## **INTRODUCCIÓN**

## **"La naturaleza de las personas es siempre la misma; lo que las hace diferentes son sus hábitos" (Fersh, 1982)**

Resulta interesante indagar que hábitos pedagógicos, si es que los hay, hace falta cambiar cuando se piensa en un computador o también llamado ordenador como parte de un proceso de aprendizaje, lo cual no consiste en colocar unas cuantas maquinas por ahí y dejar que los padres de familia se arreglen con ellas.

El computador y todo lo que lo compone es una maquina que sirve para fines muy diversos, en efecto la inteligencia del hombre la está transformando en una herramienta útil para un conjunto muy variado de funciones relacionadas con la enseñanza, desde el control de la existencia a clase hasta la simulación de experimentos científicos y condiciones sociales, pasando por la integración al sistema escolar en pie de igualdad de los niños<sub>1</sub>.

Pero para que esta enseñanza aprendizaje sea capaz de demostrar lo que puede dar de sí es necesario que se desarrolle una serie de guías metodológicas de acuerdo a cada unos de los programas que conformar el paquete informático de Microsoft Office, como lo son Word, Excel y Power Point. Los padres deben estar capacitados en cuanto a todos estos avances de la tecnología y usar este conocimiento como una herramienta en el aula de clases. <sup>1</sup>

1. El aprovechamiento de la Tecnología permitirá mejorar en las tareas de enseñar y aprender aplicando la creatividad sin límite alguno, apoyándose permanentemente en los recursos que las computadoras les brindan la interacción humana al intercambiar y confrontar conocimientos y experiencias.

1

<sup>1.</sup> Libro: Algunas Reflexiones sobre la educación para la era de la Información, Edición 1, pago. 311. 1 Autor: MC GRIHLL

# **CAPÍTULO I EL PROBLEMA**

#### **1.1 PLANTEAMIENTO DEL PROBLEMA**

#### **1.1.1 Problematización**

La falta de capacitación informática hacia los padres de familia de la comunidad Recinto "Tres Cerritos" es muy notable ya que poco o nada conocen sobre el uso de herramientas básicas de Microsoft Office, por lo que es necesario que ellos aprendan para se puedan convertir en la guía y soporte para sus hijos en las tareas escolares, por otra parte la falta de motivación hacia ellos es también es un factor desfavorable, en la comunidad no hay personas que den el incentivo y apoyo necesario para que estas capacitaciones se realicen, en contra de la desmotivación al no ser útil en las computadoras.

Cuando hablamos de capacitación comunitaria para padres es un proyecto a través del cual se busca, vincular a los padres de familia en los procesos de inclusión de las herramientas tecnológicas en el aula, generando en ellos competencias tecnológicas y laborales. Permitiéndoles además explorar nuevos escenarios desde los cuales pueden compartir con sus hijos y estrechar los lazos familiares.

Muchos de los padres que se han interesado en aprender sobres la enseñanza del uso de estas herramientas básicas son operarios de empresas del sector; otros tienen sus propios negocios y buscan en la informática herramientas para mejorarlo; otras son amas de casa que saben que tienen que sacar tiempo para ellas y no estar solamente cocinándole a sus hijos y esposos; en fin personas de distintas edades que solo encuentran en esta enseñanza aprendizaje computarizada, una actividad para distraerse y a la vez aprender algo productivo para ellos y a la vez para sus hijos.

Este trabajo de investigación se realizara en la Escuela Fiscal Mixta No.6 "Naranjal" en el cantón Naranjal ubicada en el recinto "Tres Carritos" Km.15 vía Puerto Inca Naranjal, fue fundada el 22 de mayo de 1979 en la ciudad de Naranjal, actualmente la escuela cuenta 12 paralelos de primero a décimo año, con un director un subdirector ,8 profesores fiscales, 7 profesores de contrato, 1 profesora parvularia, 2 administrativos y 2 auxiliares de servicio. Con 389 estudiantes distribuidos del primero al décimo año básico.

Nuestro proyecto se basa en implementar era ofrecerles a los padres herramientas informáticas que les permitieran mejorar sus condiciones de aprendizaje, formación personal y profesional, y que les sirvieran de ayuda para el empleo y mejoramiento de sus actividades cotidianas, este tipo de capacitación comunitaria para que los padres de familia de tercero de básica de la escuela en mención aprendan a conocer la gran ayuda que le ofrece el ordenador como; redactar sus propios documentos en WORD, realizar sus cuentas en EXCEL, ayudar a sus hijos a realizar las DIAPOSITIVAS EN POWER POINT.

#### **1.1.2 Delimitación del problema**

SECTOR: Educativo ÁREA: Computación ASPECTO: Enseñanza de Herramientas Básicas de Microsoft Office PAÍS: Ecuador PROVINCIA: Guayas CIUDAD: Naranjal INSTITUCIÓN: Escuela Fiscal Mixta Nº 6 "Naranjal" NIVEL: Comunidad de Padres de Familia de tercero de básica

## **1.1.3 Formulación del problema**

¿De qué manera incide el poco conocimiento del uso y aplicaciones básicas de Microsoft Office en la comunidad de padres de familia del tercer año básica de la Escuela Fiscal Mixta No. 6 "Naranjal" de los Tres Cerritos del cantón Naranjal?

## **1.1.4 Sistematización del problema**

- ¿Habrá interés por parte de los padres de familia de tercer año básica de aprender el uso y la aplicación de estas herramientas tecnológicas?
- Qué beneficio generara esta capacitación?
- ¿Influye la falta de capacitación en este sector?
- ¿Se beneficiarán los niños con la capacitación a los padres?
- ¿Dejará un inicio favorable esta capacitación para seguir con nuevas metas?

## **1.1.5 Determinación del tema**

El tema del presente proyecto educativo es:

## **"CAPACITACIÓN COMUNITARIA EN EL USO DE HERRAMIENTAS BÁSICAS DE MICROSOFT OFFICE A LOS PADRES DE FAMILIA DE TERCER GRADO BÁSICA DE LA ESCUELA FISCAL MIXTA No. 6 "NARANJAL" DEL RECINTO TRES CERRITOS DEL CANTON NARANJAL"**

## **1.2 OBJETIVOS**

## **1.2.1 Objetivo General de la investigación**

Vincular a los padres y madres de familia en los procesos de inclusión de las herramientas tecnológicas de Microsoft Office en el aula, que desde la institución se plantean como una estrategia para mejorar el proceso de enseñanza y aprendizaje, y de esta forma ofrecer una educación que responda realmente a las necesidades del entorno.

## **1.2.2 Objetivos Específicos**

- Definir cómo debe ser el aprendizaje de esta materia, de tal manera que este conocimiento constituya una valiosa herramienta de trabajo de la que el docente pueda valerse para enseñar otros contenidos.
- Diseñar una metodología de enseñanza que pueda ser utilizada y practicada por los padres de familia.

- Generar un sentido de concienciación en los padres y madres de familia sobre la importancia del aprendizaje de estas herramientas informáticas tanto su uso como su aplicación.

### **1.3 JUSTIFICACIÓN**

El presente proyecto tiene como fundamento motivar a la Comunidad y al Plantel con una alternativa de Capacitación para mejorar su condición de vida y economizar dinero y tiempo para algunos miembros de la comunidad que adquirieron una herramienta muy necesaria en estos como lo es una computadora; pero existe un gran problema que no saben usar los programas básicos como Microsoft Office en el cual ellos podrían redactar sus propios documentos y ayudar en las tareas escolares de sus hijos.

Una computadora es una máquina. Como toda máquina, fue diseñada, inventada y construida para ayudar al hombre a hacerse cargo de alguna manera más rápida o cómoda alguna actividad específica. En el caso del computador, ésta es trabajar con información.

Es importante capacitar en el área de Computación ya que la tecnología va avanzando a pasos agigantados en la cual la Comunidad y la Escuela no deben quedarse estancadas sin saber por lo menos utilizar las herramientas básicas.

Este problema se va a resolver apoyándose en la Capacitación pero la idea principal es capacitar para generar cambio que lleva a una modificación tecnológica con la cual los padres podrán:

- $\checkmark$  Proporcionar a los estudiantes recursos humanos altamente calificados en términos de conocimiento, habilidades y actitudes para un mejor desempeño de su aprendizaje.
- $\checkmark$  Desarrollar el sentido de responsabilidad hacia los padres de familia a través de una mayor capacidad y conocimiento apropiados.
- $\checkmark$  Lograr cambios en su comportamiento con el propósito de mejorar las relaciones interpersonales entre todos los miembros de la Comunidad.

Es factible la ejecución de este proyecto, ya que contamos con la colaboración del Director, así como los profesores; la escuela dispone de los recursos tecnológicos necesarios, y la preparación suficiente para desarrollar la enseñanza aprendizaje de los padres de familia, la cual debe realizarse en forma vivencial; por ello es necesario acompañarse de otras actividades de tipo motriz y psicomotriz que a la vez le ayuden a relacionar lo aprendido.

La ejecución de este proyecto permitirá que se formen entes de comunidad útiles para la sociedad y para el desarrollo académico intelectual de sus hijos en el desarrollo de sus tareas. Se considera también de gran relevancia la implementación del aprendizaje y aplicación del uso de estas herramientas tecnológicas ya que nos permitirá estar en acorde con el desarrollo tecnológico actual.

# **CAPÍTULO II MARCO REFERENCIAL**

## **2.1 MARCO TEÓRICO**

### **2.1.1 Antecedentes históricos**

La Escuela Fiscal Mixta No.6 "Naranjal" inició sus actividades en el ámbito educativo un 22 de mayo de 1979. En aquel entonces, era una escuela pluridocente que laboraba con niños y niñas de primero a decimo año básica. Su infraestructura era sumamente sencilla, ya que la construcción era de caña gradúa.

En el año 2003 se comenzó a enseñar Computación en forma teórica más que práctica, puesto que la escuela disponía de unas pocas computadoras.

Con el transcurso del tiempo, y la atención recibida por parte de las Autoridades correspondientes, fue mejorando notablemente, hasta convertirse hoy en día en un centro educativo que cuenta con aulas bien equipadas, servicios básicos, oficinas administrativas, talleres, laboratorio de Computación con una tecnología acorde a los requerimientos actuales de la educación.

Sin embargo, en la actualidad a pesar de contar con los recursos tecnológicos necesarios para la enseñanza de esta asignatura, no ha surgido la preocupación por parte de la Institución Educativa el capacitar a la comunidad de padres de familia del tercer año básica...

#### **2.1.2 Antecedentes Referenciales**

La continuidad que debe haber entre el hogar y la escuela se aplica a todos los aspectos de la educación, los padres deben sentir que el aula de sus hijos es su propia aula, aunque con frecuencia es esperar demasiado que los padres tengan un ordenador para sus hijos en casa, si deben tener el menos conocimiento de que si se encuentra en marcha un programa tecnológico y cuál es su eficacia en su aplicación.

Las escuelas, tanto la administración como el personal docente, deben darse cuenta en la importancia que tiene que los padres se involucren, directa o indirectamente, en la clase y que se comprometan con todo el proceso.

La mayoría de los padres tienen una actitud pasiva sobre todo después del primer y segundo año de que sus hijos se inician en la educación escolar. Pero las buenas escuelas son conscientes de la importancia que tiene la participación de los padres, por lo que fomentan un contacto muy estrecho con ellos, incluso hasta el final del bachillerato.

La comunicación tan eficaz que permite la tecnología informática, puede ayudar a eliminar mucha de la incertidumbre que rodea la percepción que muchos padres tiene sobre la educación de sus hijos.

#### **2.1.3.- Fundamentación**

La [integración](http://www.monografias.com/trabajos11/funpro/funpro.shtml) del uso de herramientas básicas Microsoft Office en el [proceso](http://www.monografias.com/trabajos14/administ-procesos/administ-procesos.shtml#PROCE) de enseñanza aprendizaje en la comunidad de padres de familia crea ambientes innovadores de aprendizaje permitiendo el desarrollo de [modelos](http://www.monografias.com/trabajos/adolmodin/adolmodin.shtml) y metodologías didácticas, de prototipos y [materiales](http://www.monografias.com/trabajos14/propiedadmateriales/propiedadmateriales.shtml) didácticos y la formación de comunidades académicas.

Todo esto provoca la modernización de la práctica por parte del docente y la creación de ambientes virtuales de aprendizaje; elevándose por tanto [el trabajo](http://www.monografias.com/trabajos/fintrabajo/fintrabajo.shtml) colaborativo. De ahí que sólo con la tecnología no basta, es importante también adiestrar a los docentes para que después ellos propongan y desarrollen nuevas [estrategias](http://www.monografias.com/trabajos11/henrym/henrym.shtml) didácticas, cambiando su rol, para así incorporar plenamente y con ventajas de la tecnología.

El uso de herramientas tecnológicas de Microsoft Office como herramienta de apoyo en la adquisición del [conocimiento](http://www.monografias.com/trabajos/epistemologia2/epistemologia2.shtml) nos va a permitir:

Educación sincrónica y asincrónica.

- Las TIC como [herramientas](http://www.monografias.com/trabajos11/contrest/contrest.shtml) de compilación, [análisis](http://www.monografias.com/trabajos11/metods/metods.shtml#ANALIT) y procesamiento de información.
- Favorece [el trabajo](http://www.monografias.com/trabajos/fintrabajo/fintrabajo.shtml) cooperativo.
- Uso eficiente y constante de los [recursos](http://www.monografias.com/trabajos4/refrec/refrec.shtml) de cómputo e informático.
- Trae el mundo al salón de clases y lleva el aula al ámbito global.
- Nuevos esquemas de [gestión](http://www.monografias.com/trabajos15/sistemas-control/sistemas-control.shtml) de [conocimiento.](http://www.monografias.com/trabajos/epistemologia2/epistemologia2.shtml)
- Soporte para implementar nuevos métodos de enseñanza-aprendizaje e [investigación.](http://www.monografias.com/trabajos11/norma/norma.shtml)

Teniendo en cuenta el [Plan](http://www.monografias.com/trabajos7/plane/plane.shtml) de clase establecido por la maestra encargada de impartir sus clases de [Informática,](http://www.monografias.com/trabajos11/curinfa/curinfa.shtml) donde se establece a [la computadora](http://www.monografias.com/trabajos15/computadoras/computadoras.shtml) en tres campos: la enseñanza de la [computación,](http://www.monografias.com/Computacion/index.shtml) como medio de enseñanza y como herramienta de trabajo; esta enseñanza hacia los padres de familia del tercero de básica se trazo una [política](http://www.monografias.com/Politica/index.shtml) educativa para explotar, aprovechar e integrar los diversos [recursos](http://www.monografias.com/trabajos4/refrec/refrec.shtml) que ofrece el uso de estas herramientas informáticas al [proceso](http://www.monografias.com/trabajos14/administ-procesos/administ-procesos.shtml#PROCE) educativo, en el proceso docente educativo y en la [capacitación](http://www.monografias.com/trabajos/adpreclu/adpreclu.shtml) a la comunidad, a través de entrenamientos y [cursos,](http://www.monografias.com/Links/Cursos/index.shtml) de los docentes para el manejo de estas tecnologías, así como para desarrollar material didáctico innovador, jugando un [papel](http://www.monografias.com/trabajos5/recicla/recicla.shtml#papel) fundamental para el desarrollo practico y actualizado de sus clases.

#### **Fundamentación Pedagógica**

**.** 

"El nuevo documento curricular de la Educación General Básica se sustenta en diversas concepciones teóricas y metodológicas del quehacer educativo; en especial, **se han considerado algunos de los principios de la Pedagogía Crítica, que ubica al estudiantado como protagonista principal del aprendizaje,** dentro de diferentes estructuras metodológicas, con predominio de las vías cognitivistas y constructivistas.<sup>2</sup>

<sup>&</sup>lt;sup>2</sup> Las [Nuevas Tecnologías](http://www.monografias.com/trabajos15/nvas-tecnologias/nvas-tecnologias.shtml) de la información y [la comunicación.](http://www.monografias.com/trabajos/lacomunica/lacomunica.shtml) [en CDROM]. Instituto Pedagógico Superior.

La enseñanza se desarrolla para que el alumno aprenda, se subordina al aprendizaje y existe en aras de alcanzar este.

El aprendizaje depende de la relación sujeto mundo, por tanto [el hombre](http://www.monografias.com/trabajos15/fundamento-ontologico/fundamento-ontologico.shtml) desde su nacimiento comienza a apropiarse de esa realidad en un continuo proceso de aprendizaje, apropiación que se produce a través del conocimiento, pero si nos damos cuenta desde que nace el [hombre](http://www.monografias.com/trabajos15/fundamento-ontologico/fundamento-ontologico.shtml) necesita de la guía, de la [dirección](http://www.monografias.com/trabajos15/direccion/direccion.shtml) de otro que interprete sus necesidades y en correspondencia actúe para [poder](http://www.monografias.com/trabajos12/foucuno/foucuno.shtml#CONCEP) satisfacerla..

Carlos Álvarez de Zayas, expresa en su [libro](http://www.monografias.com/trabajos13/librylec/librylec.shtml) [Pedagogía](http://www.monografias.com/trabajos6/tenpe/tenpe.shtml#pedagogia) como [Ciencia,](http://www.monografias.com/trabajos10/fciencia/fciencia.shtml) señala que:

## **"El aprendizaje es la actividad que desarrolla el estudiante para aprender, para asimilar la [materia](http://www.monografias.com/trabajos10/lamateri/lamateri.shtml) de estudio",**

Por su parte la enseñanza es referida a la actividad que ejecuta el profesor, sin embargo, en el proceso docente educativo tradicional el estudiante se convierte en objeto del proceso por lo que no se manifiesta lo más importante que este se inserte en el proceso como sujeto de su propio aprendizaje.<sup>4</sup>

Como se expresa anteriormente y coincidentemente todos los autores consultados expresan el [papel](http://www.monografias.com/trabajos5/recicla/recicla.shtml#papel) del profesor como dirigente del proceso y responsable de la actividad que realiza el estudiante que es la de aprender, sin embargo no todos le adjudican a este un papel transformador.<sup>3</sup>

Esto presupone que la actividad de enseñanza se estructure correctamente buscando sus resultados en la transformación que se produce en el estudiante al apropiarse de los nuevos contenidos de una manera activa y creativa pudiendo lograrse cuando el maestro o profesor [estructura](http://www.monografias.com/trabajos15/todorov/todorov.shtml#INTRO) y organiza el proceso docente educativo respondiendo a la implicación del alumno para adquirir los conocimientos para lo cual el profesor debe utilizar métodos que permitan que el estudiante aprenda a aprender, que se sienta responsable y comprometido con sus resultados, que comprenda que solo con su preparación consciente y sistemática podrá

1

<sup>3</sup> Libro Educación para la era de la información pág. 320 Par. 4.5.

demostrar que ha aprendido, que sabe porque sabe hacer, que sus [estructuras](http://www.monografias.com/trabajos15/todorov/todorov.shtml#INTRO) cognitivas han aumentado como resultado de su aprendizaje.

Antes de entrar en los elementos esenciales de esta importante categoría [didáctica,](http://www.monografias.com/trabajos14/enfoq-didactica/enfoq-didactica.shtml) es recomendable hacer un breve recordatorio de otros elementos caracterizadores del proceso de enseñanza aprendizaje contemporáneo.

Es un enfoque que tiene como [caracterí](http://www.monografias.com/trabajos10/carso/carso.shtml)stica la integración de lo cognitivo y lo afectivo, de lo instructivo y lo educativo como requisitos psicológicos y pedagógicos esenciales. El proceso de enseñanza – aprendizaje conforma una unidad que tiene como propósito y fin contribuir a la formación integral de [la personalidad](http://www.monografias.com/trabajos14/personalidad/personalidad.shtml) del futuro profesional

El proceso lo sigue dirigiendo el docente para favorecer el aprendizaje de los diferentes saberes: conocimiento, habilidades y [valores.](http://www.monografias.com/trabajos14/nuevmicro/nuevmicro.shtml) El acto de enseñar tiene que coincidir con el acto de producir aprendizaje. Donde el alumno se transforme en el contexto del proceso de aprendizaje, ya que aprender es cambiar formas de pensar, sentir, actuar, aprender es transformarse. Para la enseñanza el aprendizaje es lo más importante, en tanto todas las situaciones de enseñanza acaban convirtiéndose en situaciones de aprendizaje para el alumno. <sup>4</sup>

Estamos hablando de un proceso dialécticamente integral, que da respuesta a las exigencias del aprendizaje de conocimientos, del desarrollo intelectual y físico del estudiante y a la formación de sentimientos cualidades y [valores,](http://www.monografias.com/trabajos14/nuevmicro/nuevmicro.shtml) todo lo cual da cumplimiento en sentido general y en particular a los [objetivos](http://www.monografias.com/trabajos16/objetivos-educacion/objetivos-educacion.shtml) propuesto para cada nivel y del [modelo](http://www.monografias.com/trabajos/adolmodin/adolmodin.shtml) del profesional. Por ello el proceso de enseñanza – aprendizaje implica que tanto el profesor como el alumno enseñan y aprenden, independientemente de su [función,](http://www.monografias.com/trabajos7/mafu/mafu.shtml) donde no solo implica la instrucción sino que tiene como meta final [la educación,](http://www.monografias.com/Educacion/index.shtml) que a su vez contiene lo instructivo, es por ello que hoy nuestro gran reto es ENSEÑAR A APRENDER Y QUE EL ESTUDIANTE APRENDA A APRENDER. En definitiva, enseñar es una cosa y aprender es otra, pero de su interrelación dialéctica depende el [éxito](http://www.monografias.com/trabajos15/llave-exito/llave-exito.shtml) del proceso.

**.** 

<sup>4</sup> Libro Educación para la era de la información pág. 320 Par. 4.5.

De los componentes no personales del proceso enseñanza aprendizaje, hay tres que son determinantes:

### **PROFESOR ALUMNO**

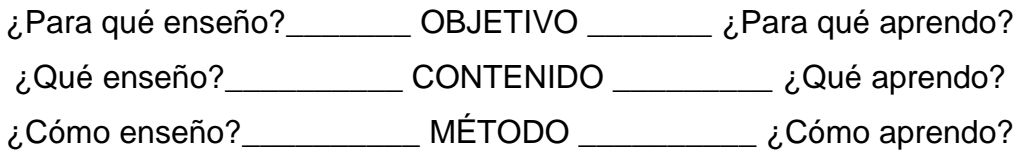

Para que podamos lograr el objetivo tiene que introducirse entre la información que el profesor presenta y [el conocimiento](http://www.monografias.com/trabajos/epistemologia2/epistemologia2.shtml) que el alumno construye, un tercer elemento, categoría didáctica que le impone al proceso docente educativo la [dinámica:](http://www.monografias.com/trabajos14/dinamica-grupos/dinamica-grupos.shtml) tradicionalmente el **MÉTODO;** hoy se habla de **[estrategias](http://www.monografias.com/trabajos11/henrym/henrym.shtml) didácticas de enseñanza** que utiliza el docente y para el alumno se define como **estrategias de aprendizaje.** <sup>5</sup>

El método como categoría del proceso didáctico expresa el ordenamiento, el descubrimiento, la manipulación, la facilitación, la estimulación, el [control,](http://www.monografias.com/trabajos14/control/control.shtml) el reforzamiento, la orientación, la [construcción,](http://www.monografias.com/trabajos16/kaizen-construccion/kaizen-construccion.shtml#CARATER) la significación. Pero ¿cuál es la esencia de esta categoría didáctica?

Está en la [dinámica](http://www.monografias.com/trabajos14/dinamica-grupos/dinamica-grupos.shtml) del proceso de enseñanza-aprendizaje, es decir tiene como esencia la actividad. El método ordena la actividad, manipula la actividad, conduce la actividad. Es el modo de ejecutar el proceso educativo.

La [educación](http://www.monografias.com/Educacion/index.shtml) toma [carácter](http://www.monografias.com/trabajos10/carso/carso.shtml) de proceso gracias al método; el método se refiere a la acción educativa misma. El método es dinámica, acción, [movimiento.](http://www.monografias.com/trabajos15/kinesiologia-biomecanica/kinesiologia-biomecanica.shtml) Imprime a la enseñanza-aprendizaje su [naturaleza](http://www.monografias.com/trabajos7/filo/filo.shtml) activa, cambiante, contradictoria. En el método en la actividad cobran vida los contenidos para el cumplimiento de los [objetivos.](http://www.monografias.com/trabajos16/objetivos-educacion/objetivos-educacion.shtml) Es decir, no hay método sin actividad (del alumno y el profesor) y estas actividades implican [acciones.](http://www.monografias.com/trabajos4/acciones/acciones.shtml)

**.** 

<sup>5</sup> Libro Educación para la era de la información pág. 320 Pag. 25.

La actividad del profesor no es la del alumno. El alumno aprende a partir de un [movimiento](http://www.monografias.com/trabajos15/kinesiologia-biomecanica/kinesiologia-biomecanica.shtml) interior: intelectual, volitivo, para actuar sobre lo social (contenidos objetos de conocimiento) y lo hace con su individualidad, con su estilo.

El profesor con su ¨estilo¨ [personal,](http://www.monografias.com/trabajos11/fuper/fuper.shtml) facilita las condiciones, provoca y organiza situaciones, despliega [acciones](http://www.monografias.com/trabajos4/acciones/acciones.shtml) para que el alumno comprenda la [lógica,](http://www.monografias.com/trabajos15/logica-metodologia/logica-metodologia.shtml) elabore [el](http://www.monografias.com/trabajos/epistemologia2/epistemologia2.shtml)  [conocimiento,](http://www.monografias.com/trabajos/epistemologia2/epistemologia2.shtml) aprenda a pensar, actuar, sentir, con su estilo propio.

El proceso de enseñanza y aprendizaje es, por eso, un proceso de [comunicación,](http://www.monografias.com/trabajos12/fundteo/fundteo.shtml) de [socialización.](http://www.monografias.com/trabajos12/social/social.shtml) El profesor comunica - expone - organiza - facilita los contenidos científico - históricos - sociales a los alumnos, y estos, además de comunicarse con el profesor, lo hacen entre sí y con la [comunidad.](http://www.monografias.com/trabajos13/vida/vida.shtml) El proceso docente es un proceso de intercomunicación.

#### **2.2 MARCO LEGAL**

Se sustenta en diversas concepciones POLITICA Y LEGAL del quehacer educativo; en especial, se han considerado los fundamentos políticos; que ubica al estudiantado como protagonista principal en busca de los nuevos conocimientos, del saber hacer y el desarrollo humano, dentro de variadas estructuras metodológicas del aprendizaje, con predominio de las vías cognitivistas y constructivistas.

#### **Constitución de la República del Ecuador**

#### **Sección Quinta**

#### **Educación**

**Art. 26.-** La educación es un Derecho de las personas a lo largo de su vida y un deber ineludible e inexcusable del Estado. Constituye un área prioritaria de la Política Pública y de la inversión Estatal, garantía de la igualdad, e inclusión social y condición indispensable para el buen vivir.

Las personas, la familia y la sociedad tienen el derecho y la responsabilidad de participar en el proceso educativo.

**Art. 27.-** La Educación se centrará en el ser humano y deberá garantizar su desarrollo holístico, el respeto a los Derechos Humanos a un medio ambiente sustentable y a la Democracia; será laica, democrática, participativa, de calidad y calidez; obligatoria, intercultural, incluyente y diversa, impulsará la equidad de género, la justicia, la solidaridad y la paz; es indispensable para el conocimiento, el ejercicio de los Derechos, la construcción de un país soberano y es un eje estratégico para el desarrollo nacional.

**Art. 28.-** La Educación responderá al interés público y no estará al servicio de intereses individuales y corporativos. Se garantiza el acceso universal, permanencia, movilidad y egreso sin discriminación alguna y la obligatoriedad en el nivel inicial, básico y bachillerato o su equivalente. Es derecho y obligación de toda persona y comunidad interactuar entre culturas y participar en una sociedad que aprende. El Estado promoverá el diálogo intercultural en sus dimensiones étnicas de género, generacional, físico, sexual y geográfico.

El aprendizaje se desarrollará de forma escolarizada y no escolarizada. La Educación Pública será universal y laica en todos sus niveles gratuitamente hasta el tercer nivel de educación superior inclusive.

**Art. 29.-** La Educación potenciará las capacidades y talentos humanos orientados a la convivencia democrática, la emancipación, el respeto a las diversidades y a la naturaleza, la cultura de paz el conocimiento, el sentido crítico, el arte y la cultura física. Prepara a las personas para una vida cultural plena, la estimulación de la iniciativa individual y comunitaria, el desarrollo de competencias y capacidades para crear y trabajar.

El Estado garantizará la libertad de enseñanza y Cátedra y el Derecho de las personas de aprender en su propia lengua y ámbito cultural. Los padres o sus representantes tendrán la libertad de escoger para sus hijos una educación acorde con sus principios, creencias y "opciones pedagógicas".

#### **REGIMEN DEL BUEN VIVIR**

**Art. 347 literal 8** Incorporar las tecnologías de la información y comunicación en el Proceso Educativo y propiciar el enlace de la enseñanza con las actividades productivas sociales.

## **LEY DE EDUCACIÓN**

### **Art. 2.- La Educación se rige por los siguientes principios:**

- a) La Educación es nivel primordial del Estad, que lo cumple a través del Ministerio de Educación y de las Universidades y Escuelas Politécnicas del País.
- b) Todos los ecuatorianos tienen derecho a una Educación íntegra y la obligación de participar activamente en el proceso educativo nacional.
- c) Es Deber y Derecho primario de los Padres o de quienes lo representan dar a sus hijos la Educación que estimen conveniente; el Estado vigilará el incumplimiento de este deber y facilitará el ejercicio de este Derecho;
- d) El Estado garantiza la libertad de enseñanza de conformidad con la Ley.
- e) La Educación oficial es laica gratuita en todos los niveles. El Estado garantiza la Educación particular.
- f) La Educación tiene sentido moral, tónica y social; en ir a los principios de nacionalidad, democracia, justicia social, paz, defensa de los derechos humanos y está abierta a todas las corrientes de pensamiento universal.
- g) La educación tendrá una orientación democrática, humanística, activa, científica y técnica acorde con las necesidades del país.

**Art. 83.-** Son deberes y atribuciones de los profesores de los niveles pre-primario y primario:

- a) Planificar, organizar, ejecutar y evaluar el curriculum correspondiente a su sección.
- b) Permanecer en el establecimiento durante las jornadas ordinarias.
- c) El desarrollo de sus actividades con la de los demás docentes del establecimiento y particularmente con los profesores de los grados inmediatos superior e inferior.
- d) Utilizar procesos didácticos que permitan la participación activa de los alumnos que garanticen un aprendizaje efectivo. en función de los objetivos de la sección, grados o niveles.
- e) Estimular y evaluar sistemáticamente el trabajo de los alumnos en función de los objetivos de la sección, grados o niveles.
- f) Observar un comportamiento digno y constituirse frente a sus alumnos como ejemplo permanente de cumplimiento, puntualidad, responsabilidad y buena presentación.
- g) Organizar y atender grupos de recuperación pedagógica como los niños que presenten problemas de aprendizaje.

### **Fundamentación Sociológica**

A medida que el hombre avanza en el conocimiento de su propio ser y hacer formas y estilos de aprendizaje, necesidades y efectos de la globalización y destrezas del siglo 21, la tecnología educativa se torna cada vez más relevante.

La actividad fundamental del alumno es [el aprendizaje](http://www.monografias.com/trabajos5/teap/teap.shtml) y la del maestro es la enseñanza. Esta es la razón por la cual este proceso se caracteriza y denomina de enseñanza-aprendizaje. La enseñanza y el aprendizaje son dos caras de un proceso único. No hay enseñanza sin aprendizaje y viceversa; ambos se realizan en un [ambiente](http://www.monografias.com/trabajos15/medio-ambiente-venezuela/medio-ambiente-venezuela.shtml) activo. Sin actividad no hay enseñanza, ni aprendizaje.

La actividad del proceso educativo se lleva a cabo por los sujetos: alumnos y maestros, con toda su carga de subjetividad, incluyendo los afectos; el [método](http://www.monografias.com/trabajos11/metods/metods.shtml) es el componente didáctico que recoge la acción intelectual de los sujetos, pero también la vivencial y afectiva; al menos en una [didáctica](http://www.monografias.com/trabajos14/enfoq-didactica/enfoq-didactica.shtml) constructiva, significativa, crítica. Una concepción didáctica científico - crítica. Estamos hablando de una enseñanza activa y un aprendizaje activo.

#### **Fundamentación Constructivista**

El constructivismo considera que el educando es un individuo activo y con una actitud positiva en busca de la comprensión de la experiencia guiado por la curiosidad que despierta un mundo que, en términos reales, se expande con esta experiencia, el educando busca respuestas: ¿Qué es esto?, ¿Dónde está esto?, ¿Qué sucederá si hago esto?, ¿Quién es este?,etc.

Encontrar respuestas a este flujo constante de preguntas que surgen a partir de la curiosidad involucra al educando en una construcción, igualmente constante, aunque no necesariamente productiva (esto es, eficaz o correcta), de soluciones mentales y físicas.

Ello nos recuerda la filosofía de Jean Piaget (1971), quien explica lo que en su opinión es la fuente del conocimiento científico es cuando proviene:

#### **"no solo de la sensación o la percepción, sino de la acción completa"**

Piaget sostiene además, que:

**"La característica de la inteligencia no es contemplar sino "transformar", y su mecanismo es esencialmente operativo... solo conocemos un objeto cuando actuamos sobre el y lo transformamos"**

Un buen profesor sea o no constructivista, que trabaje en un entorno en el que pueda dar rienda suelta al ansia de un niño o adulto por comprender, intentara centrar su atención en la búsqueda particular de ese ser humano, proporcionándole los estímulos y la retroalimentación que considere más adecuado. El propósito del profesor en este refuerzo cooperativo no es tanto enseñar cómo educar ella creencia que el educando no debe estancarse en el descubrimiento del conocimiento.

#### **2.3 MARCO CONCEPTUAL**

**Computación:** Es el conjunto de conocimientos científicos y técnicos que permiten el tratamiento automático de la información por medio de computadoras.

**Objeto.-** Un programa tradicional se compone de procedimientos y datos, un programa orientado a objetos se compone solamente de objetos, que es una encapsulación general de datos y de los procedimientos para manipularlos.

**Programa de Computadora.-** Un conjunto de instrucciones en algunos lenguajes de computadoras que pretenden ejecutarse en una computadora de modo que realicen alguna tarea. El término normalmente implica una entidad contenida como puesta a una rutina o biblioteca.

**Recursos Didácticos.-** Genéricamente se puede definir como cualquier medio o ayuda que facilite los procesos de enseñanza-aprendizaje, y por lo tanto, el acceso a la información, la adquisición de habilidades, destrezas y estrategias, y la información de actitudes y valores.

**Software de Aplicación.-** Programa que realizan las tareas específicas de procesamientos de datos.

**Técnica.-** Modalidad de recursos didácticos de carácter metodológico, que próximo a la actividad, ordena la actuación de enseñanza-aprendizaje.

**Práctica:** Conjunto de las fases sucesivas de un fenómeno natural o de una operación artificial.

**Educativa**: De la educación o relativo a ella.

**Educación:** Proceso de socialización y aprendizaje encaminado al desarrollo intelectual y ético de una persona. Instrucción por medio de la acción docente.

**Aprendizaje:** Adquisición de conocimientos, especialmente en algún arte u oficio.

**Tecnología:** Conjunto de los conocimientos, instrumentos y métodos técnicos empleados en un sector profesional.

## **2.4 HIPÓTESIS Y VARIABLES**

### **2.4.1 Hipótesis General**

La implementación de las herramientas básicas de Microsoft Office en la comunidad de los padres de familia fortalecerá el interaprendizaje con sus hijos e hijas de la escuela No.6 "Naranjal" servirá como apoyo para la participación en el proceso de estimulo en la enseñanza aprendizaje y correlación de apoyo útil hacia sus hijos en el control de sus tareas en el computador.

## **2.4.2 Hipótesis Particulares**

- $\checkmark$  Implementar un programa de Capacitación para beneficiar a los miembros de la Comunidad y que a su vez puedan ayudar a sus hijos especialmente en el desarrollo de las tareas escolares.
- $\checkmark$  Desarrollar conocimientos sobre el manejo de las herramientas de Office por los estudiantes que serán capaces de manejar.
- $\checkmark$  Brindar seguridad a los habitantes del sector del Recinto Tres Cerritos para que puedan utilizar sus computadoras.
- $\checkmark$  La disponibilidad de los recursos tecnológicos influye en la enseñanza de Computación.

#### **2.4.3 Declaración de variables**

**Variable Dependiente:** Capacitación Comunitaria

**Variables Independientes:** Herramientas Básicas Microsoft Office.

## **2.4.4 Operacionalización de las Variables**

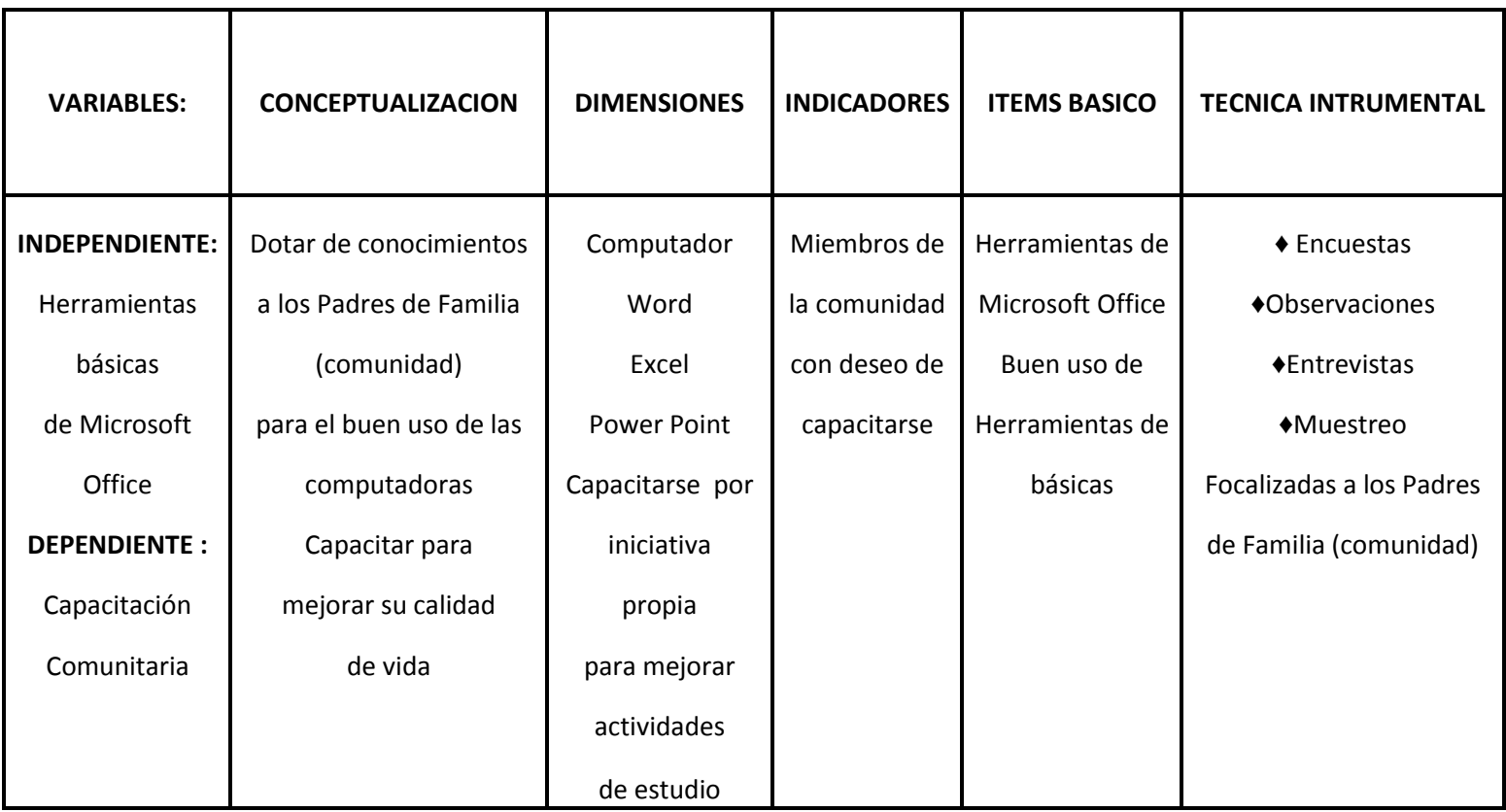

# **CAPÍTULO III MARCO METODOLÓGICO**

**"La metodología representa la manera de organizar el proceso de la investigación de controlar los resultados y de presentar posibles soluciones" (Zorrilla y Torres 1992).**

El marco metodológico, del presente trabajo, describe a grandes rasgos las técnicas y métodos que servirán en el proceso de recolección de información, de igual manera se señala el tipo de investigación, la población y los sujetos que forman parte de la muestra, se presenta el análisis de los resultados y la propuesta. Utilizaré una investigación que facilite elaborar un análisis y llegar de manera eficaz a cumplir con el objetivo en el proceso de enseñanza y aprendizaje.

## **3.1 TIPO Y DISEÑO DE INVESTIGACIÓN Y SU PERSPECTIVA GENERAL**

La presente investigación es de tipo proyecto factible.

## Para **Arias**, **"Un proyecto factible consiste en una investigación, elaboración y propuesta que tiene un modelo operativo viable a una solución posible del problema específico"**

Consiste en una proposición sustentada a un modelo operativo factible, orientada a proporcionar respuestas y soluciones a un problema planteado en una determinada realidad social económica educativa.

En este caso la finalidad del trabajo consistió en elaborar Una propuesta viable para solucionar los problemas existentes en cuanto a las estrategias metodológicas y al nivel de Compresión. En atención a esta modalidad de investigación, se introdujeron dos fases en el estudio, a fin de cumplir con los requisitos involucrados en un proyecto factible.

• En la primera fase se desarrolló una evaluación a la comunidad de los padres de familia, a fin de determinar el nivel de conocimiento e interés que despierta en conocer en manejo de la computadora, a partir de los resultados obtenidos mediante una investigación de campo a tal efecto se utiliza, la observación y la encuesta como técnica para obtener información.

- En la segunda fase del proyecto y atendiendo a los resultados de la evaluación se presentaron las propuestas; estrategias metodológicas en desarrollar habilidades cognitivas y metacognitivas para lograr la implementación de la enseñanza aprendizaje de la computación para la comunidad de padres de familia del tercero de básica de la Escuela Fiscal Mixta No.6 "Naranjal" en el cantón Naranjal ubicada en el recinto "Tres Carritos" Km.15 vía Puerto Inca Naranjal. Siguiendo la metodología de la investigación como ciencia sabemos que en educación hay otros enfoques que permiten clasificar este diseño de investigación como a continuación se detalla:
- **Según la finalidad.-** Se muestra **aplicada**, permitieron al investigador obtener información primaria al observar y analizar el desarrollo de la práctica educativa
- **Según su objetivo genealógico.-** Es **exploraría** son el apoyo de las diferentes bibliografías al tema investigado, entre los que se podría mencionar textos de diferentes autores, revistas, artículos de periódicos, trabajos científicos, publicaciones, etc. La consulta y revisión de todo este material sirvieron como fundamentación teórica a la propuesta planteada
- **Según su contexto.-** se aplica en el **campo**, donde se obtuvo el nivel de curiosidad que tienen los padres de familia sobre el aprendizaje de Word, Excel y Power Point y lo útil que representa este paquete office en nuestro vivir, al igual que la identificación de las estrategias sobre cada uno de estos programas informáticos la cual será instruido por el docente encargado.
- **Según el control de las variable.-** fundamenta la **experimental** en los resultados del diagnostico, la cual está centrada en la formulación de estrategias para implementar la computación que permitirá contrarrestar la falta de conocimiento de Word, Excel y Power Point y a su vez los problemas de comprensión que tienen la comunidad de dicho grado
- **Según la orientación temporal.-** se relaciona a las **longitudinales**, se relaciona con el entorno y la sociedad, sin restricciones que el padre de familia pueda formular su hipótesis sobre el proceso cognitivo que desempeña el docente y esto nos ayuda directamente con nuestra investigación**.**

## **3.2 LA POBLACIÓN Y LA MUESTRA**

## **3.2.1 Características de la población**

**Según Pérez "la población es un conjunto finto o infinito de unidades de análisis, individuos, objetos o elementos que se someten a estudio, pertenecen a la investigación y son la base fundamental para obtener la información".** 

En este proyecto educativo la población es finita, por lo tanto susceptible de estudio y está conformada por padres y madres de familia de los niños de tercero de básica de la Escuela.

## **3.2.2 Delimitación de la población**

La población que es objeto de estudio para el proyecto de 36 padres de familia de los niños del tercero de básica, distribuidos de la siguiente manera:

Padres de familia de tercero de Básica

- 18 varones
- 18 mujeres

#### **3.2.3 Tipo de muestra**

Es el grupo de individuos que realmente se estudiarán, es un subconjunto de la población. Para el caso, la población de padres de familia es 36 personas de donde se extraerá la muestra utilizando un muestreo direccionado por cuanto se aplicará la encuesta a todos los padres de familia, es decir el 100% de la población.

#### **3.2.4 Tamaño de la muestra**

En el desarrollo de este proyecto educativo, es trabajar con la totalidad de la población, la cual es 36 padres de familia.

#### **3.2.5 Proceso de selección**

Se utilizo, como técnica la observación directa, que permitió, recoger los datos primarios o esenciales según **Ortiz (2007 pág. 26)** consiste

## **"mirar, escuchar, y registrar de forma objetiva y oportunamente la participación de los actores en la realidad donde se desenvuelven"**

Es usada en los cuestionarios, al ser bien utilizadas, resulta un instrumento de mucha relevancia para explorar las concepciones de los estudiantes y registrar su evolución a lo largo de su proceso educativo; acciones que tienen como base el conocimiento de la realidad del estudiante para entender sus necesidades

Los instrumentos según **Chávez (1994:173)** son:

**"Los medios que utiliza el investigador para, medir el comportamiento o atributo de las variables como los cuestionarios y entrevistas"**

#### **Cuestionarios**

Se aplica para conocer edad, sexo, y poder determinar la capacidad de comprensión lectora y conocer las estrategias que utiliza el maestro durante sus clases

### **Encuesta**

Permite recoger los datos que lleva a constatar las hipótesis planteadas en la investigación.

Tabla No.1.- Proceso de selección Creado por las autoras del proyecto Orfelina Sánchez y Cecilia Malavé

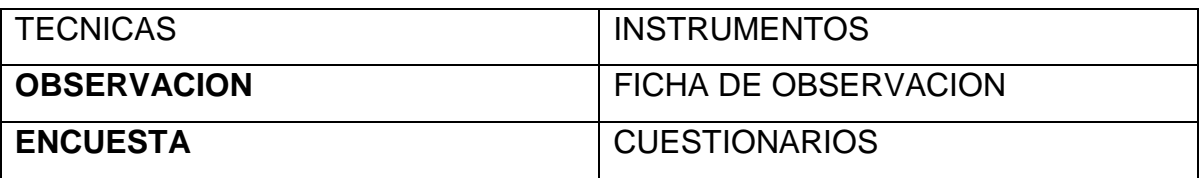

## **3.3 LOS MÉTODOS Y LAS TÉCNICAS**

#### **3.3.1 Métodos teóricos**

En la investigación se aplico lo siguiente:

#### **3.3.2 Métodos empíricos:**

**INDUCCIÓN:** La realidad ofrece muchas informaciones que el científico percibe, a primera vista, como datos desorganizados. (Hechos, realidad).

**HIPÓTESIS:** Al manipular esos datos, mediante un proceso que se llama inducción, elabora una hipótesis.

**DEDUCCIÓN:** Las hipótesis se sometieron a un proceso llamado deducción para organizar los datos en forma de:

#### **3.3.3 Técnicas e instrumentos**

Se utilizaron técnicas primarias; las cuales sirvieron para recolectar los datos de las fuentes de origen, de donde se obtiene la encuesta.

**ENCUESTA.-** Es la técnica que a través de un cuestionario adecuado permite recopilar datos. En nuestro proyecto la información se obtuvo de una parte representativa de la población, al docente y a los padres de familias.

**INSTRUMENTOS:** Permitirán la recolección de datos en la Escuela Fiscal Mixta No.6 "Naranjal", y se pudo así sintetizar y organizar los datos obtenidos, en base a las respuestas de los padres de familia encuestados.

## **3.4 PROCESAMIENTO ESTADÍSTICO DE LA INFORMACIÓN**

El trabajo se tipifico como un proyecto factible ya que tiene por objetivo presentar una propuesta basada en estrategias de comprensión y aplicación significativa del uso de las herramientas básicas de Microsoft Office, para los padres de familia de los niños y niñas de tercero de básica de la Escuela Fiscal Mixta No.6 "Naranjal". Para la investigación se utilizaron fuentes empíricas o reales y documentales.

- Las fuentes empíricas o reales permiten obtener datos primarios, al observar y analizar el desarrollo de práctica educativa
- Las fuentes documentales fueron el apoyo de diversas bibliografías referentes al tema investigado, entre los que se puede mencionar textos de diferentes autores, revistas, artículos, trabajos científicos .Las consultas y revisiones de estas documentos sirvieron como basamento teórico a la propuesta planteada.

La investigación se realizo en dos fases:

Primera fase de diagnostica, donde se conoció la falta primordial del conocimiento del uso de herramientas básicas de Microsoft Office a los padres y madres de familia del grado en mención, y las estrategias y recursos didácticos utilizados por el docente de educación de computación encargado de dictar las clases a sus estudiantes en la escuela de la escuela Fiscal Mixta No.6 "Naranjal".

Segunda fase se elaboro una propuesta pedagógica referida a estrategias que permitan aflorar el conocimiento aprendizaje significativo con el uso de herramientas básicas de Microsoft Office en los padres de familia de los niños y niñas de tercero básica de la escuela Fiscal Mixta No.6 "Naranjal"

## **CAPÍTULO IV**

# **ANÁLISIS E INTERPRETACIÓN DE RESULTADOS**

## **4.1 ANÁLISIS DE LA SITUACION ACTUAL**

El universo de estudio correspondió a 36 niños distribuidos de la siguiente manera, así como a la maestra de computación:

Padres de familia de los niños y niñas de tercero de Básica

- 18 varones
- 18 mujeres

Inscritos en el Seminario Básico sobre el uso de herramientas de Microsoft Office a dictarse en la Escuela Fiscal Mixta No.6 "Naranjal" del Cantón Naranjal. Estos 36 padres de familia son distribuidos en un solo computador y son los padres de familia de los niños y niñas del tercer grado de básica.

## **4.2 ANÁLISIS COMPARATIVO, EVOLUCIÓN, TENDENCIAS Y PERSPECTIVAS**

A partir de ese universo se seleccionaron los grupos experimentales y de control, sobre la base de los siguientes antecedentes:

- **Asistencia a clases**: Los padres de familia de los niños de tercero de básica, registraron un promedio diario de asistencia entre el 87 y 90%; en cambio, este antecedente desestimar como un grupo de referencia, experimental o control, para la investigación.
- **Interés**: Las profesora de computación se intereso por el tema.
- **Facilidades**: La profesora se manifestó dispuesta a otorgar las facilidades que requiere aplicar, tanto las mediciones en los grupos control y experimental, como la ejecución del tratamiento en este último.
- **Decisión**: La decisión de colaborar que manifestó la profesora determino la elección para la investigación.
- **Selección**: Teniendo en cuenta los antecedentes señalados, se seleccionaron, al azar, los grupos control y experimental.

#### **4.3 RESULTADOS**

Después de recopilar la información mediante la aplicación de las encuestas, se procedió al correspondiente análisis y procesamiento de los datos obtenidos. Para ello se elaboraron cálculos de la Media, Mediana y Varianza que ayudaron a valorar de manera más precisa los resultados.

Luego para representar los resultados del análisis de cada una de las preguntas en forma gráfica se aplico el Gráfico Circular 3D, de la siguiente manera:

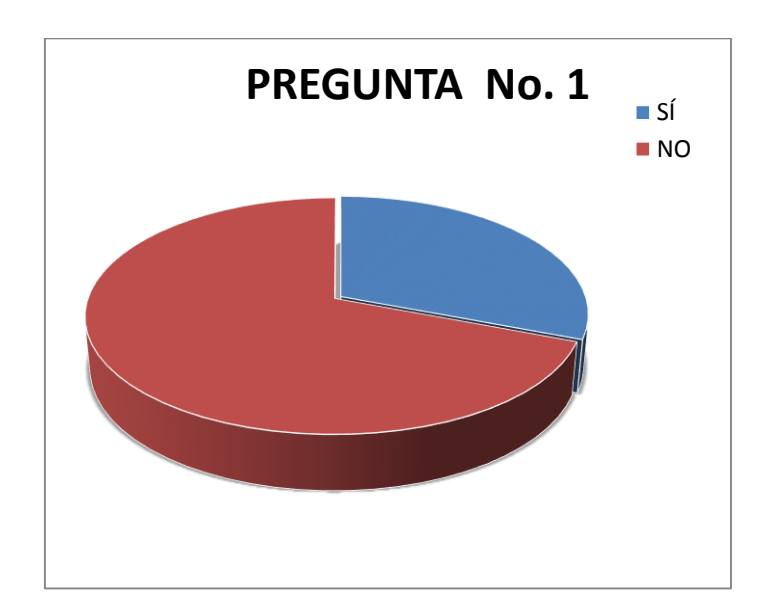

## **INTERPRETACIÓN DE LOS RESULTADOS OBTENIDOS EN LA ENCUESTA DIRIGIDA A LOS PADRES DE FAMILIA DE LOS NIÑOS Y NIÑAS DE TERCERO DE BASICA DE LA ESCUELA FISCAL MIXTA N°- 6 "NARANJAL SOBRE EL USO BASICO DE LAS HERRAMIENTAS DE MICROSOFT OFFICE"**

**OBJETIVO:** El propósito de esta investigación es determinar las nociones que tienen los padres de familia de los niños de tercero de básica sobre el uso de las herramientas de Microsoft Office...

1.- ¿Conoce usted el computador y sus partes, encierre en un círculo la respuesta?

$$
\mathsf{SI} \qquad \qquad \mathsf{NO}
$$

Tabla 2.- Resultado de la primera pregunta encuesta padres de familia de los niños de tercero de básica.

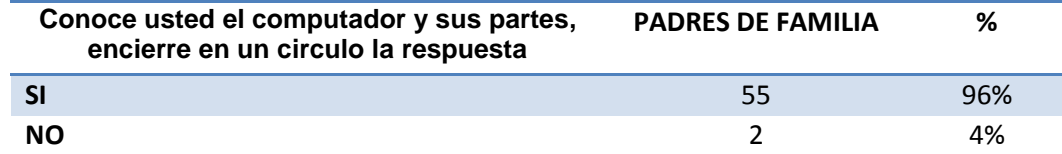

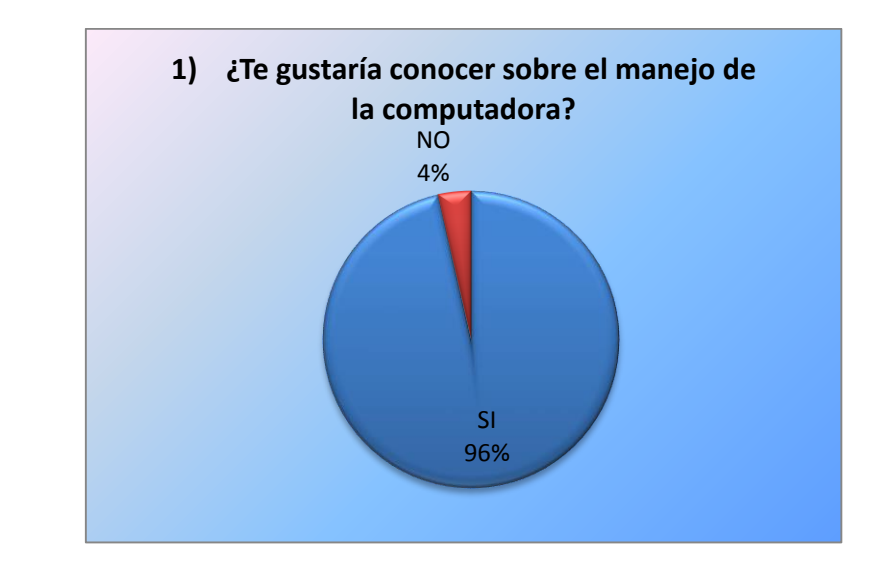

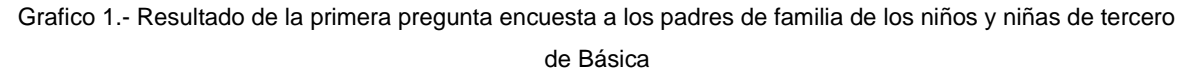

#### **ANÁLISIS**

El 96% de los padres de familia conocen el computador y sus partes esto implica que es un punto muy ventajoso para el inicio de la enseñanza aprendizaje sobre las herramientas de Microsoft Office y tan sólo el 4% de estos padres no conocen el computador quizás por su nivel social o falta de interés.

2.- ¿Ha escrito alguna vez una carta en Microsoft Word, encierre en un círculo la respuesta?

SI NO

Tabla 3.- Resultado de la segunda pregunta encuesta padres de familia de los niños de tercero de básica

| 2.- ¿Ha escrito alguna vez una carta en<br><b>Microsoft Word?</b> | <b>PADRES DE FAMILIA</b> | ℅   |
|-------------------------------------------------------------------|--------------------------|-----|
|                                                                   |                          | 9%  |
| NΟ                                                                | 37                       | 91% |

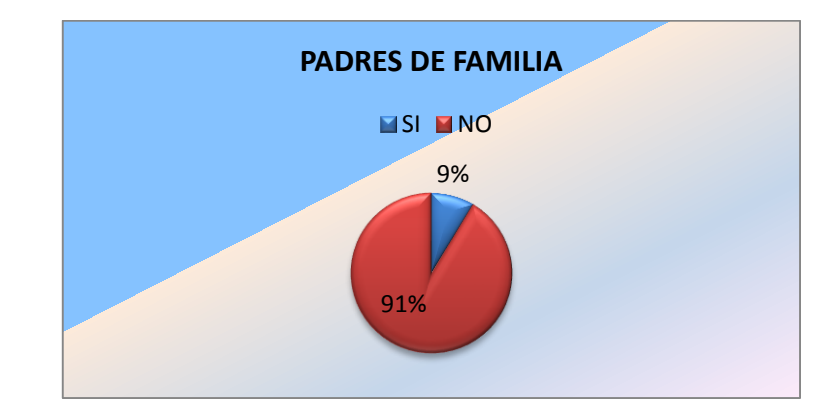

Grafico 2.- Resultado de la segunda pregunta encuesta a los padres de familia de los niños y niñas de tercero de básica

## **ANÁLISIS**

El 91% de los padres de familia de los niños y niñas de tercero de básica no conocen el manejo básico de la herramienta de Word y tan solo el 9% de estos padres si lo conocen o si han elaborado una carta quizás con la ayuda de sus hijos o han observado en otros lugares.

3.- ¿Alguna vez ha elaborado un cuadro Estadístico, encierre en un círculo la opción que usted cree conveniente? SI SI NO

Tabla 4.- Resultado de la tercera pregunta encuesta a los padres de familia de los niños y niñas de tercer año básico.

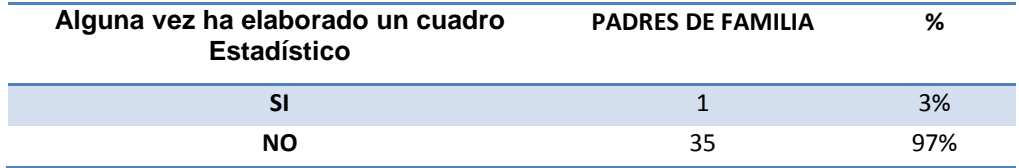

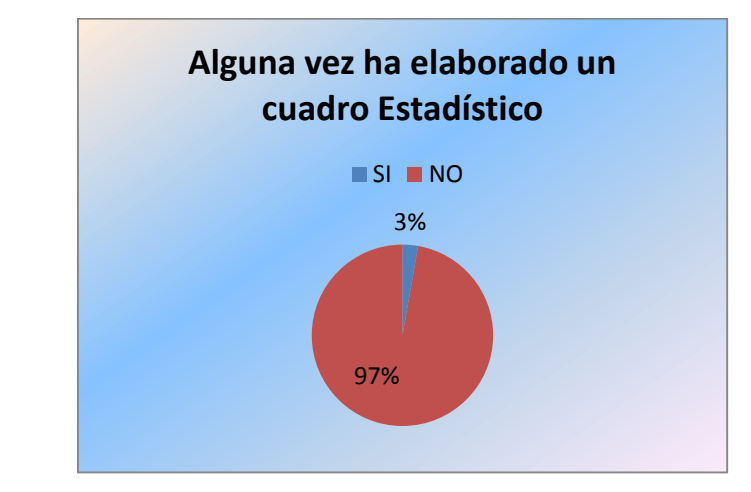

Grafico 3.- Resultado de la tercera pregunta encuesta a los padres de familia de los niños y niñas de tercer año básico

## **ANÁLISIS**

Se puede observar que el 97% de los padres de familia de los niños y niñas de tercero de básica no conocen ni han elaborado cuadros estadísticos en Microsoft Excel y tan solo el 3% de estos padres de familia conocen como se elabora un cuadro estadístico quizás sea por cumplir con las tareas de sus hijos y han observado su funcionamiento de elaboración.

## 4.- ¿Le gustaría conocer y manejar los tres programas de Microsoft Office (Word, Excel y Power Point), tache la respuesta según su criterio? SI SI NO

Tabla 5.- Resultado de la cuarta pregunta encuesta a los padres de familia de los niños y niñas de tercer básico.

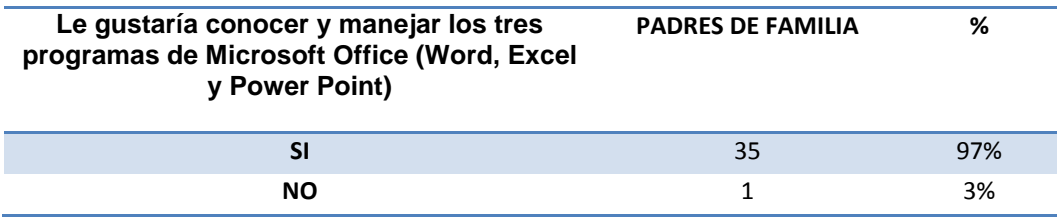

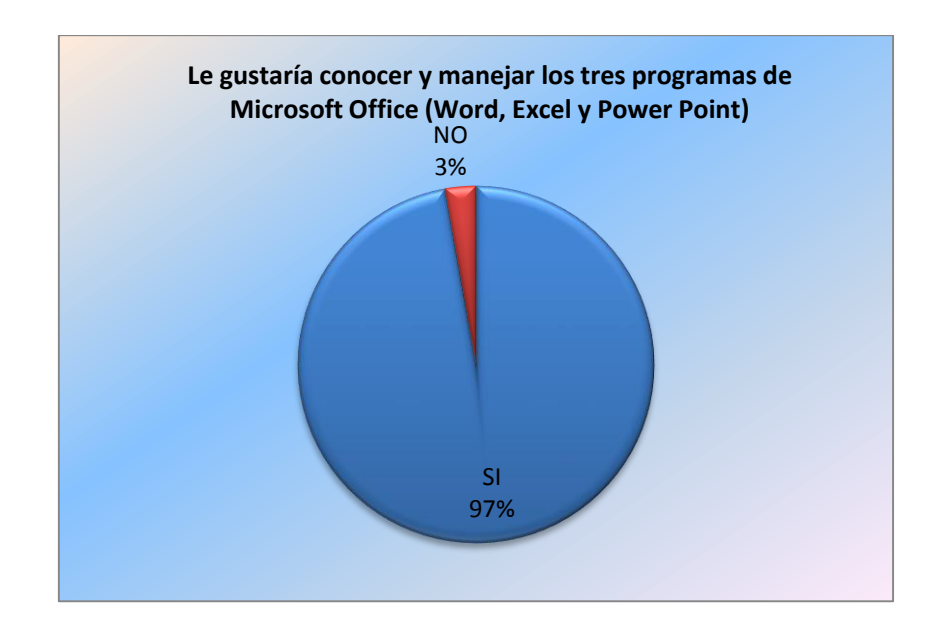

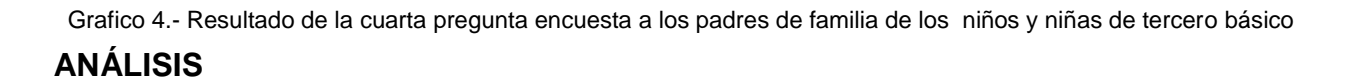

Se pudo observar que el 97% de los padres de familia demuestran mucho interés en aprender las herramientas básicas de Microsoft Office mientras que el 3% no sienten motivación alguna por conocer lo importante del uso de este software.

### **4.4.- VERIFICACIÓN DE LA HIPÓTESIS**

Considerando la información proporcionada por este tipo de encuesta, se pudo afirmar que no se rechaza la hipótesis para la aplicación de la enseñanza aprendizaje en el uso básico de las herramientas de Microsoft Office dirigida a los padres y madres de familia de los niños y niñas de tercero de básica por medio de la realización para un "Seminario de enseñanza básica de Microsoft Office", utilizando estrategias como son la; visual, interactiva, participativa y aplicativa se puede deducir lo siguiente, la enseñanza del uso de estas herramientas como son Word, Excel y Power Point a estos padres de familia quienes serán participes del seminario que se dictara en la escuela Fiscal Mixta No.6 "Naranjal" del Cantón Naranjal no variará si, durante el trabajo desarrollado, se aplique un programa de estudio anexo para estos padres de familia con la finalidad de incentivar el aprendizaje computadorizado no solo a esta cantidad de padres sino al resto de la comunidad que servirá como apoyo para el desarrollo de las tareas de sus hijos y su estimulo de sentirse útiles a la sociedad.

Teniendo en consideración que el procedimiento utilizado para llevar a cabo la investigación se integró dentro del régimen general de actividades escolares, en las que predominan rutinas de trabajo no individuales, con grupos completos, en las cuales la presentación sistemática de reforzadores es inusual, se puede concluir que el método aplicado en el grupo experimental, a pesar de que se refleja una gran diferencia estadísticamente significativa, que produjo un bajo nivel de incentivo por parte de los padres de familia de este grado, que, en su conjunto, se desplazan hacia el rango alto de desconocimiento total del aprendizaje de estas herramientas de Microsoft Office, como lo demostraron las preguntas realizadas en la encuesta.

Efecto que podría, tal vez, haber sido mayor si no se hubiesen presentado los dos factores de invalidez interna que afectaron el tratamiento a que se sometió el grupo experimental.

Debe destacarse, a su vez, que el mejoramiento observado produjo puntajes de los estadísticos de prueba, en el grupo tratado, muy cercanos a la frontera de la región de rechazo de la hipótesis nula, la cual debilita la decisión de no significación.

Los resultados de esta investigación, realizada con un grupo de padres de familia que presentan carencias económicas, familiares, culturales y emocionales, donde predomina el control coercitivo intra y extra aula, permiten asumir que el resultado del grupo experimental fue auspicioso, Dado lo anterior, se estima conveniente replicar la investigación realizada, en el mismo contexto de la Escuela Fiscal Mixta No.6 "Naranjal" del Cantón Naranjal, bajo el supuesto que es improbable que se instalen, nuevamente, los dos factores de invalidez que se presentaron en esta oportunidad.

## **CAPITULO V**

## **PROPUESTA**

#### **5.1.- TEMA**

#### **"MANUAL METODOLÓGICO DE HERRAMIENTAS BÁSICAS DE MICROSOFT OFFICE PARA LOS PADRES DE FAMILIA Y MIENBROS DE LA COMUNIDAD"**

#### **5.2 JUSTIFICACIÓN**

La presente propuesta de investigación nos permite conocer el problema sobre la falta de la implementación de un manual metodológico de herramientas básicas del Microsoft Office en lo que respecta a las nociones básicas de Word, Excel y Power Point a los padres de familia de los niños y niñas de tercero de básica de la escuela en mención, lo cual va a permitir elevar su interés y la curiosidad de conocer estos programas informáticos también podemos analizar muy aparte la escasa habilidad tecnológica y el desempeño de las mismas.

Los computadores se utilizan en distintas tareas de la vida diaria. Este recurso tecnológico nos permite trabajar, aprender y almacenar información. Es importante familiarizarse con el equipo antes de comenzar a trabajar con él. Esto le permitirá perderle el miedo clásico que todos sentimos al estar frente a algo que desconocemos.

Lo que dificulta el desarrollo y fortalecimiento de los padres de familia de la escuela y grado en mención, el cual se va a desarrollar en base al siguiente objetivo general antes indicado, y en los objetivos específicos: definir cómo debe ser el aprendizaje de este seminario, de tal manera que este conocimiento constituya una valiosa herramienta de trabajo de la que el docente pueda valerse para enseñar otros contenidos.

Diseñar una metodología de enseñanza que pueda ser utilizada y practicada por los padres de familia de tercero de Básica de dicha escuela.

Generar un sentido de concienciación en los padres y madres de familia sobre la importancia del aprendizaje del uso de herramientas básicas de Microsoft Office.

Para el desarrollo de la investigación, la metodología empleada fue la Investigación Cualitativa y cuantitativa, además se aplicó el tipo de investigación Descriptiva Propositiva, exploratoria, explicativa y factible.

El presente proyecto de investigación tiene el propósito de esquematizar en el docente no solo ser un maestro de computación sino también desarrollar la labor social a la comunidad de impartir sus vastos conocimientos informáticos de Microsoft Office y porque no aplicarlo a las demás asignaturas los diversos tópicos relacionados con el uso y disponibilidad de los recursos computacionales dentro del contexto de la educación primaria, con énfasis en los instrumentos de software, sus características y sus alternativas.

#### **5.3.- FUNDAMENTACION**

Una actitud necesaria y a menudo presente en todo profesor no solo de primaria sino que se encuentre listo para impartir sus conocimientos a la comunidad debe estar interesado en encontrar nuevas herramientas que le permitan apoyar su tarea en el proceso enseñanza-aprendizaje. Es por eso que acude a diversos materiales didácticos (tizas de color, impresos, transparencias, videos, láminas, etc.), enfoques pedagógicos y técnicas didácticas (visitas a museos, viajes); todo lo que ayude a despertar el interés del estudiante y herramientas para enseñar aprender y evaluar.

Como docentes ya sabemos que no todo lo que enseñamos es aprendido por nuestros alumnos, es muy frecuente encontrar que lo que para nosotros es claro, no lo es para los otros. Muchas veces también ocurre que nuestros alumnos no reconocen la importancia o el valor de determinados saberes que queremos que aprendan y aquí radica buena parte de las múltiples dificultades y oportunidades del enseñar y aprender.

Para aprender es necesario comprender y no todos comprenden lo mismo ni al mismo tiempo. De manera que una de nuestras metas es facilitar la comprensión de nuestros alumnos. Solo quien comprende puede fundamentar su práctica, transferir lo que
aprende en el marco de la formación a su trabajo y resolver allí las situaciones que se presenten.

Así, comprender es construir un nuevo conocimiento a partir de todo lo que se sabe. También es explicar con las propias palabras, formular preguntas, utilizar ejemplos aplicar a fenómenos nuevos y pode justificar, comparar, contrastar, generalizar, etc.

Un alumno comprende cuando puede integrar correctamente lo que sabe con las nuevas situaciones, por ello es importante propiciar y crear oportunidades que permitan transferir los aprendizajes a contextos diferentes.

## **Porque usar recursos didácticos?**

Los recursos didácticos serán elegidos o elaborados tomando el cuenta la secuencia didáctica del seminario y las características concretas de la clase que hemos de preparar.

De la siguiente secuencia didáctica elaborada por la autora de este proyecto podemos extraer la descripción de la actividad como es:

- $\checkmark$  La función que se espera que cumpla este recurso didáctico.
- $\checkmark$  Las capacidades a desarrollarse.

Sin embargo aun nos falta llevar esta planificación de clase, a un caso concreto, al nuestro. Allí nos encontramos con:

- $\checkmark$  Un grupo de personas con características particulares y diferentes a las de cualquier grupo.
- $\checkmark$  El contexto real en el que desarrollaremos las actividades de la secuencia didáctica (aula, taller, laboratorio, etc.).
- $\checkmark$  Nosotros mismos con nuestras características, nuestra historia como docentes, como trabajadores con nuestras preferencias por un tipo de lenguaje o de recurso, etc.

Sabemos el valor que tiene aplicar nuestra experticidad para ayudar a resolver situaciones problematicas que se plantean en clase . Sin embargo pasamos buena parte de tiempo de clase brindando informaciones que se pueden leer en otras fuentes.

•LOS RECURSOS DIDACTICOS PUEDEN OFRECER INFORMACIONES ACTUALIZADAS Y ORGANIZADAS Y/O CONSIGNAR ACTIVIDADES QUE GENEREN BUENAS CONDICIONES PARA QUE EL CURSO APROVECHE NUESTRA EXPERTICIDAD.

Encontramos personas distintas que conocen de manera diferente y existen diversos lenguajes para expresar el mismo contenido

•LOS RECURSOS DIDÁCTICOS PUEDEN AYUDARNOS A REALIZAR ESTAS TRADUCCIONES

Nunca tenemos tiempo o equipamiento suficiente para hacer todo lo que quisieramos.

•LOS RECURSOS DIDÁCTICOS PERMITEN DIVERSIFICAR Y MULTIPLICAR TAREAS

En su proceso de aprendizaje los alumnos se equivocan y en general no tenemos oportunidad de atender a cada uno.

•LOS RECURSOS DIDÁCTICOS PUEDEN BRINDAR OPORTUNIDADES DE QUE CADA UNO SE CONFRONTE CON SUS ERRORES, LOS ANALICE Y TOME DECISIONES

Grafico No.5 Relaciones de los Recursos Didácticos Creado por las autoras del proyecto Orfelina Sánchez y Cecilia Malavé

Por todo ello seleccionaremos o elaboraremos los recursos didácticos que combinen de la mejor manera con los siguientes criterios:

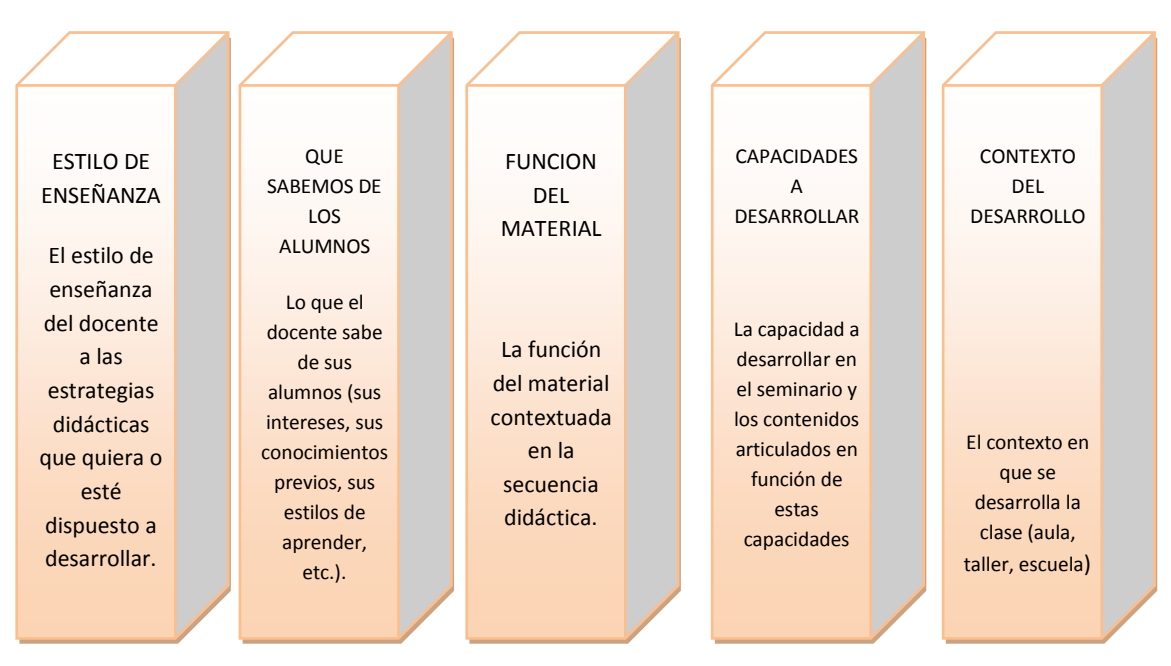

Grafico No. 6 Recursos Didácticos clasificados.- Creado por las autoras del proyecto Orfelina Sánchez y Cecilia Malavé

## **La función del material contextuada en la secuencia didáctica**

Un docente utiliza un libro para consultar un dato, que pone un hoja en el escritorio que le sirve de guía, "sabe menos" que uno que recita sin recurrir a ningún elemento más que a su propia memoria. Obviamente lo mismo ocurre con los alumnos son raras las evaluaciones "a libro abierto", en el momento de la prueba se borra la pizarra, se descuelgan las laminas. <sup>6</sup>

Sin embargo mas allá de las instancias de la formación, en la gran mayoría de las circunstancias estas limitaciones, para ayudarnos conocimientos que se encuentran fuera de nuestra cabeza casi desaparecen, a nadie se le ocurriría sancionar al

 $\overline{a}$ 

<sup>&</sup>lt;sup>6</sup> Libro de Tecnología educativa educar para la sociocultural de la comunicación y del conocimiento pag.312 p.2

trabajador que consulta un manual en caso de duda, en este sentido los recursos didácticos pueden multiplicar la cantidad de fuentes de información que hay en el aula.

Prácticamente no existen restricciones para que un recurso didáctico pueda utilizarse en los diferentes momentos de la secuencia didáctica (apertura, evaluación, cierre, y evaluación formativa.

## **Materiales de apoyo.-**

Se denomina así al conjunto de recursos diseñados para:

- $\checkmark$  Traducir contenido o consignas a distintos lenguajes
- $\checkmark$  Ayudar a la comprensión
- $\checkmark$  Proporcionar, contextualizar y organizar información.

## **Traducir un contenido o una consigna a diferentes lenguajes. Ayudar a la comprensión**

Atender a la diversidad del alumnado es un deseo que muchas veces no se lleva bien con el tiempo escaso con que contamos para desarrollar este seminario de aprendizaje. Los recursos didácticos son las herramientas con que podemos contar para presentar un contenido de distinta manera, con diferente lenguaje. Si lo hacemos abriremos oportunidades equivalentes de aprender a personas que conocen de modos diferentes y no es de menor importancia generar mejores posibilidades de éxito a padres que han tenido trayectorias escolares frecuentemente asociadas con la dificultad. <sup>7</sup>

## **Proporcionar información organizada**.

 $\overline{a}$ 

Los recursos didácticos pueden brindar información organizada de manera de complementar, respaldar y acompañar nuestras explicaciones en clase. Con su ayuda

<sup>&</sup>lt;sup>7</sup> Ibid. Libro de Tecnología educativa educar para la sociocultural de la comunicación y del conocimiento pag.312 p.4

podemos ampliar, detallar procedimientos, presentar relaciones, sintetizar o contextualizar informaciones. Muchas veces utilizamos la pizarra para esquematizar alguna relación o para escribir alguna palabra clave.

En otras ocasiones se cuenta con textos que no están disponibles cuando los necesitamos, o con planteos que finalmente dictamos a nuestros alumnos.

La posibilidad de preparar con anticipación o de elegir estos recursos audiovisuales, digitales, resulta ventajoso en cuanto podemos concentrarnos en: facilitar la comprensión de los estudiantes, transferir nuestra experticidad, etc. (ayudándonos con estos recursos para leer, distribuir, consignar trabajos sobre ellos, etc). <sup>8</sup>

## **Facilitar prácticas y ejercitaciones**

Podemos ayudarnos con los recursos didácticos para tener preparadas las preguntas, y consignas de trabajo, para los diferentes estudiantes de acuerdo a sus características, intereses, trayectoria en el curso, etc. De esta manera se pueden convertir en instrucciones que faciliten el trabajo autónomo y que no requieran permanentemente al docente resolver los ¿Cómo sigo? O ¿Qué era lo que tenía que hacer? Así mismo son herramientas poderosas para consignar trabajos en grupos o fuera del ámbito o del tiempo de clase, por ejemplo de observaciones a realizar en fábricas o talleres tareas a resolver entre una clase y la otra.

La selección de los recursos didácticos variara también en función del lugar en que se lleve a cabo la clase, a fin de aprovechar las oportunidades y/o minimizar las dificultades que se pudieran presentar. Se considerara los siguientes casos:

## **En el Aula.**

 $\overline{a}$ 

En este caso cada alumno tiene, al menos, un asiento y una mesa en donde apoyar sus materiales y sobre la que puede escribir. También hay buena iluminación y silencio

<sup>&</sup>lt;sup>8</sup> Ibid. Libro de Tecnología educativa educar para la sociocultural de la comunicación y del conocimiento pag.314 p.3

como para que se pueda leer y escribir y participar de las diferentes actividades propuestas. En este contexto puede utilizarse prácticamente cualquier recurso didáctico; desde los impresos para leer; fichas para que los alumnos completen individualmente o en grupos hasta videos o computadoras.

## **Clases en los Talleres de los Laboratorios**

Si existe la posibilidad de contar con equipamiento e insumos para realizar prácticas en la institución educativa, la clase será desarrollada en este entorno y será conveniente aprovechar al máximo los recursos allí existentes. Para ello, en la organización de las prácticas podrán utilizarse órdenes de trabajo, instrucciones de servicio en la que cada alumno o grupo tendrá las especificaciones de la tarea que podrá realizar autónomamente. Si cada alumno sabe lo que debe hacer, el docente puede librarse de las consignas ya que están en los recursos didácticos y circular entre los alumnos su experticidad para plantear o ayudar a superar situaciones problemáticas.

## **5.4 OBJETIVOS**

#### **5.4.1. Objetivo General de la Propuesta**

Capacitar a los padres de familia y la comunidad en general, en el manejo y aplicación de herramientas informáticas como: Windows, Word, Internet, Excel y PowerPoint, servirá de ayuda para el mejoramiento del nivel de vida, y sus actividades cotidianas, y a la vez poder ayudar a sus hijos en actividades académicas.

## **5.4.2.- Objetivos Específicos de la Propuesta**

- $\checkmark$  Ofrecer capacitación a los padres de familia en herramientas tecnológicas.
- $\checkmark$  Incorporar a los padres de familia de nuevo al proceso educativo.
- $\checkmark$  Motivar el proceso enseñanza-aprendizaje entre padres e hijos.

## **5.5.- UBICACION**

La propuesta del trabajo investigativo se realizara a los 36 padres de familia de los niños de tercero de básica en la Escuela Fiscal Mixta No.6 "Naranjal" en el cantón Naranjal ubicada en el recinto "Tres Carritos" Km.15 vía Puerto Inca Naranjal, la cual fue fundada el 22 de mayo de 1979 en la ciudad de Naranjal, actualmente la escuela cuenta 12 paralelos de primero a décimo año, con un director un subdirector ,8 profesores fiscales, 7 profesores de contrato, 1 profesora parvularia, 2 administrativos y 2 auxiliares de servicio. Con 389 estudiantes distribuidos del primero al décimo año básico.

## **5.6.- ESTUDIO DE FACTIBILIDAD**

La propuesta de este proyecto es de tipo factible, la cual consiste en la elaboración y ejecución que tiene un modelo operativo viable a una solución posible del problema específico. En atención a esta modalidad de investigación, se introdujeron dos fases en el estudio, a fin de cumplir con los requisitos involucrados en un proyecto factible.

- En la primera de ellos inicialmente se desarrolló una evaluación a los padres de familia del mencionado grado de los niños, donde se conoció el nivel de desconocimiento de las nociones básicas que tienen respecto al uso de las herramientas de Microsoft Office.
- En la segunda fase del proyecto y atendiendo a los resultados de la evaluación se presentaron las propuestas para implementar un Seminario centrado a la enseñanza aprendizaje del uso de estas herramientas básica en la Escuela Fiscal Mixta No.6 "Naranjal", enmarcada en un enfoque cognitivista, y constructivo

## **5.7.- DESCRIPCION DE LA PROPUESTA**

Más allá de las capacitaciones que hayamos tenido como docentes, cada persona tiene su estilo de enseñar caracterizado por como planifica y concreta cada paso de su secuencia didáctica. En este punto, se cruzan tanto cuestiones vinculadas a los criterios que aplica como a sus propios saberes y a su personalidad. Así hay quienes se sienten cómodos haciendo lo que enseñan hacer, y hay otros que sienten demasiados expuestos en estas circunstancias; hay quienes gustan de divertirse mientras dan clase y otros que para lo de "enseñar" es cosa seria.

Es muy importante considerar quien es cada uno y que está dispuesto hacer y que no. Nadie debería estar obligado hacer lo que no quiere en virtud de ninguna razón; nadie debería ser obligado a utilizar instrumentos a los que no le reconoce utilidad, a los que no reconoce como herramientas.

Una de las más viejas recetas de los más antiguos maestros es el entusiasmo; difícilmente un alumno se entusiasme si su maestro no lo está, si no lo "contagia" y para hacerlo tiene que sentirse cómodo y convencido de lo que hace.

Este manual metodológico de herramientas de uso básico de Microsoft Office representa un apoyo al curso de computación que hemos denominado, lo cual refuerza la utilidad que puede tener la tecnología en nuestras vidas.

En este manual encontrará los contenidos que conforman el seminario y algunas recomendaciones de actividades de aprendizaje que usted puede realizar en clases o en su tiempo de práctica.

Cada unidad del manual viene con el título que la representa y además con los aprendizajes esperados. Estos indican lo que usted debería ser capaz de hacer, al finalizar el contenido en particular, con la ayuda del capacitador o capacitadora y de este manual de apoyo.

Es importante que a medida que vaya avanzando, se tome unos minutos para evaluar su proceso de aprendizaje. Para esto, hemos incluido una sección denominada Autoevaluación para que usted pueda incluir esta actividad en su proceso.

Estamos consientes de que un manual es exitoso cuando va acompañado de las instrucciones, explicaciones y apoyo del capacitador o capacitadora. Por lo tanto, le invitamos a participar en uno de nuestros cursos y le aseguramos que será una experiencia inolvidable.

## **5.7.1 Actividades**

## **ACTIVIDAD 1**

#### **CONOCIENDO MICROSOFT WORD**

#### **Tiempo:** 20 minutos

Más de alguna vez ha llegado a sus manos algún documento para informarse, estudiar, o trabajar. Posiblemente, la mayoría de estos documentos han sido escritos en un computador utilizando un procesador de texto, como el programa Microsoft Word. En términos muy sencillos, este programa sirve para escribir documentos. Conocer este programa y saber manejarlo, le hará esta tarea más sencilla.

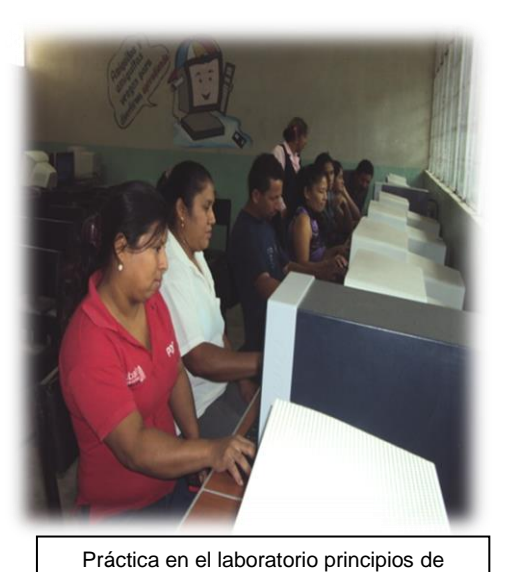

Word.

#### **Objetivo**

#### **¿Qué sabré o qué podré hacer al finalizar esta sección?**

- Reconocer las barras más importantes de la aplicación: barra de menú, barra de herramientas, barra de formato.
- Conocer aspectos básicos para dar formato a un texto: tipos y tamaños de fuente, alineación, sangría.
- Escribir un texto básico en el procesador de texto.
- Guardar un documento en un disquete y/o en carpeta Mis Documentos.

#### **Característica**

Trabajo individual

## **Procedimiento**

Cada alumno recibirá una hoja con varios gráficos similares al de la lámina colocada en el pizarrón que posteriormente procederá a analizar y seleccionar de acuerdo a su criterio.

## **Presentación**

En el pizarrón el profesor coloca una lámina o

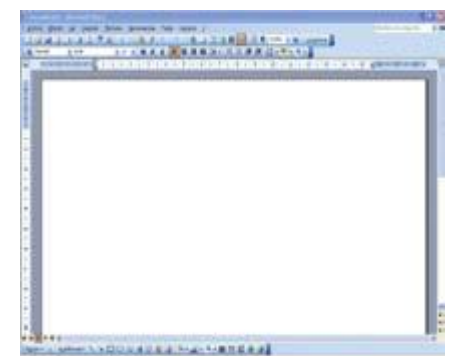

papelote con varios dibujos, después de realizar el correspondiente análisis entre éstos el alumno deberá identificar los que se definen como máquinas, y cómo trabajan.

#### **EJERCICIO N°1: PADRES DE FAMILIA**

A continuación se presenta un texto corto. Escríbalo usando el teclado en un documento nuevo de Word y después aplíquele el siguiente formato:

- Escriba en fuente Tahoma, tamaño 12.
- Ponga en negrita la frase "Las jóvenes no buscan un título por distraerse".
- Ponga en cursiva la palabra "igualdad".
- Subraye la frase "la igualdad conseguida es bastante satisfactoria"
- Copie la frase "El siglo XXI será el siglo de las mujeres" y péguela sobre el texto como título.
- Cambie, después, el título a una fuente de su agrado, tamaño 14, en negrita y subrayado.
- Guarde, finalmente, el documento con el título "Ejercicio 1".

"El siglo XXI será el siglo de las mujeres. Ya nadie detiene el movimiento que ha constituido la mayor revolución del siglo que ahora acaba. La paridad entre el hombre y la mujer es una realidad en muchos ámbitos. Hay tantas universitarias como universitarios. Las jóvenes no buscan un título por distraerse o hacer algo, sino porque quieren usarlo. En estos momentos, la igualdad conseguida es bastante satisfactoria, pero no del todo".

Camps, Victoria. **"El Siglo de las Mujeres"**. Valencia, Universidad de Valencia, año 2000. 139 pág.

## **ACTIVIDAD 2**

## **PARTES DE MICROSOFT WORD**

## **Ejercicio para practicar:**

- Reconocimiento las diferentes partes del programa: Barra de título, Barra de menús, Barra de herramientas.
- Uso de herramientas de edición: Cortar, Copiar, Pegar.
- Uso herramientas de formato: Fuente, Tamaño de fuente, Estilo.

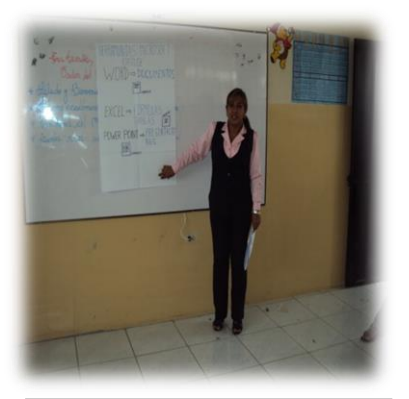

Teoría insertar Viñetas, etc.

## *TALLER NO. 2*

A continuación se presenta un texto corto. Escríbalo usando el teclado en un documento nuevo de Word y después aplíquele el siguiente formato:

- Escriba en fuente Century, tamaño 12.
- Ponga en negrita la frase "tiende a tener experiencias similares en la vida".
- Ponga en cursiva la frase "visión personal".
- Subraye la frase "La diferencia está"
- Copie la frase "La gente feliz no experimenta un éxito tras otro" y péguela sobre el texto como título.
- Cambie, después, el título a una fuente de su agrado, tamaño 14, en negrita y subrayado.
- Guarde, finalmente, el documento con el título "Ejercicio 1".

"La gente feliz no experimenta un éxito tras otro y la gente infeliz, un fracaso tras

otro. Por el contrario, estudios muestran que tanto la gente feliz como la infeliz tienden a tener experiencias similares en su vida. La diferencia está en que la persona infeliz promedio gasta más del doble de tiempo pensando en los eventos desagradables, mientras la gente feliz tiende a buscar pensamientos que destaquen su visión personal de sí mismos y a confiar en ellos".

Niven, David. **"Los 100 Secretos de la Gente Feliz. Lo que los Científicos han Descubierto y cómo Aplicarlo a su Vida"**. Grupo editorial Norma, 2004. 224 págs.

## **ACTIVIDAD 3**

## **Herramientas de Búsqueda y Formato de Texto**

## **Ejercicio para practicar:**

- Uso de las opciones de alineación y justificación.
- Uso de la sangría.
- Uso del interlineado.

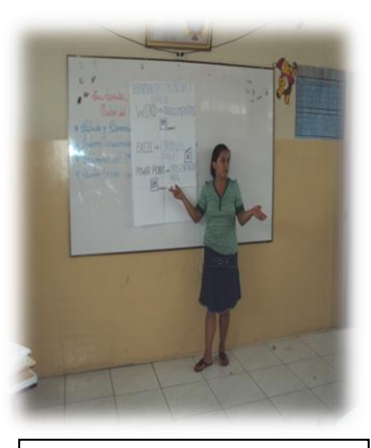

Teoría insertar sobre formatos de texto en Word...

## *EJERCICIO N°3*

A continuación le presentamos un fragmento del resumen de la novela Inés del Alma Mía, extraído del sitio web [www.resumen.com.](http://www.resumen.com/) Cópielo, escribiendo con el teclado, en un documento de Word y, después, aplíquele el siguiente formato:

- Tipo y tamaño de fuente para el texto, según su preferencia.
- Interlineado doble para todo el texto.
- Elija un título y céntrelo, utilice fuente Arial 14.
- Cuerpo del texto alineado a la izquierda, con sangría en la primera línea de cada párrafo.
- Nombre del sitio y nombre de la novela, alineado a la derecha, en la parte inferior del texto.

"Inés Suárez es una joven y humilde costurera extremeña que se embarca hacia el Nuevo Mundo para buscar a su marido, extraviado con sus sueños de gloria al otro lado del Atlántico. Anhela también vivir una vida de aventuras, vetada a las mejores en la pacata sociedad del siglo XVI.

En América, Inés no encuentra a su marido, pero si un amor apasionado: Pero De

Valdivia, maestre de campo de Francisco Pizarro, junto a quien Inés se enfrenta a los riesgos y a las incertidumbres de la conquista y la fundación del reino de Chile.

"Supongo que pondrán estatuas de mi persona en las plazas, y habrá calles y ciudades con mi nombre, como las habrá de Pero De Valdivia y otros conquistadores, pero de cientos de esforzadas mejores que fundaron los pueblos, mientras sus hombres peleaban, serán olvidadas".

El fragmento contiene algunos errores de transcripción. Para corregirlos, active la función **Buscar y reemplazar** y realice los siguientes cambios:

- Reemplace la palabra "mejores" por la palabra "mujeres".
- Reemplace la palabra "Pero" por la palabra "Pedro".
- Guarde el documento con el título "Ejercicio 3".

## **MAPA FUNCIONAL: Competencias de Word para Trabajar Nivel I**

**Propósito Principal:** Instalar competencias en los padres de familias y la comunidad del Programa Word, que les permitan utilizar las herramientas básicas del procesador de texto Word.

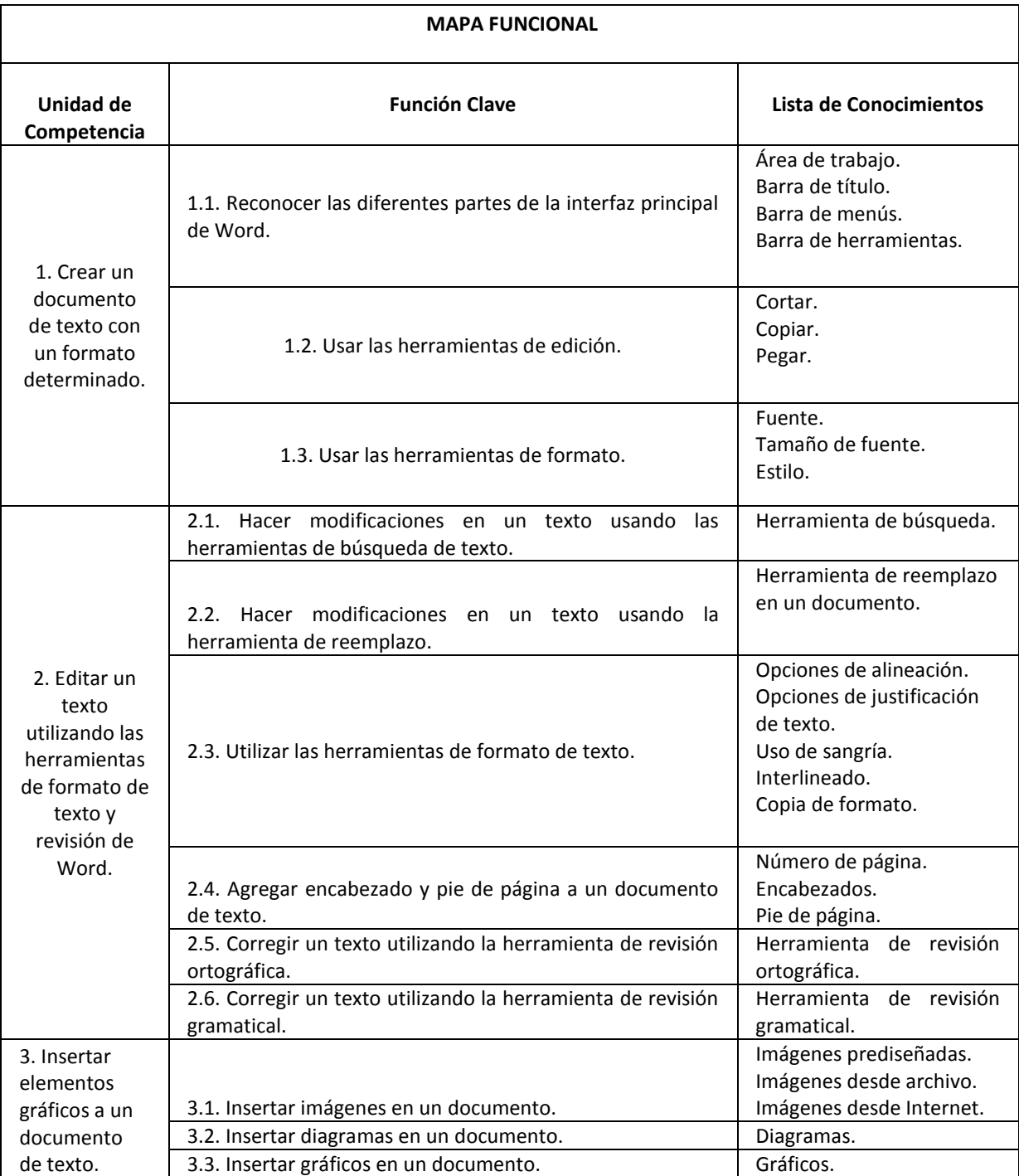

Cuadro No. 1 . MAPA FUNDIONAL DE INICIOS DE WORD.- Creado por las autoras

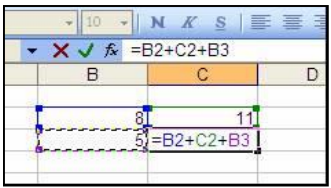

## **ACTIVIDAD 4**

## **OBJETIVO.-**

¿Qué sabré o qué podré hacer al finalizar esta sección?

- Abrir una aplicación de hoja de cálculo.
- Abrir una hoja de cálculo existente.
- Abrir varias hojas de cálculo.
- Reconocer conceptos básicos de Excel (celdas, columnas, filas, etc.)
- Cerrar la aplicación de hoja de cálculo.

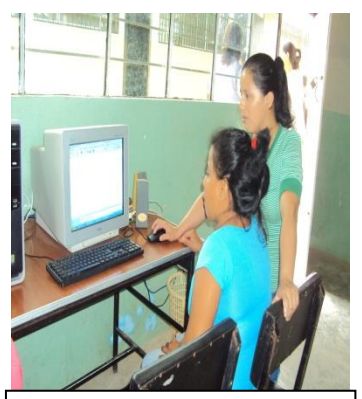

Foto No.4 Nociones Básicas de Excel

## **PROCEDIMIENTO.-**

## *Ejercicio 1: Genérico*

- 1. Abra la aplicación Excel.
- 2. Dentro de una **hoja de cálculo**, haga clic sobre la letra B para seleccionar toda la **columna**.
- 3. Haga clic sobre el número 5 para seleccionar toda la **fila** correspondiente. Vea qué pasa con la columna seleccionada anteriormente.
- 4. Haga clic sobre la **celda C5**. Vea que aparece el nombre de esta celda en la casilla en la barra de fórmula.
- 5. Haga clic sobre la **celda D6** y vea cómo cambia el nombre en la casilla mencionada arriba (extremo superior izquierdo).
- 6. Cambie a la segunda hoja de cálculo (Hoja 2), vea como ahora la celda que está seleccionada no es la misma **F11** que recién seleccionó en la primera hora de cálculo, vea que la celda seleccionada es la **A1**.
- 7. Fíjese también que ahora **"Hoja 2"** está escrita en una letra más oscura que la de las otras 2 pestañas en la barra abajo de la cuadrícula.
- 8. Seleccione la celda C4 de la Hoja 2.
- 9. Cambie a la **Hoja 3**, vea que de nuevo la celda A1 está seleccionada y que ahora **"Hoja 3"** está escrita en letras más oscuras.
- 10. Seleccione la celda **R12** de la Hoja 3.
- 11. Cambie de hoja otra vez a la Hoja 2. Puede ver "Hoja 2" escrito en letras oscuras y la celda **A1**  seleccionada de nuevo para darse cuenta de que efectivamente está en la Hoja 2.
- 12. Finalmente, guarde este archivo como Ejercicio 1.

## **Ejercicio No. 2**

## **Uso de Funciones y Ordenación de Datos**

1. Cree una tabla similar a la que aquí aparece:

Tabla No.6.- Uso de funciones y ordenación de datos Creado por las autoras del proyecto Orfelina Sánchez y Cecilia Malavé

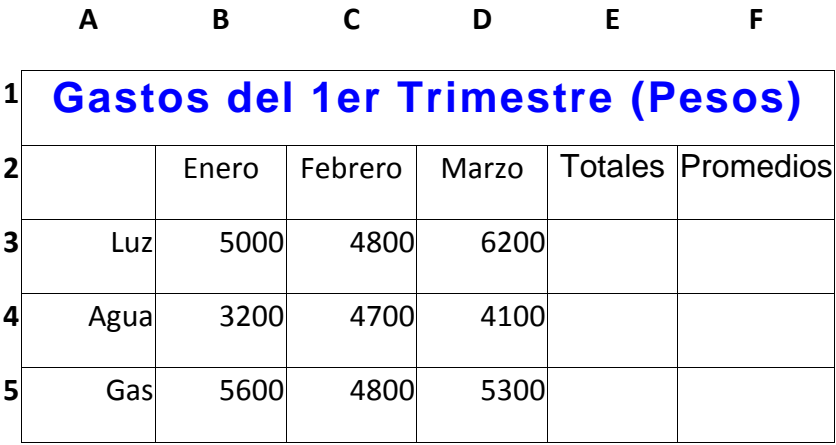

- 2. Utilice el botón de **Autosuma** para calcular los totales en la columna E.
- 3. Utilice el Asistente de Funciones para calcular el promedio de gasto mensual de luz, agua y gas, obtenga los resultados en las celdas F3 y F4, respectivamente.
- 4. Guarde el archivo en Mis Documentos, con el nombre de "Tabla de gastos".

## **MAPA FUNCIONAL: Competencias Básicas de Excel para Trabajar Nivel I**

**Propósito Principal:** Instalar competencias básicas que permitan a los padres y madres de familia del plantel, utilizar las herramientas básicas para el uso de la planilla de cálculo de Excel.

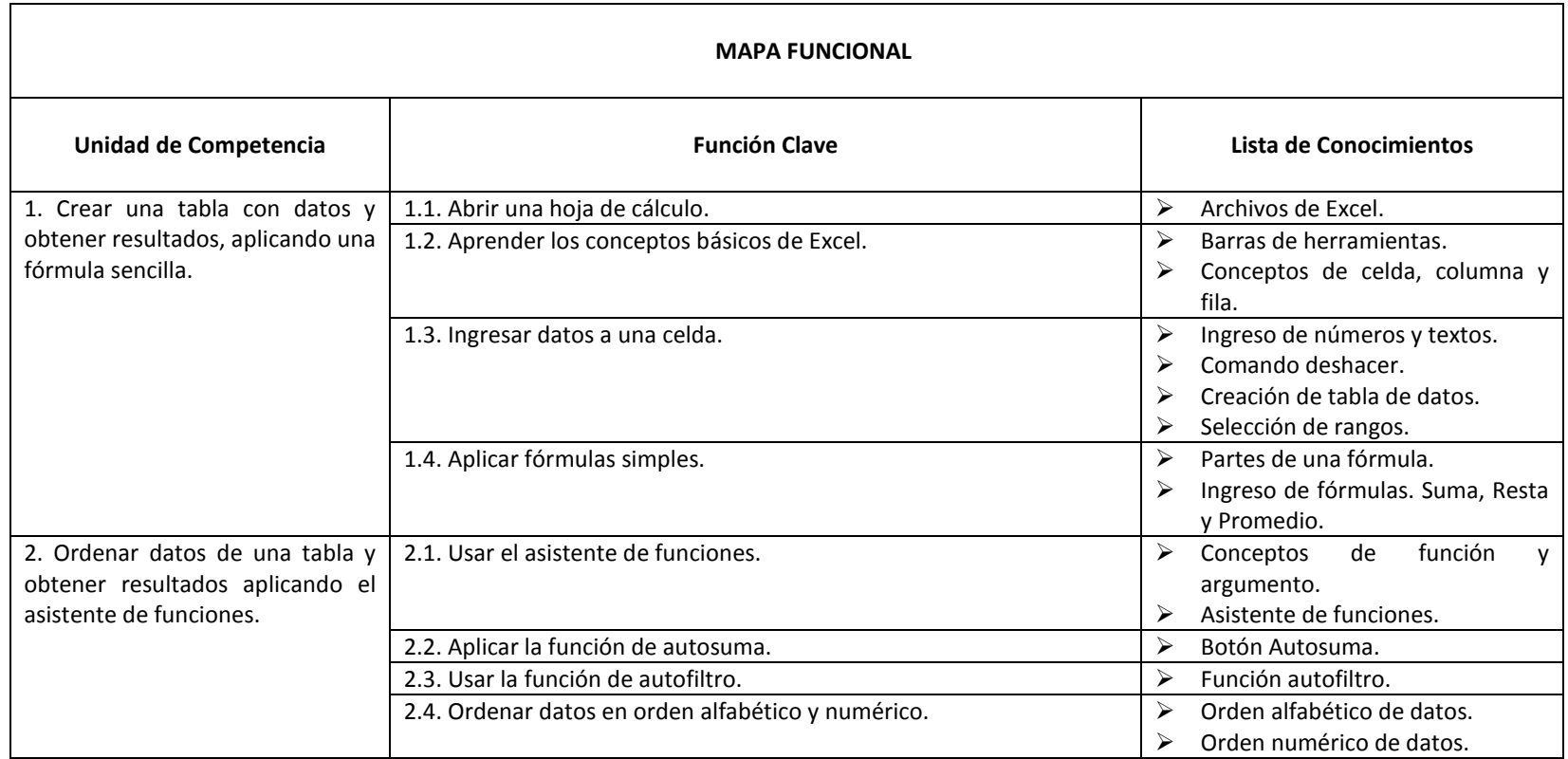

Cuadro No. 2 . MAPA FUNCIONAL DE INICIOS DE EXCEL.- Creado por las autoras

## **ACTIVIDAD 5**

## **EJERCICIO 1: Introducción a Power Point**

- 1. Abra el programa **Power Point.**
- 2. Abra una presentación existente del **Panel de de Tareas**.
- 3. Haga un clic en la **ficha Esquema** para que muestre el texto de las diapositivas.
- 4. Luego, haga clic en la **Vista Clasificador de Diapositivas** y **Presentación de Diapositivas**.
- 5. Guarde la presentación como Ejercicio 1, en Mis Documentos.
- 6. Cierre la presentación.
- 7. Salga de PowerPoint.

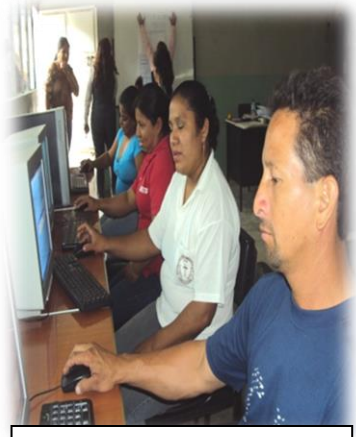

Foto No.5 - Nociones Básicas de Power Point

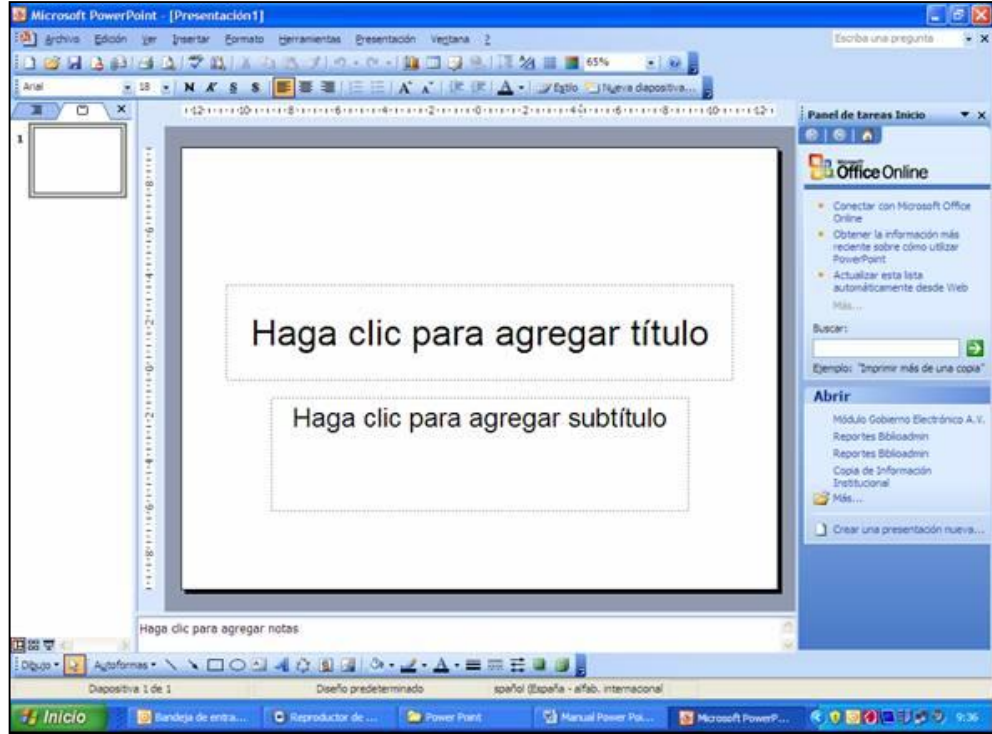

## **ACTIVIDAD 6**

## **Objetivo.-**

Creando una Presentación

## **Procedimiento**

- 1. Abra la presentación **Ejercicio 1** con la que trabajó anteriormente.
- 2. Posiciónese en la **diapositiva 1**.
- 3. Haga un clic sobre el título de la diapositiva y experimente moviéndolo de lugar.
- 4. Seleccione el texto que hay dentro del cuadro y cámbiele el formato a: tipo de fuente Arial; tamaño 40 puntos; estilo negrita y cursiva.
- 5. Posiciónese en la **diapositiva 2**.
- 6. Seleccione el texto de esta diapositiva y justifíquelo.
- 7. Manteniéndolo seleccionado, mediante la regla, mueva la sangría de primera línea hasta 1 cm.
- 8. Posiciónese en la **diapositiva 3**.
- 9. Seleccione la lista.
- 10.En Interlineado, escoja 0,5 líneas para Antes del párrafo y 0,5 líneas para Después del Párrafo.
- 11.Manteniendo seleccionada la lista, vaya a Numeración y Viñetas, y de allí seleccione Imagen.
- 12.Escoja el tipo de viñetas gráficas que desee.
- 13.Seleccione el título y cámbielo a Mayúsculas.
- 14.Achique el tamaño de la fuente ocupando el botón "Disminuir tamaño de fuente" de la barra de herramientas de Formato hasta que el texto quede en una sola línea.

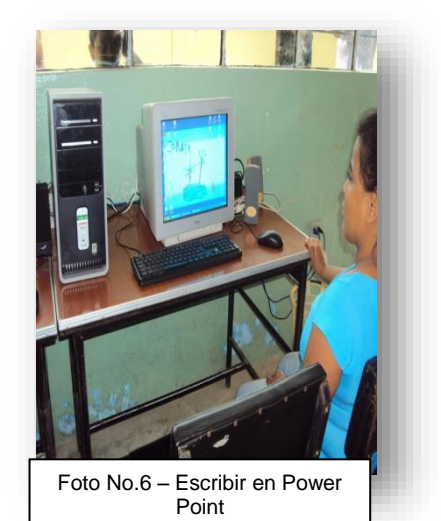

## **MAPA FUNCIONAL: Competencias PowerPoint Computación para Presentar**

**Propósito Principal:** Instalar competencias en los padres de familia de la comunidad lo cual les permitan conocer y trabajar con la aplicación de PowerPoint, para la creación de presentaciones.

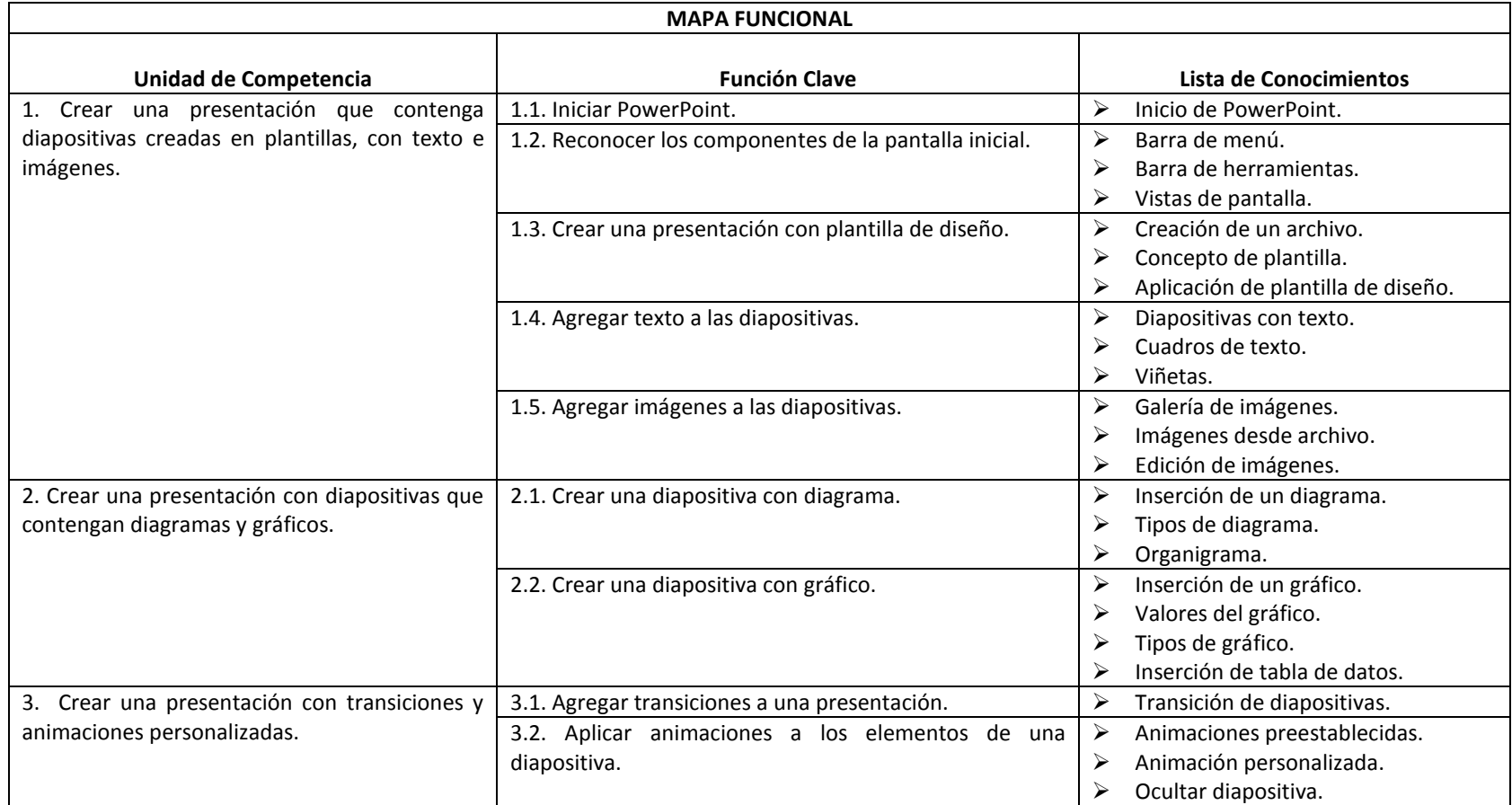

Cuadro No. 3 . MAPA FUNCIONAL DE INICIOS DE POWER POINT.- Creado por las autoras

## **5.7.2 Recursos, Análisis Financiero.**

Para el desarrollo de la presente propuesta hemos considerado la siguiente Infraestructura ya existente:

## **Recursos Humanos**

- 1. Directora de la escuela
- 2. Maestra del grado
- 3. Padres de familia de los niños y niñas de tercero de básica.

## **Recursos Materiales**

- 4. Salón de clase de sexto de básica
- 5. Acceso a Internet. y Correo electrónico.
- 6. Laboratorio de Computadores (1).
- 7. Impresora (1).
- 8. Hojas (2 resma).
- 9. Pen drivers (1).

## PRESUPUESTO

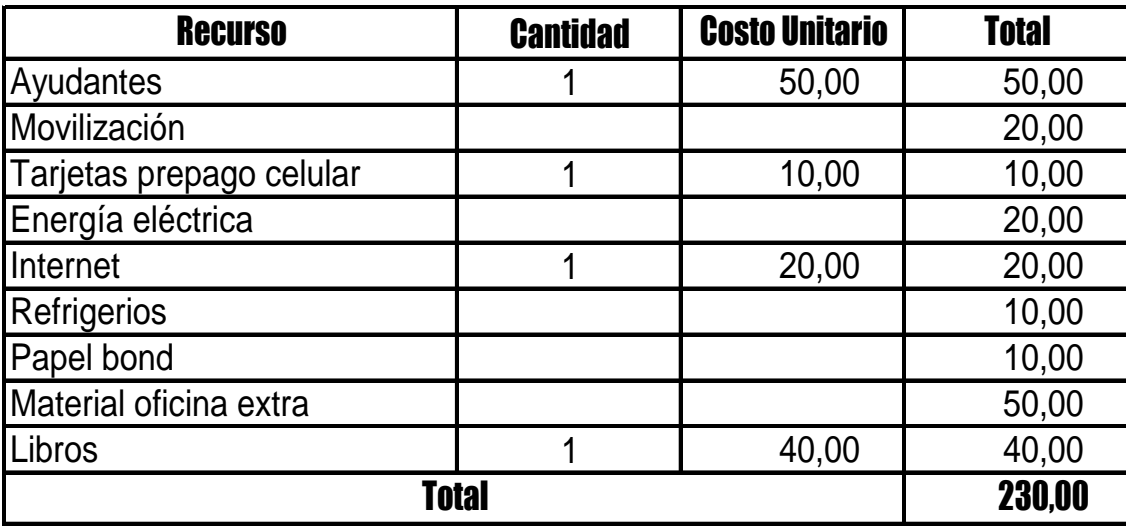

Tabla 7.- Tabla de Presupuesto creado por las autoras del proyecto Orfelina Sánchez y Cecilia Malavé

## **5.7.3 Impacto**

## **Impacto Científico.**

Establecer parámetros a considerar cuando se está realizando una Implementación de cuestionario o encuesta, que estos parámetros sirvan a la comunidad tanto académica como a los padres de familia, sea utilizado como material de estudio para el maestro de computación, para la comunidad en general y a los docentes y estudiantes de la carrera de Licenciatura en Informática y Programación o carreras afines.

## **Impacto Tecnológico.**

Determinar una metodología de implementación en el uso del desarrollo de los porcentajes obtenidos en la encuesta o encuestas que ayude a resultados exitosos en la implementación en el uso de herramientas básicas de Microsoft Office en esta comunidad de los padres de familia mencionados anteriormente.

#### **Impacto Económico.**

Según estadísticas a nivel mundial el 60 % de las implementaciones fracasan por varios motivos, Nuestro objetivo es reducir los gastos de implementación con la metodología propuesta; así como evitar pérdidas económicas evitando errores típicos de implementación.

## **Impacto en la comunidad.**

En educación, la computadora no puede reemplazar al maestro, es solo una herramienta más a su servicio.

Los equipos de cómputo se han convertido en un recurso básico para favorecer los procesos de enseñanza-aprendizaje de los alumnos, de ahí la importancia de que los docentes vislumbren en la aplicación del software, como un camino más para actualizarse y mejorar su práctica profesional, que busquen potenciar los niveles de conocimientos de los padres de familia de los niños de tercero de básica y medirlos como medios o bajos, análogos a los utilizados en esta investigación, situación que pasa, necesariamente, por la previa detección de los leves conocimientos y falencias en el descubrimiento de lo que es Microsoft Office y los programas que lo integran, para lo cual la encuesta aquí empleada puede convertirse en una adecuada herramienta de diagnóstico inicial, dada su validez de constructo, su sencilla estructura física y su fácil procedimiento de cómputo.

## **Actividades Reporte Mensual Enero Febrero Marzo Abril Junio** Planteamiento del problema  $\vert$  xxxx Elaboración del marco teórico **XX** Definición de hipótesis, variables e <u>indicadores</u> **XXX**<br> **Elebergeián del questionerie X** Elaboración del cuestionario **<sup>X</sup>** Prueba del Cuestionario **XX** Selección de la muestra **X**<br>Pesdizeción de las entrevistas Realización de las entrevistas **XX** Plan de tabulación **XX** Tabulación y codificación **<sup>X</sup>** Análisis de datos **<sup>X</sup>** Propuesta de Solución **X** Elaboración del Informe **XXX**<br>Presenteción del informe **XXX Presentación del informe** Asesora Permanente

## **5.7.4 Cronograma tipo de una investigación**

## **5.7.5 Lineamiento para evaluar la propuesta**

Igualmente, parece interesante analizar, que durante el estudio, aplicación de los ejercicios planteados en el uso de las herramientas básicas de Microsoft office como son Word, Excel y Power Point aplicado en el aprendizaje para los padres de familia de los niños y niñas de tercer grado básica elaborado mediante estrategias participativas en grupos predeterminados, la estructura sociométrica de los grupos experimental y control, antes, durante y después del tratamiento ya que puede suponerse que esta estructura está afectada o afecta la falta de conocimiento y descubrimiento escolar por parte de estos estudiantes y que si ésta varía ella también puede tender a modificarse.

Dentro de esta perspectiva, parece recomendable incorporar, un manual metodológico para el uso de estas herramientas informáticas lo cual en cada unidad del manual viene con el título que la representa y además con los aprendizajes esperados al docente y a los padres de familia y porque no a la comunidad en general para que participen en este tipo de estudio, como una manera de llevar a una práctica de aula procedimientos que se puedan tratar, de manera sistemática, la enseñanza aprendizaje de lo que es la computadora, dentro de un contexto natural a la gestión docente.

## **CONCLUSIONES Y RECOMENDACIONES**

La forma de comunicarnos ha sufrido y está sufriendo una auténtica evolución con el desarrollo de las nuevas tecnologías, donde la computadora juega un papel importante en este proceso. A través de ella podemos acceder a la información, así como diseñar o procesarla de diferentes maneras.

Nos atreveríamos a decir que el primer paso es tener una actitud positiva. Al contrario de lo que piensan muchos de los docentes que todavía no se han acercado o lo han hecho tímidamente al mundo de las TIC, en este camino es más importante la ACTITUD que la APTITUD.

Pensar que estas herramientas son imprescindibles en el mundo de hoy, que pueden ayudarnos a realizar mejor nuestro trabajo, que pueden contribuir a que nuestros alumnos y alumnas aprendan de manera más eficaz es el comienzo de una buena relación con las nuevas tecnologías. Sobre todo, es esencial creer que todos somos capaces de utilizarlas con éxito.

El buen uso de estas herramientas viene dado por el buen saber hacer del profesorado que decide con criterios pedagógicos el papel y la presencia de la red dentro de las actividades planteadas a los alumnos y alumnas.

El papel del maestro no decrece con esta tecnología, por lo contrario, su intervención para el desarrollo de situaciones de aprendizaje es determinante su actuación. Actualmente, muchos programas gubernamentales apoyan la dotación y uso de computadoras en las escuelas de educación básica. En el nivel superior, se han adelantado un poco en esta tarea.

En educación básica es necesario a hacer uso de la computadora como recurso didáctico y dejar a un lado la percepción de estas máquinas como un simple objeto novedoso, pues si es un invento del hombre, seguirán avanzando con más ciencia y más y mejor tecnología.

Una vez realizado el análisis de la información recolectada se formulan las siguientes conclusiones y recomendaciones:

Para terminar con la implementación de este manual metodológico en el uso básico de las herramientas de Microsoft Office como medio necesario de aprendizaje hacia los padres de familia y a la comunidad para unir los laxos de unión hacia sus hijos, se necesita realizar un cambio cultural que modifique el espacio psíquico en los padres de familia y que la comunidad en general contribuya a generar y mantener, como se va evidenciar en el manual metodológico en el uso de estas herramientas básicas de Microsoft Office para desarrollar la actualización tecnológica a la comunidad.

Es recomendable comenzar el ciclo escolar presentando un programa ya realizado con textos, imágenes, sonido, animaciones, a fin de despertar el interés de los alumnos para que elaboren trabajos similares. La presentación de un tema o contenido mediante texto, vídeo, dibujos y sonidos resulta más estimulante y atractiva para el alumno, que el uso de los recursos tradicionales.

La interactuación puede darse de diversas maneras: como observador, intercalando su intervención, guiando la explicación, involucrando a los alumnos con preguntas y puntos de discusión. Dependiendo de las posibilidades tecnológicas de la escuela, puede recurrirse a otros recursos que posibiliten el aprovechamiento de la computadora: las impresoras, el escáner, cámaras de vídeo, otros.

## **BIBLIOGRAFÍA**

- **Estándares Educativos en TIC para Estudiantes** National Educational Technology Standards for Students, First Edition, © 1998, ISTE® (International Society for Technology in Education),
- **ARGÜELLES**, Antonio. *Competencia Laboral y Educación basada en Normas de Competencia*. México: Editorial Limusa, Año 2000.
- **PRONAP**, *Didáctica de los medios de comunicación*. Lecturas. (1998). Programa Nacional de Actualización Permanente. México. SEP
- **SERAFÍN**, Ma. Teresa. (1997*). Cómo se escribe. Instrumentos.* Editorial Piados. Colección dirigida por Humberto Eco. México.
- **TONUCCI,** Francesco. (1995). *Con ojos de maestro*. Editorial Troquel. Argentina.
- **MEC** Reforma curricular para la educación básica del 2010"
- Fundamentos pedagógicos para la enseñanza de la literatura 2009 p 217- 300.
- Las [Nuevas Tecnologías](http://www.monografias.com/trabajos15/nvas-tecnologias/nvas-tecnologias.shtml) de la información y [la comunicación.](http://www.monografias.com/trabajos/lacomunica/lacomunica.shtml) [en CDROM]. Instituto Pedagógico Superior.

## **Libros y Revista:**

Revista de Educación, Año 2008 *Alexis D..C. p 284*

Manual de Capacitación del Programa BiblioRedes Propiedad del Programa BiblioRedes.

# **ANEXO 1**

## Formato de las encuestas

**ENCUESTA DIRIGIDA A LOS PADRES DE FAMILIA DE LOS NIÑOS Y NIÑAS DE TERCERO DE BASICA DE LA ESCUELA FISCAL MIXTA N°- 6 "NARANJAL SOBRE EL USO BASICO DE LAS HERRAMIENTAS DE MICROSOFT OFFICE"**

**OBJETIVO:** El propósito de esta investigación es determinar las nociones que tienen los padres de familia de los niños de tercero de básica sobre el uso de las herramientas de Microsoft Office...

1.- ¿Conoce usted el computador y sus partes, encierre en un circulo la respuesta?

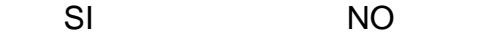

2.- ¿Ha escrito alguna vez una carta en Microsoft Word, encierre en un círculo la respuesta?

SI NO

3.- ¿Alguna vez ha elaborado un cuadro Estadístico, encierre en un círculo la opción que usted cree conveniente?

SI NO

4.- ¿Le gustaría conocer y manejar los tres programas de Microsoft Office (Word, Excel y Power Point), tache la respuesta según su criterio?

SI NO

68

#### **UNIVERSIDAD ESTATAL DE MILAGRO**

## **UNIDAD ACADÉMICA DE EDUCACIÓN SEMIPRESENCIAL Y A DISTANCIA**

## **ENCUESTA DIRIGIDA AL DOCENTE DE COMPUTACION DE TERCERO DE BÁSICA DE LA ESCUELA FISCAL MIXTA N°- 6 "NARANJAL"**

**OBJETIVO:** El propósito de esta investigación es determinar las nociones que tienen los padres de familia de los niños de tercero de básica sobre el uso de las herramientas de Microsoft Office.

1. Cree usted que deben ser necesarios los conocimientos de Microsoft Office en los padres de familia y en si para la comunidad, escoja una opción y escriba su comentario?

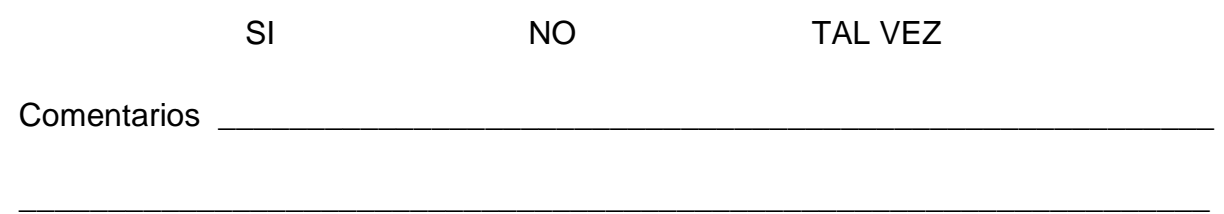

2. ¿Es importante para usted como docente la actualización de conocimientos sobre la tecnología, tache la opción que cree conveniente y explique porque la importancia?

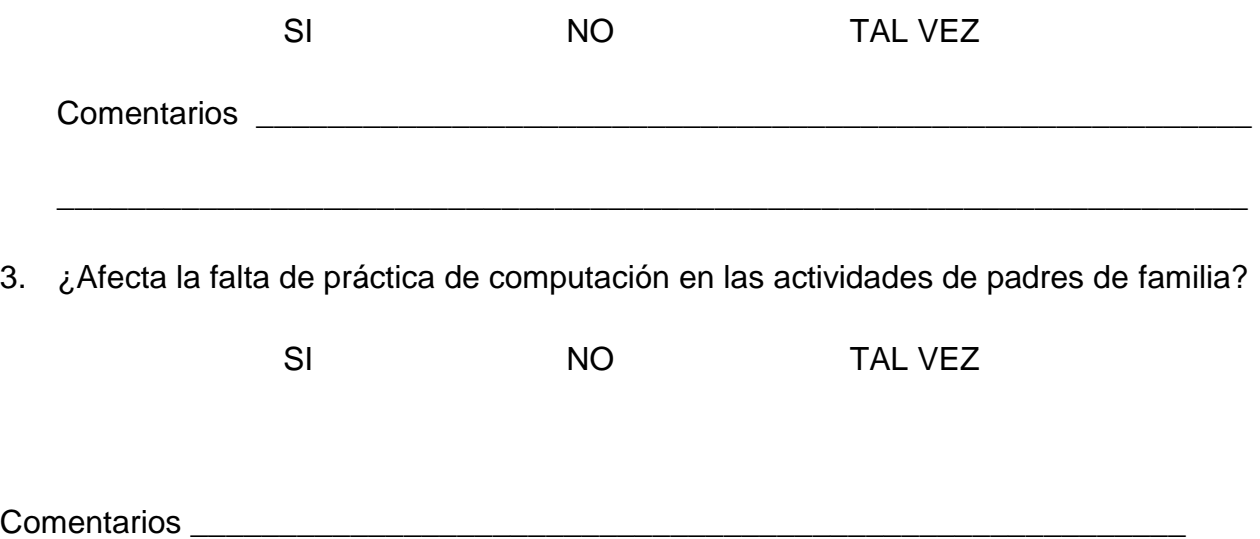

4. Participaría usted, como labor social si se dictara un seminario a los padres de familia y a la comunidad sobre enseñanza tecnológica, escoja una opción y escriba su criterio personal?

\_\_\_\_\_\_\_\_\_\_\_\_\_\_\_\_\_\_\_\_\_\_\_\_\_\_\_\_\_\_\_\_\_\_\_\_\_\_\_\_\_\_\_\_\_\_\_\_\_\_\_\_\_\_\_\_\_\_\_\_\_\_\_\_\_\_\_

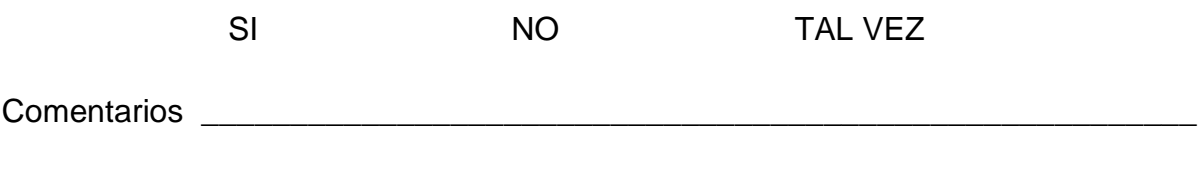

\_\_\_\_\_\_\_\_\_\_\_\_\_\_\_\_\_\_\_\_\_\_\_\_\_\_\_\_\_\_\_\_\_\_\_\_\_\_\_\_\_\_\_\_\_\_\_\_\_\_\_\_\_\_\_\_\_\_\_\_\_\_\_\_\_\_\_

# **ANEXO 2 ACTA DE CONTRÓL DE AVANCE DE PROYECTO DE INVESTIGACIÓN**

## **ACTA DE CONTROL DE AVANCE DE PROYECTO DE INVESTIGACIÓN**

## **UNIVERSIDAD ESTATAL DE MILAGRO**

## **UNIDAD ACADÉMICA DE EDUCACIÓN SEMIPRESENCIAL Y A DISTANCIA**

## **ACTA DE PRESENTACION DE AVANCE DEL PROYECTO DE INVESTIGACION**

Titulo: "CAPACITACIÓN COMUNITARIA EN EL USO DE HERRAMIENTAS BÁSICAS DE MICROSOFT OFFICE A LOS PADRES DE FAMILIA DE TERCER GRADO BÁSICA DE LA ESCUELA FISCAL MIXTA No. 6 "NARANJAL" DEL RECINTO TRES CERRITOS DEL CANTON NARANJAL"

Las señoras: TLGA. ORFELINA SÁNCHEZ APOLO Y TLGA. CECILIA MALAVÉ VALDEZ egresadas de la carrera de Licenciatura en Ciencias de la Educación especialidad Informática y Programación, presentaron su avance del proyecto de investigación el\_\_\_\_\_\_\_ de \_\_\_\_\_\_\_\_\_\_\_\_\_\_ del 2011 a las: \_\_\_\_\_\_\_\_

\_\_\_\_\_\_\_\_\_\_\_\_\_\_\_\_\_\_\_\_\_\_\_\_\_\_\_\_\_\_\_\_\_\_\_\_\_\_\_\_\_\_\_\_\_\_\_\_\_\_\_\_\_\_\_\_\_\_\_\_\_\_\_\_\_\_\_\_\_\_\_\_\_\_\_\_\_\_ \_\_\_\_\_\_\_\_\_\_\_\_\_\_\_\_\_\_\_\_\_\_\_\_\_\_\_\_\_\_\_\_\_\_\_\_\_\_\_\_\_\_\_\_\_\_\_\_\_\_\_\_\_\_\_\_\_\_\_\_\_\_\_\_\_\_\_\_\_\_\_\_\_\_\_\_\_\_ \_\_\_\_\_\_\_\_\_\_\_\_\_\_\_\_\_\_\_\_\_\_\_\_\_\_\_\_\_\_\_\_\_\_\_\_\_\_\_\_\_\_\_\_\_\_\_\_\_\_\_\_\_\_\_\_\_\_\_\_\_\_\_\_\_\_\_\_\_\_\_\_\_\_\_\_\_\_

Se sugiere a las estudiantes los siguientes comentarios en el desarrollo de su proyecto:

 $\overline{\phantom{a}}$  , and the contract of the contract of the contract of the contract of the contract of the contract of the contract of the contract of the contract of the contract of the contract of the contract of the contrac

\_\_\_\_\_\_\_\_\_\_\_\_\_\_\_\_\_\_\_\_\_\_\_\_\_\_\_\_\_\_\_\_\_\_\_\_\_\_\_\_\_\_\_\_\_\_\_\_\_\_\_\_\_\_

Nombre y firma del Asesor(a) (Nombre y firmas de egresados(as)

Registro Coordinador Académico (fecha) \_\_\_\_\_\_\_\_\_\_\_\_\_\_\_\_\_

Responsable **Example**
# **Anexo 3 FOTOS**

Foto No.1.- Miembros del personal docente de la Escuela Fiscal Mixta No.6 "Naranjal" ubicada en el Cantón Naranjal

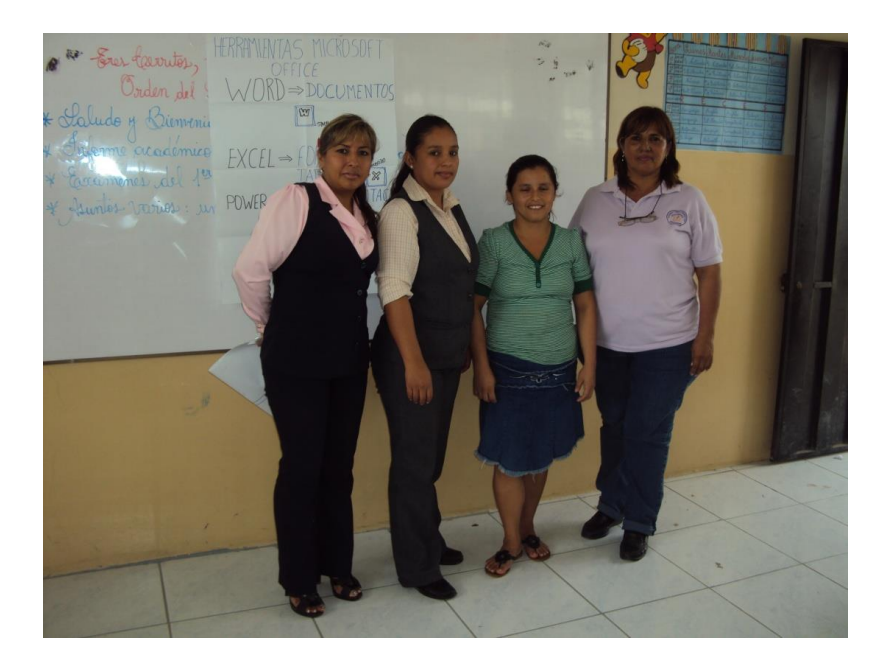

Foto No.2.-Miembros del personal de elaboración del proyecto la Tlga. Orfelina Sánchez Apolo y la Tlga. Cecilia Malavé Valdez junto con la docente de computación de la Escuela Fiscal Mixta No.6 "Naranjal" ubicada en el Cantón Naranjal

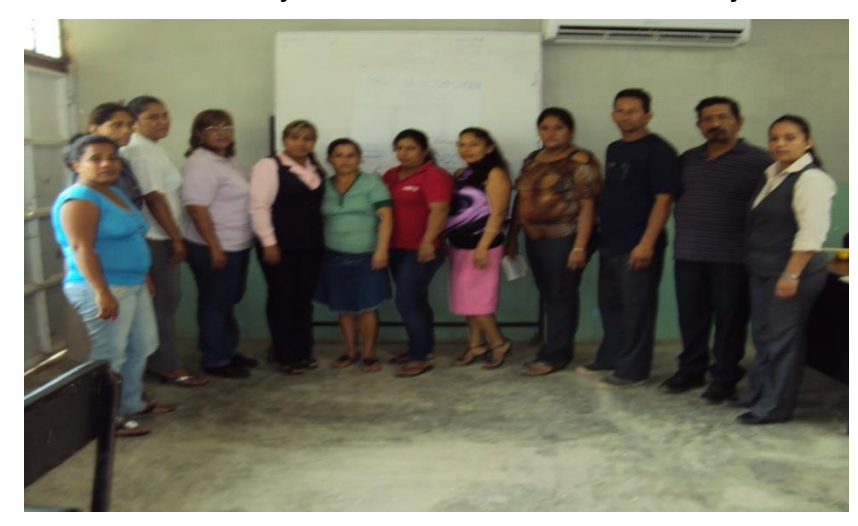

Foto No.3.- Material Didáctico principal que se conto para llevar a cabo el seminario sobre la utilización de las actividades del aprendizaje en el uso básico de las herramientas de Microsoft Office.

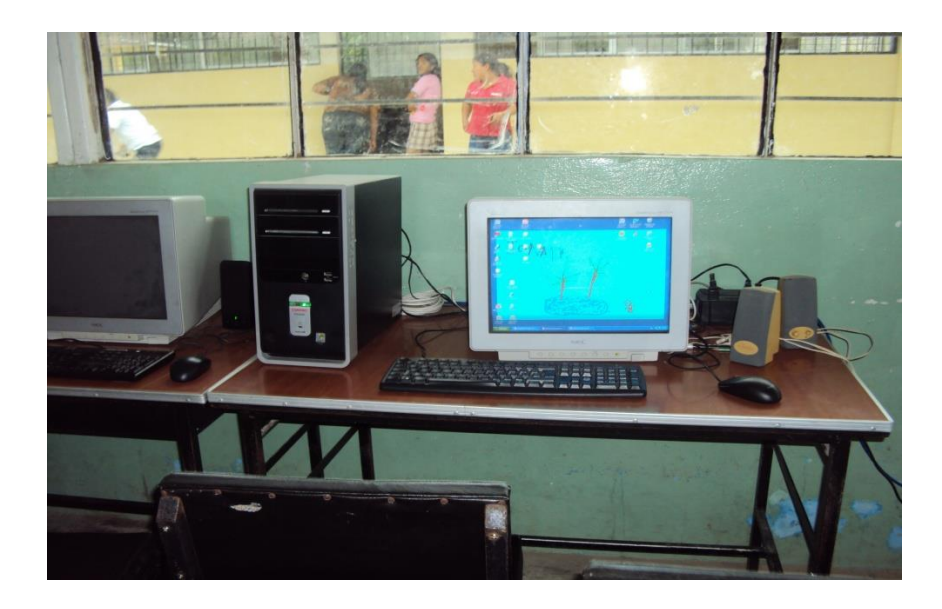

Foto No.4.- Enseñanza de Microsoft Word a los padres de familia del grado en mención dirigido por las autoras del proyecto.

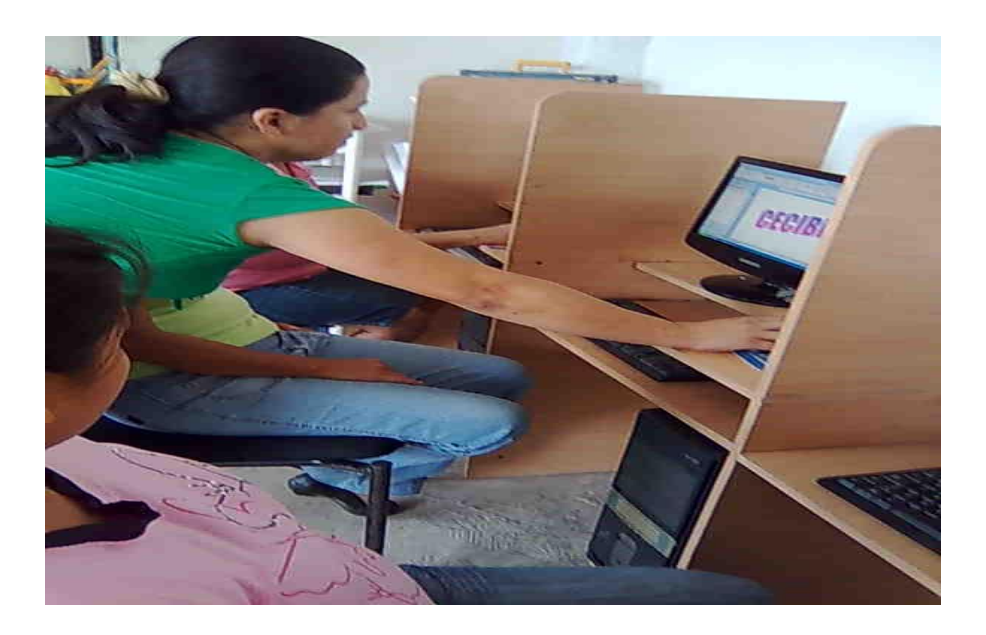

Foto No.5- Enseñanza de Microsoft Word a los padres de familia del grado en mención dirigido por las autoras del proyecto.

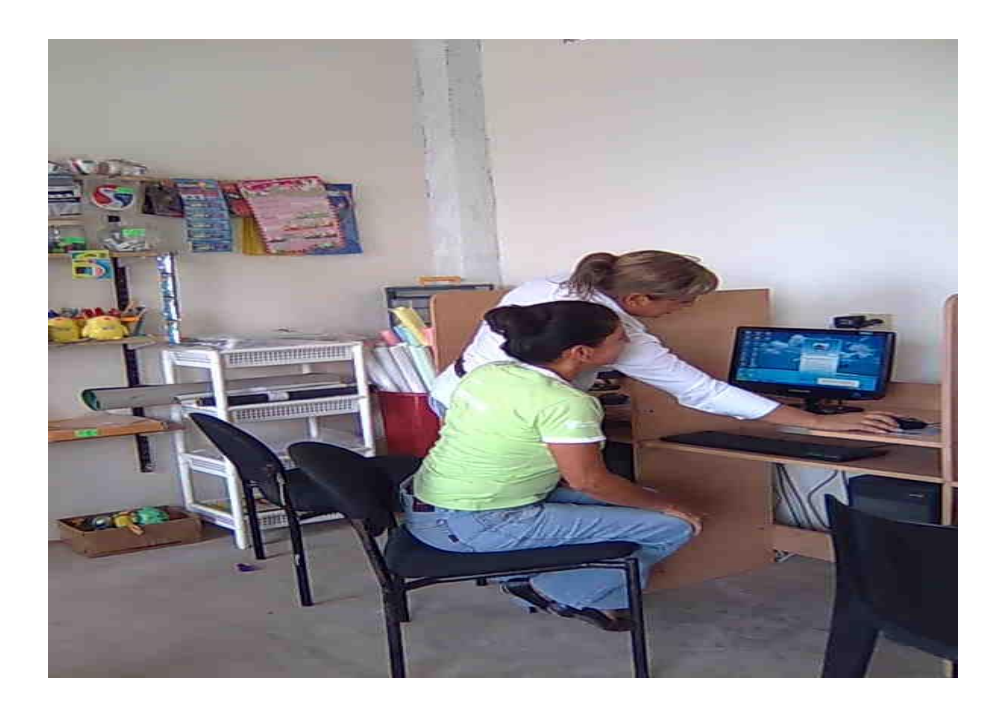

Foto No. 6.- Apoyo metodológico implementado por las autoras del seminario sobre el uso de las herramientas básicas de Microsoft Office, enseñando Excel.

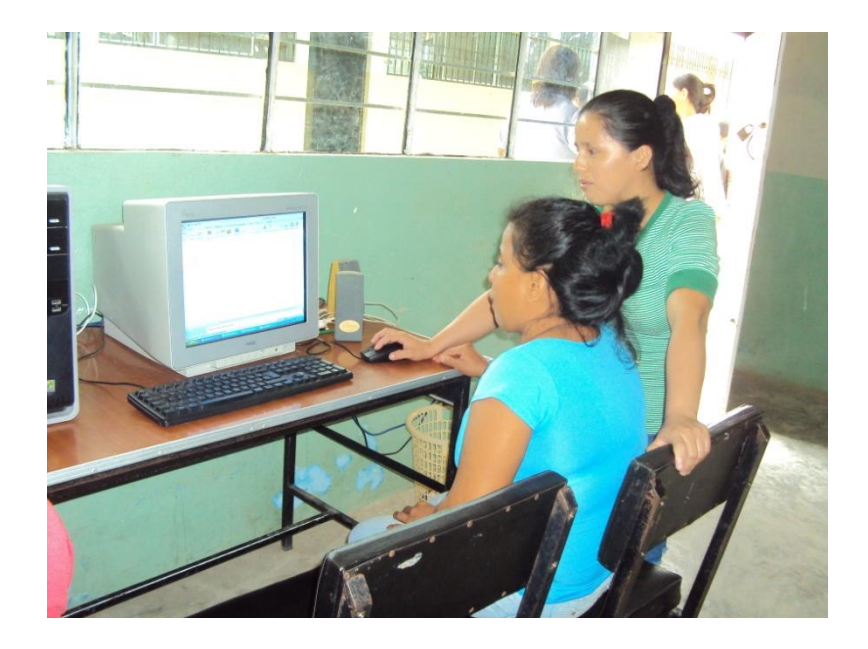

Foto No. 7.- Conociendo el Power Point ejercicio dictado en la pizarra por una de las autoras del proyecto investigativo.

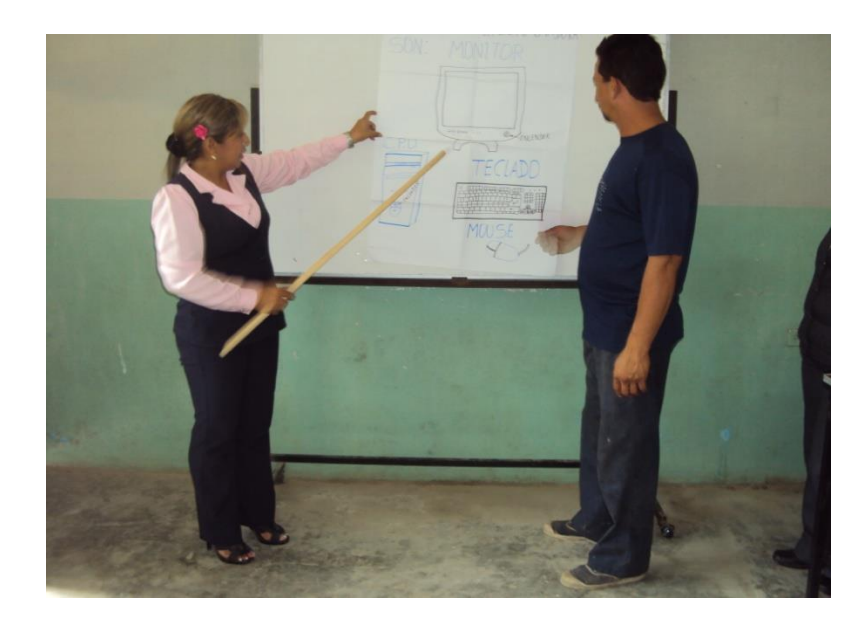

Foto No. 8.- Taller dictado por las autoras a los padres de familia de los niños y niñas de tercero de básica de esta Institución Educativa sobre Excel en los cuadernos..

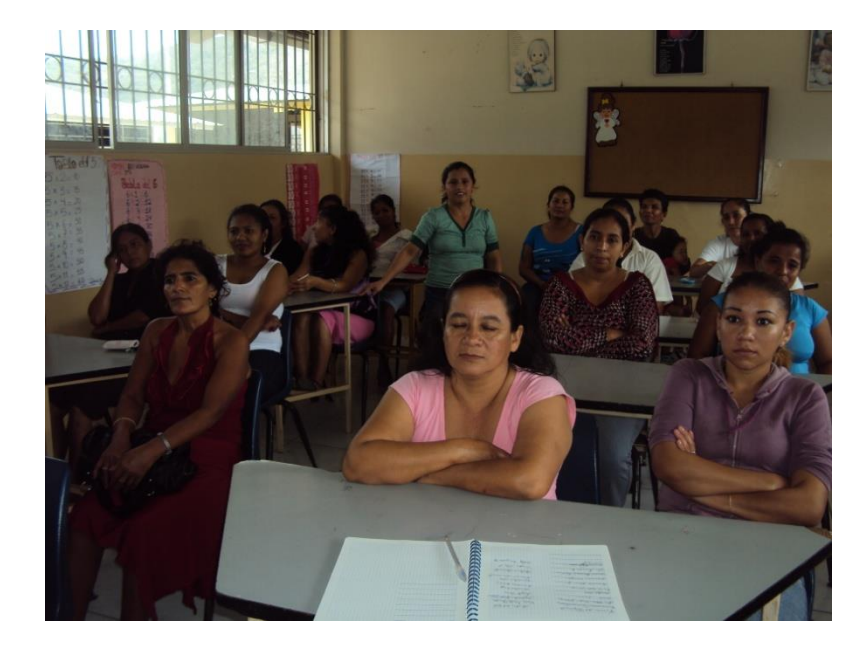

### **ANEXO 4**

## **USO BASICO DE HERRAMIENTAS DE MICROSOFT OFFICE PARA LA COMUNIDAD DE PADRES DE FAMILIA**

#### **Word:**

#### **Operaciones Básicas**

¿Qué sabré o qué podré hacer al finalizar esta sección?

- Reconocer las diferentes partes del programa: Barra de título, Barra de menús, Barra de herramientas.
- Personalizar la barra de herramientas.
- Usar herramientas de edición: Cortar, Copiar, Pegar.
- Usar herramientas de formato: Fuente, Tamaño de fuente, Estilo.
- Insertar caracteres especiales o nuevos símbolos.

#### **Introducción**

El programa Word es un **procesador de texto**, es decir, es un programa que nos permite crear y modificar documentos de texto e integrar imágenes y gráficos, haciendo que la presentación de la información sea en forma clara y ordenada.

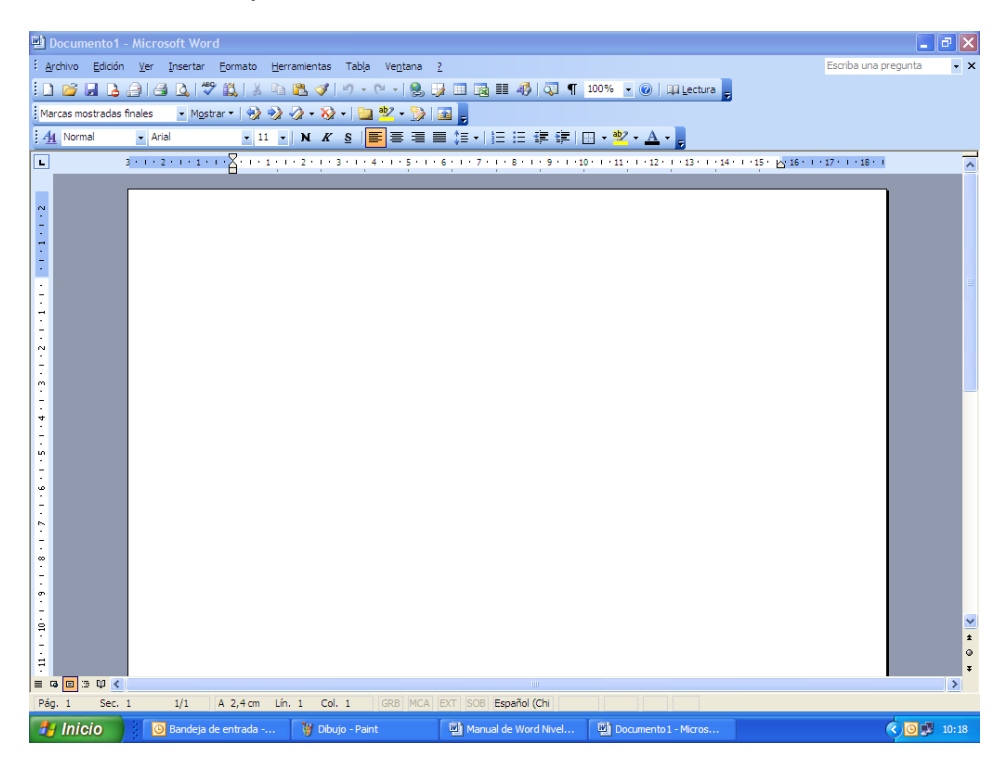

**Ventana principal de Word**

#### **1. Reconocer las diferentes partes de la ventana inicial**

Para abrir el procesador de texto, es preciso hacer clic en el ícono de Word que encontramos en el menú Inicio o en el escritorio de Windows. Una vez abierto el programa, se nos mostrará una hoja en blanco enmarcada en las distintas barras que nos permiten trabajar sobre ella. Nos detendremos en las tres barras más importantes.

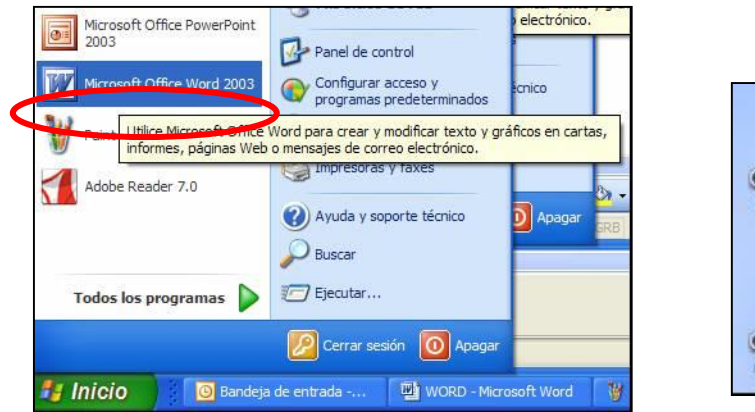

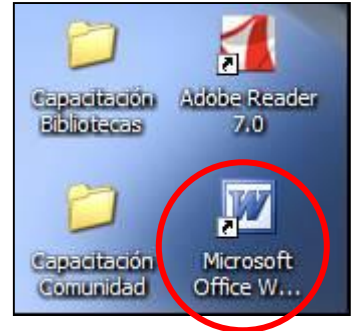

#### **a) Barra de título**

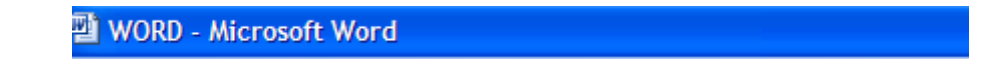

En el borde superior de la pantalla se encuentra la **Barra de título**, que contiene en su extremo izquierdo el nombre del documento con el cual estamos trabajando en ese momento.

Si creamos un documento nuevo, el programa le asigna un nombre provisional (Documento1, Documento2, etc.), que se mantiene hasta que decidamos guardarlo. En ese momento (cuando lo guardamos) podemos darle el nombre que queramos.

En el extremo derecho de la barra de título encontraremos los botones para minimizar, restaurar y cerrar la ventana:

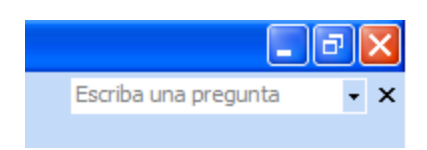

- **Minimizar** ( $\Box$ ): Nos permite ocultar la ventana sin cerrarla. Al hacer clic sobre él, el documento se transforma en un botón que se ubica en la barra del borde inferior de la pantalla. Para volver al documento basta que hagamos un clic sobre dicho botón.
- **Restaurar**  $(\Box)$ : Nos permite achicar la ventana y ver, de este modo, otras ventanas que estén abiertas en ese momento. Al hacer clic sobre él, éste se transforma en el botón Maximizar ( $\Box$ ), el cual nos permite volver la ventana a su tamaño normal.
- Cerrar ( $\Box$ ): Nos permite cerrar el documento y salir del programa. Antes de cerrar, el programa abrirá un cuadro de diálogo preguntándonos si deseamos guardar los cambios efectuados al documento.

#### **b) Barra de Menús**

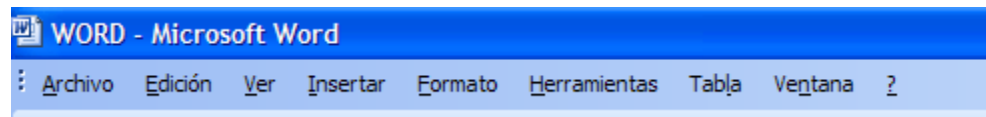

Inmediatamente debajo de la **Barra de título** encontramos la **Barra de menú**. Ésta contiene los títulos de los diversos grupos de funciones que utilizaremos para trabajar con el procesador de texto (Archivo, Edición, Ver, etc.). Al hacer clic sobre cada uno de ellos, aparece un menú desplegable con una lista de comandos o herramientas junto a sus respectivos íconos.

En el extremo derecho de la barra encontramos una  $(\square)$ , que nos permite cerrar el documento con el cual trabajamos, sin salir del procesador de texto.

Es importante saber que en Word, los menús desplegables solo muestran las herramientas más importantes y las que el usuario o usuaria va utilizando al trabajar. Para desplegar la lista completa es preciso ubicar el cursor sobre la doble flecha que aparece en el extremo inferior del menú.

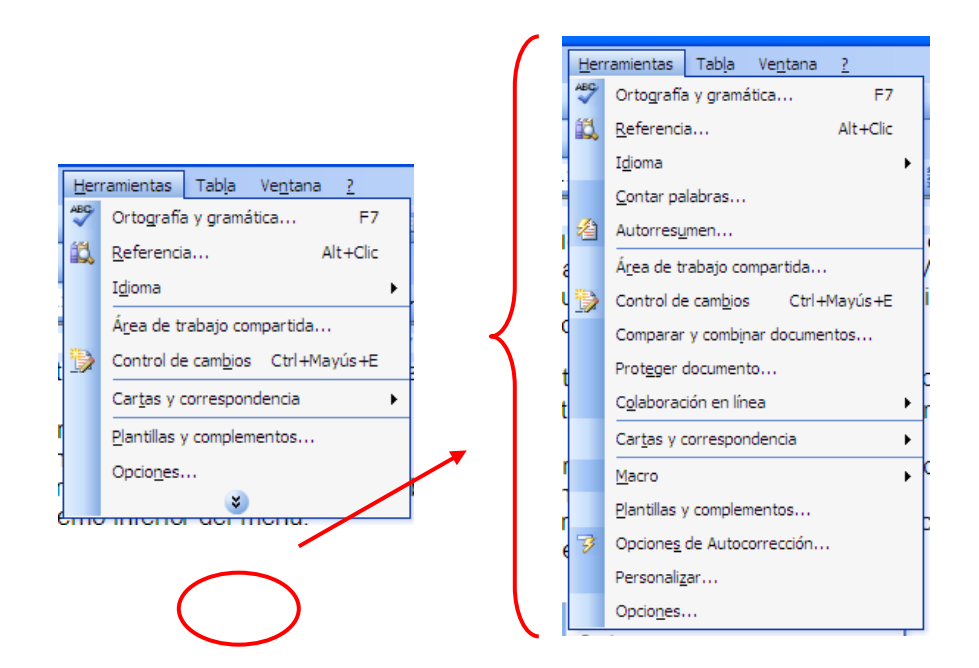

#### **c) Barra de Herramientas**

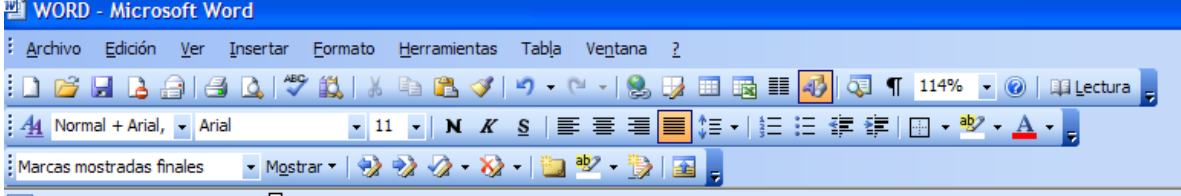

Bajo la **Barra de menú** encontramos la **Barra de herramientas**. Ésta contiene íconos o botones que permiten ejecutar en forma inmediata – por medio de un clic – las funciones de uso más habitual (tales como Guardar, Imprimir, Copiar, etc.), sin tener que buscarlas en los menús desplegables.

Para reconocer a qué herramienta o comando corresponde cada ícono basta deslizar el cursor sobre éstos y el nombre de la función aparecerá en un rectángulo amarillo.

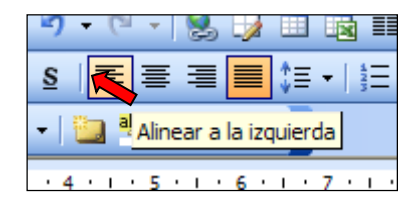

Hay operaciones que no están disponibles en determinados momentos. Se identifican porque tienen el color atenuado. Por ejemplo, si no se ha seleccionado un texto o una imagen, los botones para Cortar y para Copiar aparecen en gris.

Por falta de espacio en la barra, algunos comandos permanecen ocultos. Para verlos es necesario hacer clic sobre la doble flecha (») al extremo derecho de la barra (ícono Opciones de barra de herramientas), y éstos aparecerán en una ventana. Esta ventana ofrece además las opciones Mostrar los botones en dos filas y Agregar o quitar botones, a través de un menú desplegable.

#### **d) Otras Barras**

 **Barra de estado** (segunda barra desde el borde inferior de la pantalla) que nos muestra datos tales como: número de página, sección, línea y columna en que nos encontramos, idioma predeterminado, etc.

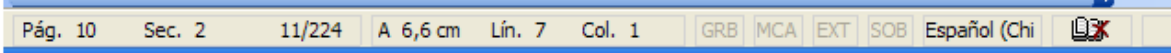

 **Reglas** (barras numeradas bajo la **Barra de herramientas** y en el borde izquierdo de la pantalla), que nos serán útiles más adelante para establecer sangrías y colocar los márgenes.

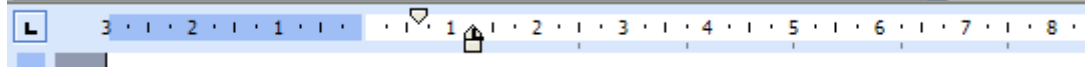

 **Barras de desplazamiento** (sobre la **Barra de estado** y en el borde derecho de la pantalla), que nos permiten movernos a lo largo y ancho del documento de forma rápida al hacer clic sobre las flechas ( $\leftrightarrow \rightarrow \bullet$ ).

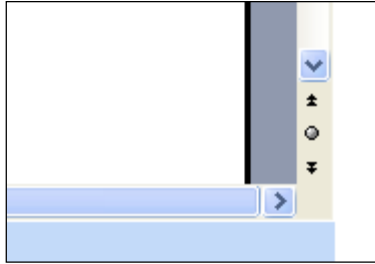

#### **2. Personalizar la Barra de Herramientas**

Al abrir Word, la **Barra de Herramientas** presenta una forma estándar, que incluye botones de uso habitual correspondientes a los menús de **Archivo**, **Edición** y **Formato**. Dependiendo de las necesidades de cada usuario o usuaria, es posible modificar el despliegue de la barra, agregando a ella Comandos específicos. A esta acción se le llama personalizar la **Barra de herramientas**.

Por ejemplo, si estamos construyendo una tabla, es útil tener en la **Barra de herramientas** botones para ejecutar, en forma inmediata, herramientas de trabajo con tablas y bordes.

Para personalizar la **Barra de herramientas** es preciso desplegar el **menú Ver** y buscar el comando **Barra de herramientas**.

Al hacer clic sobre éste último, aparecerá un submenú con distintas opciones de barras especializadas. Las barras que ya están seleccionadas aparecen con una marca  $(\boxtimes)$  a su izquierda.

Para activar una barra nueva, es necesario hacer clic sobre la opción preferida.

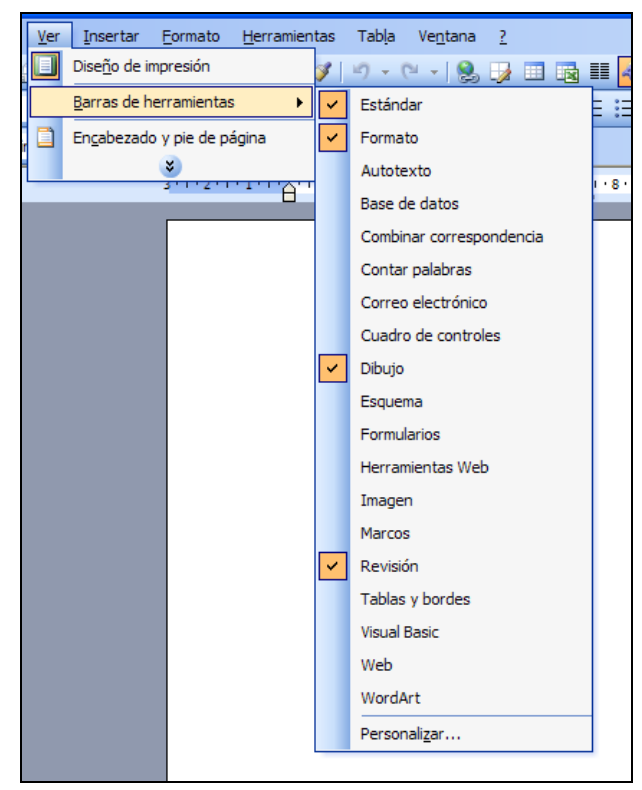

Las barras que se van agregando se muestran inicialmente como una ventana flotando sobre el documento que contiene los íconos correspondientes, el título y la opción cerrar  $(\Box)$ . Podemos dejarla ahí, moverla a otra zona de la pantalla o acoplarla a la **Barra de herramientas**. Para ello, debemos arrastrarla con el mouse y situarla en el lugar deseado. Es posible combinar varias opciones de barra, para lo cual debemos repetir la operación descrita.

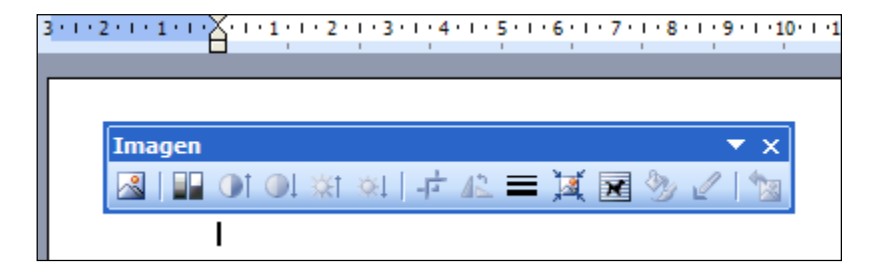

Si queremos quitar una barra nueva de la **Barra de herramientas**, debemos dirigirnos nuevamente al submenú Barra de herramientas, dentro del **menú Ver**, y hacer clic sobre la opción seleccionada.

#### **3. Usar herramientas de edición: Cortar, Copiar, Pegar**

Dentro de los comandos de uso más habitual en la **Barra de herramientas** se encuentran aquellos que nos sirven para **editar** un texto. A continuación revisaremos brevemente algunos de ellos.

#### **a) Cortar**

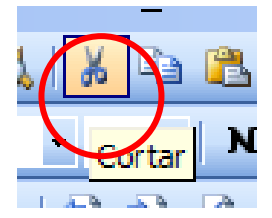

Representado por el ícono de la tijera. Esta herramienta nos permite quitar un trozo de texto o una imagen, con el fin de pegarlos, posteriormente, en otro lugar del documento o en otro documento. Para ejecutarlo, debemos seleccionar el texto o la imagen que queremos cortar y hacer clic sobre el ícono. También es posible ejecutarlo desde el **menú Edición**.

**b) Copiar**

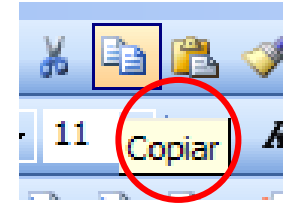

Representado por el ícono de dos documentos. Esta herramienta nos permite copiar un trozo de texto o una imagen, sin quitarlos del documento, con el fin de pegarlos, posteriormente, en otro lugar de éste o en otro documento. Para ejecutarlo debemos seleccionar el texto o la imagen y, luego, hacer clic sobre el ícono. También es posible ejecutarlo desde el **menú Edición**.

**c) Pegar**

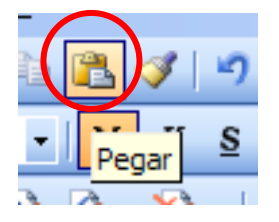

Representado por el ícono de la tablilla y el documento. Esta herramienta nos permite pegar en un documento, trozos de texto o imágenes previamente cortados o copiados. Para ejecutarlo debemos ubicar el cursor sobre el lugar de destino y, luego, hacer clic sobre el ícono. También es posible ejecutarlo desde el **menú Edición**.

#### **4. Usar herramientas de formato: Fuente, Tamaño de fuente, Estilo.**

Otro grupo de comandos de uso habitual en la **Barra de herramientas** lo constituyen aquellos que nos sirven para modificar el formato de un texto. Revisemos algunos de ellos.

#### **a) Fuente**

La fuente es el tipo de letra que elegimos para presentar un texto. Normalmente Word viene con la fuente **Times New Roman** predeterminada.

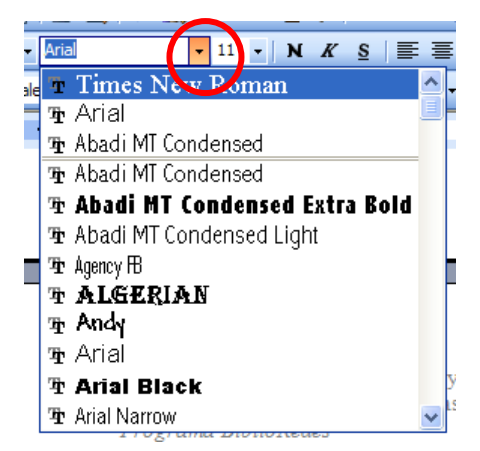

Si queremos cambiar el tipo de letra debemos primero seleccionar los caracteres, palabras o líneas a modificar, arrastrando el cursor del mouse sobre ellas. Luego, hacemos clic sobre la flecha  $(\star)$ , en el círculo rojo) junto a la ventana que indica la fuente actual. Esto hará que se despliegue un menú con otros tipos de letras. Este menú posee dos zonas separadas por una línea horizontal: en la parte superior están las últimas fuentes utilizadas y en la parte inferior el resto de las fuentes disponibles.

El nombre de cada fuente está representado en su tipo de letra, de forma que podemos ver el aspecto que tiene antes de aplicarlo. Por ejemplo:

> Bauhaus 93 **Castellar** Gautami Impact Ravie

Para desplazarnos por el menú Fuente debemos hacer clic en las flechas ( $\rightarrow \rightarrow$ ) de la barra de desplazamiento a su derecha. Una vez encontrada la fuente que buscamos, basta con hacer clic sobre ella para aplicarla.

Algunas fuentes aparecen con una doble T delante. Este signo (que significa TrueType) indica que ese tipo de fuente se verá igual en la pantalla que en el documento impreso.

#### **b) Tamaño de fuente**

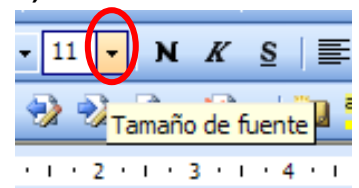

En forma parecida a cómo elegimos el tipo de letra, podemos cambiar su tamaño. Para ello debemos seleccionar el texto que vamos a modificar y, luego,  $\frac{18}{3}$   $\frac{1}{3}$  hacer clic en la flecha junto a la ventana *Tamaño de fuente*.

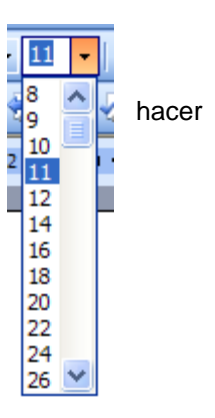

Desplazándonos por el menú desplegado, seleccionamos el tamaño de fuente que deseemos.

Es importante notar que los tamaños de fuente más usados en documentos comunes (cartas, informes, etc.) son 10, 12 y 14.

#### **c) Estilo**

Además del tipo y tamaño de la fuente, podemos cambiar su estilo a uno de los tres disponibles: **negrita**, *cursiva* y subrayado. Basta seleccionar el texto y hacer clic en el botón correspondiente.

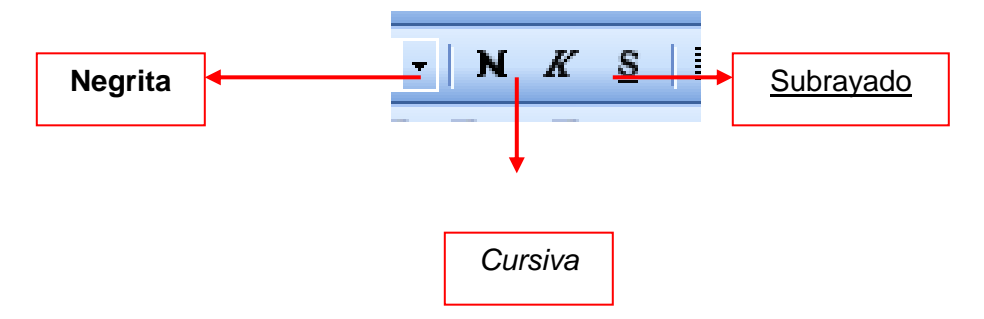

Cuando aplicamos un estilo, el botón correspondiente queda presionado y se ve en color distinto. Es posible aplicar varios estilos a la vez (por ejemplo: **negrita y subrayado**), para ello tenemos que hacer clic sobre los botones en forma consecutiva. Para quitar un estilo que hemos aplicado previamente, debemos seleccionar el texto y volver a hacer clic sobre el botón correspondiente.

#### **5. Insertar caracteres especiales o nuevos símbolos**

Es posible que, al escribir un texto, necesitemos introducir en él caracteres especiales o símbolos que no se encuentran en el teclado.

Para acceder a ellos, debemos dirigirnos al **menú Insertar** y buscar el comando **Símbolo…**

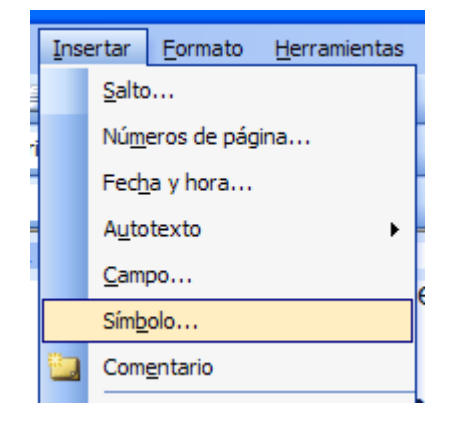

Al hacer clic sobre este comando se abrirá una ventana con varios subconjuntos de símbolos que podemos recorrer mediante sus barras de desplazamiento. Una vez que encontramos el símbolo deseado, debemos hacer clic sobre él y, luego, sobre el **botón Insertar** en el borde inferior de la ventana. Luego, podemos insertar otros símbolos o cerrar la ventana y volver al documento.

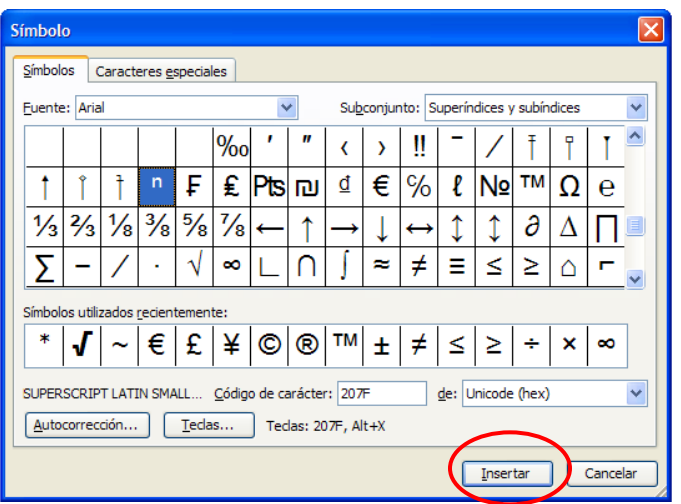

Si lo que necesitamos es más bien un carácter especial (tal como un guión más largo, comillas especiales, etc.), debemos hacer clic en la pestaña **Caracteres especiales** y encontraremos una lista de caracteres junto a las combinaciones de teclas que se requieren para incorporarlos desde el teclado.

#### *EJERCICIO N°1*

A continuación se presenta un texto corto. Cópielo usando el teclado en un documento nuevo de Word y después déle el siguiente formato:

- Escriba en fuente Arial, tamaño 11.
- Ponga en negrita la frase "controlar el cáncer mamario".
- Ponga en cursiva la palabra "mujeres".
- Subraye la palabra "fitoestrógenos"
- Copie la frase "La alimentación vegetariana ayuda a prevenir y controlar el cáncer mamario" y péguela sobre el texto como título.
- Cambie, después, el título a fuente Tahoma, tamaño 14, en negrita y subrayado.
- Guarde, finalmente, el documento con el título "Ejercicio 1".

La alimentación vegetariana ayuda a prevenir y controlar el cáncer mamario. En un estudio en mujeres jóvenes chinas se observó que las que consumían menos carne y más alimentos a base de soya tenían tres veces menos riesgo de sufrir cáncer de mama en comparación a las que consumían más carne y poca soya. Esta diferencia se explica por el alto contenido en fitoestrógenos de la soya, que posee.

#### **2. Formas de Visualización de Páginas y Función de Ayuda**

¿Qué sabré o qué podré hacer al finalizar esta sección?

- Distinguir los modos de visualización de páginas.
- Usar la herramienta Zoom.
- Usar la herramienta Vista Preliminar.
- Usar la función Ayuda de Word.

#### **1. Visualizaciones de página**

Cuando abrimos Word, visualizamos la pantalla de una manera predeterminada que llamaremos **Normal**. Esta vista nos permite aplicar formatos y ejecutar la mayoría de las funciones habituales del procesador de texto. No vemos en ella gráficos ni encabezados y pies de página.

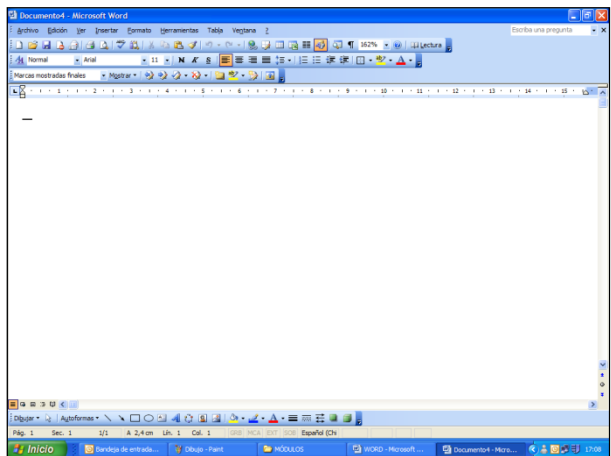

Dependiendo de la tarea que estemos realizando, es posible que necesitemos visualizar la pantalla de otra manera. Para ello, el **menú Ver** nos proporciona 4 modos especiales de visualización o vistas: **Diseño web**, **Diseño de impresión**, **Esquema** y **Pantalla completa**. Para activarlos necesitamos hacer clic sobre ellos. Una manera más fácil de hacerlo es utilizar los íconos que se encuentran en el extremo izquierdo de la **Barra de desplazamiento horizontal**.

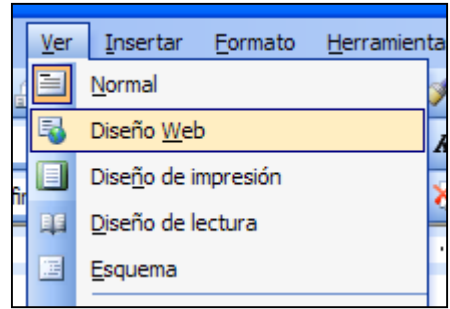

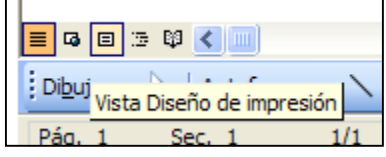

#### **a) Vista Diseño web**

Esta vista es muy útil cuando el documento sobre el cual trabajamos está destinado a aparecer en un sitio web. Bajo este modo de visualización el aspecto del documento se muestra tal como si se estuviera viendo a través de un navegador de Internet.

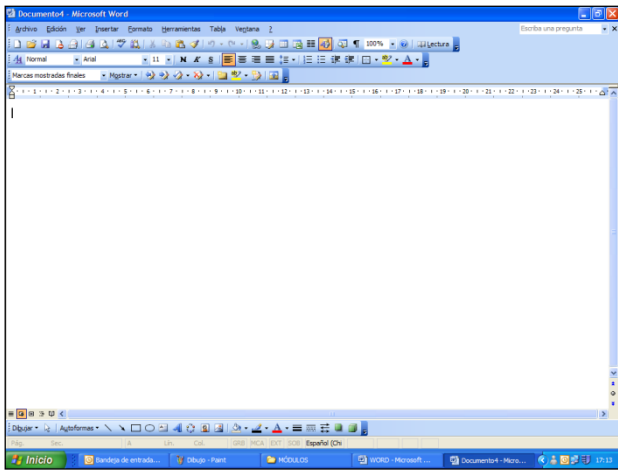

#### **b) Vista Diseño de impresión**

Esta vista es útil para revisar el aspecto general de un documento mientras trabajamos en él. Bajo este modo de visualización el aspecto de un documento se muestra tal como se imprimirá: hoja por hoja, con gráficos, imágenes, encabezados y pies de página, etc.

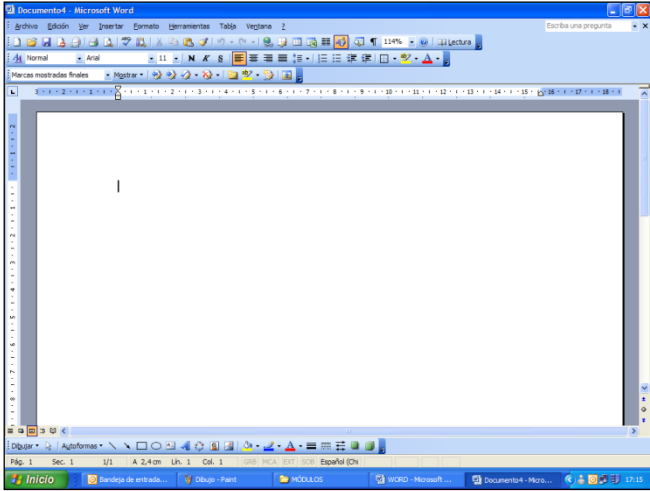

#### **c) Vista Esquema**

Esta vista es útil para documentos largos que estén bien estructurados, ya que, nos permite ver el documento en diferentes niveles y examinar y trabajar su estructura. Bajo este modo de visualización vemos un marco en la parte izquierda del documento, que contiene un esquema del mismo, con sus elementos señalados por un cuadradito ( $\overline{p}$ ) o una cruz blanca (en el caso de títulos especificados con la **herramienta Estilo**, que veremos más adelante).

Haciendo clic sobre estos elementos podemos contraer un documento para ver solamente los títulos principales; o mover, copiar y reorganizar el texto arrastrando los títulos.

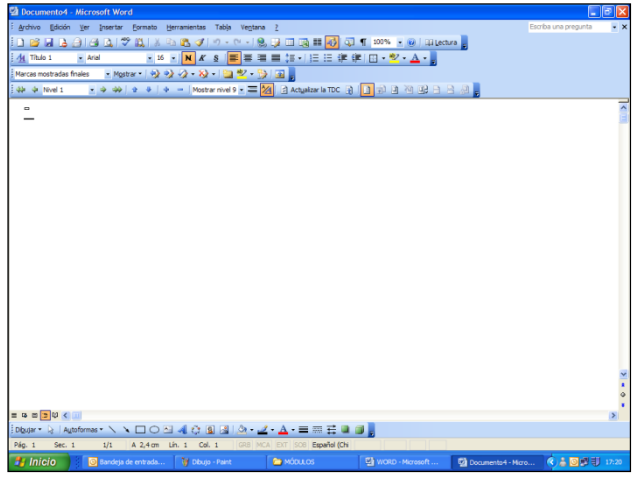

#### **d) Diseño de lectura**

Esta vista, tal como lo dice su nombre, es un formato de visualización especial para hacer más fácil la lectura de un documento, ya que, agranda la fuente y nos muestra miniaturas de todas las páginas que lo conforman. Para salir de este modo de visualización basta con hacer clic en el **botón Cerrar**.

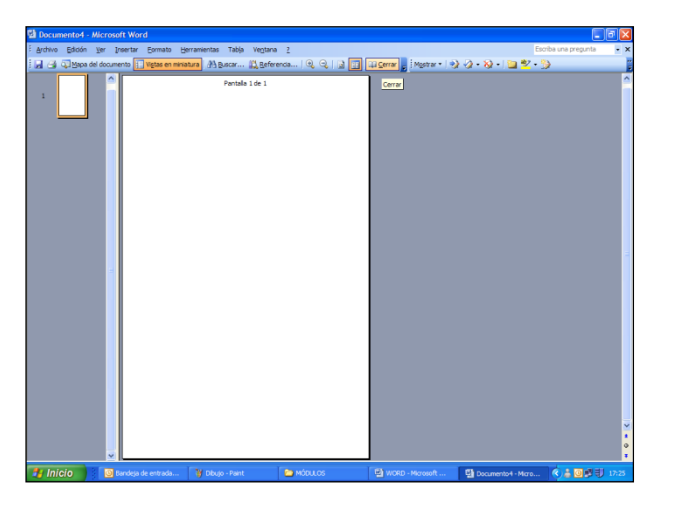

**e) Pantalla completa**

En esta vista desaparecen todas las barras, reglas, etc. de forma que el documento ocupa toda la pantalla. Sólo aparece una pequeña ventana flotando sobre el texto (Cerrar pantalla completa), que nos permite volver al modo de pantalla o vista en la que estábamos trabajando al momento de seleccionar la vista de pantalla completa.

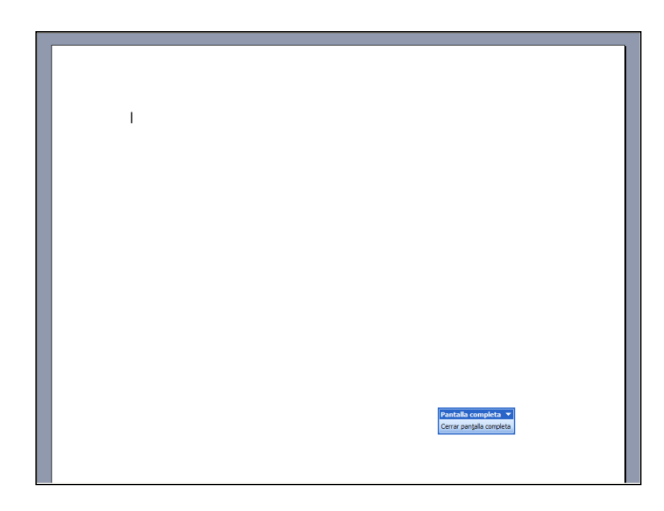

Para regresar al modo normal de visualización, basta hacer clic sobre el ícono Normal u otro que se encuentran en el **menú Ver** o en la **Barra de desplazamiento horizontal**.

#### **2. Usar la herramienta Zoom**

Otra forma de cambiar la visualización de una página es a través del **comando Zoom…** Éste nos permite aumentar o disminuir el tamaño en que el documento se muestra en pantalla.

El tamaño de visualización predeterminado de Word es del 100%, es decir, del mismo tamaño que el documento real impreso. Tamaños mayores a este nos permiten examinar una página con más detalle y son particularmente útiles para el trabajo con gráficos e imágenes. Tamaños menores, en cambio, nos permiten revisar el aspecto general de un documento, la distribución de elementos sobre cada página o comparar el aspecto de dos o más páginas entre sí. Para activar el **comando Zoom…** debemos buscarlo en el **menú Ver**.

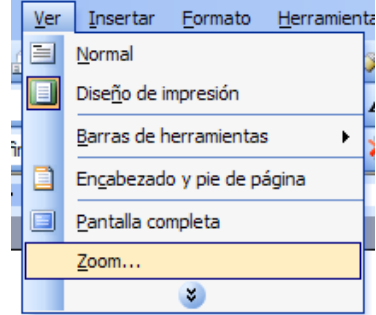

Al hacer clic sobre **Zoom…** aparece una ventana con tres opciones de operación:

Ajustar el tamaño de visualización según el **sistema de porcentajes**. **Esto Esto** también lo podemos hacer mediante la respectiva ventana en la Barra  $\|114\% \|\cdot \|$ herramientas, un pequeño rectángulo blanco con una flecha descendente a su derecha que se pliega las opciones de zoom).

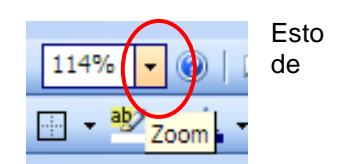

- Ajustar el tamaño de visualización al **ancho de la página, del texto, o de la página completa.**
- Ajustar el tamaño de visualización según la **cantidad de páginas** que queramos ver a un mismo tiempo.

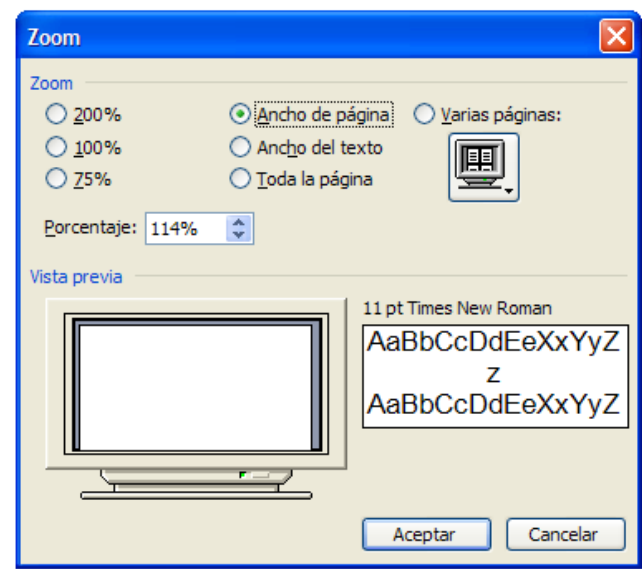

Para ajustar el tamaño de visualización debemos hacer clic en la opción preferida. La ventana de Zoom posee dos pequeñas pantallas donde se muestran, en forma previa, el tamaño en que se verá la página en relación a la pantalla y el tamaño en que se verá la fuente al ejecutar el comando. Una vez establecida nuestra preferencia, hacemos clic en el **botón Aceptar**.

#### **3. Usar la herramienta Vista preliminar.**

Una última herramienta para modificar el despliegue de la página en el procesador de texto es el **comando Vista preliminar**. Éste nos sirve para revisar el aspecto general de un documento terminado antes de imprimirlo. Para ejecutarlo es preciso hacer clic sobre el ícono **Vista preliminar** en la **Barra de herramientas**, o buscarlo en el **menú Archivo.**

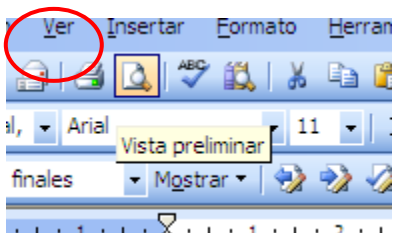

Con la pantalla en modo **Vista preliminar** el cursor se transforma automáticamente en una lupa que nos permite aumentar y achicar el tamaño de visualización del documento al hacer clic sobre él. Para poder modificar el documento dentro del modo **Vista preliminar** debemos desactivar esta última función haciendo clic sobre el **ícono Aumentar**.

Dentro de este modo, la **Barra de herramientas** es reemplazada por la **Barra de Vista preliminar**, que posee funciones equivalentes a la ventana de Zoom, además de los comandos de **Impresión** y **Pantalla completa**. Para salir del modo Vista preliminar debemos hacer clic sobre el **botón Cerrar**.

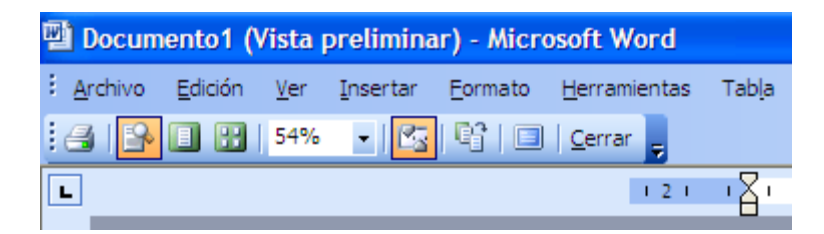

#### **4. Usar la función de ayuda de Word**

La **función Ayuda de Word** nos permite resolver dudas mientras trabajamos en un documento. Para

activarla debemos ir al **menú** y hacer clic sobre el elemento **Ayuda de Microsoft Office Word.**

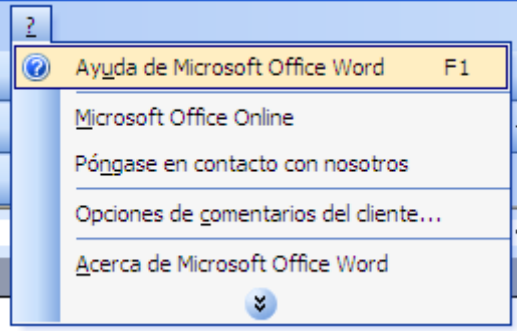

Aparece entonces una ventana nueva que nos presenta 3 formas distintas de obtener ayuda. También es posible acceder a ella pulsando la **tecla F1**.

#### **a) Contenido**

Si elegimos esta forma de ayuda, debemos hacer clic sobre el vínculo Tabla de contenido, desde ahí se nos mostrará un listado de temas de ayuda. Haciendo clic en sobre el tema que nos interesa, podemos ver los puntos que abarca, identificados por un signo de interrogación. Si el signo de interrogación tiene fondo azul, la ayuda está contenida en el programa; pero si el signo de interrogación tiene fondo blanco, significa que se trata de ayuda a través de la web.

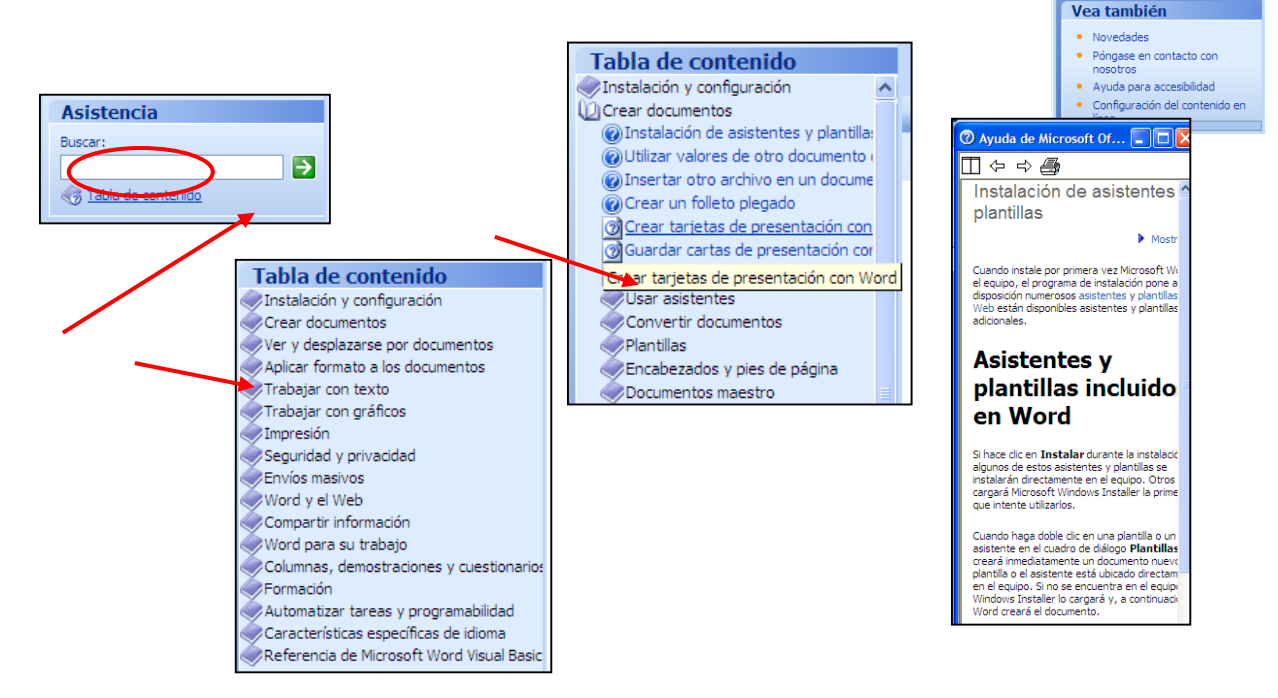

.<br>Ayuda de Word

6 Tabla de contenido

**PR** office Online • Conectar con Microsoft Office<br>Online · Obtener la información más<br>reciente sobre cómo utilizar Word • Actualizar esta lista<br>automáticamente desde Web

Más. 2 Asistencia Formación Comunidades<br>**Will Descargas** 

 $\Theta$  $\Theta$  $\overline{\Theta}$ Asistencia Buscar:

 $\overline{\phantom{a}}$  x

 $\blacksquare$ 

Al hacer clic en un tema, obtendremos la explicación en la parte derecha de la pantalla.

b) Buscador

En esta forma sólo debemos escribir una o más palabras clave referidas a nuestra petición de ayuda en el **campo Buscar** y hacer clic sobre el botón de la flecha. El asistente nos mostrará, entonces una lista de temas relacionados a las palabras claves elegidas.

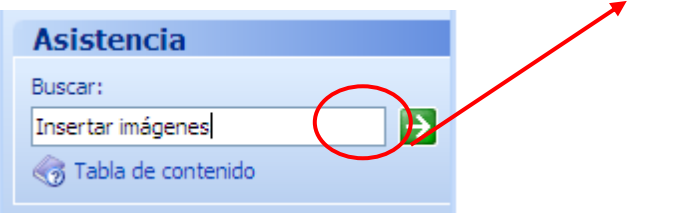

Si el asistente detecta conexión a Internet, nos presentará la ayuda en forma de un listado de temas o contenidos, obtenidos del sitio web del programa, sin embargo, podemos obtener ayuda aún sin conexión, seleccionando la **opción Ayuda sin conexión,** en el **menú Buscar en**.

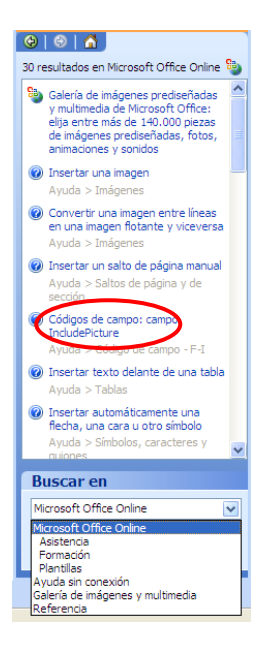

#### **c) Asistencia Office Online**

**H**<sub>3</sub> office Online · Conectar con Microsoft Office Online · Obtener la información más reciente sobre cómo utilizar Word · Actualizar esta lista automáticamente desde Web Más... *<u>o* Asistencia</u> Formación Comunidades **SFI** Descargas

Esta forma de ayuda nos permite utilizar la asistencia en línea que ofrece Microsoft Office Online, es decir, la ayuda con que el programa cuenta a través de Internet.

Para acceder a esta ayuda debemos hacer clic sobre el vínculo Asistencia, automáticamente (si tenemos conexión a internet) se nos mostrará el sitio [http://office.microsoft.com/es-hn/help/default.aspx,](http://office.microsoft.com/es-hn/help/default.aspx) que es el sitio de ayuda para Latinoamérica de Microsoft Office.

#### *EJERCICIO N° 2*

- Abra el documento "Ejercicio N°1".
- Visualice el documento en Vista Esquema, Vista Diseño Web, Diseño de Lectura y Pantalla Completa.
- Utilice el zoom, aumentando y reduciendo la vista de la página.
- Use la herramienta Vista preliminar. Cierre el archivo.
- Abra un documento de Word en blanco.
- Abra la función Ayuda de Word, Tabla de contenido, Trabajar con texto; haga clic en Mover o copiar texto y gráficos; despliegue el contenido de Mover o copiar un solo elemento, seleccione el texto que ahí aparece.
- Cópielo en el documento Word en blanco y archívelo con el nombre de "Ejercicio N°2".

#### **3. Herramientas de Búsqueda y Formato de Texto**

¿Qué sabré o qué podré hacer al finalizar esta sección?

- Utilizar la herramienta de búsqueda en documentos.
- Utilizar la herramienta de reemplazo.
- Usar las opciones de alineación y justificación.
- Usar la sangría.
- Usar el interlineado.
- Hacer copias de formato.

#### **1. Herramienta de búsqueda en un documento**

Para ubicar rápidamente palabras o frases dentro de un documento, tenemos a nuestra disposición la herramienta de Buscar. Para ejecutarlo es preciso ir al **menú Edición**, y hacer clic sobre **Buscar...** o teclear la combinación **Ctrl + B**.

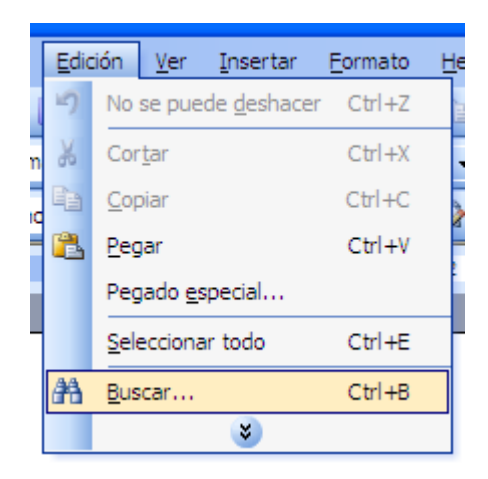

Se despliega, entonces la ventana **Buscar y reemplazar**. Para proceder a la búsqueda debemos rellenar el **campo Buscar** con la palabra o frase deseada.

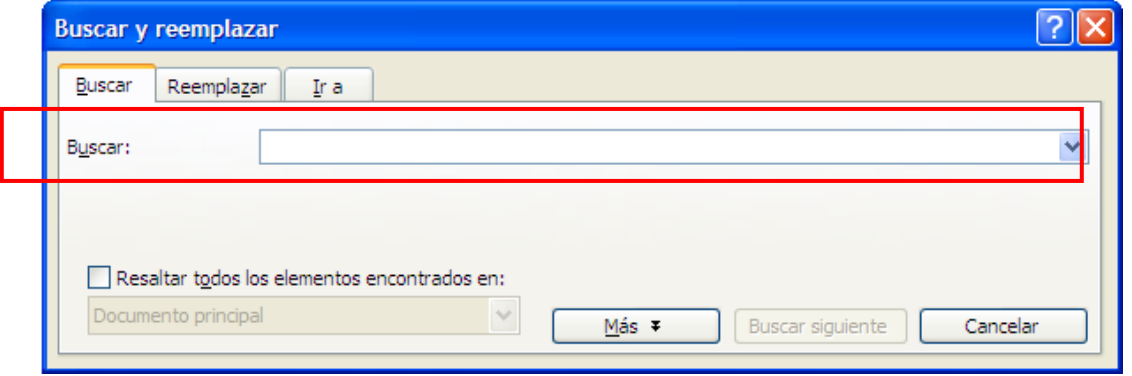

Luego, al hacer clic sobre el botón **Buscar siguiente**, la función nos llevará hasta la palabra o frase más próxima en el texto. Si esto es lo que buscamos, podemos cerrar la ventana; si no es así, debemos repetir la operación.

Cuando llegamos al final del documento aparecerá un mensaje indicándolo y preguntado si queremos seguir buscando desde el principio del documento.

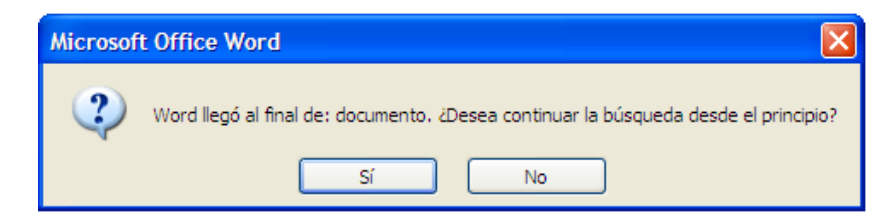

Si deseamos destacar las frases o palabras encontradas en el documento, podemos seleccionar con un clic la **opción Resaltar todos los elementos encontrados en:**

Para realizar búsquedas avanzadas podemos hacer clic en el **botón Más**. Éste despliega varias opciones, entre las cuales se pueden destacar:

**a) Buscar:** Permite buscar en todo el documento, hacia delante o hacia atrás.

**b) Coincidir mayúsculas y minúsculas:**  Permite que la búsqueda diferencie o no entre mayúsculas y minúsculas.

**c) Sólo palabras completas:** Permite especificar si deben buscarse textos que contengan la palabra buscada (por ejemplo si buscamos "auto" aparecería también "**auto**móvil" o "**auto**ritario") o solamente la palabra completa.

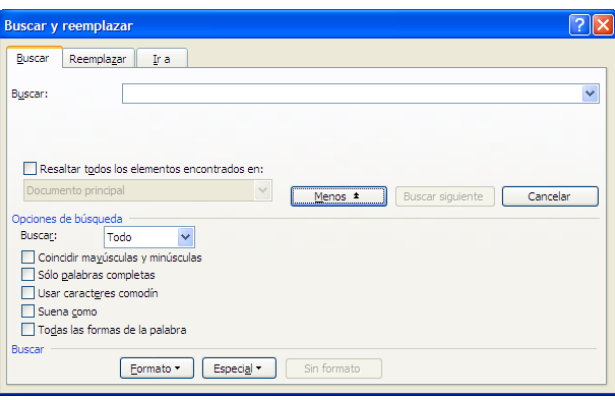

**d) Usar caracteres comodín**: Permite usar símbolos que sustituyan los caracteres buscados. Por ejemplo, Cuando se utilizan comodines, el texto de búsqueda distingue mayúsculas de minúsculas. Por ejemplo, si búsqueda s\*t encontrará "sat" pero no "Sat" ni "SAT". Si necesitamos buscar una combinación de letras mayúsculas y minúsculas, podemos utilizar el comodín de corchetes, es decir, para buscar "sat", "Sat" o "SAT", debemos escribir [Ss]\*[Tt].

#### **e) Formato:**

Permite buscar palabras con características específicas de formato, por ejemplo: buscar una palabra solo cuando esté en cursiva.

#### **f) Especial:**

Permite buscar, por ejemplo, marcas de párrafo, de tabulación, caracteres especiales, etc.

#### **2. Herramienta de reemplazo en un documento**

Por medio de la **opción Reemplazar...** podemos sustituir una palabra o frase determinada por otra palabra o frase. Para ejecutarlo es preciso ir al **menú Edición**, y hacer clic sobre **Reemplazar...**, o teclear la combinación **Ctrl + L**.

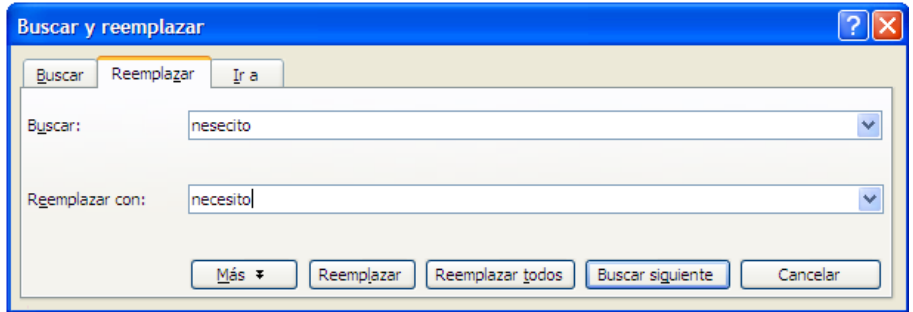

También se nos despliega la ventana **Buscar y reemplazar**, pero activada para ejecutar reemplazos. Para proceder a ello, debemos escribir en el **campo Buscar**, la palabra o frase que queremos encontrar y, luego, en el **campo Reemplazar con**, la palabra o frase que queremos que la sustituya. Y podemos elegir entre 3 opciones, que son los botones de la parte inferior de la ventana:

**a) Reemplazar:** Reemplaza la palabra o frase encontrada y buscar la siguiente. Es decir, reemplaza las palabras o frases una a una.

**b) Reemplazar todas:** Reemplaza automáticamente todas las coincidencias de la palabra o frase en el documento. Al acabar este proceso, una ventana nos informa del número de ocurrencias que se han reemplazado.

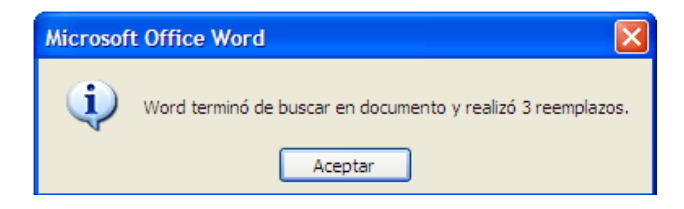

**c) Buscar siguiente:** Señala la coincidencia más próxima de la palabra o frase a reemplazar.

En forma similar a la **función Buscar**, es posible realizar búsquedas de reemplazo avanzadas, especificándolas a través del **botón Más**.

#### **3. Opciones de alineación y justificación de texto**

 $\ddot{\phantom{a}}$ 

Un aspecto importante de la apariencia de un párrafo de texto es su alineación horizontal con respecto a los márgenes de la página. El procesador de texto Word nos ofrece 4 opciones en este sentido:

**a) Alineación a la izquierda:** Está predeterminada en Word, ya que constituye el tipo de alineación más común. En ella el borde izquierdo del párrafo está nivelado con el margen izquierdo de la página. Como en el siguiente ejemplo:

> Antes que tú me moriré escondido; en las entrañas ya el hierro llevo con que abrió tu mano la ancha herida mortal.<sup>9</sup>

**b) Alineación a la derecha:** Es la alineación en que el borde derecho del párrafo está nivelado con el margen derecho de la página. Suele usarse, por ejemplo, para escribir fechas, epígrafes, etc.

<sup>9</sup> Bécquer, Gustavo Adolfo. **"Rimas y Leyendas"**. Biblioteca Virtual Cervantes, [www.cervantesvirtual.com](http://www.cervantesvirtual.com/)

Antes que tú me moriré escondido;

en las entrañas ya

el hierro llevo con que abrió tu mano

la ancha herida mortal.

**c) Centrado:** Al centrar el texto, los bordes de cada línea de un párrafo guardan la misma distancia con respecto a los márgenes de la página. Suele usarse en títulos.

Antes que tú me moriré escondido;

en las entrañas ya

el hierro llevo con que abrió tu mano

la ancha herida mortal.

**d) Justificado:** En ella el párrafo se alinea uniformemente a los márgenes de la página, presentando un aspecto pulido.

> Antes que tú me moriré escondido; en las entrañas ya el hierro llevo con que abrió tu mano la ancha herida mortal.

Para modificar la alineación de un párrafo, debemos seleccionarlo e ir a la **opción Párrafo** dentro del **menú Formato**.

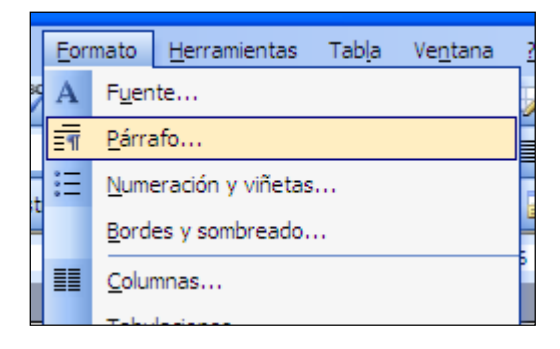

Se abrirá entonces la **ventana Párrafo**. Dentro de ella podemos desplegar las 4 opciones de alineación haciendo clic sobre la flecha ( $\rightarrow$ ) junto al **campo Alineación**. Luego de elegir un tipo de alineación, hacemos clic sobre el **botón Aceptar**.

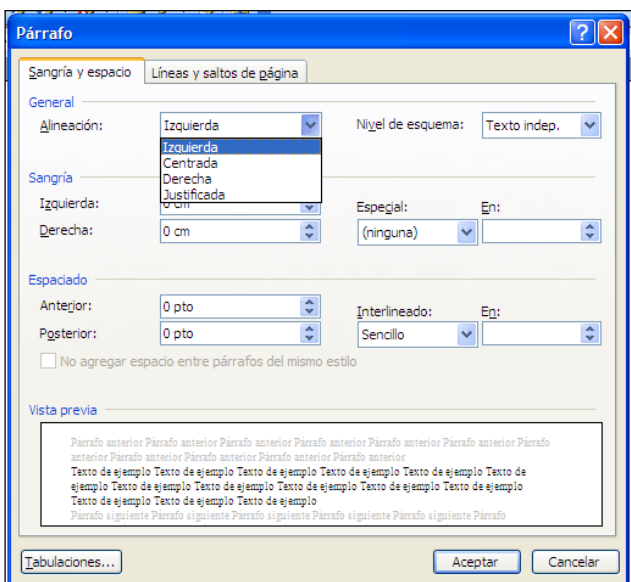

Podemos realizar esta operación más rápidamente, seleccionando el párrafo deseado y haciendo clic en los íconos correspondientes (Alinear a la izquierda, Centrar, Alinear a la derecha, Justificar) en la **Barra de herramientas**.

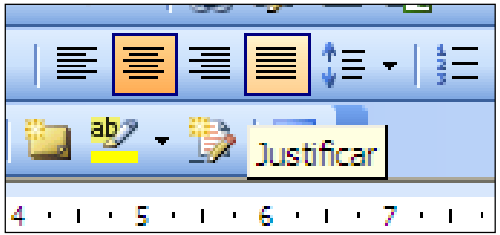

#### **4. Uso de sangría**

Cuando aplicamos sangría a un párrafo, lo desplazamos un poco hacia la derecha o hacia la izquierda. Esto podemos hacerlo seleccionando el párrafo y haciendo clic en los **botones de sangría** de la **Barra de herramientas**.

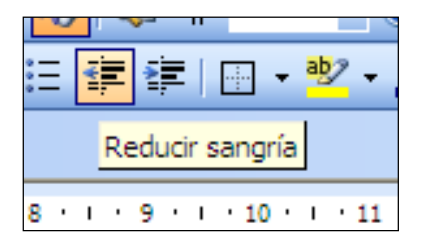

Cada clic en un botón de sangría significa un desplazamiento predeterminado de 1,25 cm. hacia la izquierda o hacia la derecha de la hoja. Si deseamos modificar este valor debemos ir a la **ventana Párrafo**, en el **menú Formato**, y fijar la distancia preferida de desplazamiento (en cm.) rellenando los **campos Izquierda y/o Derecha**.

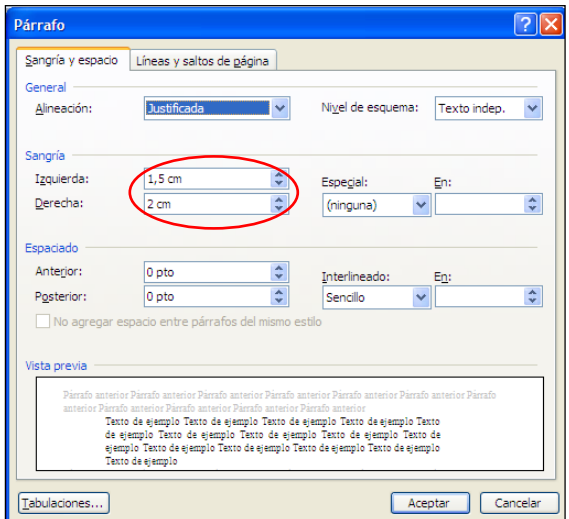

En esta ventana podemos indicar también uno de los dos tipos de **sangría Especial** disponibles en la ventana que se despliega al hacer clic en el botón de la derecha:

**a) Primera línea**: Desplaza solamente la primera línea del párrafo un poco a la derecha.

**b) Francesa**: Desplaza todas las líneas del párrafo hacia la derecha, excepto la primera línea.

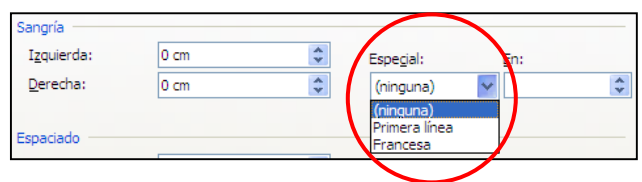

#### **5. Interlineado**

El interlineado es el espacio vertical que separa las líneas de un texto. Podemos modificarlo seleccionando el texto y dirigiéndonos a la **función Interlineado** que encontramos en la **ventana Párrafo**.

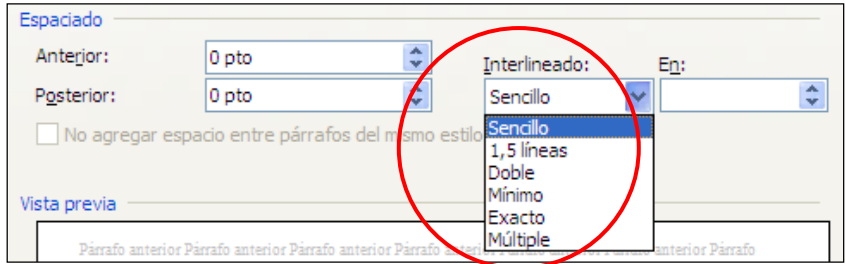

Ésta nos ofrece las siguientes posibilidades:

- **Sencillo:** Corresponde a la distancia entre líneas predeterminada por Word.
- **1,5 líneas**
- **Doble:** Utilizado en la mayoría de los documentos formales.
- **Mínimo:** Activa el **recuadro En** para especificar la distancia entre líneas deseada (en puntos), pero sólo hasta un valor mínimo, de manera que no se superpongan las líneas.
- **Exacto:** Es igual a la **opción Mínimo**, pero permite la superposición de las líneas.
- **Múltiple:** Activa el **recuadro En** para especificar las distancia entre líneas deseada (en líneas).

#### **6. Copia de formato**

Otra herramienta muy útil para trabajar el formato de un texto, es el **comando Copiar formato**. Éste nos permite copiar las características de formato de un texto (tales como el estilo, la alineación, etc.) para aplicarlas a otros textos.

Esta función puede utilizarse de dos maneras:

#### **a) Una sola vez**

Para ello debemos seleccionar la palabra o párrafo cuyo formato deseamos copiar. Luego, vamos a la **Barra de herramientas** y hacemos un clic en el **ícono Copiar formato**. El cursor tomará la forma de una brocha. Entonces seleccionamos la palabra o párrafo en la que queremos copiar el formato anterior y éste adoptará las características de formato respectivas. La función se desactiva automáticamente después de esta acción.

#### **b) Varias veces**

Para ello debemos seleccionar la palabra o párrafo cuyo formato deseamos copiar. Luego, vamos a la **Barra de herramientas** y hacemos **doble clic** en el **ícono Copiar formato**. El cursor tomará nuevamente forma de brocha. Desde ese momento podemos seleccionar todas las palabras o párrafos que queramos, copiando en ellas el formato anterior. Para desactivar la función debemos volver al **ícono Copiar formato** y hacer un clic sobre éste.

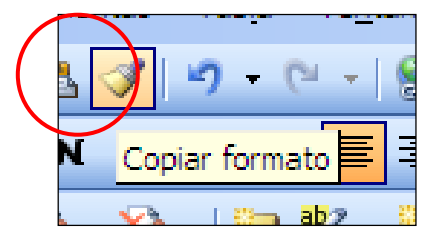

#### *EJERCICIO N°3*

A continuación le presentamos un fragmento de Andrea Figueroa, sobre el femicidio en Chile. Cópielo escribiendo con el teclado en un documento de Word y, después, déle el siguiente formato:

- Tipo y tamaño de fuente según su preferencia.
- Interlineado doble para todo el texto.
- Título centrado, con Arial 14.
- Cuerpo del texto alineado a la izquierda y con sangría en la primera línea de cada texto.
- Nombre de la autora alineado a la derecha, en la parte inferior del texto.

Hasta hace tres años atrás la palabra "femicidio" no existía en el vocabulario de las y los chilenos, ni menos en los reportajes de los medios de comunicación nacionales. Los homicidios de mujeres eran un número más que aumentaba la estadística policial. El término sólo lo manejaban especiales que trabajaban en temas asociados a la violencia contra la mujer.

Apareció en el ámbito público el año 2004, gracias a la editorial del libro "Femicidio en Chile", publicado por las Naciones Unidas y realizado por las investigadoras del Área de Ciudadanía y Derechos Humanos de la Corporación La Morada, Soledad Rojas, Camila Maturana y Gloria Maira.

El fragmento contiene algunos errores de transcripción. Para corregirlos, active la función **Buscar y reemplazar** y realice los siguientes cambios:

- Reemplace la palabra "especiales" por la palabra "especialistas".
- Reemplace la palabra "editorial" por la palabra "edición".
- Guarde el documento con el título "Ejercicio 3".

#### **4. Encabezado y Pie de Página**

¿Qué sabré o qué podré hacer al finalizar esta sección?

Insertar número de página en un documento.

- Agregar encabezado y pie de página a un documento.
- Insertar datos, autor, números de página, etc., en el encabezado y pie de página.
- Aplicar opciones de formato de texto en encabezados y pie de página.

#### **1. Insertar número de página en un documento**

Cuando creamos un documento, el procesador de texto numera correlativamente las páginas y lo señala, a modo de orientación, en el extremo izquierdo de la **Barra de estado**.

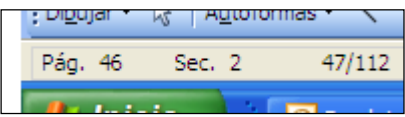

Si deseamos que este número aparezca también en el documento cuando lo imprimamos, deberemos insertarlo mediante el comando **Números de página...** en el **menú Insertar**.

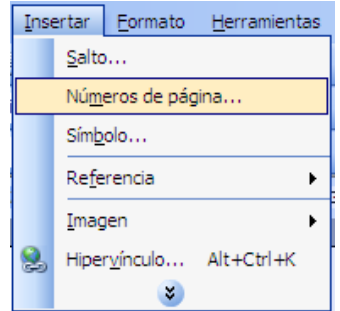

Este comando despliega la **ventana Números de página**, en la cual podemos especificar algunas preferencias para la numeración de las páginas.

- **a) Posición:** En este campo debemos elegir si queremos que los números de página aparezcan en la parte superior o inferior de la página. Haciendo clic en el triángulo (v) podemos seleccionar una de las dos alternativas.
- **b) Alineación:** Haciendo clic en el triángulo ( $\rightarrow$ ), a un lado de este campo, se despliega un pequeño menú con cinco opciones a seleccionar: Izquierda, Centro, Derecha, Interior o Exterior. En el **cuadro Vista previa**, a la derecha, podemos visualizar cómo quedan alineados los números de página en cada caso. El pequeño cuadrado representa la posición de éstos.

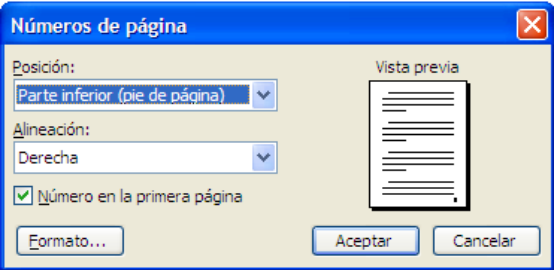

**c) Número en la primera página:** Si dejamos sin marcar esta casilla no se imprimirá el número de página en la primera hoja. Esta opción está pensada para cuando la primera página sea la portada del documento y no convenga, por tanto, que aparezca el número de la página.

**d) Formato…**: Haciendo clic sobre este botón se abre la **ventana Formato** de los números de página, que permite determinar características formales para los números de página. En el campo Formato de número encontramos una lista con opciones tales como: números entre guiones, letras, números romanos, etc.

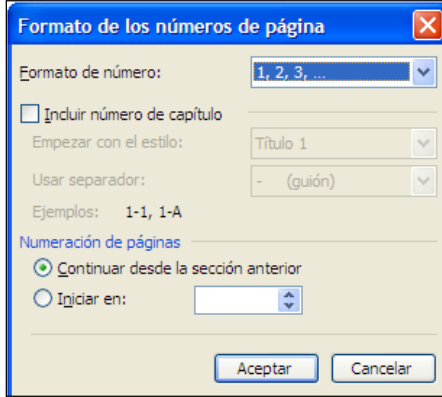

Además, tenemos 2 alternativas para indicar en qué número empezará la numeración de las páginas:

- Continuar desde la sección anterior (o empezar desde 1, si ésta es la primera sección de un documento).
- $\bullet$  Iniciar en el número que especifiquemos en el campo correspondiente.

Una vez definidos todos los campos para la numeración de las páginas, hacemos clic en **Aceptar**. La numeración de página se aplicará automáticamente a todo el documento.

Es importante recalcar que, para ver los números de página en la pantalla, debemos activar el modo de **visualización Diseño de Impresión**, que los muestra en un tono más claro.

#### **2. Agregar encabezado y pie de página a un documento**

Un **Encabezado** es un texto que se inserta automáticamente en el margen superior de cada página. Esto es útil para escribir textos como el nombre de la empresa, el título del documento, la fecha, etc. El **Pie de página** tiene la misma función, pero se inserta en el margen inferior de cada página, conteniendo generalmente los números de página.

Para crear o modificar encabezados o pies de página, debemos ir al **menú Ver**, y hacer clic en **Encabezado y pie de página...**

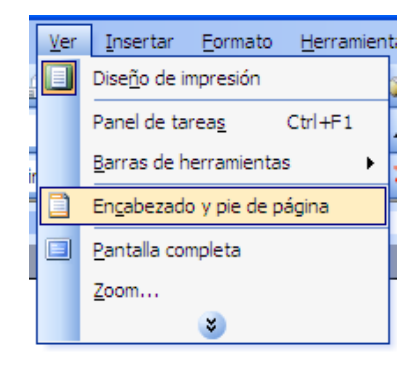

La página se nos muestra entonces en un color atenuado y aparece, en su margen superior, un recuadro punteado con el rótulo **Encabezado** y el cursor situado dentro de él.

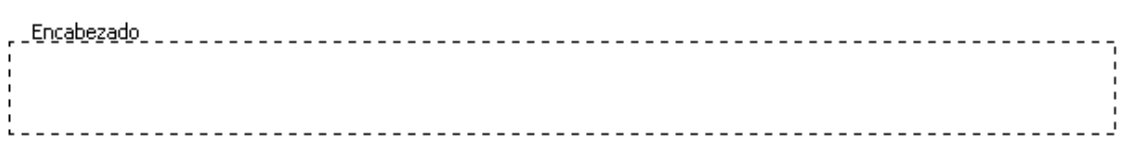

Si avanzamos hacia el margen inferior de la página encontraremos otro recuadro punteado con el rótulo **Pie de página**.

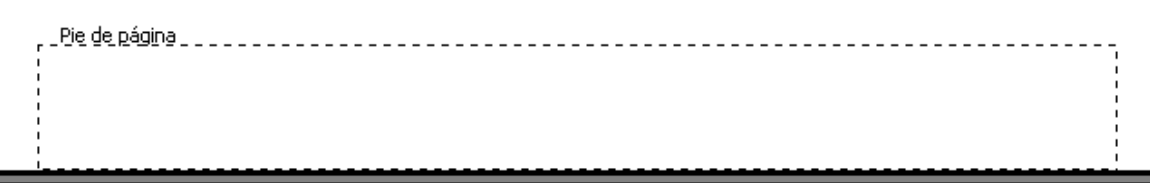

Se abre también la **barra Encabezado y pie de página** flotando sobre el texto.

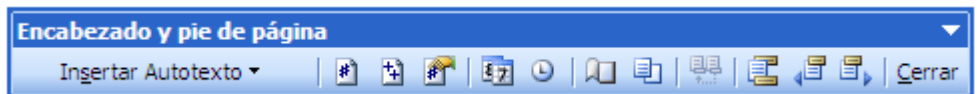

El recuadro punteado **Encabezado** funciona como la superficie de una página normal, sobre la cual podemos escribir un texto, modificar su formato, alineación, etc. Lo mismo ocurre con el recuadro punteado **Pie de página**. Debemos situar el cursor dentro de éste para poder escribir en él.

Una vez que hemos escrito el encabezado y/o pie de página deseado, hacemos clic sobre **Cerrar,** en la **barra Encabezado y pie de página**, y éstos se aplicarán a todas las páginas del documento volviéndose al modo de visualización original. Para poder ver los encabezados y pies de página mientras trabajamos es preciso activar el modo de visualización Diseño de impresión.

Podemos volver a modificar encabezados o pies de página simplemente haciendo doble clic sobre los mismos.

#### **3. Insertar datos en encabezamiento y pie de página**

Volvemos ahora a la **barra de herramientas Encabezado y pie de página**. Ésta presenta, en primer lugar, el menú desplegable **Insertar Autotexto** (dentro del círculo rojo). Seleccionando una de las opciones de este menú podemos insertar rápidamente en el encabezado o el pie de página (dependiendo de donde pongamos el cursor) datos tales como:

El número de página entre guiones.

Nombre del autor, número de página y fecha.

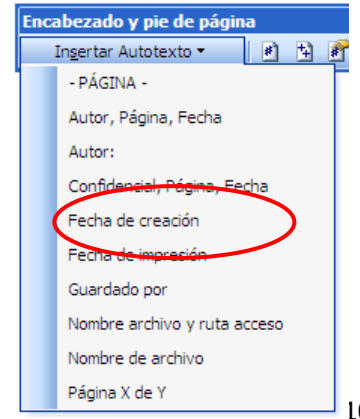
- Sólo nombre del autor.
- Fecha de creación.
- Fecha de impresión.
- Nombre de quién guardó el documento.
- Nombre de archivo y ruta de acceso.
- etc.

Todas estas opciones resultan muy útiles para trabajar con documentos muy largos o compartidos entre varios usuarios. Una vez seleccionado el autotexto hacemos clic en **Cerrar** y éste se aplicará a todo el documento.

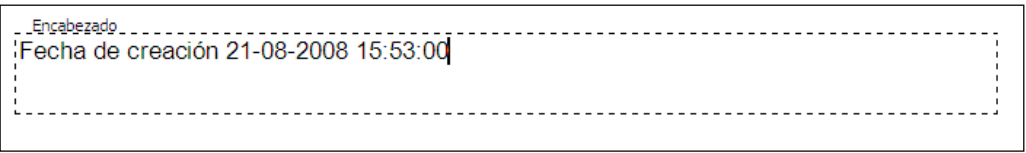

A un lado del menú desplegable **Insertar Autotexto**, encontramos una serie de íconos que nos permiten ejecutar inmediatamente acciones tales como:

1. **Insertar número de página**:

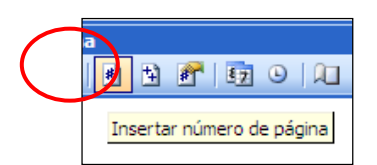

2. **Insertar número de páginas** (total) del documento:

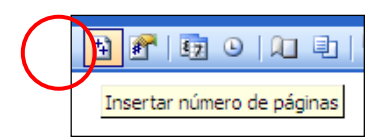

Modificar el **formato del número de página** (abre la **ventana Formato** de los números de página vista anteriormente):

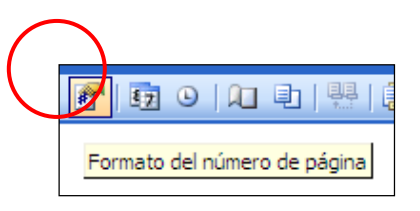

3. **Insertar fecha** del día en formato día/mes/año, por ejemplo 21-08-08:

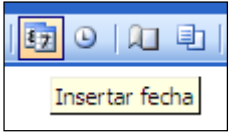

4. **Insertar hora** actual en formato hora:min:

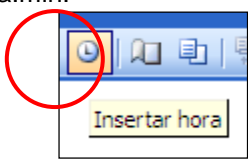

5. **Configurar página**:

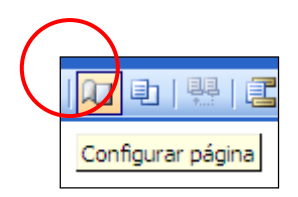

6. **Mostrar u ocultar texto del documento**:

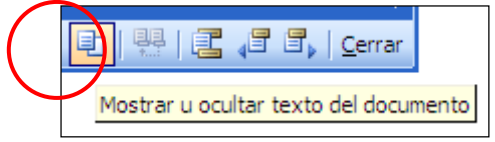

7. **Vincular al anterior**: Cuando hemos distinto encabezados, estableciendo saltos de sección, este botón nos permite volver a vincular con el encabezado anterior asumiendo los mismos cambios.

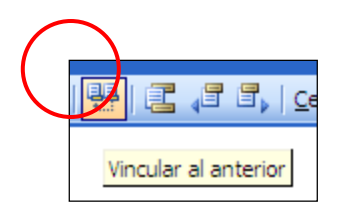

8. **Cambiar entre encabezado y pie** de página y viceversa dentro de la misma página:

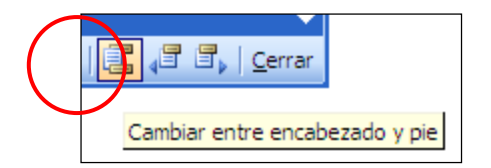

9. **Mostrar el anterior y/o mostrar el siguiente** encabezado o pie de página:

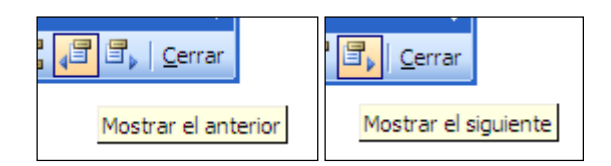

# **4. Aplicar opciones formatos de texto en encabezados y pie de página**

Como señalábamos anteriormente, los recuadros **Encabezado y Pie de página** funcionan como la superficie de una página normal, permitiéndonos escribir un texto en ellos y, a la vez modificar su formato, alineación, etc.

Cuando insertamos un autotexto o escribimos directamente sobre los recuadros encabezado y pie de página, Word aplica, por defecto, la fuente Times New Roman, tamaño 12, en alineación izquierda.

Si queremos modificar estas características, basta activar la vista del encabezado y pie de página, seleccionar el texto deseado y aplicar los cambios correspondientes. Lo mismo podemos hacer con los números de página.

Cabe señalar que, aunque en el modo de visualización Diseño de impresión encabezados y pies de página aparecen en un color atenuado, éstos aparecerán del mismo color que el texto principal en el documento impreso. Por ello es recomendable que encabezados y pies de página tengan un tamaño ligeramente menor que el texto principal, de manera de distinguirlos mejor de éste último.

# *EJERCICIO N°4*

- Elija un libro de su preferencia en la biblioteca, abra un documento nuevo de Word y copie un fragmento del libro.
- Una vez que haya copiado el fragmento, agregue como encabezado el título del libro.
- Agregue, en el pie de página, el nombre de la biblioteca o del laboratorio y el número de la página.
- Modifique el formato del encabezado y del pie de página, según los siguientes parámetros: Fuente Tahoma, 11 y pie de página centrado.
- Guarde el documento con el nombre de "Ejercicio Encabezado".

## **5. Revisión Ortográfica y Gramatical**

¿Qué sabré o qué podré hacer al finalizar esta sección?

- Conocer la herramienta de revisión ortográfica y gramatical.
- Usar la herramienta de revisión ortográfica y gramatical y hacer cambios cuando sea necesario.

## **1. Conocer la herramienta de revisión ortográfica y gramatical**

Una herramienta importante de Word, para la elaboración de documentos de texto, es la función de revisión ortográfica y gramatical.

Ella verifica que, las frases que escribimos con el procesador de texto, no contengan errores gramaticales y compara la ortografía de las palabras escritas con las que contiene el diccionario de Word. Aunque esto no asegura una corrección total para nuestros textos, sí permite evitar en un alto porcentaje los errores que podamos cometer al escribir.

Normalmente, cuando la función **Revisar ortografía / gramática** está activada, el procesador de texto va señalando frases o palabras que considera erróneas mediante un subrayado ondulado: **verde** en el caso de los errores gramaticales, **rojo** en el caso de los errores ortográficos. De esta forma podemos corregir errores mientras escribimos, si así lo deseamos.

Si consideramos que la palabra o frase señalada no es un error, podemos simplemente pasarla por alto. Los subrayados de la revisión ortográfica y gramatical se visualizan solamente en pantalla y no se imprimen.

Es recomendable realizar una revisión ortográfica y gramatical más sistemática cuando finalizamos un documento. Para ello debemos activar la **función Ortografía y gramática…** haciendo clic sobre la opción correspondiente en el **menú Herramientas** o haciendo clic sobre el **ícono Ortografía y gramática** que se encuentra normalmente en la **Barra de herramientas** o, simplemente, apretando la tecla F7.

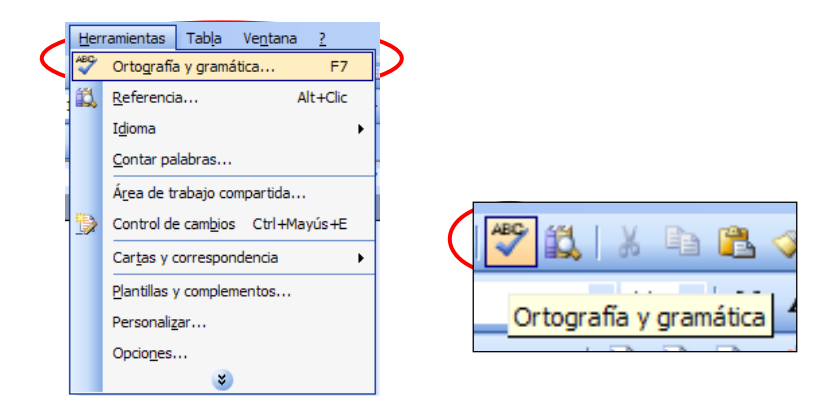

## **2. Hacer cambios usando la herramienta de revisión ortográfica y gramatical**

Como ya hemos adelantado, existen dos grandes grupos de errores que Word es capaz de identificar: **ortográficos** y **gramaticales**. Como las ventanas que señalan uno u otro son ligeramente distintas, las analizaremos por separado.

## **a) Revisión ortográfica**

Al encontrar un error de ortografía, el procesador de texto despliega una ventana como la que vemos a continuación:

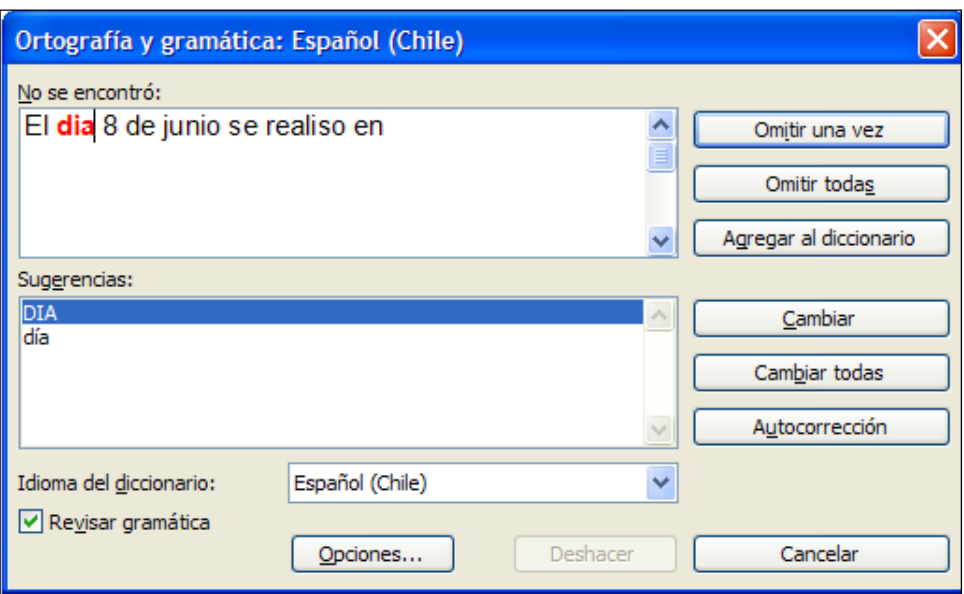

- **Idioma:** En la parte superior de la ventana, en su barra de título, se nos informa el idioma utilizando en la corrección. Es posible cambiarlo en el **cuadro Idioma del diccionario** en la parte inferior de la ventana. Para ello hay que asegurarse que el computador tenga incorporado un diccionario del nuevo idioma elegido.
- **No se encontró (en el diccionario):** En el cuadro titulado **No se encontró** aparece en color rojo la palabra que el programa no identifica o considera errónea y la frase del texto en la que se encuentra esa palabra.

**NOTA:** Debemos considerar que Word considera erróneas todas aquellas palabras que no encuentra en su diccionario, ya sea por que están mal escritas (error real) o porque no las tiene incorporadas, aunque estén escritas correctamente (no hay error). En este último grupo se encuentran palabras muy especializadas, en otros idiomas, siglas, etc. En esos casos somos nosotros los que debemos juzgar la pertinencia de las observaciones que hace el programa de revisión ortográfica.

- **Sugerencias:** Bajo el cuadro **No se encontró** se muestra otro cuadro titulado **Sugerencias**. Éste contiene usualmente una lista con las palabras más parecidas que ha encontrado Word en sus diccionarios. En el caso de que dentro de esta lista se encuentre la palabra correctamente escrita, basta que hagamos clic sobre ella para seleccionarla. Si no hay sugerencias, debemos teclear directamente la palabra que creamos correcta sobre la palabra en rojo del cuadro **No se encontró**.
- **Omitir:** El programa no realiza ninguna acción sobre la palabra no encontrada y continúa revisando el documento.
- **Omitir todas:** Desde aquí en adelante, cada vez que el programa vuelva a encontrar la misma palabra, la pasará por alto sin realizar ninguna acción sobre ella.
- **Agregar:** El programa añade la palabra no encontrada al diccionario personalizado y continúa revisando el documento sin hacer cambios.
- **Cambiar:** La palabra que seleccionemos de la lista de sugerencias, o la palabra tecleada directamente en el cuadro **No se encontró**, sustituirá a la palabra no encontrada.
- **Cambiar todas:** El programa cambia automáticamente la palabra no encontrada, todas las veces que aparezca en el documento, por la palabra seleccionada de la lista de sugerencias o tecleada en el cuadro **No se encontró**.
- **Autocorrección:** Agrega la palabra no encontrada y la palabra seleccionada de la lista de sugerencias a la lista de Autocorrección. Esto determinará que, en el futuro, cada vez que escribamos la palabra no encontrada, ésta se cambiará automáticamente por la palabra seleccionada de la lista de sugerencias.
- **Opciones:** Nos lleva a un cuadro de diálogo que nos permite especificar mejor diversos parámetros de revisión. Como los que vemos en la imagen:

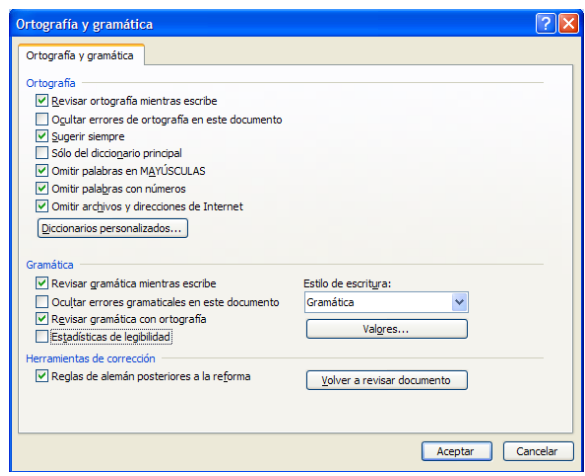

 **Deshacer:** Deshace los últimos cambios realizados por la revisión ortográfica, uno a uno, pidiéndonos la confirmación.

## **b) Revisión gramatical**

Al encontrar un error gramatical, el procesador de texto despliega una ventana como la que vemos a continuación:

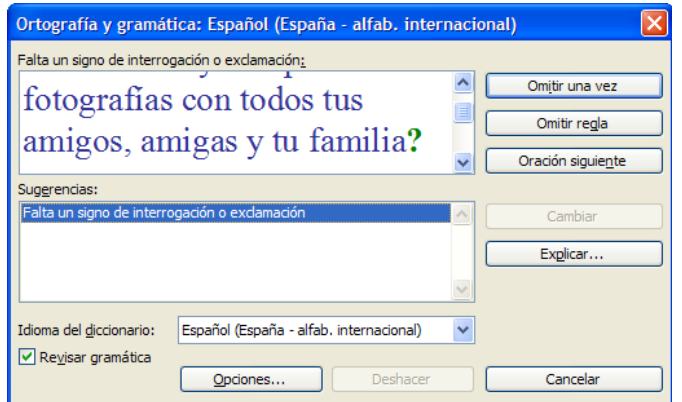

- **Error gramatical:** En el cuadro superior, bajo una explicación breve del error encontrado (por ejemplo: Falta un signo de interrogación o exclamación), aparece en color verde el error detectado y la frase del texto en la que se encuentra esa palabra.
- **Sugerencias**: Bajo el cuadro anterior aparece otro cuadro con una lista de sugerencias para corregir la palabra errónea. Basta que hagamos clic en la sugerencia que se considere correcta para seleccionarla. Cuando no hay sugerencias debemos teclear directamente la palabra que creamos correcta sobre la palabra en rojo del cuadro **No se encontró**.
- **Omitir:** No realiza ninguna acción sobre el error y continúa revisando el documento.
- **Omitir regla:** Cada vez que vuelva a encontrar un error de este tipo lo pasará por alto sin realizar ninguna acción.
- **Oración siguiente:** Si la sugerencia ofrecida no nos parece adecuada, podemos hacer clic en el **cuadro Error gramatical**, corregirlo nosotros mismos, y a continuación hacer clic sobre el **botón Oración siguiente**.
- **Cambiar:** La palabra que seleccionemos de la lista de sugerencias, o la palabra tecleada directamente en el **cuadro Error gramatical**, sustituirá a la palabra no encontrada.
- **Explicar:** Explicita la regla gramatical con la cual se está comparando la frase o palabra detectada como errónea.

## *EJERCICIO N°5*

A continuación pondremos a prueba lo aprendido en la clase de hoy con respecto a la función de revisión de ortografía y gramática. Para ello siga atentamente las siguientes instrucciones:

- 1. Abra un documento nuevo y escriba una breve biografía suya (dónde nació, quiénes componen su familia, sus actividades cotidianas, sus estudios, sus gustos, etc).
- 2. Si detecta algún error, páselo por alto, puesto que la idea que es el documento contenga algunas faltas ortográficas y gramaticales.
- 3. Realice después la revisión ortográfica y gramatical de Word.
- 4. Lea nuevamente el texto. Examine si es que quedan errores que el programa no haya detectado y corríjalos.
- 5. Guarde el documento bajo el nombre "Ejercicio Biografía".

# **6. Tablas (Básico)**

¿Qué sabré o qué podré hacer al finalizar esta sección?

- Insertar una tabla estándar.
- Insertar y borrar columnas y filas.
- Cambiar atributos de las celdas.

## **1. Insertar tabla estándar**

Las **tablas** son elementos gráficos que nos permiten organizar la información de un documento en filas y columnas, de manera que se pueden realizar operaciones y tratamientos sobre éstas (por ejemplo, obtener el promedio de los datos de una columna u ordenar de manera alfabética una lista de nombres).

También podemos usar tablas para mejorar el diseño de nuestros documentos, ya que facilitan una distribución ordenada de los elementos contenidos en sus casillas. Desde este punto de vista, son mucho más versátiles que las tabulaciones u otros métodos.

Una tabla está formada por celdas, agrupadas en filas (series horizontales) y columnas (series verticales). En cada celda podemos ingresar texto, números o gráficos.

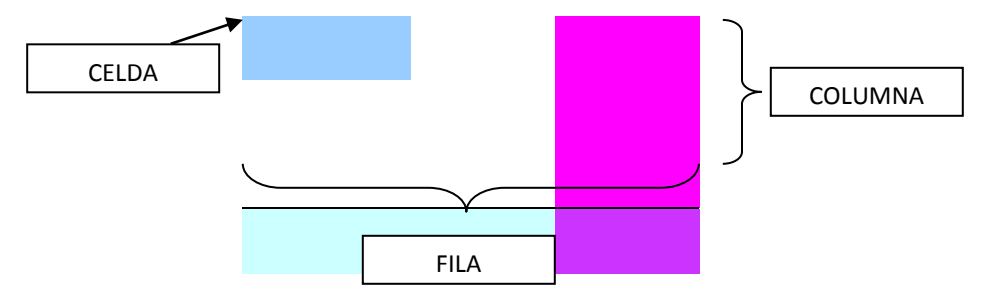

Para insertar una tabla en un documento debemos ir al **menú Tabla**, hacer clic en **Insertar**, y elegir la **opción Tabla…**

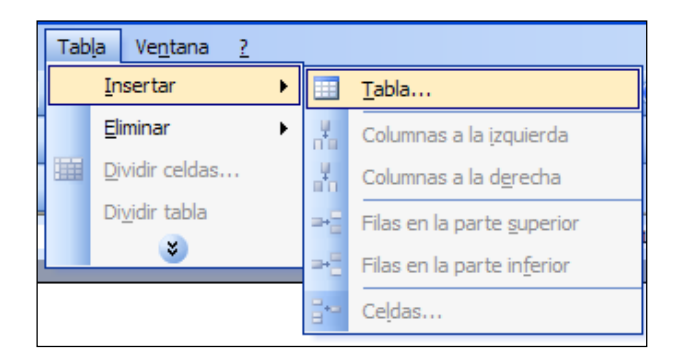

Se desplegará entonces la **ventana Insertar tablas**, en la cual debemos rellenar una serie de campos para especificar las características de nuestra tabla:

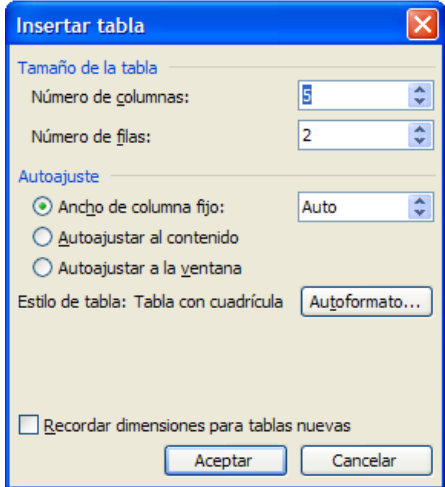

**a) Tamaño de la tabla:** aquí debemos indicar el **Número de columnas** y el **Número de filas**, ya sea, mediante las flechas ( $\blacktriangleright$   $\blacktriangle$ ) o escribiendo directamente sobre los números que aparecen por defecto.

**b) Autoajuste:** aquí tenemos 3 opciones para definir las dimensiones de la tabla:

- **Ancho de columna fijo**: especificamos en centímetros el ancho deseado para las columnas. Si dejamos este campo en Auto (Automático) se ajustará el ancho de las columnas de manera que la tabla ocupe todo el espacio entre los márgenes de la página.
- **Autoajustar al contenido**: el ancho se ajustará a la cantidad de texto o gráficos que contenga cada columna.

 **Autoajustar a la ventana**: el ancho se ajusta al tamaño de la ventana. Si cambiamos el tamaño de la ventana, la tabla se ajustará al nuevo tamaño.

**c) Autoformato:** mediante este botón podemos elegir entre varios formatos predeterminados para aplicar a nuestra tabla.

**d) Recordar dimensiones para tablas nuevas:** aquí indicamos si deseamos que las dimensiones, ajustes y formato actuales de la tabla se guarden para utilizarlos como valores por defecto cuando creemos nuevas tablas.

Una vez definidos estos campos, hacemos clic en **Aceptar** y la tabla se insertará en nuestro documento

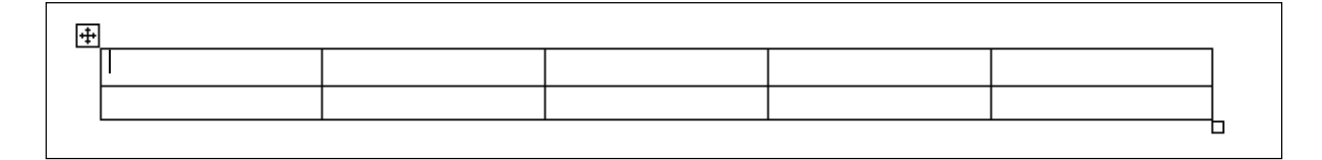

Una vez creada la tabla podemos empezar a introducir contenido (texto, números o imágenes) en ella, situando el cursor sobre sus celdas. En términos generales, no hay diferencia entre introducir texto y números dentro o fuera de una tabla.

La mayor parte de las funciones de formato y edición están disponibles para el contenido de las tablas. Nos podemos desplazar por las celdas y entre ellas con las teclas de movimiento del cursor ( $1 \leftarrow \rightarrow$ ). Si queremos avanzar una celda a la derecha presionamos **[Mayúscula + Tab]**; si queremos avanzar una celda a la izquierda presionamos **[Tab].**

## **2. Insertar y borrar columnas y filas**

Es posible modificar de diversas formas las características de una tabla mediante el **menú Tabla**. Para activar los comandos de este menú debemos situarnos con el cursor en alguna celda de la tabla, como vemos en la imagen:

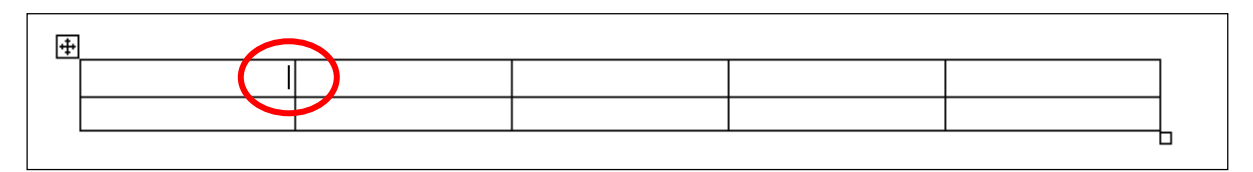

**a) Insertar:** si queremos agregarle columnas y/o filas a nuestra tabla, debemos ir al **menú Tabla** y desplegar el **submenú Insertar**. Éste nos permite varias opciones:

- Insertar una columna a la izquierda o a la derecha de la celda elegida.
- Insertar una fila en la parte superior o inferior de la celda elegida.
- Insertar celdas. En este caso se abrirá otra ventana para que decidamos cómo se desplazarán las otras celdas afectadas (hacia la derecha o hacia abajo o insertar una fila / columna completa).
- Insertar una tabla: Si ejecutamos este comando teniendo el cursor en una celda, crearemos dentro de ella, una tabla más pequeña.

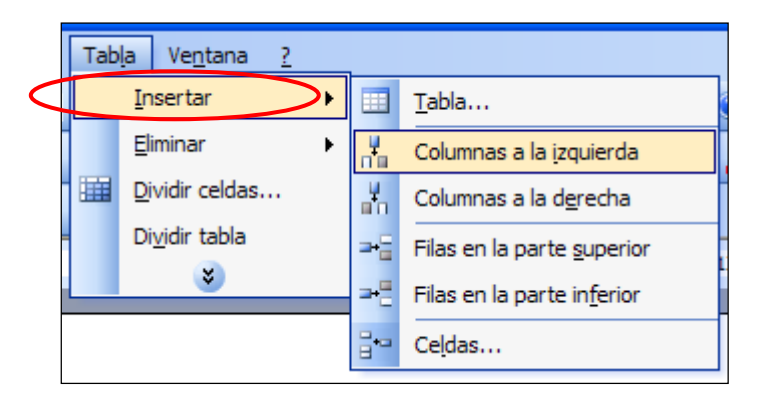

**b) Eliminar:** si deseamos achicar la tabla, quitándole columnas y/o filas, debemos desplegar el **submenú Eliminar** del **menú Tabla**. Éste también nos permite optar entre: eliminar la tabla completa; la columna completa; la fila completa o la celda elegida. En este último caso Word, nos preguntará también cómo desplazar las celdas afectadas.

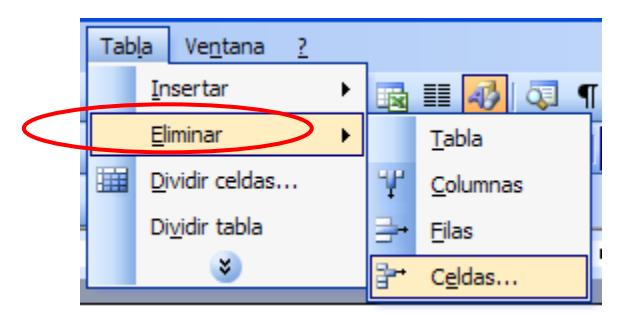

# **3. Cambiar atributos de las celdas**

Aparte de las características generales de una tabla, podemos cambiar también los atributos de las celdas que la componen. Para ello, debemos seleccionar la celda, fila o columna a modificar.

 Para seleccionar una celda, debemos colocar el cursor sobre la línea del lado izquierdo de celda. Cuando el cursor toma la forma de una pequeña flecha negra inclinada (en el círculo rojo), hacemos clic y la celda quedará destacada en negro.

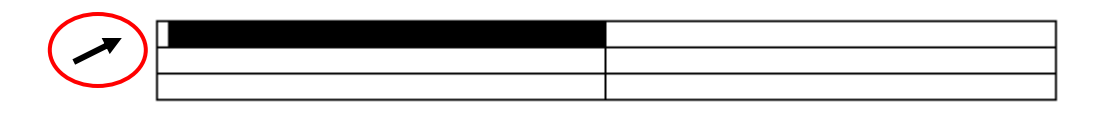

 Para seleccionar una columna debemos colocar el cursor justo encima de la columna. Cuando el cursor toma la forma de una pequeña flecha negra que apunta hacia abajo, hacemos clic y la columna quedará destacada en negro.

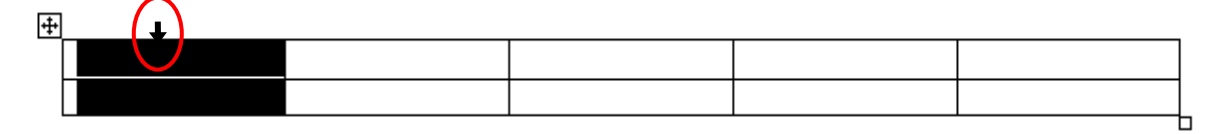

 Para seleccionar una fila, debemos hacer lo mismo que para seleccionar una celda, pero haciendo doble clic. También podemos colocar el cursor a la izquierda de la fila y hacer clic. La fila completa quedará destacada en negro.

Otra forma de seleccionar filas y columnas es haciendo clic dentro de una celda y arrastrando el cursor a lo largo de las celdas que queramos seleccionar.

Una vez que hemos seleccionado una celda, fila o columna, se activan nuevas funciones en el **menú Tabla**. Entre ellas resultan muy útiles:

 **Dividir celdas:** permite subdividir una o más celdas seleccionadas, agregando nuevas celdas en el espacio que éstas ocupaban. Al ejecutar esta acción se abre una ventana donde debemos fijar el número de columnas y filas en los que queremos dividir la celda seleccionada.

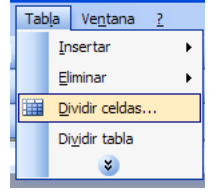

 **Combinar celdas:** permite fusionar los contenidos de dos o más celdas seleccionadas en una celda única, eliminando las divisiones entre ellas.

# **4. Utilizar el comando Propiedades de tabla**

Otras formas de modificar los atributos de las celdas de una tabla se ejecutan con el **comando Propiedades de tabla**… en el **menú Tabla**.

Al hacer clic sobre esta opción, se abre la **ventana Propiedades de tabla**, la cual nos permite trabajar en 4 niveles distintos.

**a) Tabla:** Haciendo clic sobre la **pestaña Tabla** desplegamos la siguiente ventana:

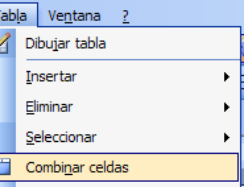

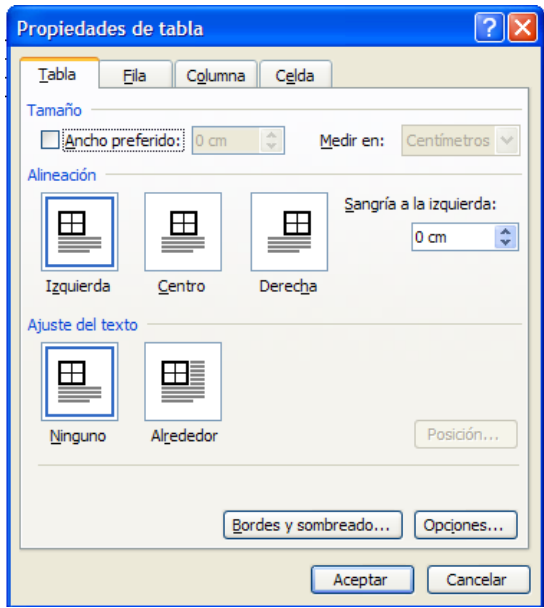

En ella podemos redefinir tres campos:

- **Tamaño:** Aquí indicamos el ancho deseado de la tabla. Podemos también elegir medirlo en centímetros o porcentajes. Éstos últimos se refieren al espacio que ocupa la tabla con respecto al espacio definido por los márgenes de la página.
- **Alineación:** Aquí señalamos el tipo de alineación que deseamos para la tabla dentro de la página. Word alinea por defecto las tablas a la izquierda. Aquí podemos también elegir aplicar una sangría a la izquierda, especificando su valor en centímetros.
- **Ajuste del texto:** donde indicamos la forma de insertar la tabla en un documento que contiene texto. Si elegimos la **opción Alrededor**, el texto se ordenará en los espacios en blanco en torno a la tabla. Esta opción es útil si tenemos una tabla de menor ancho que la página y no deseamos perder el espacio en blanco adyacente. Si hacemos clic sobre el **botón Posición** se abre una nueva ventana donde podemos definir con mayor detalle la posición que ocupará la tabla con respecto a la página, los márgenes y el texto.
- La **opción Bordes y sombreado…** la examinaremos en mayor detalle más adelante. El botón **Opciones…** nos permite predeterminar los márgenes interiores de las celdas de una tabla. También podemos elegir aquí, si queremos predeterminar un espacio entre celdas.

Una vez indicadas nuestras opciones con respecto a la tabla en general, hacemos clic en **Aceptar**.

**b) Fila:** Haciendo clic sobre la **pestaña Fila** desplegamos la siguiente ventana:

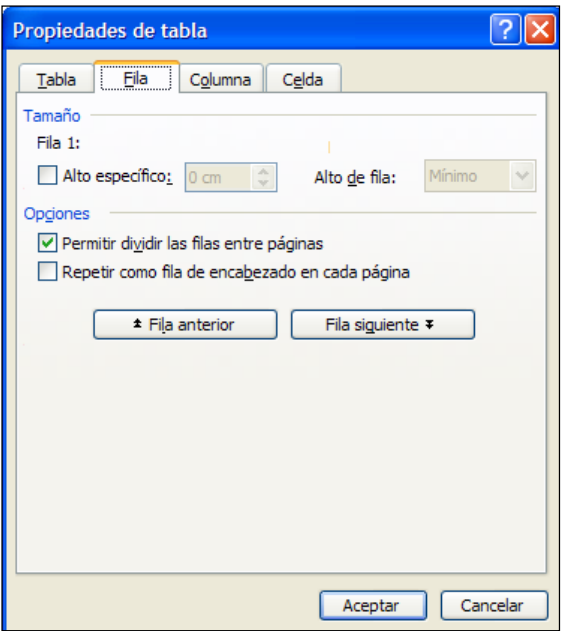

En ella podemos redefinir 2 campos:

- **Tamaño:** donde indicamos, en centímetros, el alto deseado para una fila individual de la tabla (la que hayamos seleccionado).
- **Opciones:** si tenemos una tabla que abarca más de una página, podemos elegir la opción **Permitir dividir las filas entre páginas**. Por lo general, la primera fila de una tabla incluye los títulos de las columnas, en este caso, podemos elegir **Repetir como fila de encabezado en cada página** y ésta se agregará automáticamente como primera fila en las páginas siguientes de la tabla.

Mediante los botones **Fila siguiente** y **Fila anterior**, podemos movernos a través de la tabla y modificar otras filas sin necesidad de salir de la ventana.

Una vez indicadas nuestras opciones con respecto a una o más filas de la tabla, hacemos clic en **Aceptar**.

**c) Columna:** Haciendo clic sobre la **pestaña Columna**, desplegamos la siguiente ventana:

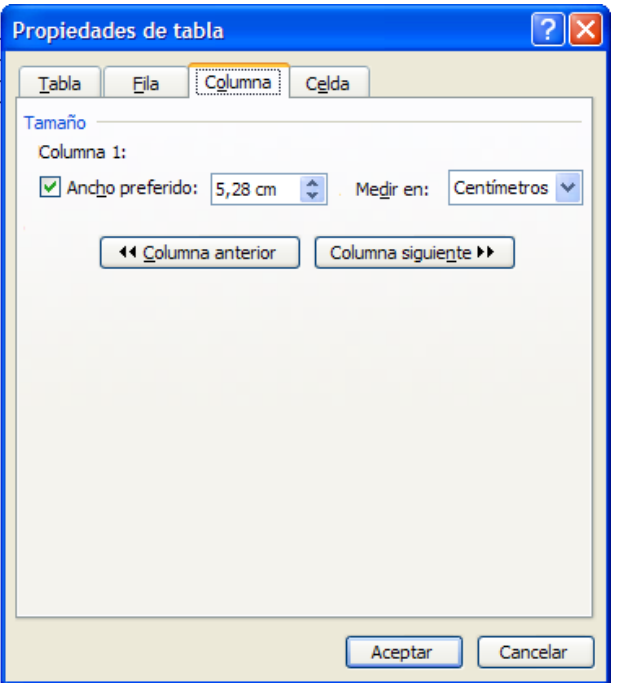

En ella podemos redefinir el ancho de una o más columnas que tengamos seleccionadas. Al igual que en la **pestaña Tabla**, podemos elegir entre medir el ancho en centímetros o en porcentajes.

Mediante los botones **Columna siguiente** y **Columna anterior**, podemos movernos a través de la tabla y modificar otras columnas, sin necesidad de salir de la ventana.

Una vez indicadas nuestras opciones con respecto a una o más columnas de la tabla, hacemos clic en **Aceptar**.

**d) Celda:** Haciendo clic sobre la **pestaña Celda**, desplegamos la siguiente ventana:

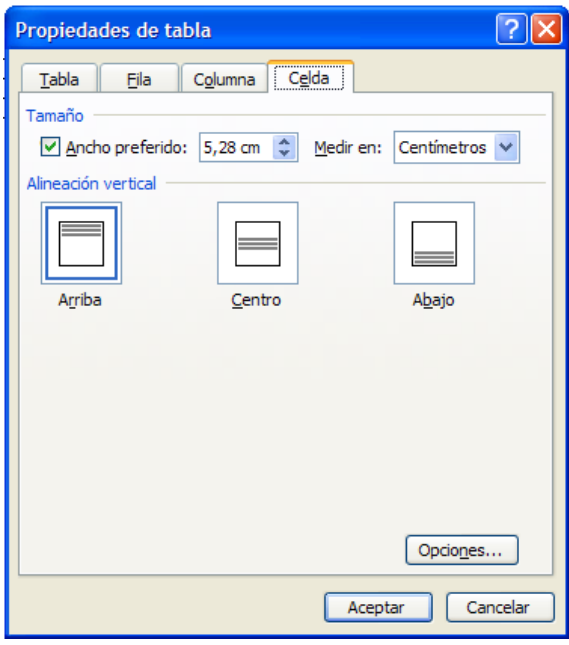

En ella podemos redefinir dos campos:

- **Tamaño:** donde indicamos, en centímetros o porcentajes, el ancho preferido para una celda individual de la tabla (la celda que hayamos seleccionado). Es preciso notar que la modificación del ancho de una celda afectará a toda la columna donde ésta se ubique.
- **Alineación vertical:** donde especificamos la posición donde se ubica el contenido de una celda seleccionada con respecto a los márgenes superior e inferior de ésta (Arriba, Centro, Abajo).

Si hacemos clic sobre el **botón Opciones…** desplegamos una nueva ventana donde podemos especificar valores para los márgenes interiores (izquierdo, derecho, superior, inferior) de la o las celdas seleccionadas.

Una vez indicadas nuestras opciones con respecto a una o más celdas de la tabla, hacemos clic en **Aceptar**.

## *EJERCICIO N°6*

- 1. Abra un documento nuevo.
- 2. Inserte en él una tabla con las siguientes características: 6 columnas y 7 filas.
- 3. Fije el ancho de columna en automático.
- 4. Escriba en la primera celda, de la primera fila, la palabra "Nombre".
- 5. Escriba en la segunda celda, de la primera fila, la palabra "Apellido".
- 6. Escriba en la tercera celda, de la primera fila, la palabra "Teléfono".
- 7. Guarde el documento bajo el nombre "Ejercicio tablas1".
- 8. Vuelva al documento "Ejercicio tablas1".
- 9. Elimine las tres últimas columnas de la derecha de la tabla.
- 10. Agregue cuatro filas más al final de la tabla.
- 11. Ingrese los datos de sus compañeros o compañeras de curso presentes, ocupando una fila por cada persona.
- 12. Agregue más filas si fuera necesario. Si por el contrario le quedan filas en blanco elimínelas.
- 13. Agregue una columna y colóquele como título Correo Electrónico y complete esa información con los correos de sus compañeros y compañeras.
- 14. Guarde los cambios efectuados.

## **7. Insertar Imágenes y Gráficos**

¿Qué sabré o qué podré hacer al finalizar esta sección?

Insertar un archivo de imagen o gráfico a un documento.

## **1. Insertar un archivo de imagen o gráfico en un documento**

Cuando necesitamos que los documentos que elaboramos en un procesador de texto integren imágenes o gráficos, Word nos proporciona herramientas para insertar imágenes y gráficos bastante fáciles de utilizar.

## **a) Insertar imágenes desde archivo**

Para usar algún archivo de imagen que tengamos almacenado en nuestro disco duro (un CD, un *pendrive* u otro dispositivo de almacenamiento), en un documento de texto, debemos ir al **menú Insertar**, desplegar el **submenú Imagen** y hacer clic sobre la opción **Desde archivo…**

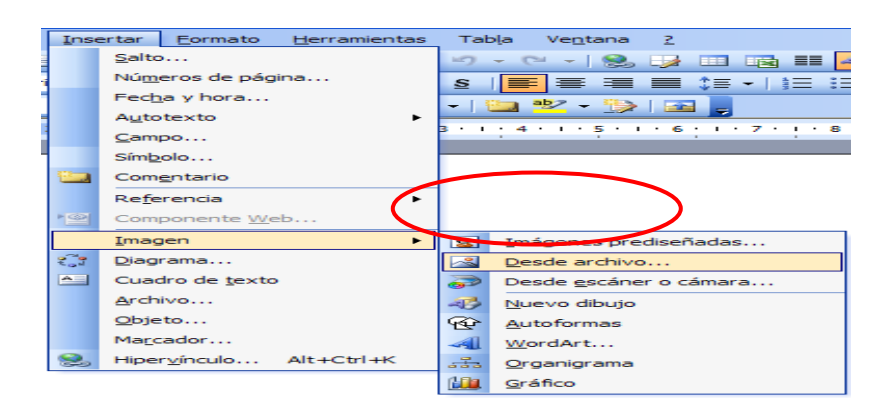

Se despliega entonces la **ventana Insertar imagen**, usualmente con la **carpeta Mis imágenes** abierta. Si tenemos archivos de imagen guardados en otra carpeta debemos buscarla del modo convencional (mediante la **opción Buscar en**).

Por cada archivo de imagen, visualizaremos un cuadro con una vista previa de ella y su nombre. Para insertarla en el documento debemos seleccionarla haciendo clic sobre ella y, luego, sobre el **botón Insertar**.

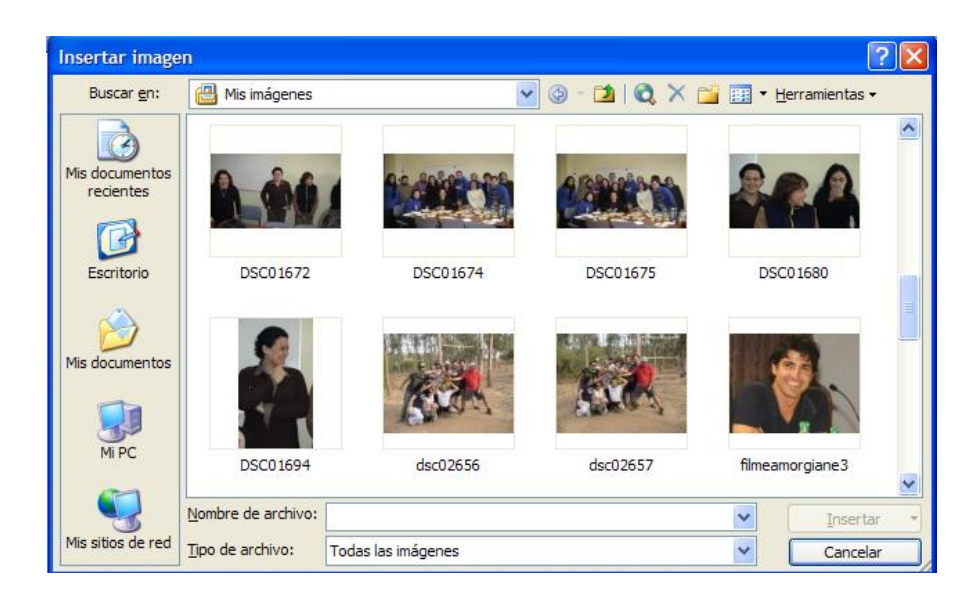

## **b) Insertar imágenes prediseñadas**

También es posible elegir imágenes desde las colecciones que Word tiene organizadas por tema. Se trata, en general, de ilustraciones correspondientes a conceptos generales (por ejemplo: Transporte, Animales, etc.).

Para insertar este tipo de imágenes debemos ir al **menú Insertar**, desplegar el **submenú Imagen** y hacer clic sobre la **opción Imágenes prediseñadas…**

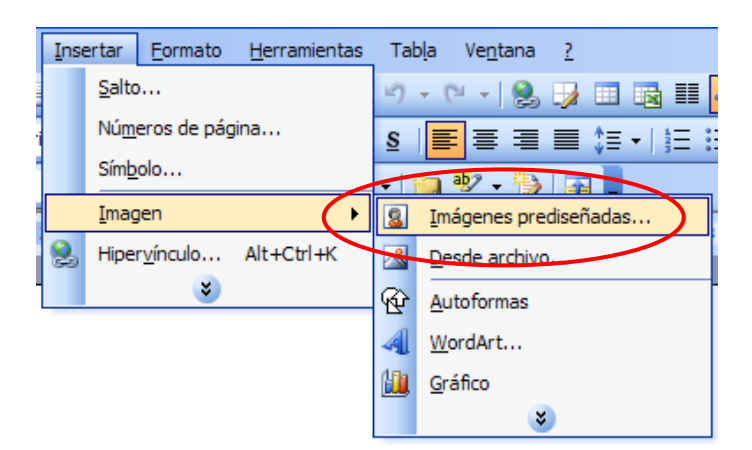

Se despliega entonces el **panel Insertar imagen prediseñada** a la derecha de la pantalla.

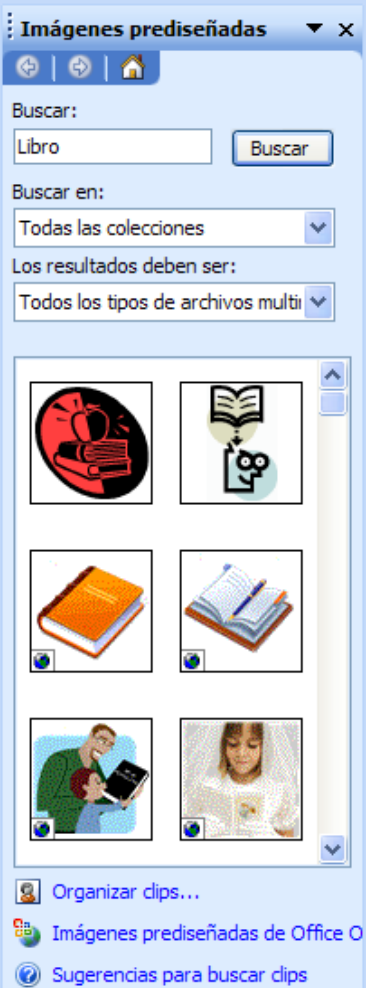

Este panel presenta una serie de campos que debemos definir para elegir una imagen.

 En el cuadro **Buscar** introducimos las palabras que describan lo que buscamos. Por ejemplo al escribir "Libro" aparecerán las imágenes que tengan relación con ese concepto. Si lo dejamos en blanco, aparecerán todas las imágenes disponibles.

 El cuadro **Buscar en**, nos permite indicar donde queremos que se realice la búsqueda: Mis colecciones, Colecciones de Office o Colecciones web. Para ver los temas o categorías de cada una de ellas hacemos clic en el símbolo (+) y se expandirá una lista de categorías. Debemos marcar con un clic las casillas de las categorías que nos interesa explorar (inicialmente todas la categorías aparecen con la casilla marcada, pero podemos desmarcarlas con otro clic).

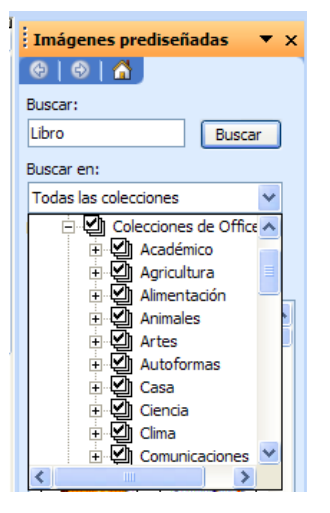

- En el cuadro **Los resultados deben ser**, podemos elegir entre imágenes, fotografías, películas o sonidos. También podemos elegir, dentro de cada uno de estos grupos, algún tipo más concreto (por ejemplo, podemos especificar que queremos solamente fotografías de formato JPG).
- Una vez definidas nuestras opciones, hacemos clic en **Buscar** y se desplegarán las imágenes disponibles. Si no nos satisface la selección, podemos volver atrás en la búsqueda con el botón **Modificar**. Para insertarlas en el documento basta hacer clic sobre ella.

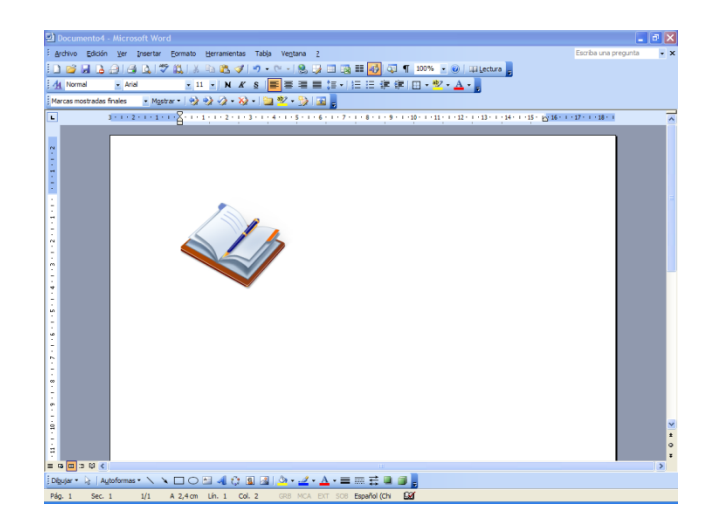

## **2. Insertar imágenes desde Internet**

Muchas de las imágenes y gráficos que vemos en Internet se pueden transportar a un documento Word, respetando, eso sí, los derechos de autor. Aunque, en algunos casos, por ejemplo, cuando se trata de una imagen animada, no tendremos la opción de copiar. Asimismo, existen ciertos sitios web que han bloqueado la posibilidad de copiar las fotos que ofrecen. En estos casos no queda más que… ¡buscar en otra parte!

Pero aquellas imágenes que autorizan su reproducción pueden incorporarse a un documento Word de la siguiente manera: primero, debemos posar el cursor sobre la imagen deseada, luego, hacemos clic con el botón derecho del mouse y se abrirá una ventana con varias opciones. Entre éstas podemos elegir:

- **Guardar imagen como:** Abrirá una ventana similar a **Guardar como**, mediante la cual podremos grabar la imagen como archivo (en formato jpeg.) en la carpeta de nuestro disco duro o en el dispositivo de almacenamiento que estimemos conveniente. Para insertar posteriormente la imagen en un documento, procedemos según se explicó anteriormente en **Insertar imágenes desde archivo**.
- **Copiar imagen:** Guarda la imagen en el portapapeles de manera que podamos insertarla en un archivo con el comando **Pegar**.

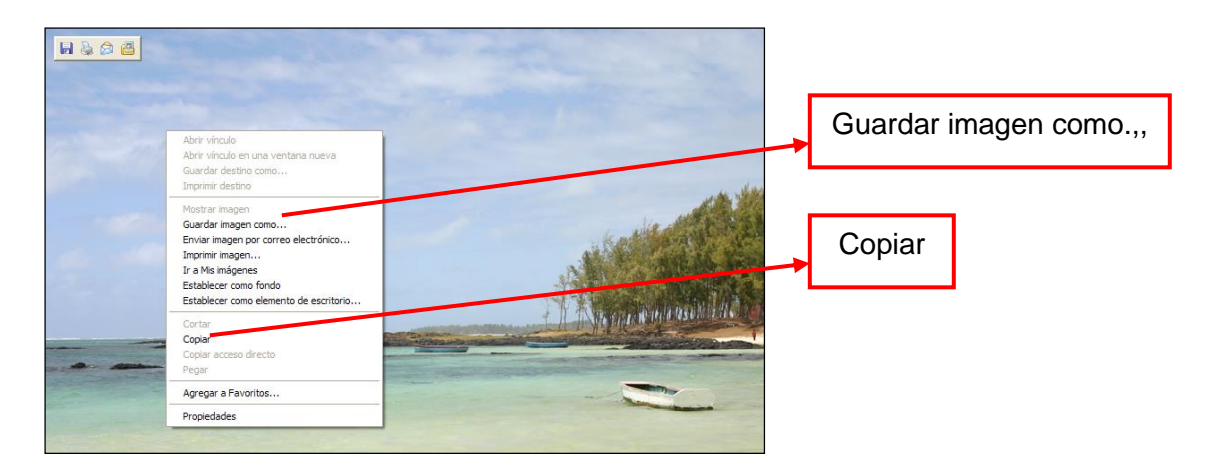

## **3. Insertar diagramas**

Un diagrama nos permite presentar datos en forma esquemática, destacando a través de elementos gráficos, relaciones, procesos o estructuras que se dan entre dichos datos. A través de un diagrama podemos ilustrar o complementar la información presentada en un texto.

Para insertar diagramas predefinidos en un documento debemos abrir el **menú Insertar** y elegir la **opción Diagrama…**

Ésta opción despliega la **ventana Galería de diagramas** donde se presentan 6 modelos distintos de diagrama (organigrama, diagrama de ciclo, diagrama radial, diagrama piramidal, diagrama de Venn, diagrama de círculos concéntricos) con una pequeña explicación de su utilidad específica de cada uno de ellos.

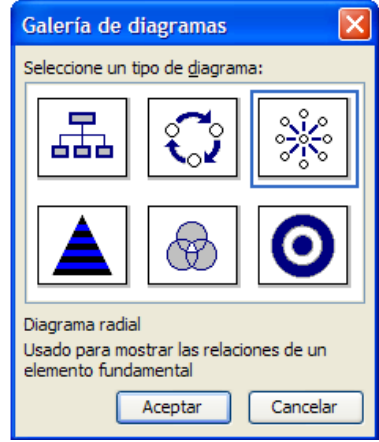

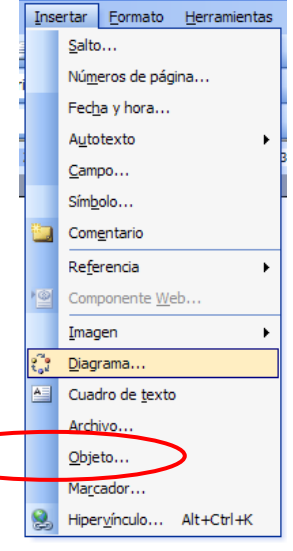

Una vez elegido el diagrama adecuado hacemos clic sobre él y se insertará en la página un cuadro de dibujo con el diagrama. Junto con él se nos mostrará, en una ventana flotante, la **barra de herramientas Diagrama**.

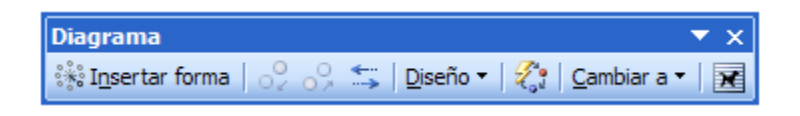

El interior de las formas que componen cada diagrama, funcionan como una superficie de página normal, de manera que podemos modificar el formato del texto agregado. Para agregar los textos correspondientes a las formas que integran el diagrama solo debemos hacer clic donde lo indican (**Haga clic para agregar texto**).

Si deseamos agregar más elementos (rectángulos, círculos, etc.) al diagrama, debemos hacer clic sobre el ícono **Insertar forma** de la **barra de herramientas Diagrama**. Ésta posee además, íconos para funciones tales como:

- **Mover hacia adelante / atrás:** cambia de ubicación un elemento seleccionado (forma) en el diagrama.
- **Invertir el diagrama:** cambia la dirección del diagrama.
- **Galería de estilos de diagrama:** abre una ventana donde podemos optar entre diferentes estilos del mismo diagrama (distintos colores, en 3D, etc.).
- **Cambiar a:** permite cambiar el tipo de diagrama elegido, sin perder los textos que hayamos introducido.
- **Ajuste del texto:** permite elegir entre distintas opciones para insertar el diagrama dentro de un documento de texto.

## *EJERCICIO N°7.1*

- Abra un documento nuevo de Word utilizando la **plantilla Folleto**, en la **pestaña Publicaciones**.
- Elija el tema de su preferencia para crear este folleto, puede ser acerca de su microempresa, de su organización, de algún pasatiempo o de su ciudad, entre otros. Le sugerimos buscar en el sitio [www.flickr.com,](http://www.flickr.com/) ya que ofrece fotografías de uso autorizado por sus autores.
- Busque en Internet, algunas imágenes que le sirvan para incorporar e ilustrar su folleto y almacénelas en una carpeta con el nombre "Imágenes Ejercicio 13".
- Escriba el texto de su folleto y agréguele las imágenes seleccionadas.
- Incluya, en su folleto, un diagrama del organigrama de su empresa, de los servicios que ofrece, de la composición de su organización u otra información que pueda ser interesante de mostrar en forma gráfica.
- Guarde su documento con el nombre de "Ejercicio Folleto".

# **4. Insertar gráficos**

Un recurso importante para presentar información numérica es a través de gráficos (de barras, tortas, etc.).

Iniciamos este programa desde el **menú Insertar**, desplegando el **submenú Imagen** y, luego, haciendo clic sobre la **opción Gráfico**.

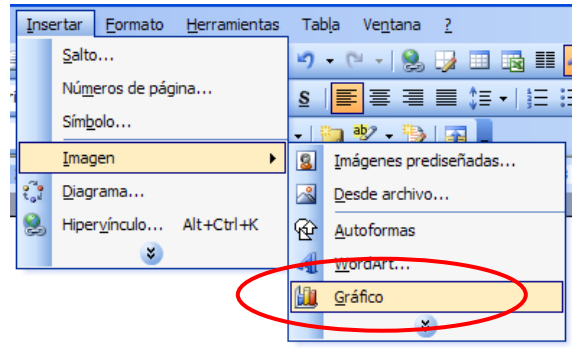

Se insertará entonces un cuadro de dibujo con un gráfico de barras en el documento y aparecerá una cuadrícula, correspondiente a la **Hoja de datos** flotando sobre el texto.

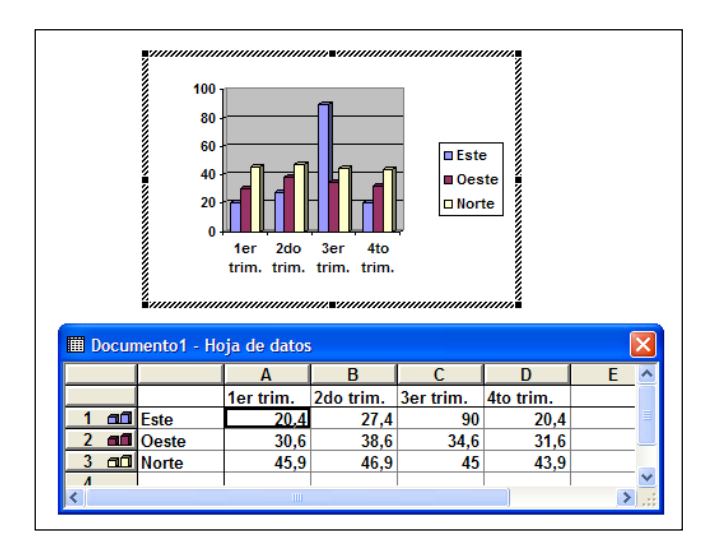

Para introducir valores en la hoja de datos, bastará hacer clic en cada casilla de la cuadrícula y escribirlos directamente sobre los datos entregados a manera de ejemplo. El gráfico se va dibujando automáticamente a partir de los datos introducidos. Para desplazarnos por las casillas, lo hacemos del mismo modo que en una tabla de Word.

Cuando activamos la herramienta para crear gráficos, se agrega el **menú Gráfico** en la **barra de menús**. Éste contiene dos opciones que vale la pena examinar con mayor detención:

 **Tipo de gráfico**: que despliega una ventana donde podemos cambiar el tipo de gráfico (Columnas, Barras, Líneas, Circular, etc.) para adaptarlo mejor a los datos que queremos presentar. La ventana presenta una lista con los distintos tipos de gráficos. Al hacer clic sobre ellos se muestran subtipos, en un cuadro de vista previa, y podemos leer una pequeña explicación de su utilidad. Una vez elegido un tipo adecuado, hacemos clic en **Aceptar** y ese es el tipo que adoptará nuestro gráfico.

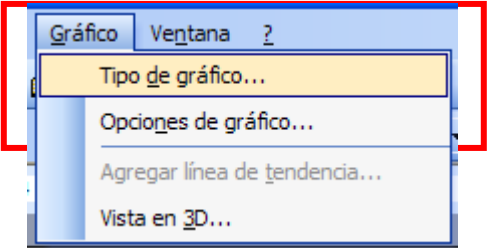

 **Opciones de gráfico:** que despliega una ventana con 6 pestañas (Títulos, Eje, Líneas de división, Leyenda, Rótulos, etc.) con opciones para incorporar títulos al gráfico, cambiar la ubicación de la leyenda explicativa, o agregar rótulos con los datos del gráfico dentro del cuadro de dibujo. Una vez seleccionadas las opciones correspondientes hacemos clic en Aceptar.

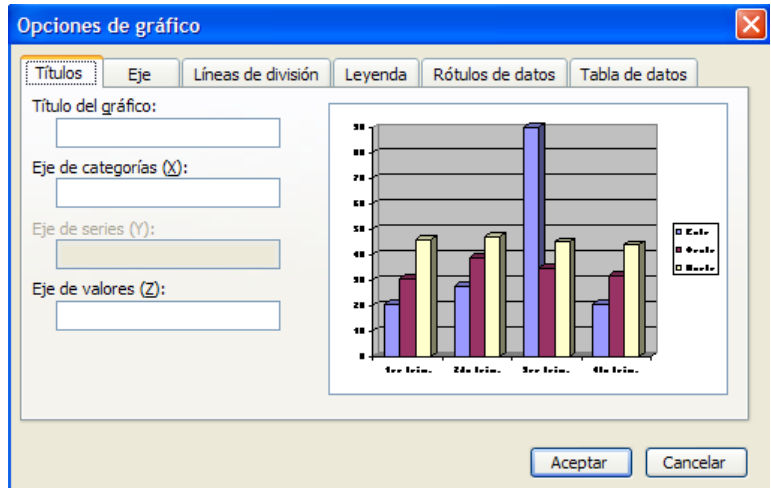

# *EJERCICIO N°7.2*

A continuación le presentamos una serie de datos en formato de tabla:

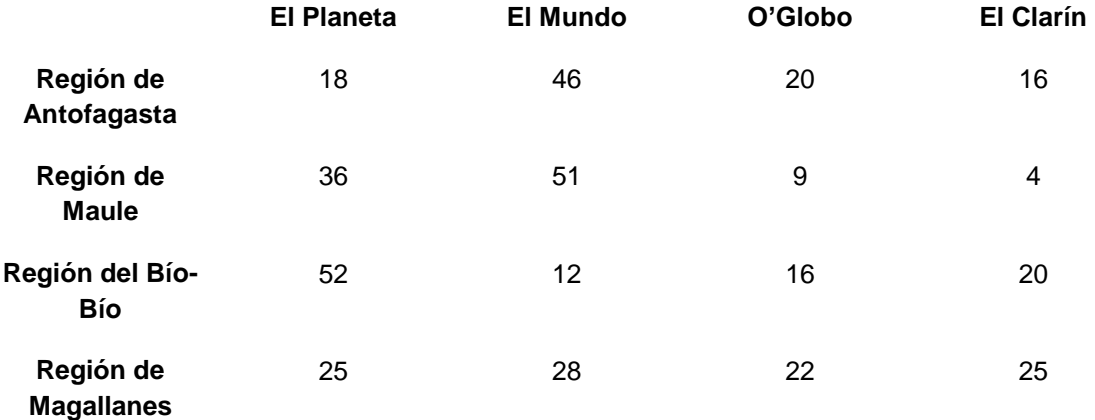

- Abra un documento nuevo.
- Utilizando los datos cree un gráfico.
- Seleccione el tipo de gráfico tomando en consideración que estos valores son porcentajes de personas entrevistadas, de esas regiones, que manifiestan su preferencia por uno u otro diario, ficticio por supuesto.
- Guarde su documento con el nombre de "Gráfico Preferencias".

# **Autoevaluación**

A medida que complete cada contenido, es importante que vaya monitoreando su propio proceso de avance. De esta manera, usted podrá determinar si necesita más tiempo para trabajar y/o solicitar apoyo en alguno de los contenidos.

Chequee mediante esta pauta de evaluación cuáles son los pasos que sí ha ido desarrollando para su presentación en Power Point y cuáles aún no ha completado. Es bueno que antes de empezar una nueva sesión revise los pasos que aprendió la clase anterior, así podrá repasar lo que no tenga completamente claro o vuelva a ejercitar lo que sea necesario volver a estudiar.

## **1. Word: Operaciones Básicas**

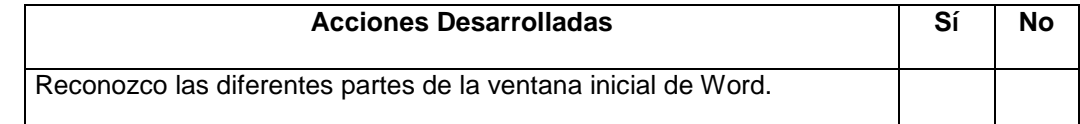

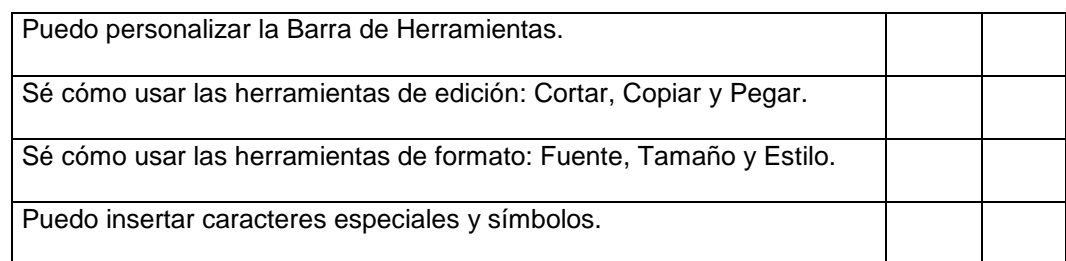

**¿Y ahora, cómo sigo?** Marque la opción que más le acomode o recomiéndese algo diferente.

Cumplí con todo y puedo continuar avanzando.

Debo reunirme con algún compañero, compañera o mi capacitador o capacitadora para aclarar dudas.

Otro...............................................................................................................................................

## **2. Formas de Visualización de Página y Función de Ayuda**

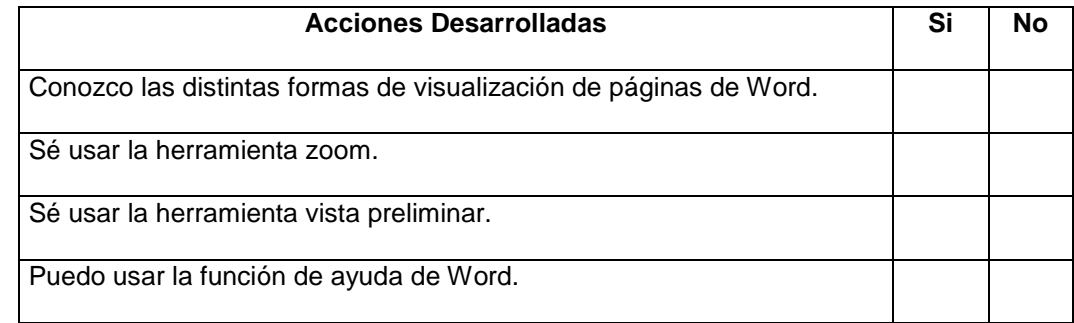

**¿Y ahora, cómo sigo?** Marque la opción que más le acomode o recomiéndese algo diferente.

Cumplí con todo y puedo continuar avanzando.

Debo reunirme con algún compañero, compañera o mi capacitador o capacitadora para aclarar dudas.

Otro...............................................................................................................................................

## **3. Herramientas de Búsqueda y Formato de Texto**

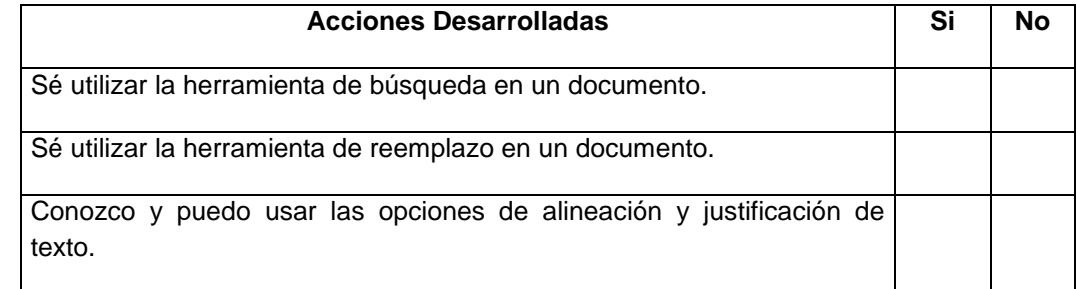

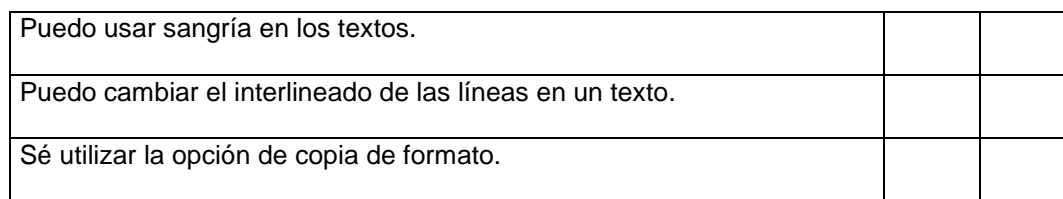

**¿Y ahora, cómo sigo?** Marque la opción que más le acomode o recomiéndese algo diferente.

Cumplí con todo y puedo continuar avanzando.

Debo reunirme con algún compañero, compañera o mi capacitador o capacitadora para aclarar dudas.

Otro...............................................................................................................................................

# **4. Encabezado y Pie de Página**

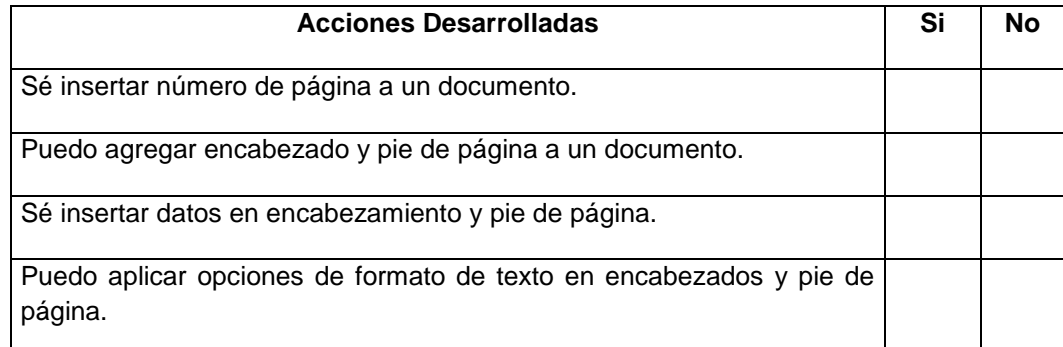

**¿Y ahora, cómo sigo?** Marque la opción que más le acomode o recomiéndese algo diferente.

Cumplí con todo y puedo continuar avanzando.

Debo reunirme con algún compañero, compañera o mi capacitador o capacitadora para aclarar dudas.

Otro...............................................................................................................................................

# **5. Revisión Ortográfica y Gramatical**

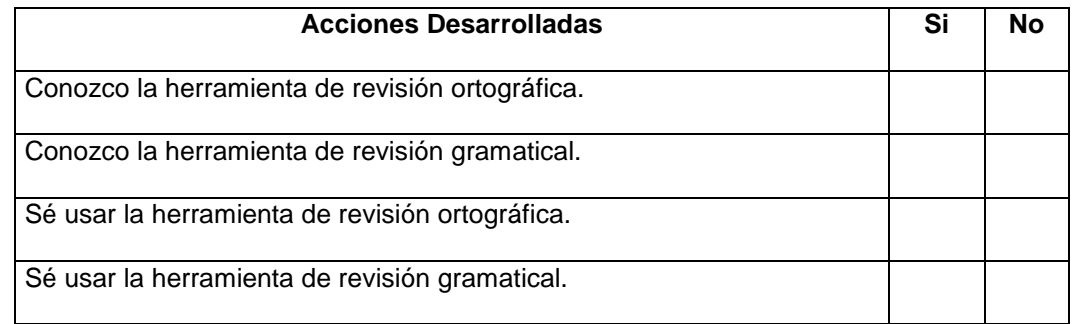

**¿Y ahora, cómo sigo?** Marque la opción que más le acomode o recomiéndese algo diferente.

□ Cumplí con todo y puedo continuar avanzando.

Debo reunirme con algún compañero, compañera o mi capacitador o capacitadora para aclarar dudas.

Otro...............................................................................................................................................

# **6. Tablas (Básico)**

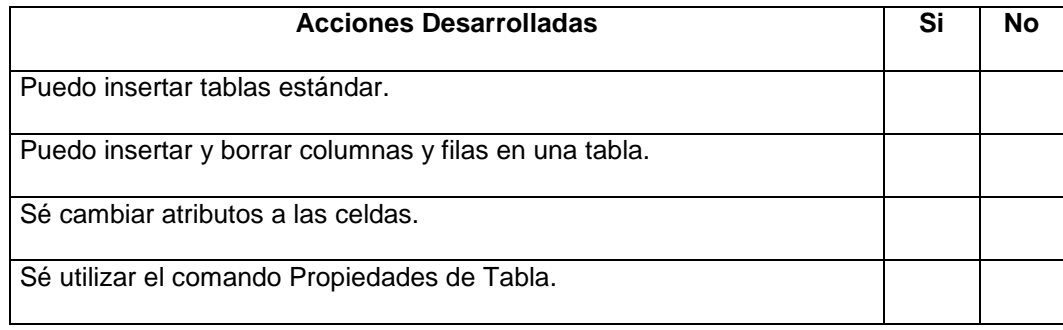

**¿Y ahora, cómo sigo?** Marque la opción que más le acomode o recomiéndese algo diferente.

□ Cumplí con todo y puedo continuar avanzando.

Debo reunirme con algún compañero, compañera o mi capacitador o capacitadora para aclarar dudas.

Otro...............................................................................................................................................

# **7. Insertar Imágenes y Gráficos**

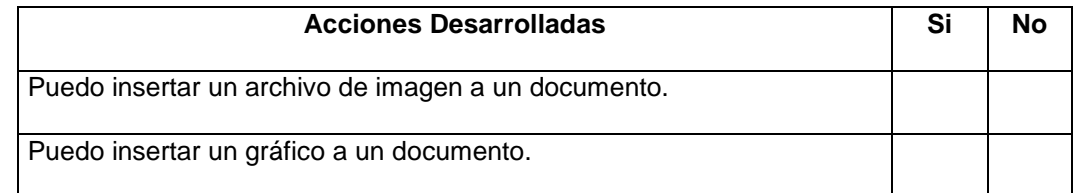

**¿Y ahora, cómo sigo?** Marque la opción que más le acomode o recomiéndese algo diferente.

□ Cumplí con todo y puedo continuar avanzando.

Debo reunirme con algún compañero, compañera o mi capacitador o capacitadora para aclarar dudas.

Otro...............................................................................................................................................

# **MICROSOFT EXCEL**

# **1. Conceptos Básicos**

¿Qué sabré o qué podré hacer al finalizar esta sección?

- Abrir una aplicación de hoja de cálculo.
- Abrir una hoja de cálculo existente.
- Abrir varias hojas de cálculo.
- Reconocer conceptos básicos de Excel (celdas, columnas, filas, etc.)
- Cerrar la aplicación de hoja de cálculo.

## *Introducción*

**Excel** es un programa de **hoja de cálculo**, es decir, una aplicación diseñada para trabajar con datos y números. Este poderoso programa es útil para realizar desde simples sumas hasta cálculos de fórmulas químicas complejas o manipulaciones y representaciones de estadísticas en forma gráfica.

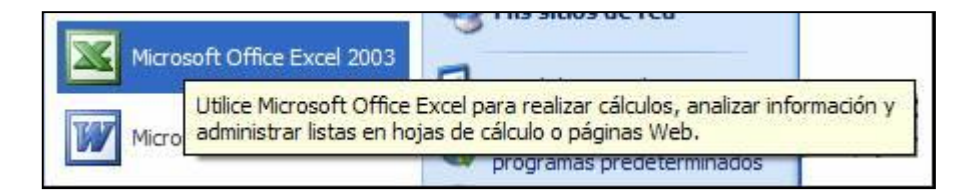

Como su desarrollo está basado en el concepto de una hoja tabular, o sea en forma de tabla, aprender a usar las funciones básicas de Excel es tan fácil como llenar una.

## *1. Abrir Hojas de Cálculo*

Excel tiene mucho en común con los otros programas de Microsoft como Word y PowerPoint, entre otros. Todos estos programas se pueden abrir de la misma manera. Visualmente son relativamente parecidos y muchos de los comandos básicos son similares.

## *2. Conceptos Básicos*

Al abrir la aplicación de Excel, encontraremos una **hoja de cálculo** en blanco y en la parte superior de la pantalla, una **barra de menú**.

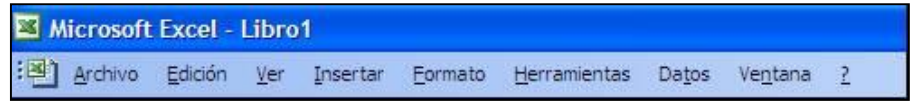

Si hacemos clic sobre cada una de estas palabras, se nos abrirá un menú diferente. Cada menú nos ofrece una selección distinta de posibles acciones.

Debajo de la barra de menú encontraremos la **barra de herramientas**:

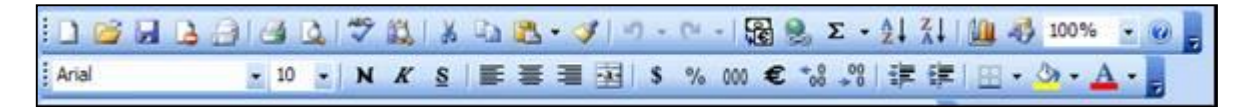

Esta barra presenta varios íconos, correspondientes a funciones diferentes. Aunque en algunos casos, éstas son las mismas a las que se accede a través de la barra de menú.

Debajo de la barra de herramientas encontrará una casilla larga y a la izquierda de ésta, el símbolo "=". Ésta se llama la **barra de fórmulas**.

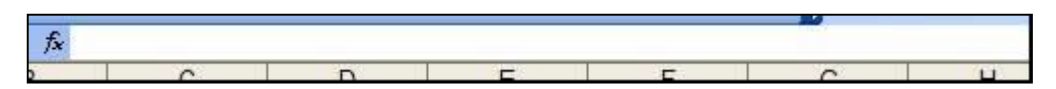

Debajo de estas barras hay una cuadrícula que, en el borde superior está identificado con letras y, en el lado izquierdo, con números. Este es el espacio de trabajo de Excel. Cada uno de los cuadritos en la cuadrícula se llama **celda** y todas las celdas en una línea vertical forman parte de una **columna**, y todas las celdas en una línea horizontal forman parte de una **fila**. Cada **hoja de cálculo** tiene exactamente 65.536 filas y 256 columnas.

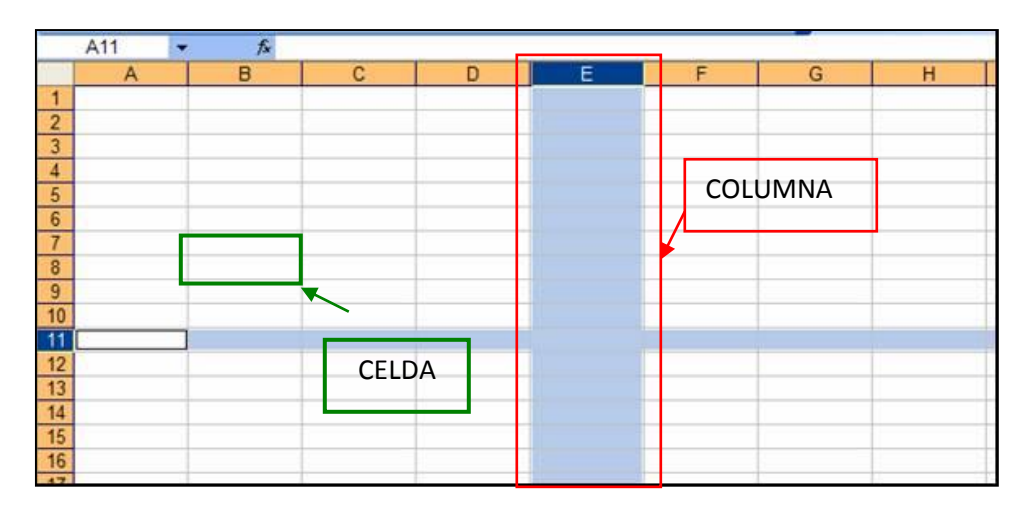

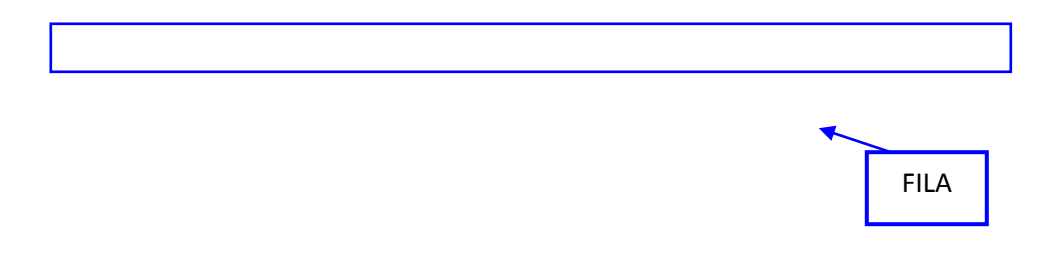

- Cada columna o fila se denomina por la letra o el número correspondiente. Las filas están numeradas de 1 a 65.536 y las 256 columnas están marcadas, cada una, con letras (A, B, CH, CI, DE, etc).
- Las letras y los números también se usan para determinar el nombre de cada una de las celdas. Por ejemplo, la primera celda en la esquina izquierda del lado superior de la cuadrícula, que está formando parte de la *columna A* y de la *fila 1*, se llama *A1*.
- Si hacemos clic sobre una de las letras, se selecciona la columna correspondiente a la letra. De igual manera se seleccionan las filas mediante un clic sobre el número que corresponda.
- Para seleccionar una de las celdas solo tenemos que hacer clic sobre ella y aparecerá el nombre correspondiente en una casilla pequeña a la izquierda de la **barra de fórmulas** (en el círculo rojo de la figura siguiente).

Cuando una columna o fila está seleccionada por completo, el espacio que está adentro cambia de color blanco a celeste rodeado por un borde grueso. Cuando una celda está seleccionada, no cambia de color, pero el borde sí se engrosa.

El objetivo de seleccionar una parte de la hoja de cálculo es modificar, copiar o, de alguna manera, trabajar con la información contenida dentro de esos parámetros.

*En Excel, la cuadrícula entera tiene el nombre de hoja de cálculo. Los archivos de Excel se conocen como libros de trabajo, y cada uno de estos puede tener varias hojas de cálculo.*

Para navegar de una hoja de cálculo a otra, se utilizan las pestañas que se

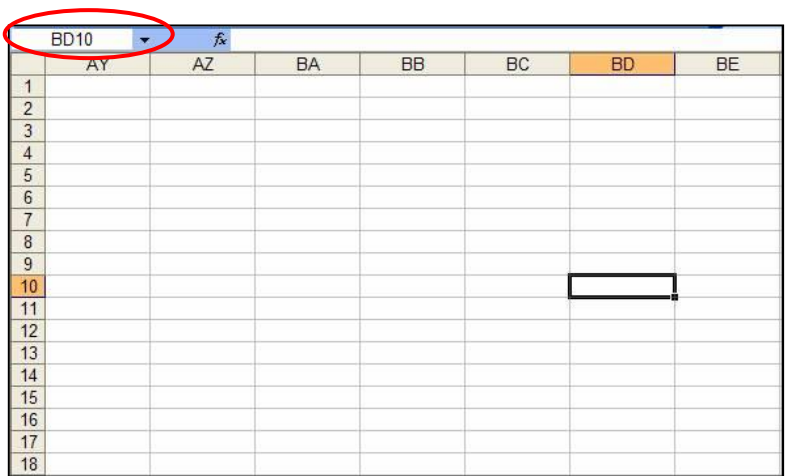

encuentran al extremo inferior izquierdo de la hoja de cálculo del ejemplo. Las pestañas dicen Hoja 1, Hoja 2 y Hoja 3 y, como la hoja de cálculo está ahora abierta en la hoja "Hoja 2", aparece escrito en una letra más oscura que las de las otras dos pestañas.

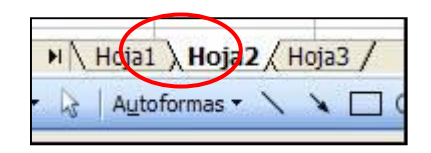

Como todavía no hemos escrito dentro de ninguna de las hojas, no es muy evidente la diferencia entre ellas. Pero podemos notarlo seleccionando celdas distintas en cada una de las hojas.

# *Actividades de aprendizaje: Ejercicio 1*

- 13. Abra la aplicación Excel.
- 14. Dentro de una hoja de cálculo, haga clic sobre la letra E para seleccionar toda la columna.
- 15. Haga clic sobre el número 3 para seleccionar toda la fila correspondiente. Vea qué pasa con la columna seleccionada anteriormente.
- 16. Haga clic sobre la celda E3. Vea que aparece el nombre de esta celda en la casilla en la barra de fórmula.
- 17. Haga clic sobre la celda B7 y vea como cambia el nombre en la casilla mencionada arriba (extremo superior izquierdo).
- 18. Dentro de esta hoja, seleccione la celda F11.
- 19. Cambie a la segunda hoja de cálculo (Hoja 2), vea como ahora la celda que está seleccionada no es la misma F11 que recién seleccionó en la primera hora de cálculo, vea que la celda seleccionada es la A1. Fíjese también que ahora "Hoja 2" está escrita en una letra más oscura que la de los otros dos botones en la barra abajo de la cuadrícula.
- 20. Seleccione la celda C4 de la Hoja 2.
- 21. Cambie a la Hoja 3, vea que de nuevo la celda A1 está seleccionada y que ahora "Hoja 3" está escrita en letras más oscuras.
- 22. Seleccione la celda E8 de la Hoja 3.
- 23. Cambie de hoja otra vez a la Hoja 2. Puede ver "Hoja 2" escrito en letras oscuras y la celda C4 seleccionada de nuevo para darse cuenta de que efectivamente está en la Hoja 2.
- 24. Finalmente, guarde este archivo como Ejercicio 1.

## **2. Creación de Tablas**

¿Qué sabré o qué podré hacer al finalizar esta sección?

- Ingresar números y textos.
- Usar el comando *Deshacer.*
- Crear una tabla de datos.
- Seleccionar un rango de celdas adyacentes.
- Seleccionar celdas no adyacentes.
- Reconocer las diferentes partes de una fórmula.
- Ingresar una fórmula sencilla.

## *Introducción*

**En esta unidad aprenderemos a usar la función más básica que tiene Excel, la de** crear tablas**. Las tablas se utilizan para organizar cualquier tipo de información, de manera que sea más fácil ver la relación entre los datos. Esta tabla también es la base para una infinidad de funciones y aplicaciones disponibles en Excel.** 

# *1. Cómo ingresar y modificar números y textos en una celda*

En una hoja de cálculo se pueden ingresar tres tipos de datos: **texto, números** y **fórmulas**. Los primeros dos tipos de datos, los números y el texto, son lo que llamamos **valores constantes**. Esto quiere decir que este valor no cambia, a no ser que lo modifiquemos o lo borremos.

**Una fórmula es un valor especial que hace referencia a celdas, nombres, datos, etc., y que producen un resultado.** Si modificamos el valor de una celda a la que la fórmula esté haciendo referencia, el resultado de la fórmula varía automáticamente. Las fórmulas comienzan siempre con el signo **igual (=)**.

## *Actividades de aprendizaje: Ejercicio 2*

- Primero, abra una nueva hoja de cálculo en el programa Excel y seleccione una celda.
- Escriba algún texto, su nombre, por ejemplo.
- Fíjese que a medida que va ingresando el texto, éste no solo empieza a aparecer en la celda activa (la que acabó de seleccionar), sino que también aparece, simultáneamente, en la barra de fórmulas.
- Una vez escrito, hay tres maneras de aceptar el contenido recién ingresado: oprimiendo la tecla Enter en su teclado; pulsando alguna tecla de desplazamiento del teclado, o haciendo clic en la barra de fórmulas sobre el **botón Introducir** (en el círculo rojo).

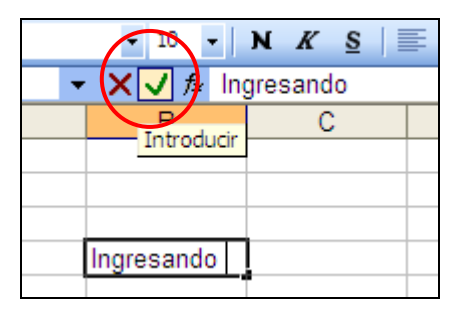

Es posible que el texto que acabamos de ingresar sea más largo que lo que se ve en la longitud de la celda y puede "invadir" las celdas adyacentes a su derecha, siempre que estén vacías. Si no lo están, el texto será recortado dentro de la celda. Pero es importante recalcar que, aunque el texto parezca invadir el espacio de las celdas adyacentes, éstas siguen vacías y en realidad todo el texto sigue "contenido" dentro de la celda dónde hemos empezado a escribirlo.

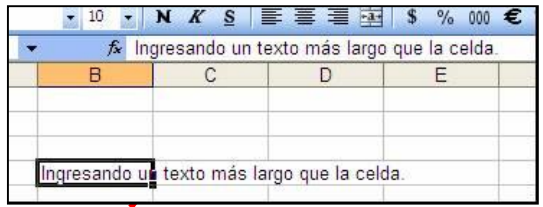

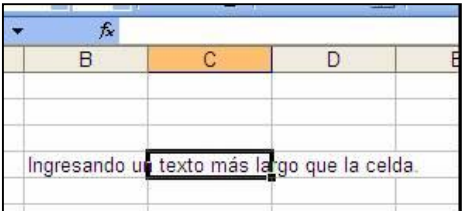

Los números que son demasiado largos para caber dentro de una celda se expresan de otra manera en Excel (notación científica). La barra de fórmulas muestra siempre el valor que ingresamos originalmente. Pero si ensanchamos la columna que contiene la celda en cuestión, el número se mostrará completo.

Para ensanchar una columna o una fila, basta con que coloquemos el cursor sobre la línea que la divide de la siguiente y, manteniendo el botón del mouse apretado, la desplacemos hacia la izquierda o hacia la derecha, dependiendo si lo que queremos es ampliarla o reducirla. El cursor, al posicionarse entre columnas o entre filas, adquiere la forma de flechas en distintas direcciones.

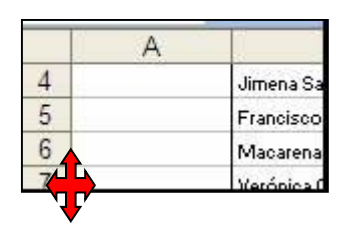

# **1. Cómo borrar el contenido de una celda**

Hay tres maneras diferentes de borrar el contenido de una celda:

- Una posibilidad es que seleccionemos la celda con un clic y, luego, oprimamos la tecla Suprimir (o la tecla Del);
- También podemos seleccionar la celda con un clic y hacer clic sobre la **opción Edición** en la barra de menú. Entre la lista de opciones que se abre, elegimos Borrar y, luego, la **opción Contenido**; o
- Seleccionamos la celda con un clic (del botón izquierdo del mouse) y, luego, hacemos clic con el botón derecho del mouse, aparecerá un menú contextual. Entre la lista de opciones que se abren, debemos seleccionar borrar contenido.

# **1.2. Cómo modificar el contenido de una celda**

**Tal como otros procesos básicos de Excel, hay varias maneras diferentes para modificar el contenido de una celda. Además, el proceso es distinto dependiendo del tipo de modificación.** 

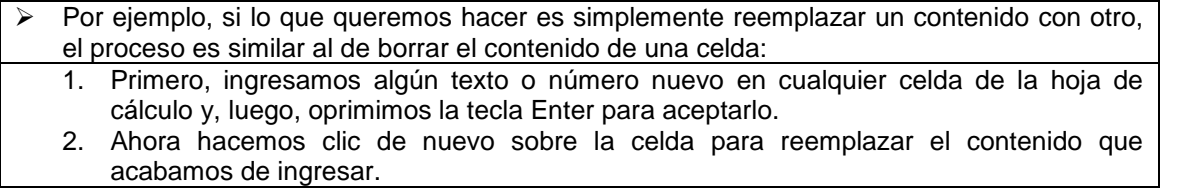

- 3. Debemos recordar que para hacer una modificación a algún texto dentro de una hoja de cálculo es necesario seleccionar la celda donde comienza el texto, no en una de las celdas adyacentes en las cuales el texto parece extenderse.
- 4. Escribimos el nuevo contenido; al empezar a escribirlo, automáticamente, iremos reemplazando el anterior contenido de la celda.
- **En cambio, si queremos solamente hacer una modificación al contenido existente de una celda, y no reemplazarlo completamente, lo que debemos hacer es lo siguiente:** 
	- 1. Hacemos doble clic sobre la misma celda.
	- 2. Aparecerá un cursor al interior de la celda. Ahora podremos hacer una modificación al texto de la manera como se haría en un documento de Word, utilizando las flechas direccionales del teclado y las teclas "Suprimir" y "Retroceder".
	- 3. Cuando hayamos terminado de modificar el contenido de la celda, sólo debemos oprimir la tecla Enter para aceptar el cambio.

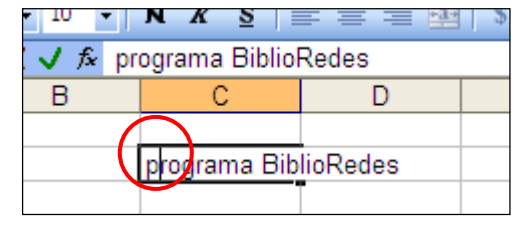

## **Otra manera de lograr el mismo resultado es la siguiente:**

- 1. Seleccionamos la celda con un solo clic.
- 2. Hacemos clic sobre la barra de fórmulas donde aparece el contenido de la celda seleccionada.
- 3. Realizamos la modificación necesaria y, al terminar, oprimimos la tecla Enter o hacemos clic sobre el **botón Introducir** para aceptar el cambio.

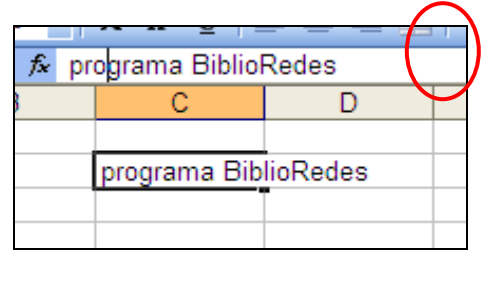

## **1.3. La función Autocompletar de Excel**

La función **Autocompletar** de Excel mantiene en la memoria el texto que ya fue ingresado en una columna y puede completar otras entradas con la misma información, en la misma columna.

Por ejemplo, digamos que hemos ingresado el nombre "Claudia Rojas" en la celda A1 y, luego, escribimos la letra "C" en la celda A2, Excel completará la celda automáticamente con el texto "Claudia Rojas". Si éste es el texto que deseamos ingresar, pulsamos la tecla "Enter" para aceptar el texto. De lo contrario, continuamos escribiendo y así desactivaremos la función Autocompletar.

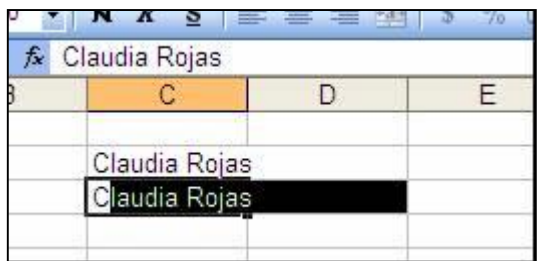

## *2. Selección de rangos de celdas adyacentes y no adyacentes*

En Excel, una **celda activa** es la celda que se encuentra seleccionada en ese momento. Un grupo de celdas se denomina **rango**. Para seleccionar un rango de celdas, tenemos que hacer lo siguiente:

#### **2.1. Selección de un rango de celdas contiguas**

- 1. Hacemos clic sobre la celda de uno de los extremos del rango que queremos seleccionar.
- 2. Mantenemos oprimido el botón izquierdo del *mouse*, arrastrándolo hacia el extremo opuesto, soltamos y el rango ya está seleccionado.
- 3. Las celdas que seleccionamos aparecerán sombreadas.

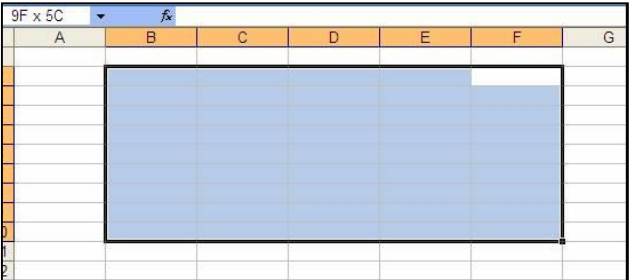

Si en vez de seleccionar un rango, lo que necesitamos es seleccionar solamente algunas columnas, si éstas son adyacentes, podríamos seleccionarlas de la misma manera que utilizamos para seleccionar un rango entero. En cambio, si fuesen columnas o celdas no adyacentes, debemos usar el siguiente proceso:

#### **2.2. Selección de un rango de celdas no adyacentes**

- 1. Seleccionamos la primera columna (columna B).
- 2. Oprimimos la tecla Ctrl. en el teclado.
- 3. Manteniendo la tecla oprimida, seleccionamos la columna siguiente (columna D).
- 4. Observemos que mientras la segunda columna se selecciona, la primera todavía sigue seleccionada. Al terminar de seleccionar la segunda columna, soltamos el botón izquierdo del mouse y la tecla Ctrl.

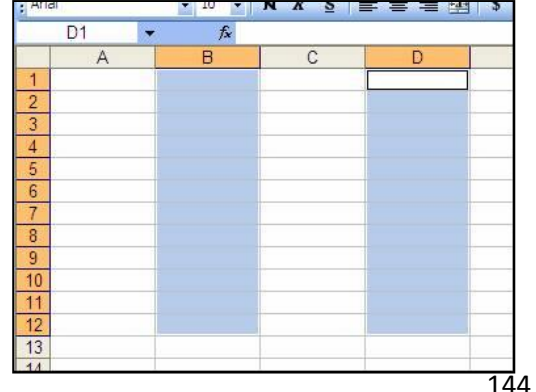
#### *3. Los diferentes componentes de una fórmula*

Con Excel no es necesario memorizar fórmulas para poder aplicarlas, ya que, éstas están almacenadas en el programa y, por lo tanto, no es necesario realizar las operaciones aritméticas "mentalmente".

En una celda, la fórmula relaciona los valores de diversas celdas y de diversas fórmulas para producir un resultado.

Una fórmula puede constar de cualquiera de los siguientes elementos:

- **Signos de operaciones:** como los signos "+" para sumar o "**\***" para multiplicar.
- **Valores, textos o valores lógicos**: Entre otras cosas, la fórmula puede incluir números y letras.
- **Referencias a celdas** (y a rangos de celdas): A diferencia de un número absoluto, una referencia a otra celda (o rango de celdas) es un valor relativo. Esto quiere decir que, si se cambia un valor en una celda y si esa celda tiene referencia a otra dentro de una fórmula, el resultado de la fórmula también se cambiará.
- **Funciones de hoja de cálculo:** como suma o promedio.

#### **3.1. Signos de operaciones**

Excel utiliza los siguientes signos de operaciones de uso estándar, presentes en todos los teclados de las computadoras:

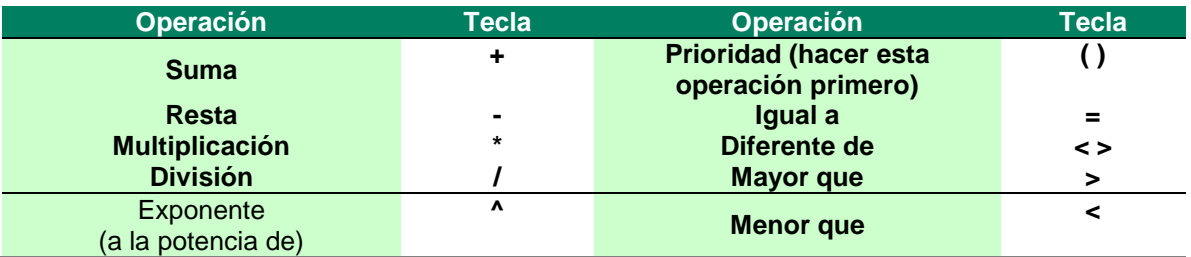

 Al comienzo de todas las fórmulas de cualquier operación (suma, resta, multiplicación o división, etc.) se requiere **un signo igual (=)**. Por ejemplo, una fórmula sencilla de suma:

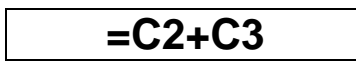

#### **3.2. Ingresar una referencia a una celda**

En una celda que contiene una fórmula se ve siempre la cifra resultante y la fórmula en sí se ve en la barra de fórmulas arriba de la pantalla.

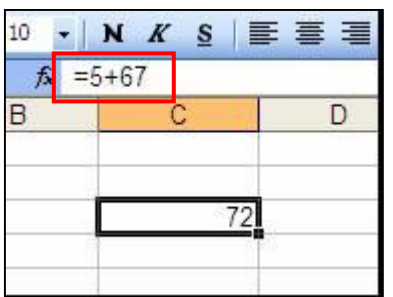

Fórmula

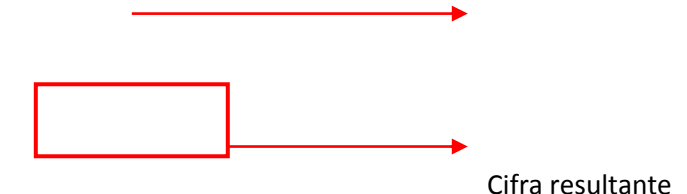

Al usar fórmulas, los resultados cambian cada vez que se modifican los números. Para hacer esto, debemos incorporar la celda dentro de la fórmula. Una celda se puede agregar a la fórmula en forma manual (escribiendo la letra y número correspondientes a su columna y fila, respectivamente), pero otra forma de hacerlo es seleccionando la celda con el mouse y haciendo clic sobre ella. La celda seleccionada tendrá un recuadro de 2 colores, con una línea punteada intermitente:

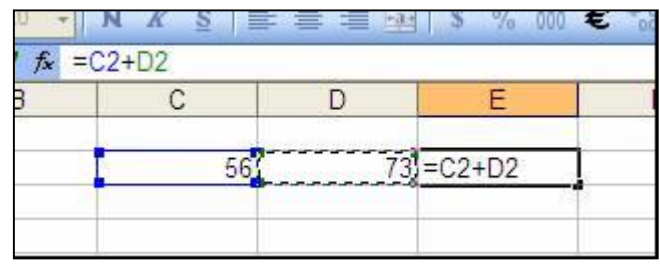

#### *Actividades de aprendizaje: Ejercicio 3*

- 1. Abra una hoja de cálculo.
- 2. En la celda B2, ingrese el número 8.
- 3. En la celda C2, ingrese el número 11.
- 4. En la celda B3, ingrese el número 5.
- 5. Seleccione la celda D2, donde agregaremos la fórmula.
- 6. Escriba =.
- 7. Haga clic sobre la primera celda que va a incluir en la fórmula: B2.
- 8. Escriba un signo de operación aritmética. Para este ejercicio, escriba el signo más (+). El signo de operación aparecerá en la celda y en la barra de fórmulas.
- 9. Haga clic sobre la próxima celda que va a incluir en la fórmula: C2.
- 10. Escriba de nuevo un signo (+).
- 11. Haga clic sobre la última celda que va a incluir en la fórmula: B3.
- 12. Finalmente, para validar la fórmula y ver el resultado, es necesario oprimir la tecla Enter o hacer clic sobre el **botón Introducir** (en el círculo rojo), situado en la barra de fórmulas. Con este paso se concluye la fórmula.

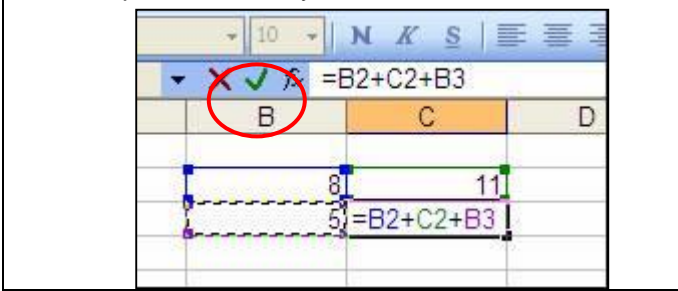

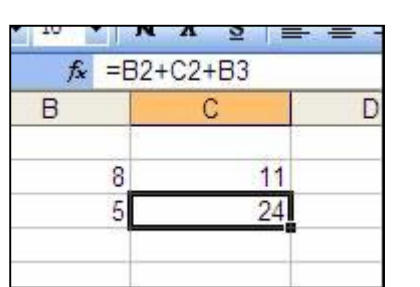

**NOTA:** Cuando esté ingresando la fórmula (después de ingresar el signo "=" y antes de oprimir la tecla "Enter"), si en algún momento usted se desplaza a otra celda, Excel incluirá esa celda en la fórmula. Si lo que quiere hacer es cancelar la fórmula y seleccionar otra celda, debe hacer un clic sobre el **botón cancelar** X en la barra de fórmulas.

## **3. Uso de Funciones y Ordenación de Datos**

¿Qué sabré o qué podré hacer al finalizar esta sección?

- Utilizar funciones para realizar cálculos con Excel.
- Utilizar la función Suma.
- Usar la función de Autofiltro.
- Ordenar una lista por categoría en orden alfabético o numérico.
- Manipular una lista de datos.

#### *Introducción*

Además de las fórmulas, Excel cuenta con una herramienta llamada **funciones**. Las funciones de Excel nos ofrecen la posibilidad de reemplazar a series de fórmulas que se utilizan comúnmente, tales como una sumatoria, un promedio, etc. Además de estas funciones matemáticas, también son posibles las funciones financieras, estadísticas, trigonométricas, etc., expandiendo así su utilidad para incluir a muchas disciplinas diferentes.

#### *1. Cómo usar una función*

Una **función** es una fórmula o una serie de fórmulas ya escritas y preparadas en forma simplificada, para realizar cálculos comúnmente usados. Son más fáciles de escribir que una serie de fórmulas y pueden resolver un problema matemático en un sólo paso en lugar de muchos. Al escribir estas funciones necesitamos seguir un orden o sintaxis, tal como si estuviéramos escribiendo una frase. La sintaxis correcta de una función es la siguiente:

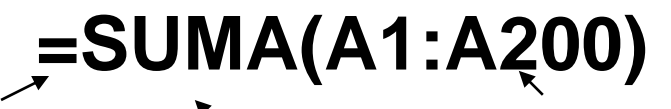

**Signo igual Nombre de la función**

**Argumentos separados por dos puntos y encerrados entre paréntesis.**

#### **1.1. Argumentos**

Pensemos en un **argumento** como una pieza de información que aclara lo que debe hacer la función. En el ejemplo de arriba, se sumará todo el rango A1:A200. Es decir, que dentro de los paréntesis que forman el contenido de la función se sumarán los datos ingresados en las celdas A1, A2, A3, A4... hasta la A200.

## **1.2. Nombres de función**

Algunas de las funciones más comunes incluyen:

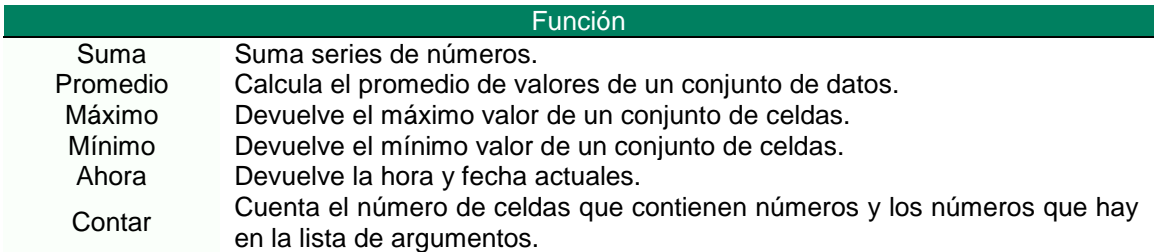

Por ejemplo, si queremos sumar los datos contenidos en el rango compuesto por las celdas B2 a B12 de una hoja de cálculo, al crear una fórmula para sumar estos 10 datos, en la **barra de fórmula** aparecería lo siguiente:

#### **= B2+B3+B4+B5+B6+B7+B8+B9+B10+B11+B12**.

Una **función**, sin embargo, puede simplificar esta fórmula de la siguiente manera: **=SUMA(B2:B12)**. Esta función es especialmente útil cuando estamos sumando un rango de celdas grande, de 10, 30 ó más celdas.

#### *2. Cómo usar el Asistente de Funciones*

Una función se puede ingresar manualmente o se puede usar lo que se llama el **Asistente de Funciones**. Si conocemos bien qué función deseamos usar, es más eficiente escribirla directamente en la celda. Si utilizamos esta modalidad, es importante recordar que siempre es necesario incluir un signo **"="** antes de cualquier función. Excel automáticamente convierte las funciones ingresadas manualmente a letras mayúsculas. Es una buena idea escribirlas en minúsculas, porque si Excel no las convierte a mayúsculas es porque no reconoce su entrada como una función (probablemente la escribió de manera incorrecta).

## **2.1. Cómo ingresar una función usando el Asistente de Funciones**

Para ingresar una función usando el **Asistente de Funciones**, primero debemos seleccionar la celda que contendrá la función.

Luego, debemos abrir el Asistente de Funciones de acuerdo a una de las siguientes modalidades:

- Hacer clic sobre la **opción Insertar** en la barra del menú y, luego, se nos abrirá un menú en el cual debemos seleccionar la **opción Función**.
- Hacer clic sobre el siguiente **botón Función de la barra de fórmulas**.

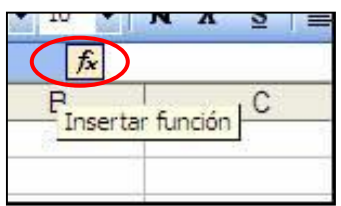

El Asistente de Funciones, consta de 2 niveles: el 1° nos permite seleccionar una categoría y, en el 2°, nos permite observar la lista de funciones que se encuentran dentro de cada categoría.

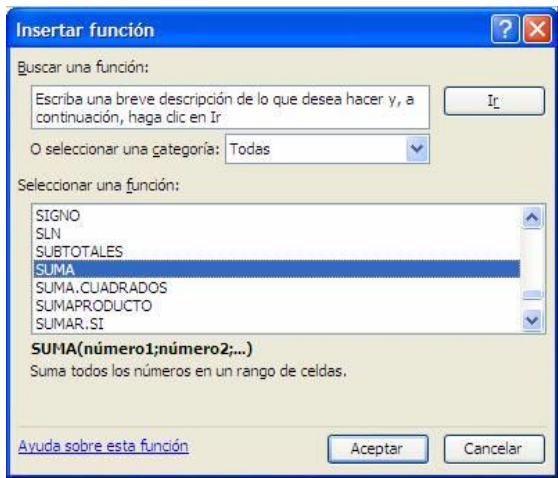

 En el menú desplegable de la **opción O seleccionar una categoría,** seleccionemos a la **opción Todas**.

 En la lista **Seleccionar una función** use la barra de desplazamiento para encontrar la función SUMA.

 Al seleccionar esta función, en la parte inferior del Asistente de Funciones nos aparece el nombre de la función y, entre paréntesis, la lista de argumentos necesarios para realizar la operación seleccionada, junto a una breve descripción del propósito de la misma.

 Una vez elegida la función, debemos hacer clic sobre el **botón Aceptar**, desde ahí iremos al segundo paso del Asistente de Funciones donde podremos especificar los argumentos que se utilizarán en la función.

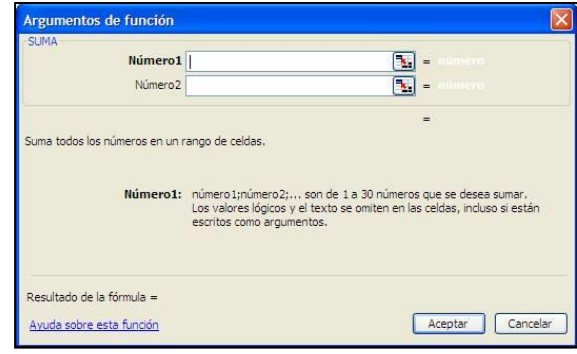

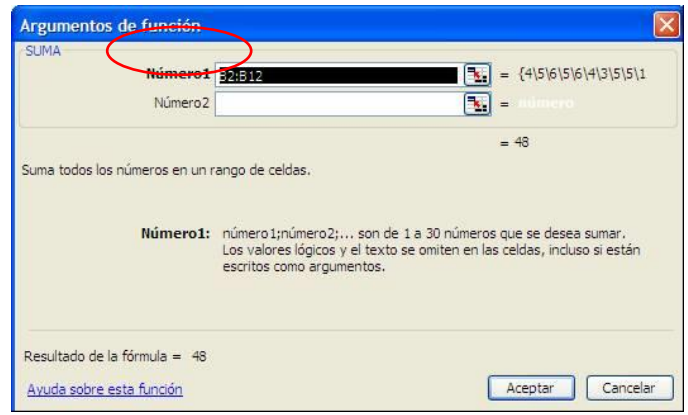

 Excel automáticamente tratará de interpretar la referencia o el rango de celdas que se incluirán en la función y este número aparecerá en la franja blanca llamada "Numero 1" (en el círculo rojo). Si este no es caso, lo debemos cambiar por el rango de celdas que deseamos incluir en la función.

 En nuestro caso, Excel debería haber interpretado bien y dentro de la franja debe decir "B2:B12", indicando así, que la función realizará la suma de los números

en todas las celdas desde B2 a B12.

Es posible incluir más argumentos, si es que fuera necesario (por ejemplo, B2:B12, C2:C7, si deseamos agregar a la suma de las celdas B2 a B12, los valores contenidos en las celdas B2 a C7).

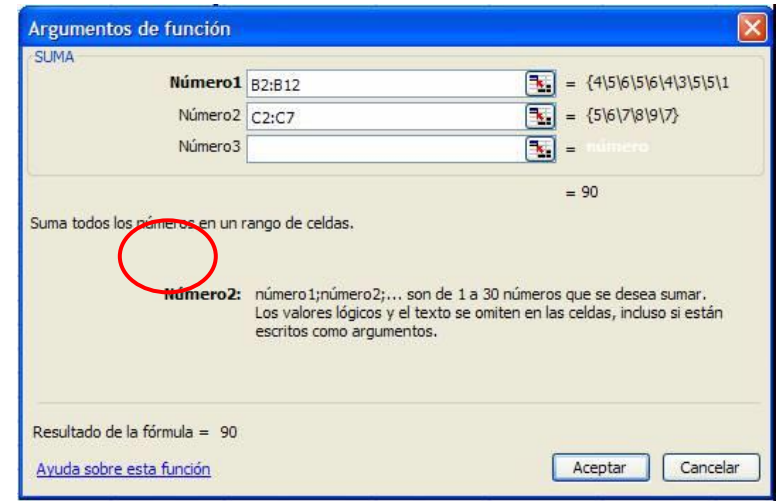

Esta otra lista de valores (argumentos) se agregarían en la franja "Numero 2" y, al agregarlo, se abriría otra franja por si acaso quisiéramos seguir agregando más argumentos a la función.

Ahora hacemos clic en el **botón Aceptar** y, en la barra de fórmulas encontraremos la fórmula **=SUMA(B2:B12;C2:C7)** y, la celda B13 contendrá el resultado final de la operación.

#### *3. El botón Autosuma*

La función SUMA es tan común que tiene su propio botón en la barra de herramientas, llamado **Autosuma**. Con el **botón Autosuma** ni siquiera es necesario usar el Asistente de Funciones o escribir la función para sumar un rango de datos. Usarla es tan simple como hacer clic sobre el botón con el icono **∑**  de la barra de herramientas. Excel automáticamente detecta cuáles son las celdas que se van a incluir en la función.

#### 3.1. Cómo usar el botón Autosuma

Primero, debemos seleccionar la celda en la que queremos visualizar el resultado, luego, hacemos clic en el **botón Autosuma** de la barra de herramientas y, finalmente, oprimimos Enter.

#### *4. La función Promedio*

Aparte de la **función Suma**, otra función muy utilizada en Excel, es la de **Promedio**. Para realizar esta función de forma rápida, podemos seguir el procedimiento que detallamos a continuación:

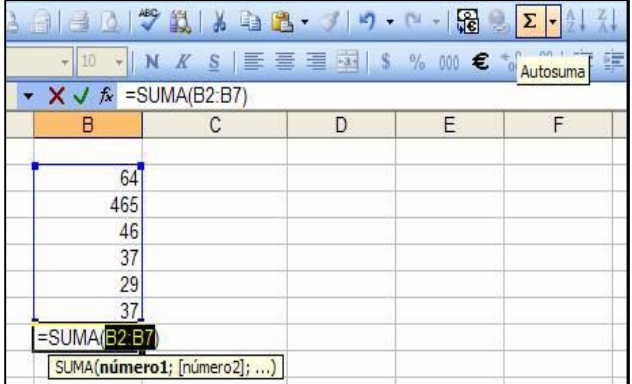

#### **4.1. Cómo usar el Asistente de Funciones para ingresar la función Promedio**

- Primero, debemos seleccionar la celda F3, donde insertaremos el resultado de la función, en este caso, para calcular el promedio de los números en las celdas B3 a D3.
- Ahora, abrimos el Asistente de Funciones para ingresar la **función Promedio**.

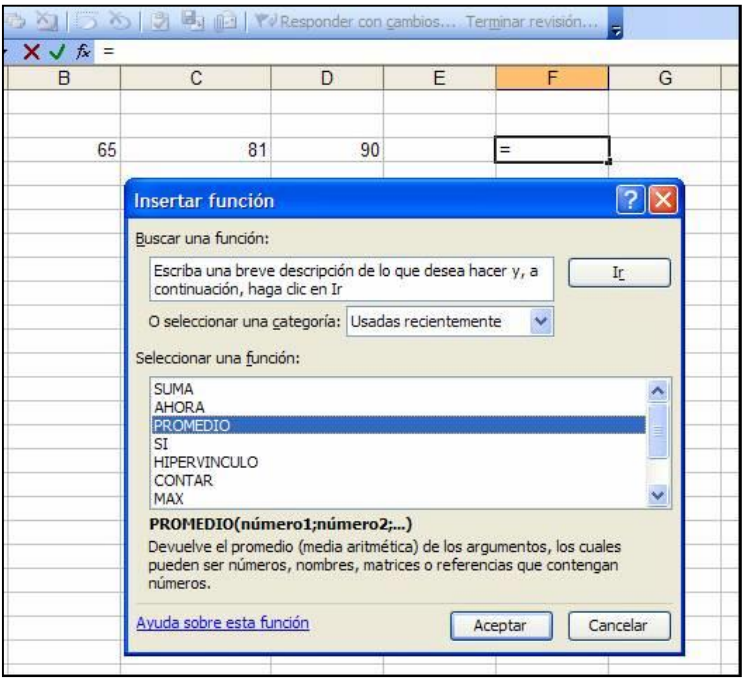

 En el segundo paso del **Asistente de Funciones**, debemos asegurarnos que el rango de celdas utilizadas en la función sea el correcto, es decir, B3:D3. Si estos números no aparecen

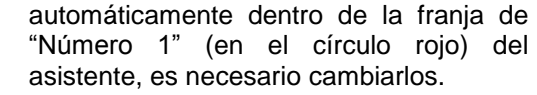

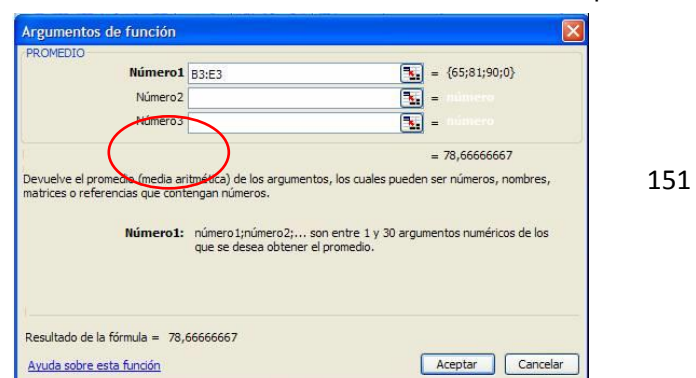

Hacemos clic sobre el **botón Aceptar** y la función quedará insertada.

# *Actividades de aprendizaje: Ejercicio 4* 1. Cree una tabla similar a la que aquí aparece: 2. Utilice el Asistente de Funciones para calcular el promedio de los datos de marzo, abril y mayo para ambos años, obtenga los resultados en las celdas F3 y F4, respectivamente. 3. Utilice el botón de **Autosuma** para calcular los totales en la columna E. 4. Guarde el archivo en Mis Documentos, con el nombre de "Ejercicio 4". **A B C D E F 1** *La cuenta de Andrea Urrutia* **2** Marzo Abril Mayo Totales Promedios **3** 2008 8 9 10 27 9 **4** 2009 4 6 3 13 4.3 **5**

## *5. Cómo usar la función de Autofiltro*

En Excel la Función Autofiltro o los filtros automáticos son herramientas que nos permiten buscar datos de acuerdo a distintos criterios en forma rápida y simple de ejecutar.

Para aprender a usar esta función debemos crear un archivo, el que denominaremos **"listadedatos.xls"**. Dentro de este archivo crearemos una tabla con los siguientes encabezados de columnas:

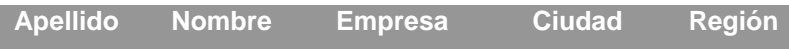

Una vez hecho esto, agregaremos 6 filas con datos inventados u obtenidos de alguna guía de empresas. La lista de datos que usaremos para aprender esta herramienta es relativamente pequeña. Una lista de datos en Excel puede llegar a tener miles de registros (líneas) y muchas más categorías que las 5 que se encuentran en esta lista de ejemplo. Con una lista de datos tan grande podría ser muy difícil manejar toda la información contenida adentro. He aquí la gran utilidad de los filtros de datos.

#### *Actividades de Aprendizaje: Ejercicio 5*

- 1. Dentro de la tabla que hemos construido, debemos seleccionar una celda cualquiera dentro de ella.
- 2. Una vez hecho eso abrimos, en la barra de menú, la **opción Datos** y, luego, la **opción Filtro**.
- 3. Al hacer esto se abrirá otro pequeño menú en el cual debemos seleccionar la **opción Autofiltro**.

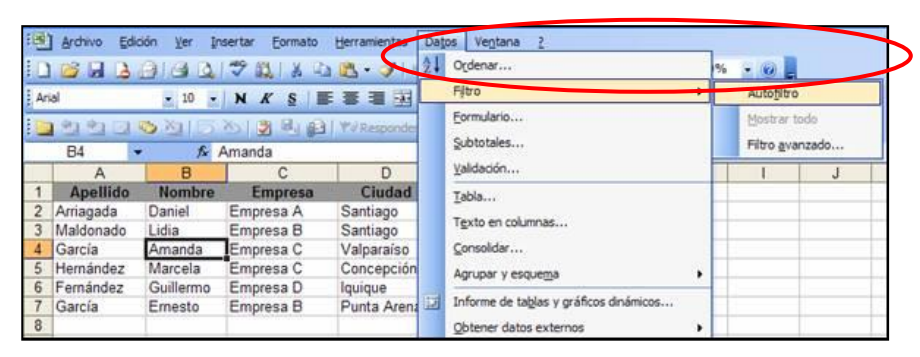

- 4. Aparecerán unas flechas desplegables en las cabeceras de las columnas. Y haciendo clic sobre una de esas flechas se nos desplegará un menú de varios criterios de filtro posibles.
- 5. Para este ejercicio, hagamos clic sobre la flecha de la columna "Ciudad" y, luego, elijamos una ciudad en particular de las que hemos agregado a la tabla.

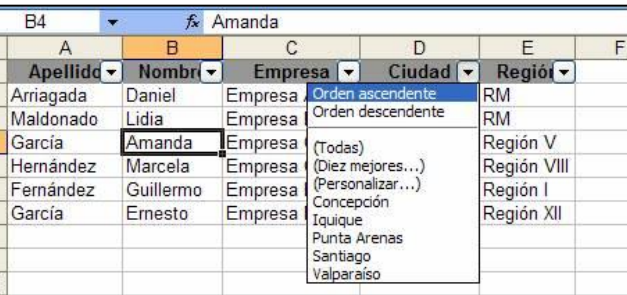

6. Excel oculta todas las filas excepto aquéllas que incluyen el elemento seleccionado. En otras palabras, la lista se filtra por el elemento seleccionado, mostrándonos solamente las entradas para las personas que trabajan en la ciudad que hemos elegido. 7. Luego de filtrar la lista, la flecha arriba de la columna "Empresa" cambia de color para recordarnos que la lista está filtrada por un valor en esta columna.

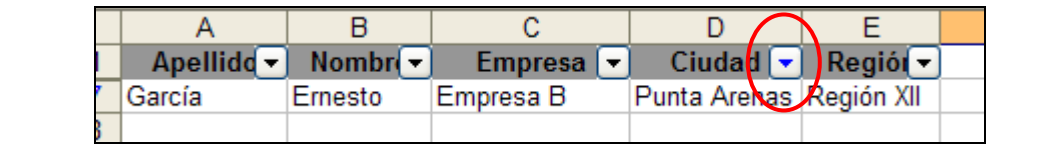

Al usar el Autofiltro, en el menú desplegable, arriba de cada columna, aparecen todos los valores que se encuentran dentro de esa columna y, adicionalmente, los siguientes elementos:

- **Orden ascendente:** Ordena de menor a mayor o de la A a **a l**orden ascendente **R** la Z, si se trata de texto.
- **Orden descendente**: Ordena de mayor a menor o de la Z **and Trodas** and a la la A, en caso de datos de texto.
- **Todas:** Muestra todos los elementos de la columna. Se usa  $\begin{bmatrix} \text{Diez mejores...} \\ \text{Personalizar...} \end{bmatrix}$  para eliminar el filtro de una columna.
- **Diez mejores...:** Filtra para mostrar los "primeros 10" elementos de la lista.

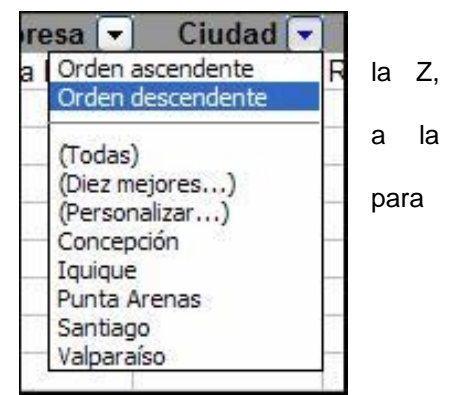

**Personalizar...:** Le permite filtrar la lista por múltiples elementos: es igual a, no es igual a, y en el caso de números es mayor que, es mayor o igual que, etc.

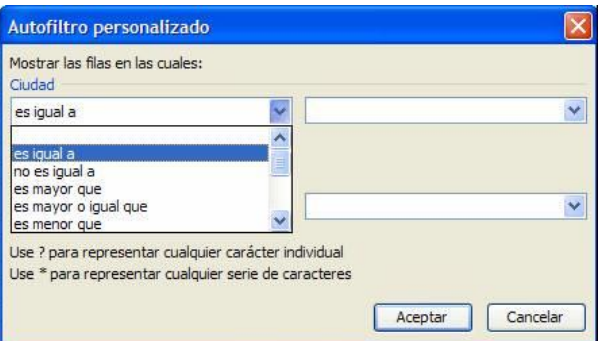

1. Para mostrar de nuevo la tabla completa, del menú y, luego, seleccionar Filtro y, finalmente, seleccionar Mostrar todo.

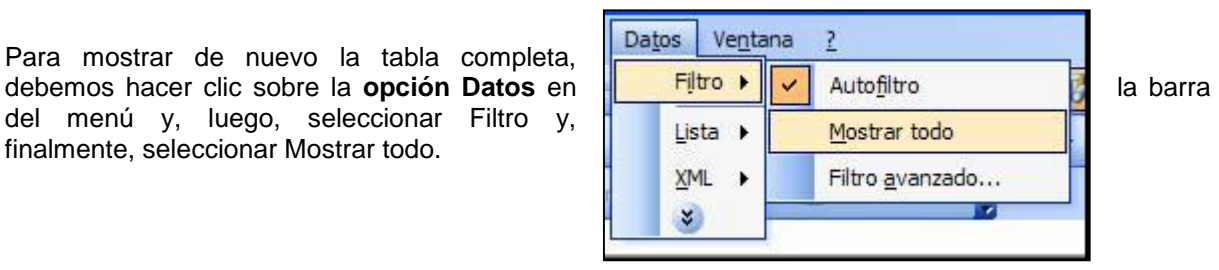

2. Para salirnos del modo filtro automático y eliminar las flechas de los campos, seleccionamos de nuevo la **opción Datos**, Filtro y Autofiltro.

## *6. Cómo ordenar datos en orden alfabético y numérico*

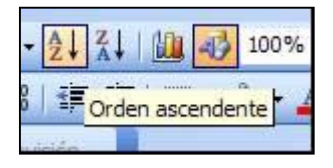

Puede ocurrir que en ciertos momentos nos interese ordenar una lista de datos por diferentes campos (fechas, nombres, precios, etc.). Una manera rápida de lograr esto es a través de los botones de orden ascendente y orden descendente.

Los dos botones funcionan de exactamente la misma manera, sólo que uno ordena los datos en una dirección contraria a la otra.

#### *Actividades de Aprendizaje: Ejercicio 6*

- Utilizando la planilla del archivo "listadedatos.xls", seleccionamos cualquier celda de la columna A (columna de Apellido).
- Pulsamos el **botón Orden ascendente** de la barra de herramientas.
- Observemos que, excepto las cabeceras de columna, el resto de datos se ha ordenado alfabéticamente según el listado de apellidos.
- Podemos efectuar la misma ordenación, pero en orden descendente a través del botón
- Solo podemos ordenar datos verticalmente. Por ejemplo, una serie de datos escritos en una sola fila no se pueden ordenar.
- Los números se ordenan de la misma manera que las palabras. En columnas mixtas (cuando hay algunas celdas con números y otras con texto), los botones de ordenamiento pondrán todos los números primero y después el texto.

#### **Autoevaluación**

A medida que complete cada contenido, es importante que usted vaya monitoreando su propio proceso de aprendizaje. De esta manera, usted podrá determinar si necesita más horas de práctica y/o solicitar apoyo en los contenidos que necesita repasar.

Ponga una **X** en el casillero que mejor describa su percepción del logro alcanzado y apropiación de su aprendizaje. Luego hágase alguna recomendación de cómo proseguir y convérselo con su capacitador o capacitadora.

#### **1. Conceptos Básicos**

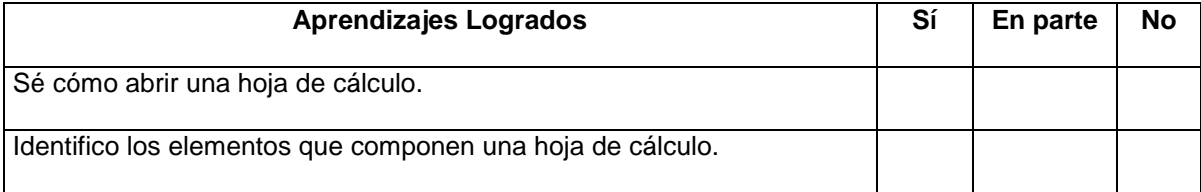

**¿Y ahora, cómo sigo?** Marque la opción que más le acomoda o recomiéndese algo diferente.

Continuar con la próxima unidad.

□ Ejercitar un poco más.

Reunirme con algún compañero, compañera o mi capacitador o capacitadora para aclarar dudas.

Otro...............................................................................................................................................

## **2. Creación de Tablas**

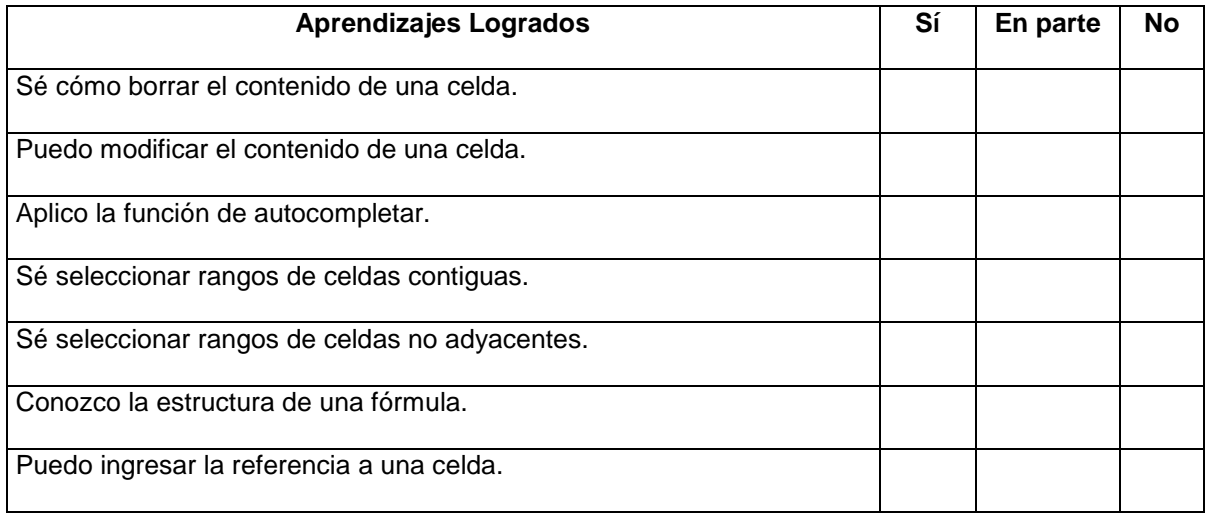

**¿Y ahora, cómo sigo?** Marque la opción que más le acomoda o recomiéndese algo diferente.

Continuar con la próxima unidad.

□ Ejercitar un poco más.

Reunirme con algún compañero, compañera o mi capacitador o capacitadora para aclarar dudas.

Otro...............................................................................................................................................

# **3. Uso de Funciones y Ordenación de Datos**

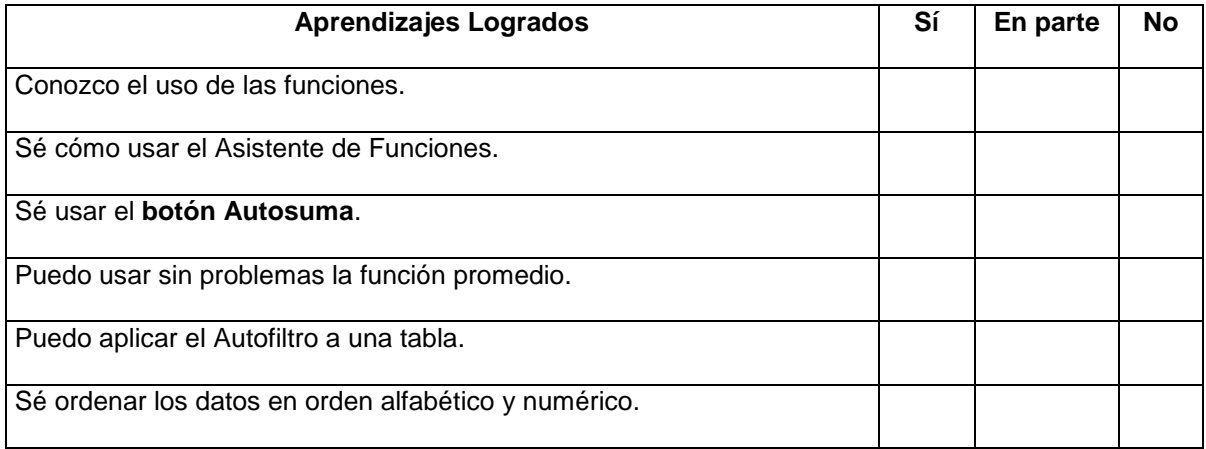

**¿Y ahora, cómo sigo?** Marque la opción que más le acomoda o recomiéndese algo diferente.

Continuar con la próxima unidad.

Ejercitar un poco más.

Reunirme con algún compañero, compañera o mi capacitador o capacitadora para aclarar dudas.

Otro...............................................................................................................................................

# **MICROSOFT POWER POINT**

¿Qué sabré o qué podré hacer al finalizar esta sección?

- Iniciar el programa PowerPoint.
- Identificar las partes que componen la pantalla principal.
- Ampliar y reducir vista de página.
- Abrir una presentación existente.
- Utilizar el Asistente de autocontenido.
- Salir de PowerPoint

## **Introducción**

El Programa **PowerPoint** es una poderosa herramienta que permite a cualquier orador u oradora crear presentaciones de diapositivas para ser expuestas a una audiencia.

Las **diapositivas** o "**slides**", aquellas fotografías que se imprimen sobre papel transparente, eran las que usábamos para presentar algún tema en particular o cuando les mostrábamos a los amigos y amigas "las fotos" de un viaje.

Hoy contamos con esta aplicación que, entre sus principales funciones, incorpora el manejo de:

- Presentaciones en pantalla, impresas o para diapositivas de 35 milímetros.
- Plantillas de formatos predeterminados.
- Asistentes de contenido.
- Notas para el expositor y asistentes.
- Objetos multimedia interactivos.
- Herramientas para Internet.

#### 1. Iniciar PowerPoint

Para iniciar PowerPoint debemos seleccionar el botón *Inicio* y buscar el ícono de la aplicación. También puede aparecer como un acceso directo en el Escritorio.

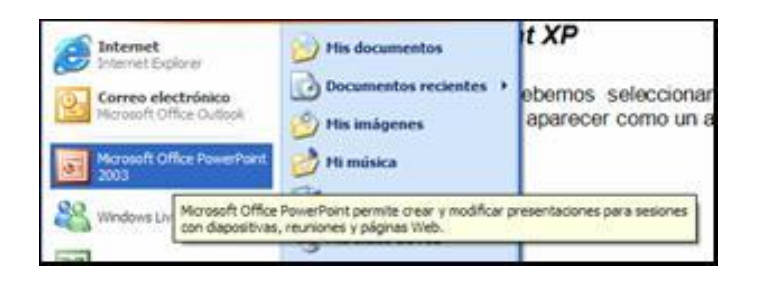

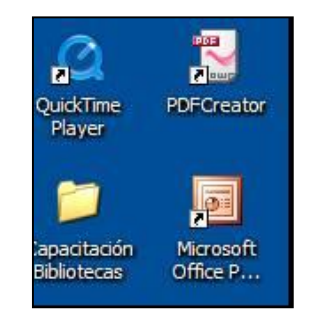

#### 2. Descripción de la Pantalla principal

Una vez abierto el programa, la pantalla se muestra de esta forma:

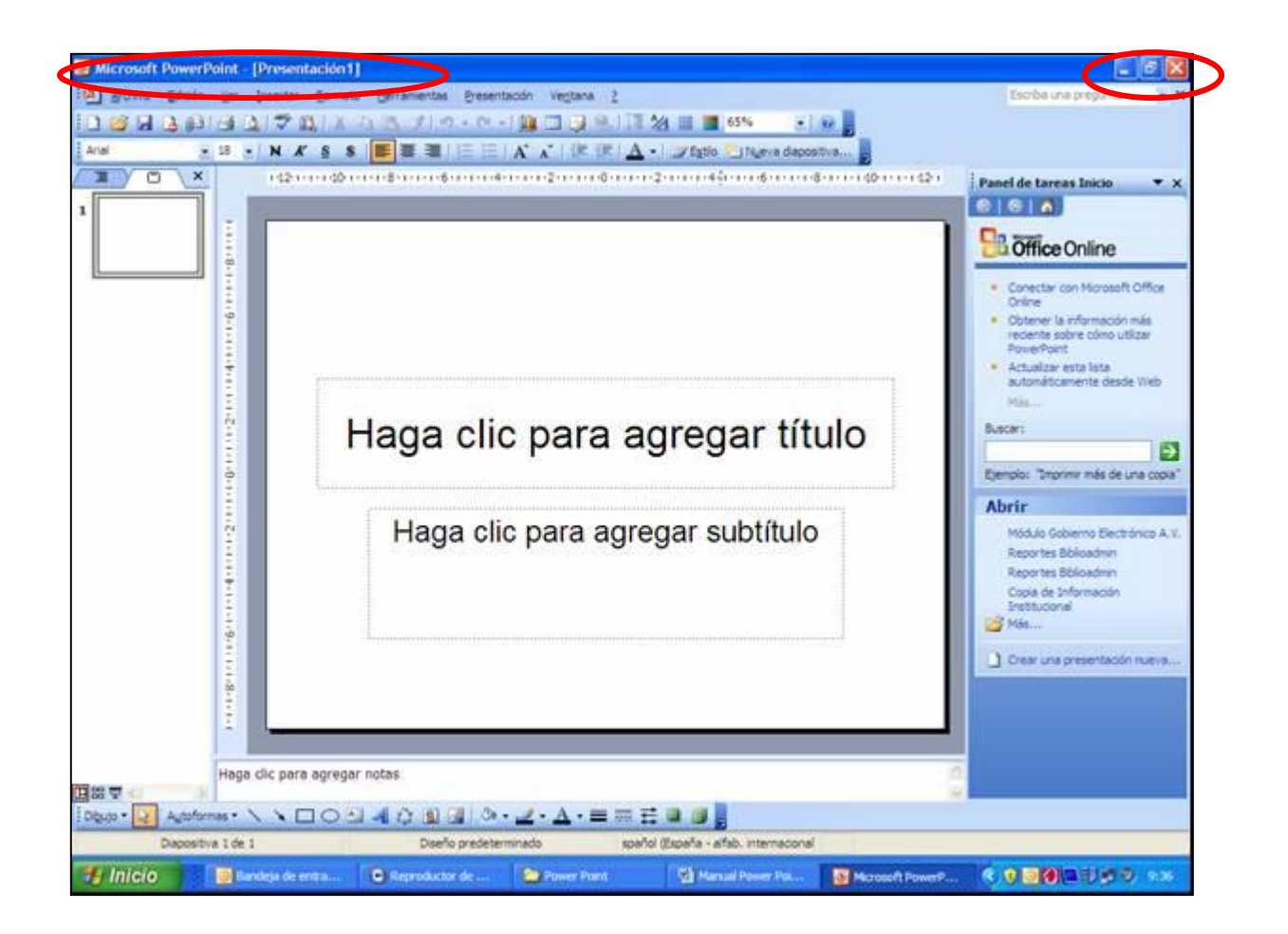

- Como podemos apreciar esta ventana contiene los elementos comunes a todas las ventanas de Windows: íconos para minimizar, maximizar y cerrar la aplicación, en el extremo superior derecho, y la barra de título con el nombre de la aplicación.
- Inmediatamente debajo del título de la ventana se encuentra la barra de menús. Ella contiene todos los comandos o acciones que se pueden ejecutar dentro de PowerPoint. Cada menú nos proporciona funciones y acciones específicas. Debajo de la barra de menús aparece la barra de herramientas Estándar y Formato.
- Al lado izquierdo aparece otro elemento común a todos los programas de Office que es el Panel de Tareas.
- Cuando se inicia por primera vez una aplicación Office, los menús y las barras de herramientas muestran comandos y botones básicos.

#### **3. Buscar comandos de menú**

Para buscar un comando de menú que no aparece, hacemos clic en las flechas en la parte inferior del menú. El menú se expande para mostrar más comandos.

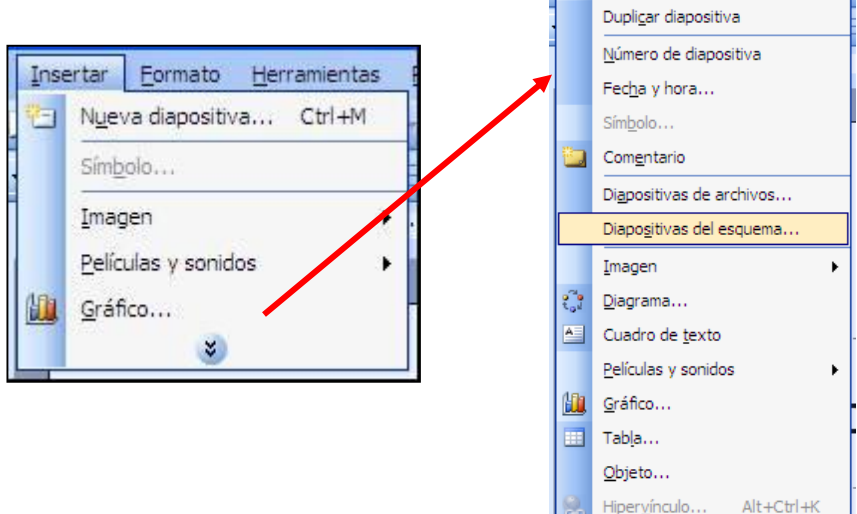

#### **4. Buscar botones de barra de herramientas**

De manera predeterminada las barras de herramientas Estándar y Formato están acopladas, una al lado de la otra debajo de la barra de menús, por lo que se muestran sólo los botones que se han usado últimamente.

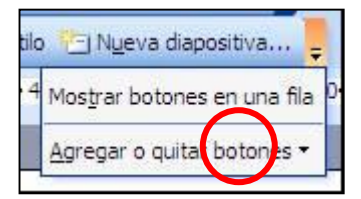

Insertar Eormato Herramientas **FET** Nueva diapositiva... Ctrl+M

Para buscar un botón que no se encuentre a la vista, hacemos un clic en el

botón con la flecha al final de la barra de herramientas que nos abrirá las opciones de mostrar los botones acoplados en una sola fila o de agregar o quitar botones de acuerdo a nuestras necesidades.

5. Las Vistas

PowerPoint incluye tres vistas principales: Normal, Clasificador de diapositivas y Presentación con diapositivas.

 LA VISTA NORMAL es la vista de modificación principal. Se utiliza para escribir y diseñar la presentación.

Esta vista contiene tres áreas de trabajo: a la izquierda, se puede alternar entre un esquema del texto de la diapositiva, ficha Esquema y las diapositivas en miniatura, ficha Diapositivas; a la derecha, el Panel de diapositivas, que muestra una vista amplia de la diapositiva activa; y en la parte inferior, el panel de notas.

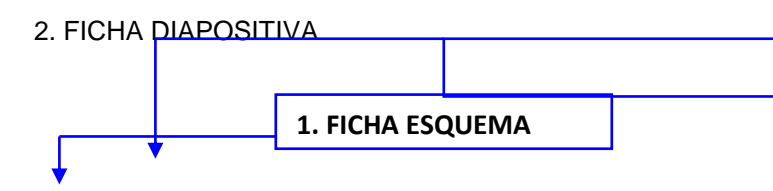

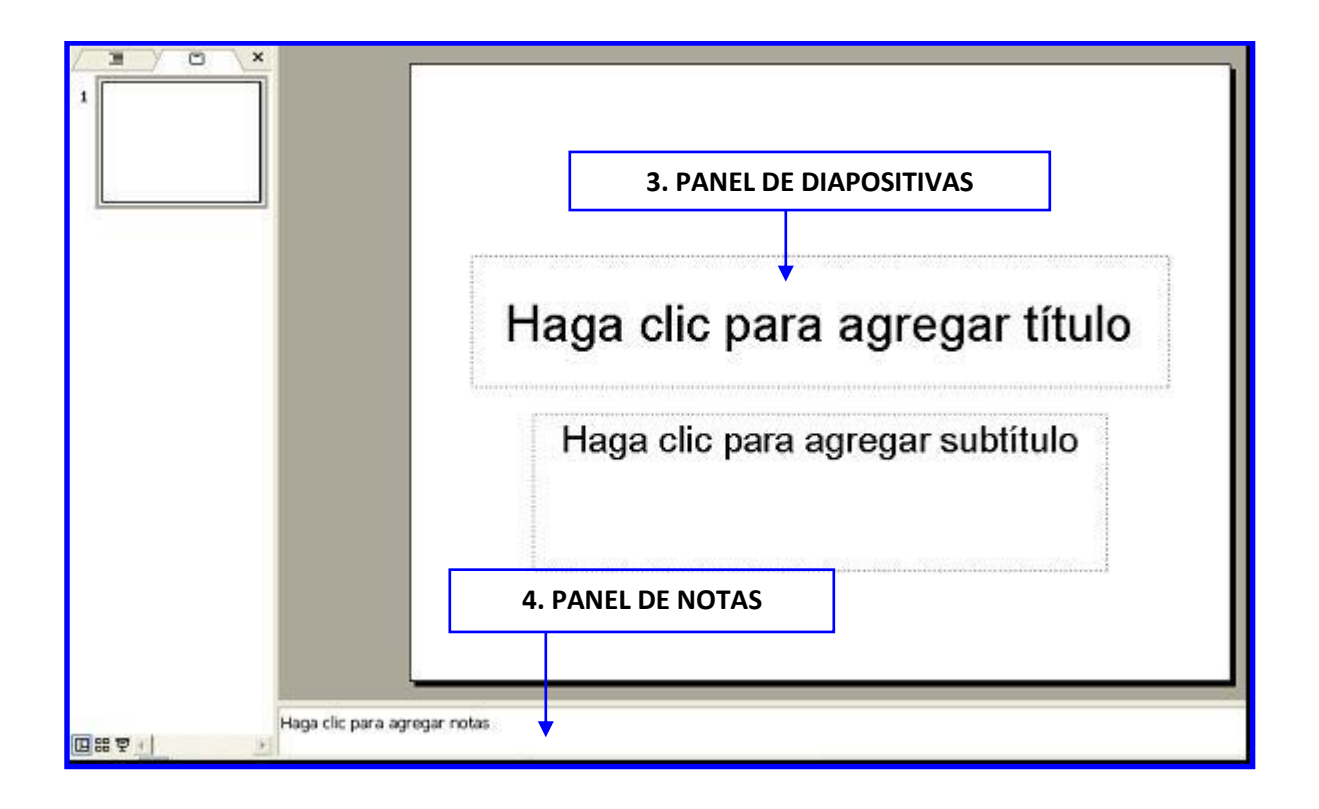

**1. Ficha Esquema:** Muestra el texto de la diapositiva con formato de esquema, esta área es el mejor sitio para empezar a escribir el contenido, desarrollar ideas, planificar cómo presentarlas y cambiar de sitio el texto y las diapositivas.

**2. Ficha Diapositiva:** Esta ficha se utiliza cuando se requiere ver la presentación como imágenes en miniatura mientras se modifican. Las imágenes en miniatura facilitan el desplazamiento por la presentación para ver los efectos de los cambios de diseño. También se puede reorganizar, agregar o eliminar diapositivas.

**3. Panel de Diapositivas:** Con la diapositiva activa abierta en esta amplia vista, se puede agregar texto, insertar [imágenes,](mk:@MSITStore:C:/Archivos%20de%20programa/Microsoft%20Office/Office10/3082/ppmain10.chm::/html/pplrgPowerPointViews.htm##) tablas, gráficos, objetos de dibujo, cuadros de texto, películas, sonido, hipervínculos y animaciones.

**4. Panel de Notas:** Este panel se utiliza para agregar notas relacionadas con el contenido de las diapositivas e imprimirlas para consultarlas durante la presentación; o Esquema Diapositivas × crear notas impresas o en una página Web para la audiencia.

Las fichas **Esquema** y **Diapositivas** se transforman en un ícono al estrechar el panel y, si sólo se desea ver la diapositiva activa en la ventana mientras se hacen las modificaciones, se pueden cerrar las fichas con el cuadro **Cerrar** de la esquina derecha**.**

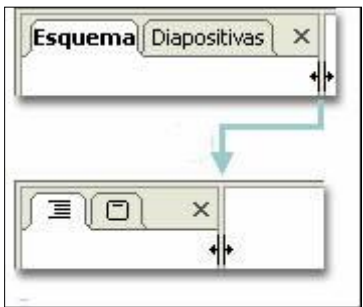

 **VISTA CLASIFICADOR DE DIAPOSITIVAS** es una vista exclusiva de las diapositivas en miniatura. Aquí es fácil cambiar el orden de las diapositivas (basta "pinchar y arrastrar" la diapositiva que queramos mover y dejarla en su nuevo lugar). También es un buen lugar para asignar transiciones, borrar o copiar diapositivas**.**

La forma de acceder a esta vista es haciendo un clic sobre el ícono que se encuentra al pie de la pantalla sobre la izquierda.

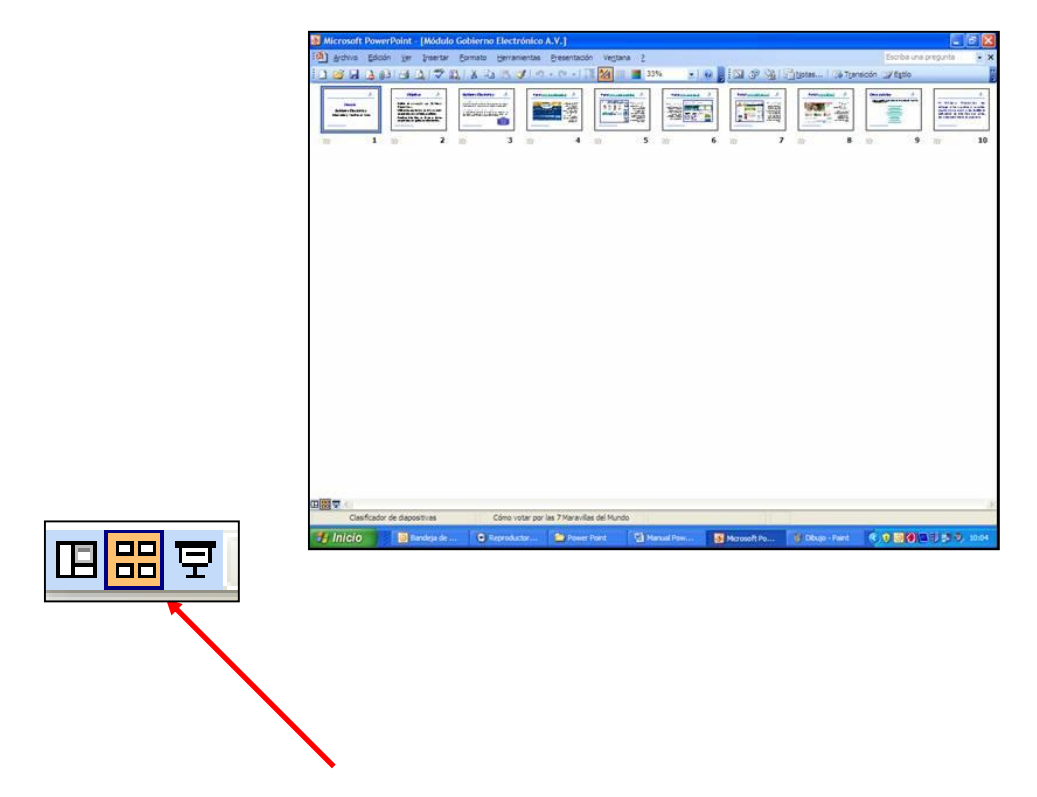

 **VISTA PRESENTACIÓN DE DIAPOSITIVA** permite ejecutar la presentación en pantalla. Para acceder a ella hay que hacer un clic sobre el ícono que se encuentra al pie de la pantalla sobre la izquierda**.**

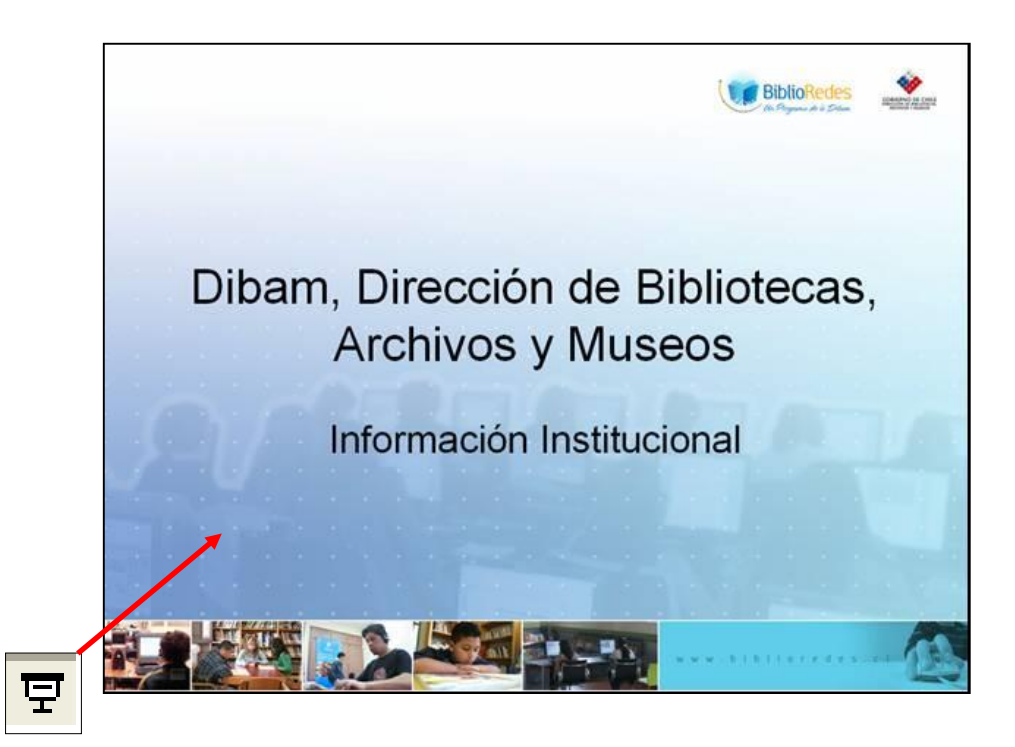

#### **Acercar o alejar una diapositiva**

Dependiendo de la vista que hayamos seleccionado, podemos cambiar el porcentaje de visualización de la pantalla.

Para **acercar** (ampliar) o **alejar** (reducir) una diapositiva se puede recurrir al cuadro de zoom, que se encuentra en la **barra Estándar**, presionar la flecha que se encuentra al lado derecho y seleccionar el nivel de ampliación o reducción que se desee**.**

Para ver una diapositiva completa en el panel, se deberá hacer clic en la opción **Ajustar** del cuadro de zoom.

#### **Abrir una presentación**

PowerPoint entrega en el **Panel de Tareas** un listado con las 4 últimas presentaciones que fueron creadas o modificadas.

En el caso que la presentación que se quiera abrir no se encuentre en esa lista, aparece la opción **Más...** representada por una carpeta abierta.

Al hacer clic en la carpeta **Más Presentaciones** se desplegará un cuadro de diálogo en donde se puede buscar la presentación que se quiere abrir**.**

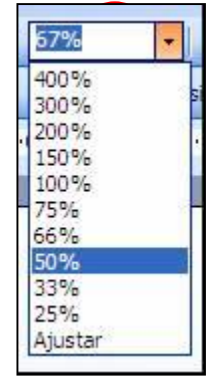

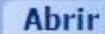

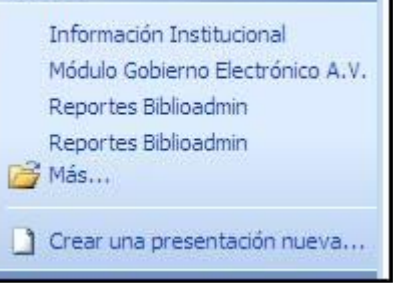

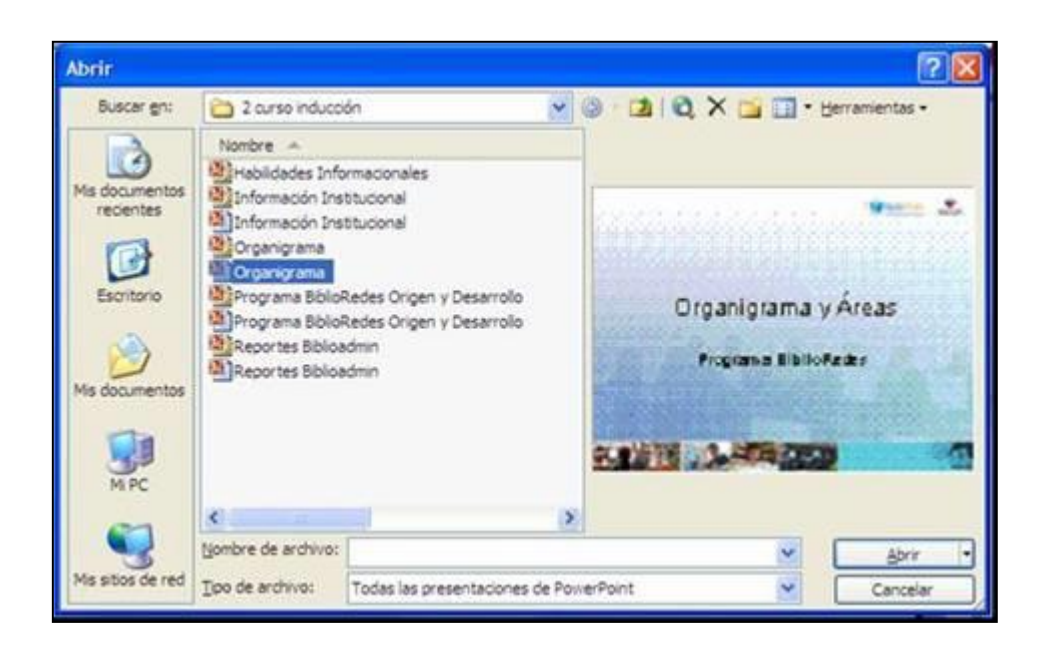

## **Actividades de aprendizaje**

#### **EJERCICIO 1: Introducción a Power Point**

- 8. Abra el programa **Power Point.**
- 9. Abra una presentación existente del **Panel de de Tareas**.
- 10. Haga un clic en la **ficha Esquema** para que muestre el texto de las diapositivas.
- 11. Luego, haga clic en la **Vista Clasificador de Diapositivas** y **Presentación de Diapositivas**.
- 12. Guarde la presentación como Ejercicio 1, en Mis Documentos.
- 13. Cierre la presentación.
- 14. Salga de PowerPoint.

#### **El Asistente para autocontenido**

Una manera de comenzar a trabajar en una presentación es usando el Asistente para autocontenido. Este Asistente nos guiará a través de una serie de cuadros de diálogo para poder ir definiendo el contenido de nuestra presentación.

Para abrirlo:

 En el Panel de Tareas, en el recuadro Abrir, debemos hacer un clic sobre el vínculo Crear una presentación nueva...

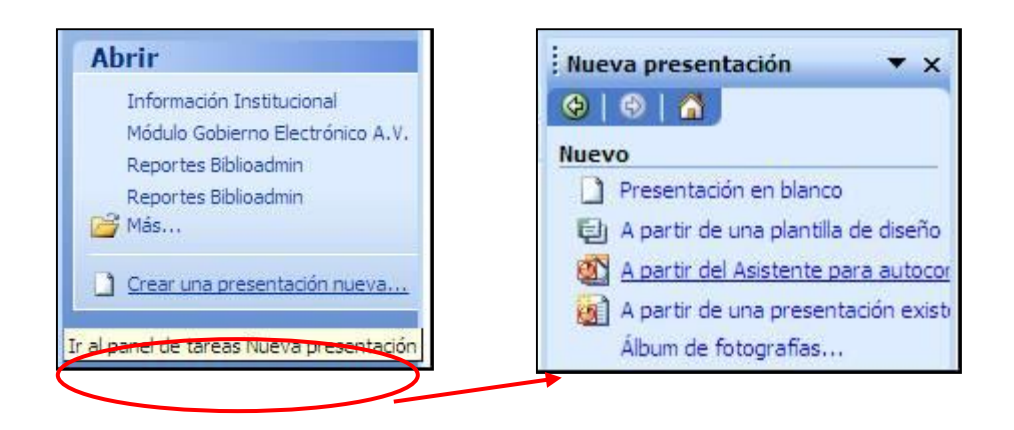

Paso 1, Iniciar: En esta primera pantalla aparecen todos los pasos que contendrá el asistente a la izquierda del cuadro. Para cambiar a cualquiera de estos, bastará con dar un clic sobre el paso adecuado.

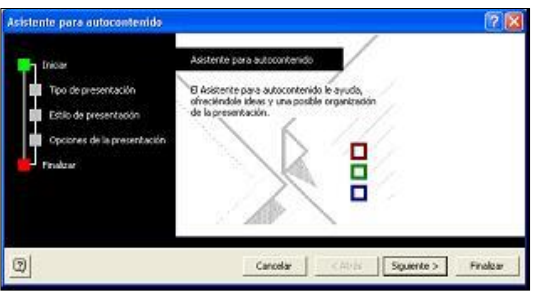

Para movernos dentro del Asistente usaremos los botones que están al pie de la ventana.

- Cancelar: Cancela o aborta la ejecución del asistente.
- Atrás: Regresa al paso anterior.
- Siguiente: Permite adelantar al paso siguiente en el Asistente.
- Finalizar: Termina la ejecución del Asistente.

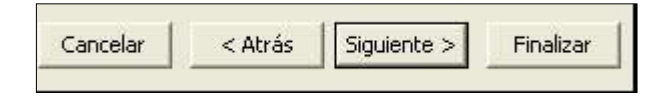

 Paso 2, Tipo de Presentación: En este paso indicaremos sobre qué se tratará la presentación. muchos temas ya elaborados, organizados en categorías.

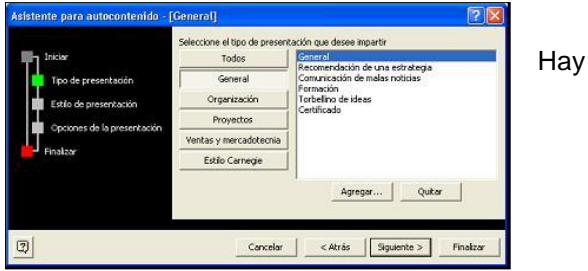

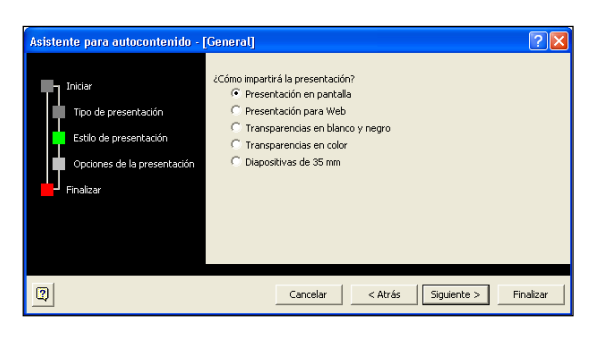

 Paso 3, Estilo de presentación: En este paso nos da la posibilidad de elegir cómo impartiremos la presentación. Las opciones son: En pantalla, Para Web, Transparencias en blanco y negro o Transparencias en color o Diapositivas de 35 mm.

 Paso 4, Opciones de la presentación: figurará en una primera diapositiva a modo de título de presentación. También podemos elegir si queremos incorporar la fecha del sistema o la numeración de diapositivas.

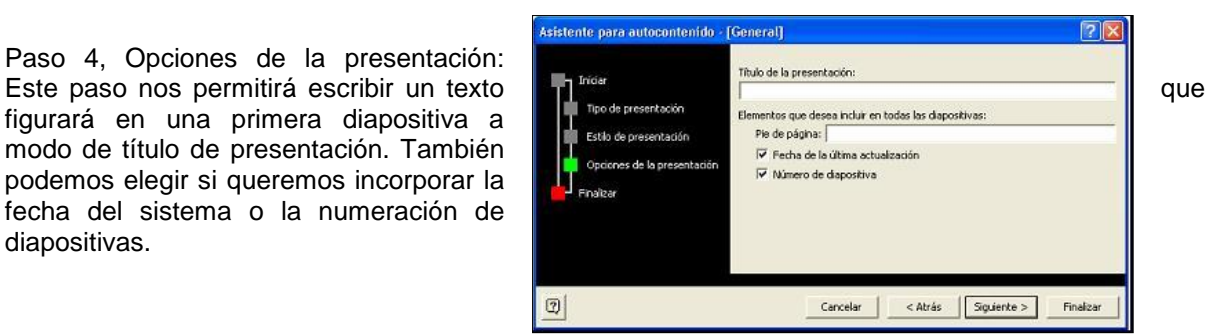

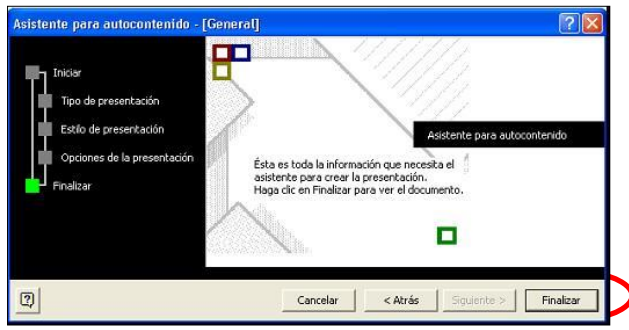

 Paso 5, Terminar: Este es el último paso del Asistente. Es importante presionar Finalizar para que la presentación se genere.

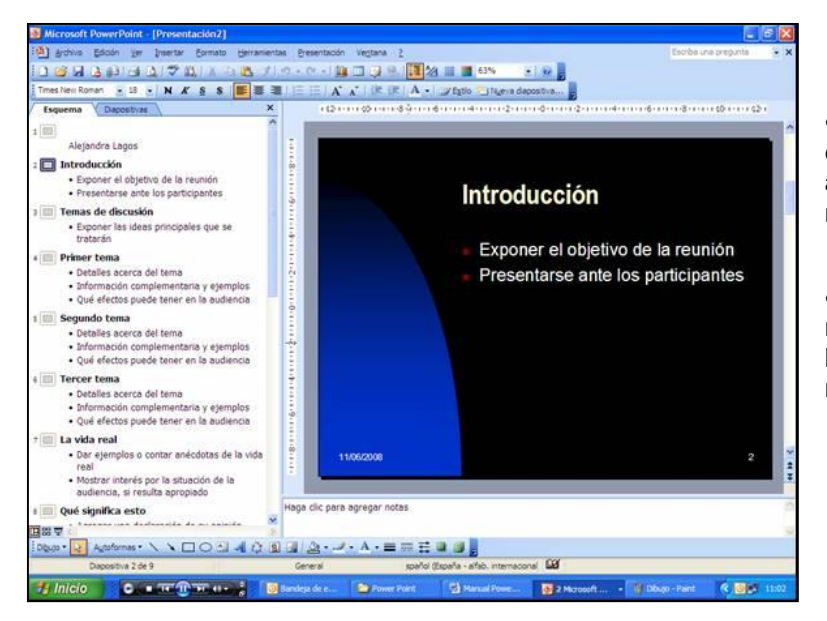

 Una vez que terminamos de usar el Asistente se genera automáticamente la presentación de nuestra elección.

 La presentación se mostrará en el modo de esquema, para poder hacerle las modificaciones según nuestras necesidades.

#### **Guardar una presentación**

Para guardar una presentación podemos utilizar 2 opciones:

- 1. **Menú**: Seleccionar del menú **Archivo** la opción **Guardar.**
- 2. **Mouse**: Darle un clic al ícono de la opción **Guardar**.

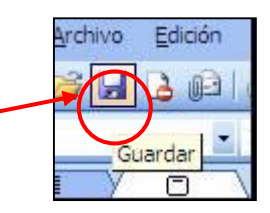

Si la presentación la estamos guardando por primera vez, aparecerá la siguiente ventana**:**

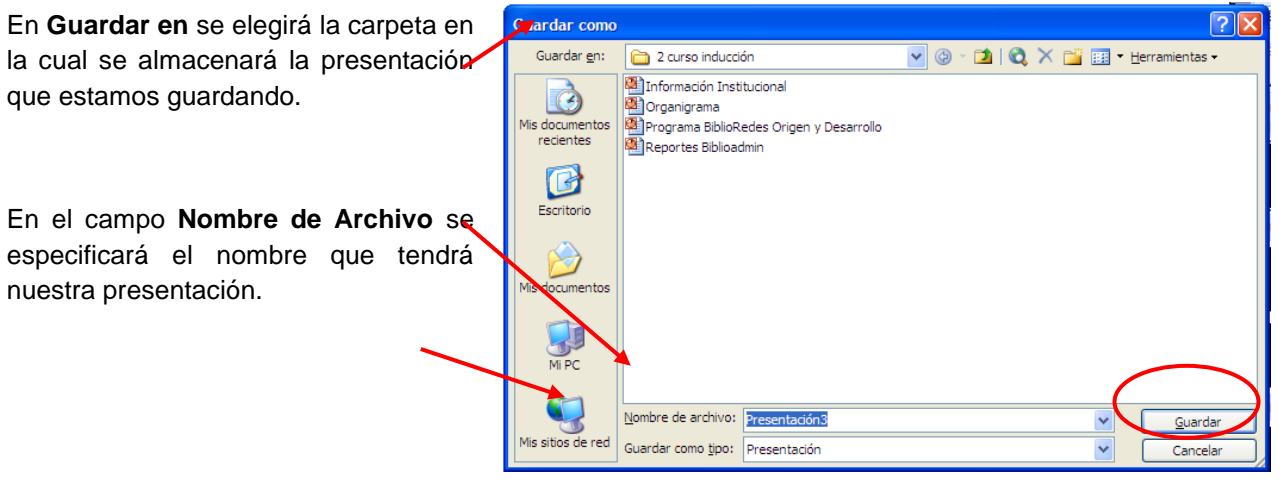

En **Guardar como tipo**, seleccionaremos con qué formato de archivo queremos guardarlo. A los archivos de PowerPoint se les asignará automáticamente la extensión **PPT**. Finalmente, se hace un clic en el botón **Guardar**.

#### **Cerrar presentación**

Cuando deseamos cerrar la presentación, pero no queremos **salir a contrar a la salir** salir del programa, podemos recurrir al menú **Archivo** y pedir la opción **Cerrar**, o bien hacer un clic el cuadro de cierre de la ventana del documento. De esta manera se guardará la presentación, pero sin que se cierre el programa.

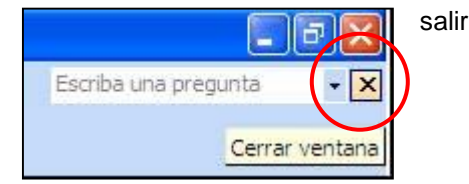

#### **Salir de PowerPoint**

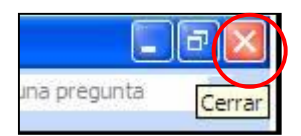

Para salir, podemos dar la orden **Archivo**  $\rightarrow$  **Salir** o hacer un clic en el botón con la equis en el extremo superior derecho (botón de cerrar) de la ventana de

PowerPoint.

#### **EJERCICIO 2: Creando una nueva presentación con asistente de autocontenido**

- 1. Ayudándose por el **Asistente de autocontenido,** cree una presentación con las siguientes características:
	- 1.1. El tema será: **"Plan de Marketing"**, la presentación la prepararemos para una junta, que veremos en pantalla y de la que, además, imprimiremos notas para los asistentes. Incluya su nombre y como título ponga Plan de Marketing.
	- 1.2. Termine la ejecución del Asistente y guarde esta presentación con el nombre de "Asistente de autocontenido 1".
	- 1.3. Cambie a la vista diapositiva y revise las modificaciones que se le hicieron a las diapositivas.
	- 1.4. Guarde la presentación con el nombre Ejercicio 2
	- 1.5. Cierre la presentación y guarde los cambios.
	- 1.6. Salga de PowerPoint.

#### **2. Creando una Presentación**

¿Qué sabré o qué podré hacer al finalizar esta sección?

- Escribir texto en una diapositiva.
- Manejar la numeración y las viñetas.
- Aplicar una plantilla a la presentación.

#### **1. Texto de la Diapositiva**

La incorporación de texto a una diapositiva puede realizarse de dos maneras:

#### **Opción 1:** *Cuando se elige un diseño de diapositiva que tiene incorporado un marco para texto.*

Para ingresar texto en estos marcos, y dependiendo del diseño de diapositiva que hayamos seleccionado, debemos seguir los mensajes que vienen dentro de las diapositivas: *"Haga clic en*  agregar...". Así, basta seguir las instrucciones y dando un clic dentro de los respectivos marcos, colocamos el cursor y escribimos.

El marco se comporta como un mini procesador de texto, teniendo habilitadas las teclas de Retroceso [<-] y Suprimir [Supr] o [Del].

Para dar por terminado el ingreso del texto en ese marco, damos un clic fuera del mismo.

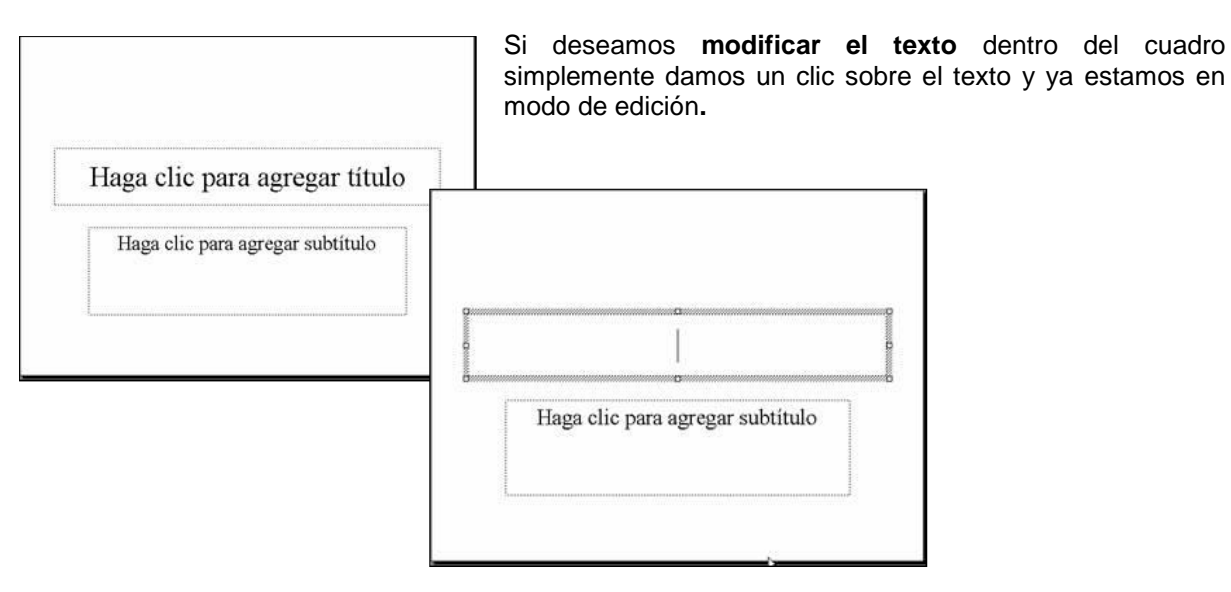

Si quisiéramos **mover** el marco de texto a otro lugar dentro de la diapositiva, debemos dar un clic en el borde del mismo. Entonces, manteniendo apretado el botón izquierdo del mouse, lo podemos arrastrar al lugar que deseamos**.**

Si quisiéramos **cambiar** el tamaño del marco, damos un clic sobre él y

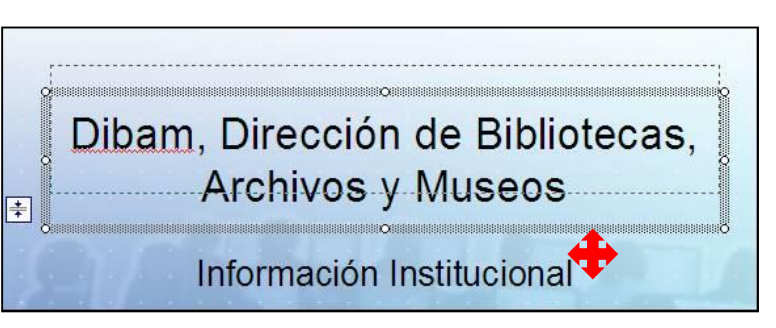

colocamos el cursor en alguno de los círculos que lo rodean. El cursor se convierte en una flecha de 2 puntas, así y sin soltar el botón del mouse lo "arrastramos" para agrandar o achicar el recuadro**.**

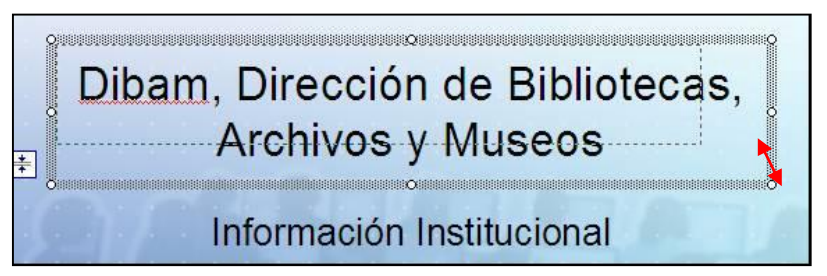

Para **eliminar** un marco damos un clic sobre él, luego damos otro clic en el borde de la cuadro y presionamos la tecla SUPR o DEL del teclado.

#### **Opción 2:** *Dibujar Cuadros de Texto***.**

La otra forma de incorporar texto a una diapositiva es dibujando un cuadro de texto. Para ello debemos:

a) Hacer un clic en el botón **Cuadro de texto** de la barra de **herramientas de Dibujo:**

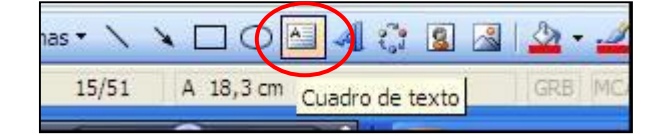

b) Hace un clic en el lugar de la diapositiva donde se  $\sim$  desea incorporar el cuadro de texto**.** Se empieza a escribir.

El manejo de los cuadros de texto dibujados es idéntico al de las que vienen en las diapositivas con diseño.

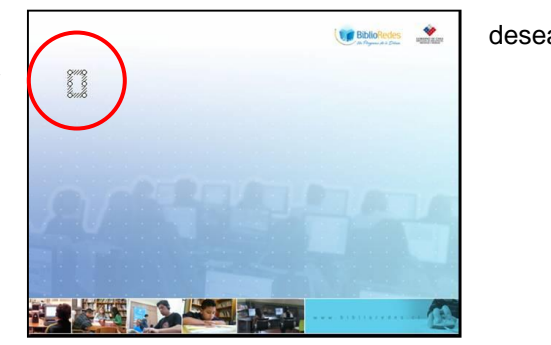

#### **2. Viñetas**

PowerPoint también nos provee, además de las viñetas ya conocidas, otro tipo que son las gráficas y cuya particularidad es que le agregan un toque de estilo a las diapositivas. Para acceder a ellas, debemos ir al menú **Formato**, opción **Numeración y Viñetas**. Luego, aparecerá la siguiente ventana:

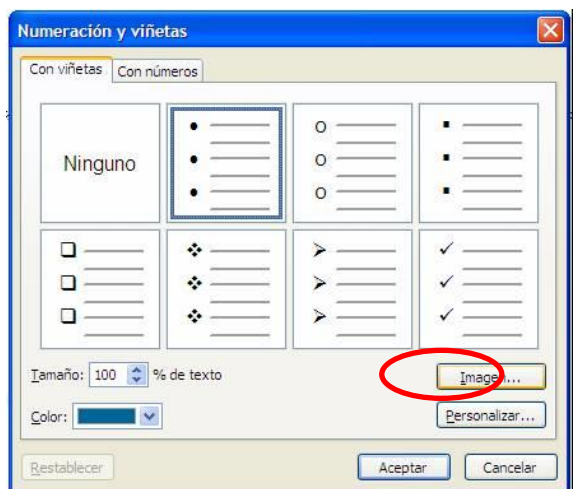

Para utilizar viñetas personales debemos presionar el botón **Imagen...** Se abrirá la galería de imágenes mostrando las viñetas gráficas.

Si presionamos el botón **Importar**, podemos usar nuestras propias imágenes de archivo como viñetas**.**

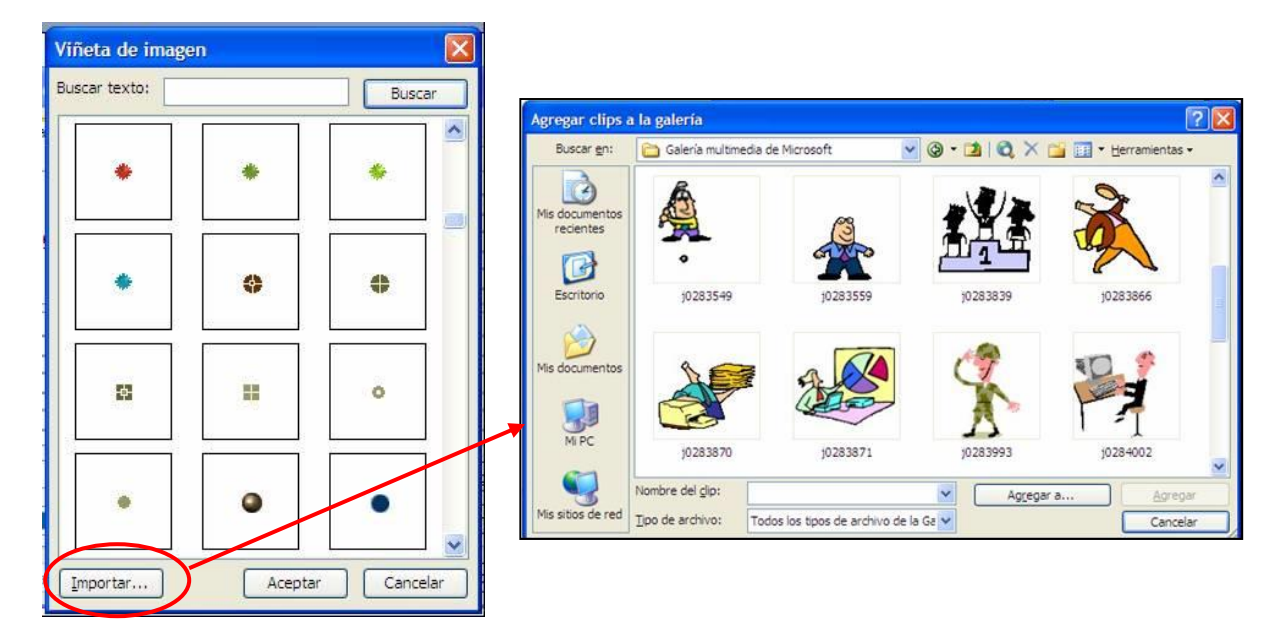

#### **3. Plantillas**

**Una** plantilla **es un conjunto de atributos de color, diseño, tipo de letra, color y motivo del fondo, etc. que se puede asignar a una presentación nueva sin importar la temática o contenido que tenga.**

Para aplicar una plantilla**:**

- **a) Desde el** Panel de Tareas **hacemos un clic sobre la flecha que aparece al lado de** Nueva Presentación **y desde ahí seleccionamos Estilo** Resultados de la búsqueda **de la de la de la de la de la de la** de la **de la de la de la de la de la de la de la de la de la de la de la de la de la de la de la de la de la d** diapositiva. De esa forma se desplegarán todos **la singua de la productación de la producta de la productación de la productación de la productación de la productación de la productación de la productación de la productaci estilos de plantillas disponibles.**
- **b) También podemos acceder al diseño de plantillas haciendo clic en el menú** Formato **y seleccionando la opción** Estilo de la diapositiva.

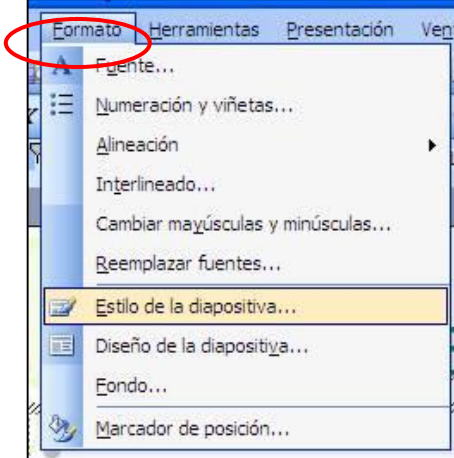

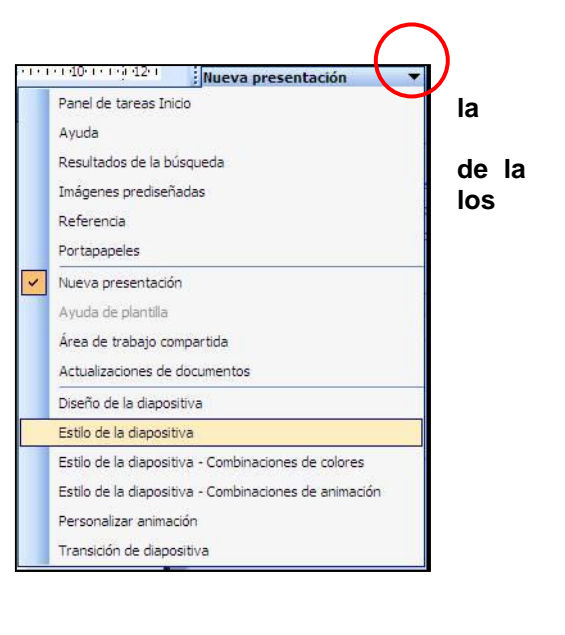

## **Actividades de aprendizaje**

## **EJERCICIO 1: Creando una Presentación**

- 15. Abra la presentación **Ejercicio 1** con la que trabajó anteriormente.
- 16. Posiciónese en la **diapositiva 1**.
- 17. Haga un clic sobre el título de la diapositiva y experimente moviéndolo de lugar.
- 18. Seleccione el texto que hay dentro del cuadro y cámbiele el formato a: tipo de fuente Arial; tamaño 40 puntos; estilo negrita y cursiva.
- 19. Posiciónese en la **diapositiva 2**.
- 20. Seleccione el texto de esta diapositiva y justifíquelo.
- 21. Manteniéndolo seleccionado, mediante la regla, mueva la sangría de primera línea hasta 1 cm.
- 22. Posiciónese en la **diapositiva 3**.
- 23. Seleccione la lista.
- 24. En Interlineado, escoja 0,5 líneas para Antes del párrafo y 0,5 líneas para Después del Párrafo.
- 25. Manteniendo seleccionada la lista, vaya a Numeración y Viñetas, y de allí seleccione Imagen.
- 26. Escoja el tipo de viñetas gráficas que desee.
- 27. Seleccione el título y cámbielo a Mayúsculas.
- 28. Achique el tamaño de la fuente ocupando el botón "Disminuir tamaño de fuente" de la barra de herramientas de Formato hasta que el texto quede en una sola línea.

## **3. Manipulando Imágenes**

¿Qué sabré o qué podré hacer al finalizar esta sección?

- Incluir imágenes en una diapositiva desde una galería de imágenes.
- Incluir imágenes propias desde archivos.
- Girar imágenes.
- Mover una imagen.
- Utilizar las opciones de transferencia de información (Cortar, Copiar y Pegar) del Portapapeles de Office.

## **1. Incluir imágenes desde una galería de imágenes**

PowerPoint nos permite ilustrar nuestras presentaciones de tres maneras diferentes:

- 1. Utilizando dibujos prediseñados que se almacenan en la **galería de imágenes** de Office.
- 2. Insertando imágenes que tengamos guardadas en algún lugar de nuestro computador (fotos escaneadas, dibujos elaborados en algún otro programa de dibujos como Paint, etc).
- 3. Usando las herramientas de la **Barra de Dibujos**.

Para insertar una imagen prediseñada en una diapositiva se pueden realizar los siguientes procedimientos:

- Ir al menú **Insertar** y seleccionar la opción **Imagen -> Imágenes Prediseñadas.**
- Hacer un clic sobre el botón **Insertar** imagen prediseñada de la **barra de dibujo**.

 Si el diseño de la diapositiva seleccionada incorpora objetos, aparecerá un recuadro con 6 íconos en su interior que nos permite acceder a las imágenes a través del mismo ícono que aparece en la barra de dibujo**.**

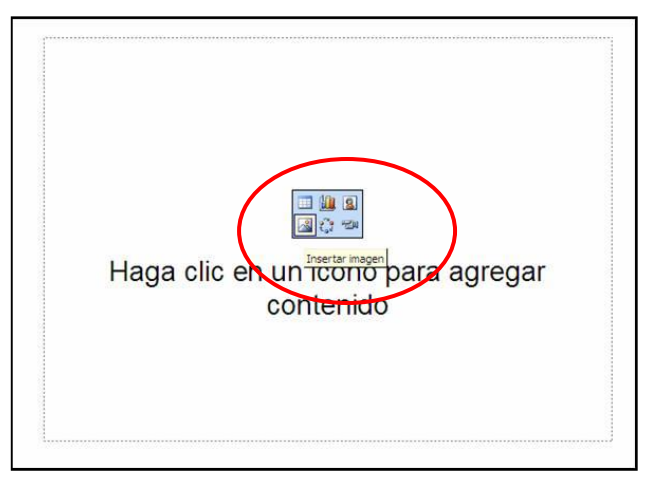

## **2. Incluir imágenes propias**

Si deseamos insertar, por ejemplo, una foto o un dibujo que tenemos almacenado en nuestro disco duro, en un CD o en un *pen drive*, la forma

de proceder es la siguiente:

1. Desde el menú **Insertar** seleccionar la opción **Imagen -> Desde Archivo.**

2. Aparecerá un cuadro de diálogo que nos permite buscar la imagen elegida**.** Este cuadro de diálogo es similar al de **Archivo / Abrir**.

3. Seleccionamos la imagen que deseemos incluir.

4. Hacemos un clic en el botón **Insertar**.

## **3. Girar imágenes**

Cuando insertamos una imagen aparece un conector para girar la imagen**.**

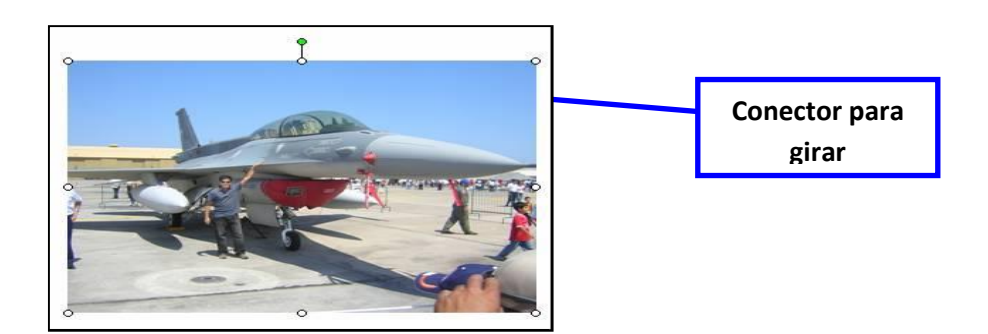

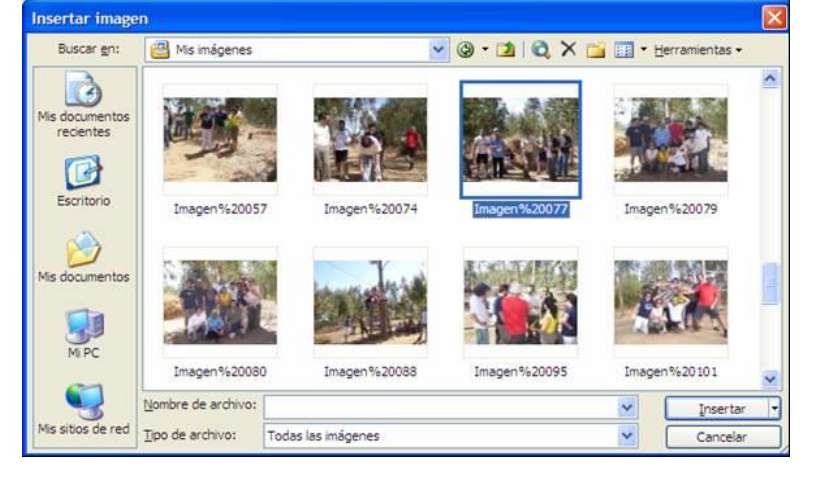

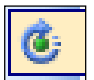

Al hacer un clic sobre este conector, aparecerá un botón que nos permitirá girar la imagen **.**

#### **4. Mover imágenes**

Para mover una imagen de un lugar a otro, dentro de la diapositiva, debemos hacer un clic sobre la imagen, de esta forma observaremos que aparecen unos círculos blancos alrededor de ella.

Luego, colocamos el cursor dentro de la imagen, veremos que éste se convierte en un ícono de 4 puntas de flecha.

Sólo entonces, presionamos el botón izquierdo del mouse y arrastramos la imagen al lugar que deseamos**.**

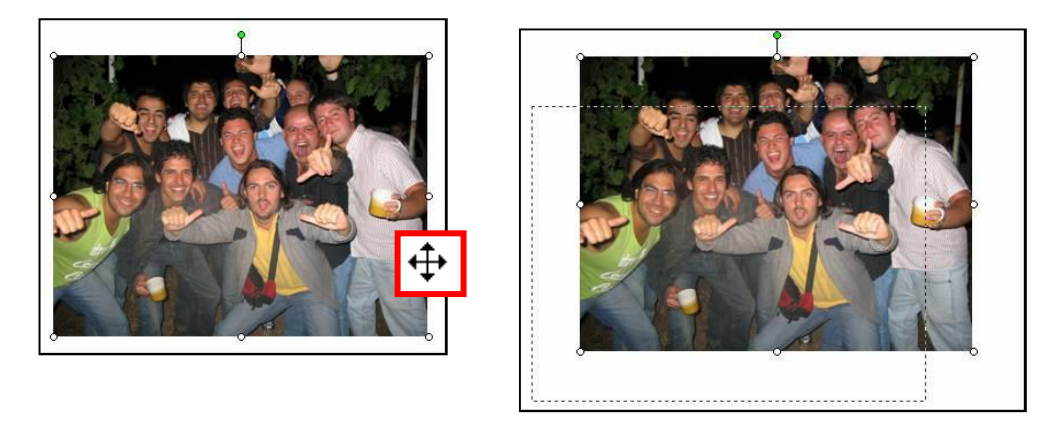

## **5. Cortar, copiar y pegar imágenes**

La forma de proceder es igual que cuando cortamos, copiamos y pegamos texto. Se selecciona la imagen (con un clic sobre ella), se elige la opción Cortar o Copiar según corresponda, se indica el lugar donde va ir ubicada la imagen y, finalmente, se selecciona la opción Pegar.

#### **Actividades de aprendizaje**

#### **EJERCICIO 1: Manipulando Imágenes**

- 1. Abra una presentación ya hecha.
- **2. Posiciónese en una diapositiva de su elección.**
- **3. Inserte una imagen prediseñada de la galería de imágenes.**
- 4. Gire la imagen.
- 5. Modifique la imagen utilizando los botones de la barra de herramientas de Imagen.
- 6. Mueva la imagen dentro de la misma diapositiva.
- 7. Seleccione la imagen y cópiela en la una nueva diapositiva.
- 8. Cierre la presentación guardando los cambios.
- 9. Salga de PowerPoint.

#### **4. Trabajando con diapositivas**

¿Qué sabré o qué podré hacer al finalizar esta sección?

- Usar el patrón de diapositivas.
- Colocar fecha, hora y número a las diapositivas.
- Colocar un texto para que se repita en todas las diapositivas.
- Usar un fondo personalizado.
- Arrastrar y soltar diapositivas dentro de una presentación.
- Duplicar diapositivas.

## **1. El patrón de diapositivas**

El **patrón de diapositivas** es un elemento de la plantilla de diseño que almacena información sobre la plantilla, incluidos los estilos de fuente, la ubicación y el tamaño de los marcadores de posición, el diseño del fondo y las combinaciones de colores.

Desde el patrón se puede manejar el tipo de fuente, tamaño y estilo que tendrán el título, el texto principal y los pies de página de las diapositivas**.**

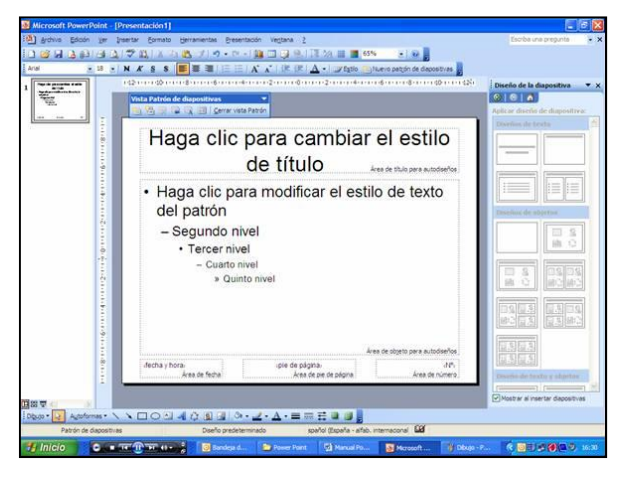

## **¿Cómo ver un patrón?**

Todos los patrones se pueden ver ejecutando el comando **Ver -> Patrón**. Por ejemplo, el patrón de diapositivas se podrá visualizar con la orden **Ver -> Patrón -> Patrón de Diapositivas.**

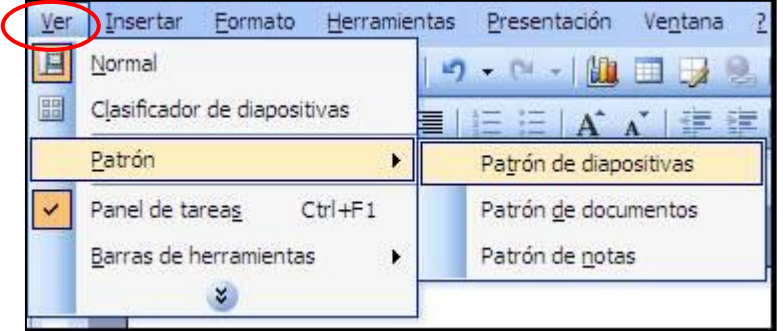

## **Colocar números de página a todas las diapositivas de una presentación**

PowerPoint puede insertar por nosotros la hora, la fecha y/o el número de cada diapositiva y actualizar os datos cada vez que se abra la presentación.

Para insertarlos debemos ir al menú **Insertar** y seleccionar la opción **Número de diapositiva**. Aparecerá el siguiente cuadro de diálogo:

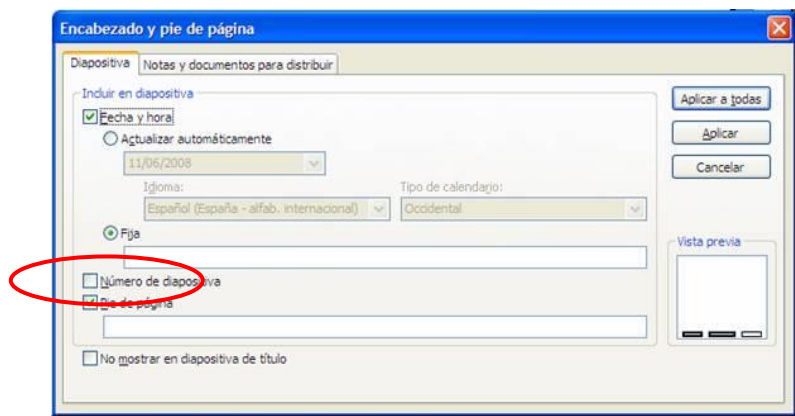

Aquí marcamos la casilla correspondiente a **Número de la diapositiva** y hacemos un clic en **Aplicar a todas** para que se replique la acción en cada una de las diapositivas y se cierre el cuadro de diálogo. El número de página quedará **ubicado** en el extremo inferior derecho.

## **Colocar Fecha y Hora a todas las diapositivas de una presentación**

Si procedemos de la misma manera que en el caso anterior, sólo que en este caso seleccionamos **Insertar** -> **Fecha Hora.**

En el cuadro de diálogo marcamos la opción **Actualizar automáticamente** y allí activamos el campo con la fecha del día**.**

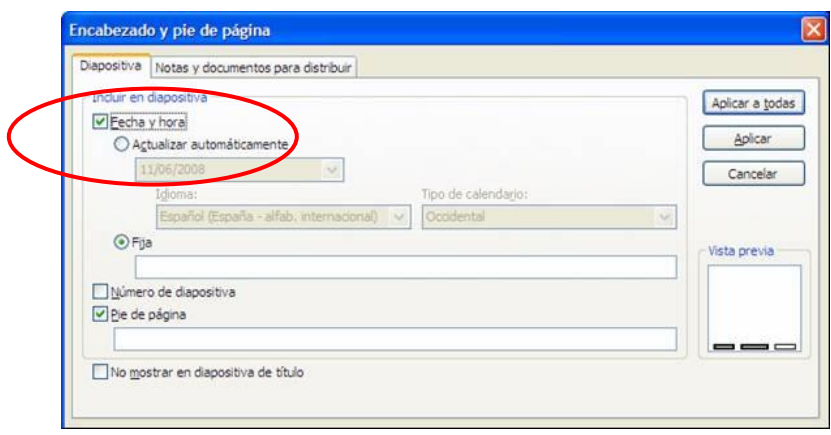

**Colocar un texto que se repita en todas las diapositivas de la presentación**

Procedemos de igual manera que con la numeración y la fecha y hora. Seleccionamos cualquiera de las opciones anteriores y en el recuadro Pie de Página escribimos el texto que se repetirá en cada diapositiva**.**

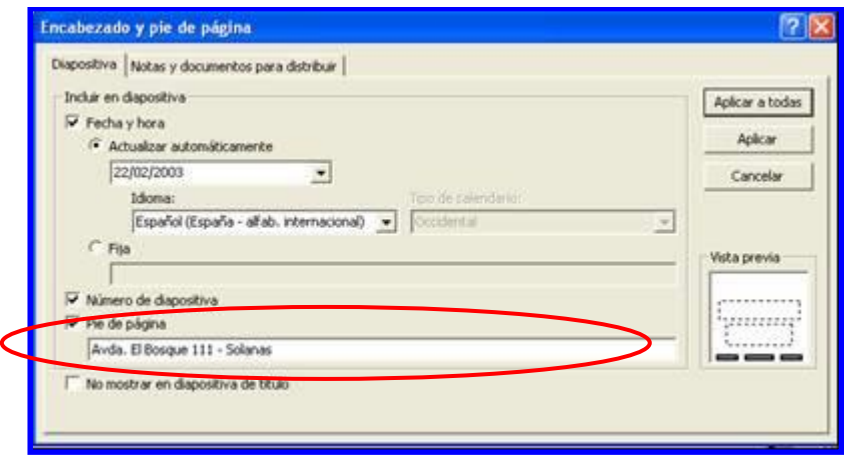

**Nota:** Para que no aparezca la fecha, el número de diapositiva y el texto en la diapositiva inicial o de título, basta con marcar la casilla de verificación que dice: **No mostrar en diapositiva de título,** en la parte inferior de la ventana.

#### **Colocar un fondo personalizado a toda la presentación**

Para tener un fondo personalizado en las diapositivas, en vez de Numeración y viñetas... utilizar las plantillas, podemos colocar un fondo de acuerdo al siguiente procedimiento: desde el **menú Formato** seleccionar la **opción Fondo.** Aparecerá entonces, un cuadro de diálogo que **nos interlineado...** el pros ofrece distintas posibilidades para cambiar el fondo a una o a todas las diapositivas**.**

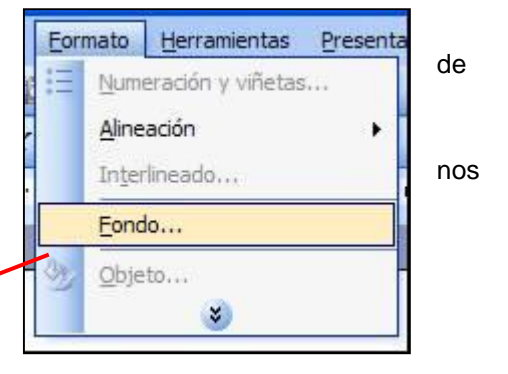

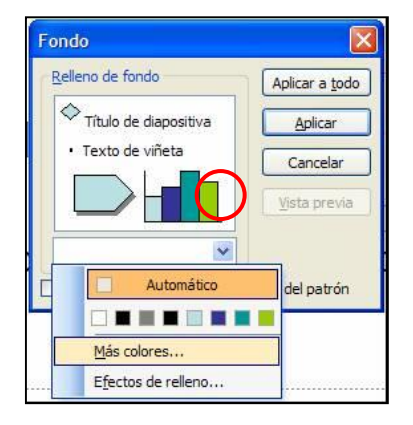

Al hacer un clic en la flecha (en el círculo rojo) se despliega un menú con varias alternativas**:** los **colores básicos** que nos ofrece PowerPoint, **Más Colores** y **Efectos de Relleno**.

Al hacer clic en la opción **Más Colores** se despliega el cuadro **Colores** con dos menús en distintas pestañas: **Estándar** y **Personalizado**

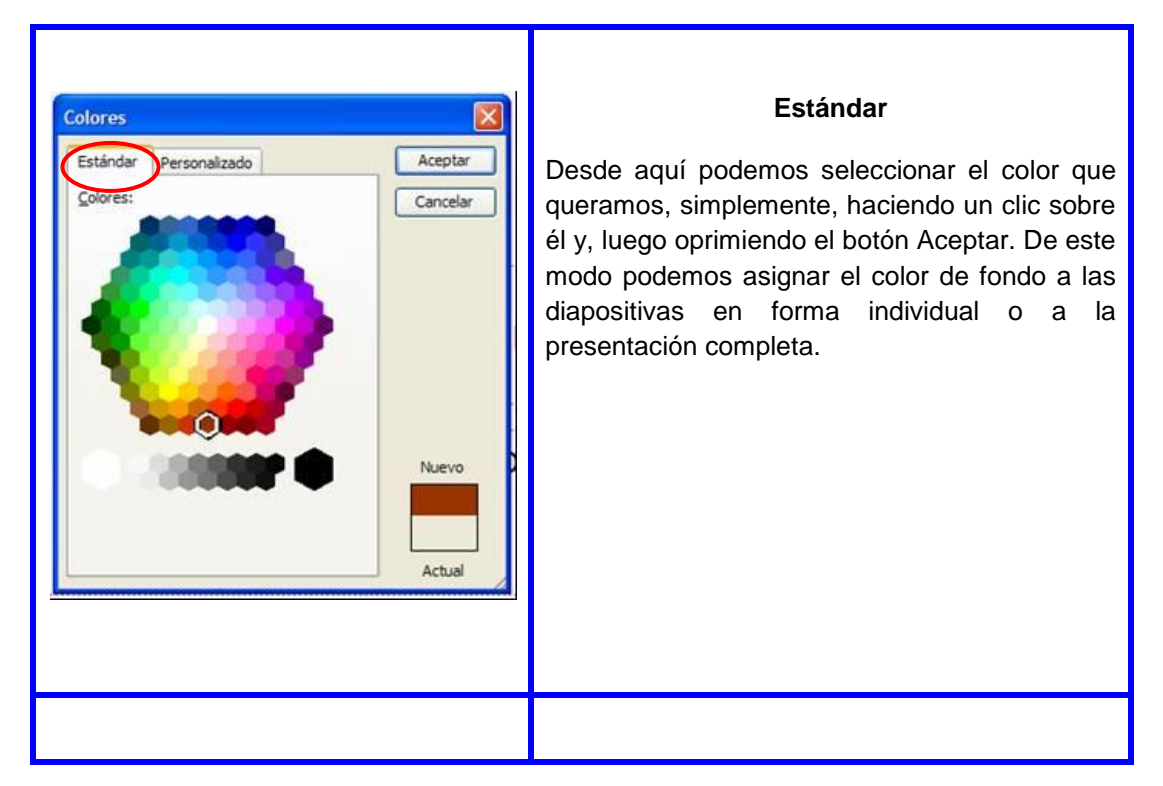
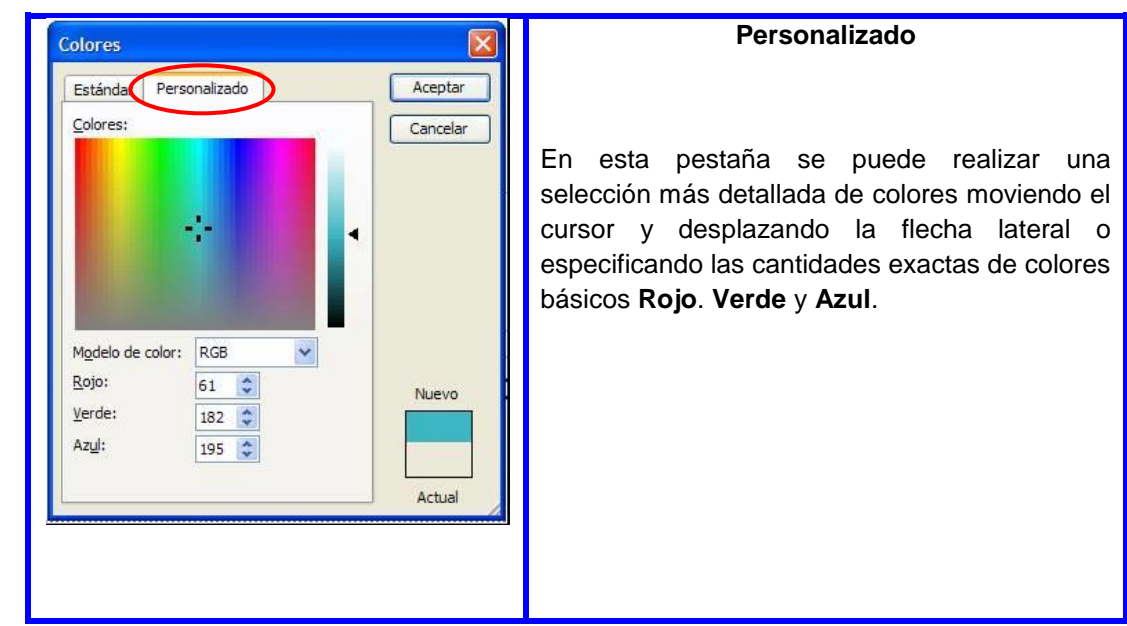

**Efectos de Relleno**

Al hacer un clic sobre esta opción, se despliega un cuadro de diálogo con los siguientes separadores:

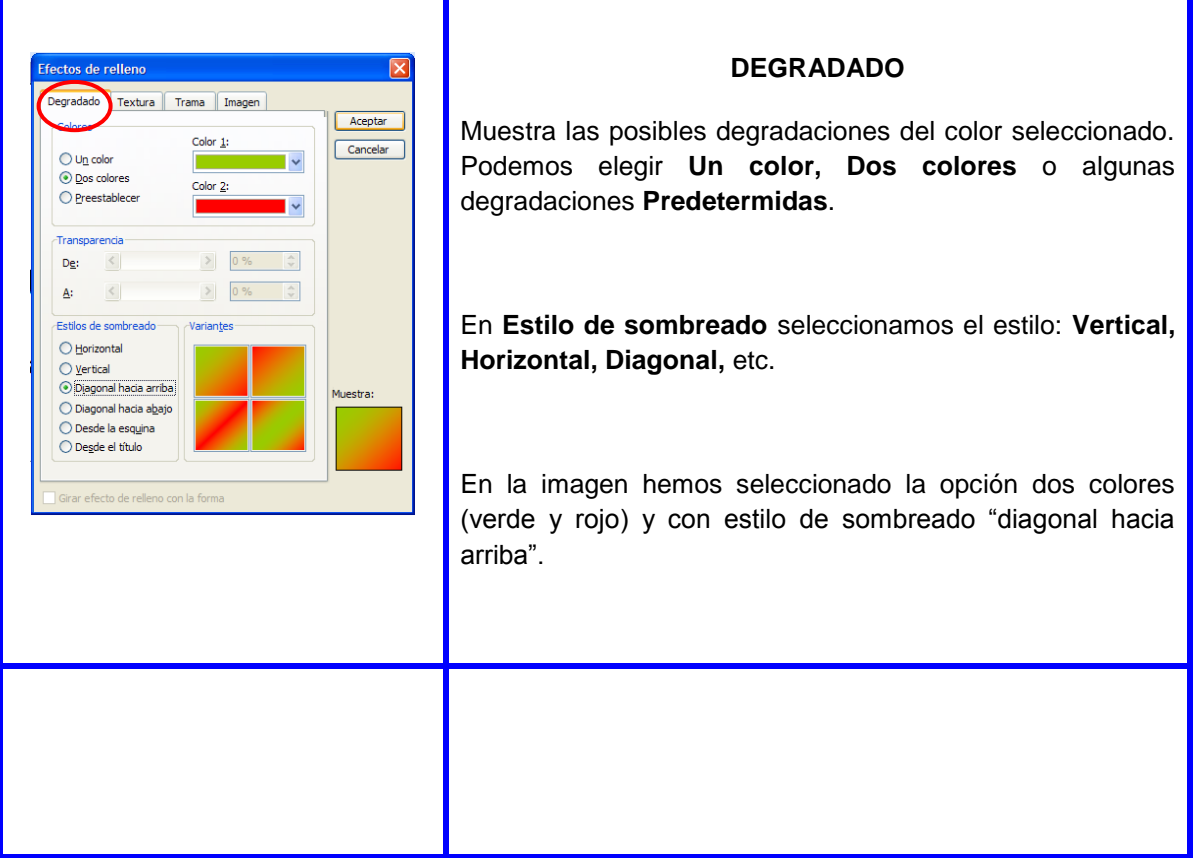

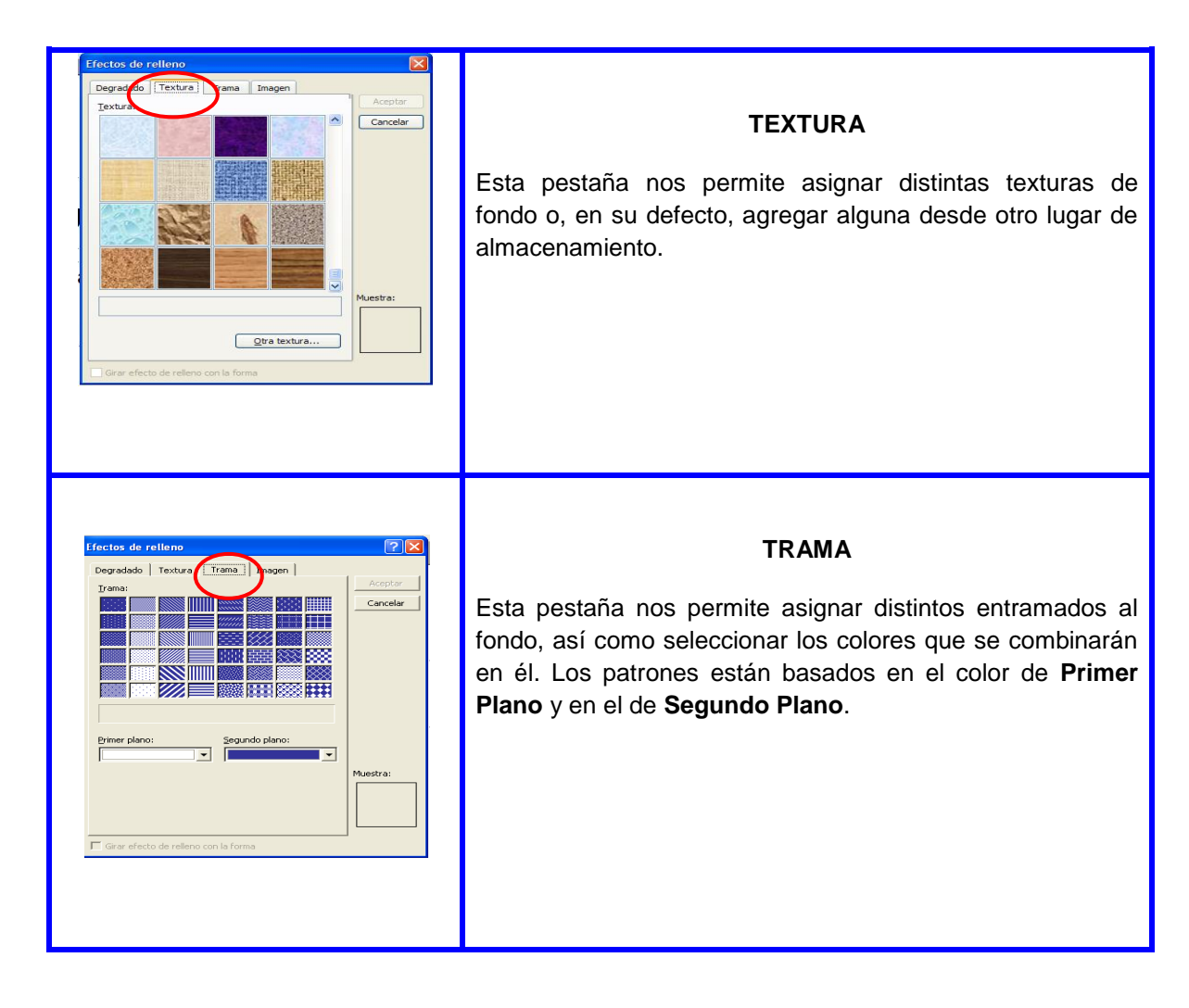

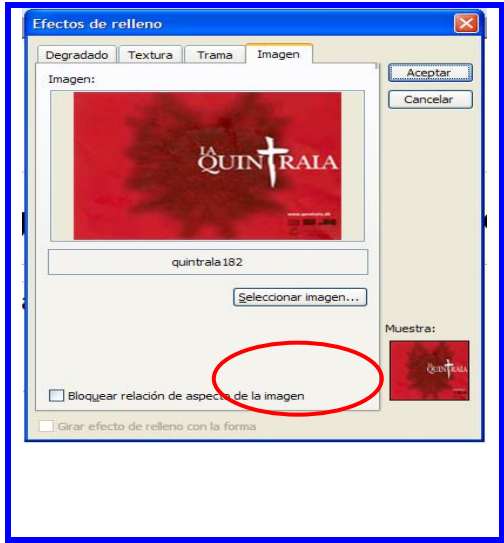

# **IMAGEN**

Con el botón **Seleccionar imagen** podemos elegir una imagen desde cualquier archivo o carpeta para que quede definido como fondo.

### **Arrastrar y mover diapositivas dentro de la presentación**

Para cambiar de ubicación una diapositiva dentro de la presentación, podemos hacerlo utilizando la vista Normal o la vista Clasificador de Diapositivas y la forma de proceder es la siguiente:

1. Seleccionamos la diapositiva que queremos colocar en un nuevo lugar  $\begin{bmatrix} 1 & 1 & 1 \\ 0 & 0 & 0 \\ 0 & 0 & 0 \end{bmatrix}$  con un clic**.**

2. Presionamos el botón del mouse hasta que el cursor aparezca con un recuadro en la parte inferior (tal como aparece en la figura).

3. Arrastramos la diapositiva hasta el lugar deseado. (Aparecerá una línea negra parpadeando).

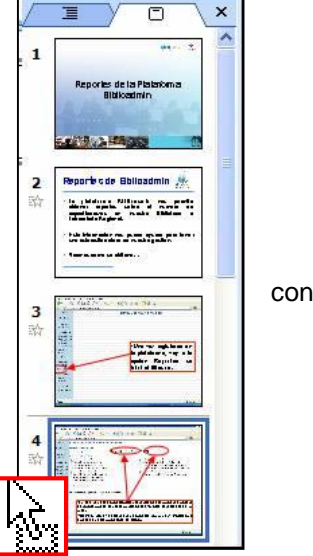

4. Soltarmos.

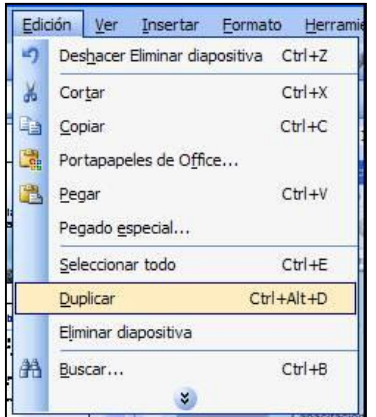

Duplicar diapositivas

Se procede de la siguiente manera:

- 1. Seleccionamos la diapositiva que queremos duplicar.
- 2. Del menú **Edición** seleccionamos la opción **Duplicar**.

3. La diapositiva se ubicará inmediatamente después de la diapositiva que duplicamos.

# **Actividades de Aprendizaje**

# **EJERCICIO 1: Trabajando con Diapositivas**

- 1. Abra una presentación a su elección.
- 2. Posiciónese en la diapositiva 3 y selecciónela mediante un clic.
- 3. Arrastre de modo que quede colocada entre la diapositiva 5 y 6 de la presentación.
- 4. Suelte la diapositiva.
- 5. Deshaga los cambios.
- 6. Seleccione la diapositiva 5 de la presentación haciendo un clic sobre ella.
- 7. Duplíquela.
- 8. Cierre la presentación sin guardar los cambios.
- 9. Salga de PowerPoint.

# **5. Creación de Organigramas y Gráficos**

¿Qué sabré o qué podré hacer al finalizar esta sección?

- Crear un organigrama.
- Modificar la estructura de un organigrama.
- Cambiar atributos de los objetos.
- Añadir elementos a un organigrama.
- Insertar un gráfico en una diapositiva.
- Agregar o modificar datos en la hoja de datos.
- Cambiar el tipo de grafico.

# **1. Cómo creamos un organigrama o diagrama**

Existen 3 formas de crear un organigrama o un diagrama en las diapositivas de PowerPoint.

 La **primera** es seleccionar un diseño de diapositiva que incluya un organigrama o un diagrama de la lista de diseños.

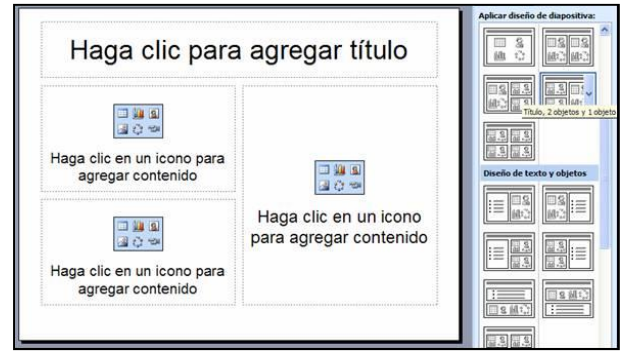

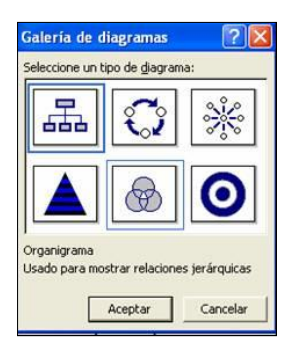

Al hacer clic sobre el ícono correspondiente de forma automática aparece la siguiente ventana para insertar en la diapositiva un organigrama o un diagrama**.**

- La **segunda** opción es, en una diapositiva existente, ir al menú **Inter de la propositiva del esquema... Il Insertar** y seleccionar la opción **Diagrama.** En este caso, como en el **anterior**, anterior, aparecerá el mismo cuadro de diálogo.
- **La tercera** posibilidad es hacer un clic sobre el botón **Diagrama** de la de la la la contra de berramientas de dibuio barra de herramientas de dibujo.

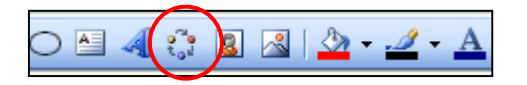

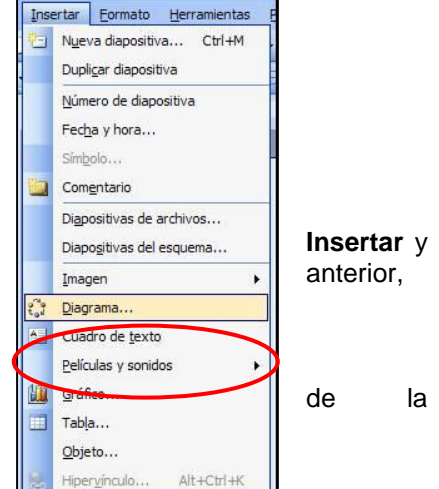

# **2. Tipos de diagrama**

En el cuadro de diálogo que aparece al recurrir a cualquiera de las opciones descritas anteriormente para crear un diagrama u organigrama, podemos seleccionar de qué tipo queremos que éste sea:

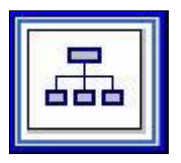

**Organigrama**: Esquema o diagrama que se utiliza para mostrar relaciones jerárquicas.

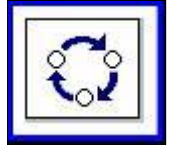

**Diagrama de Ciclo**: Diagrama que se utiliza para mostrar un proceso con ciclo continuo.

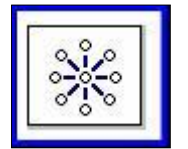

**Diagrama Radial**: Diagrama que se utiliza para mostrar las relaciones de un elemento fundamental o central.

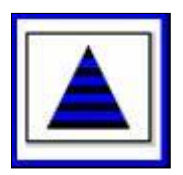

**Diagrama Piramidal**: Diagrama que se utiliza para mostrar relaciones basadas en la infraestructura.

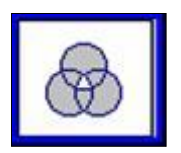

**Diagrama de Venn**: Este diagrama se utiliza para mostrar áreas de superposición entre los elementos.

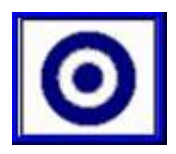

**Diagrama de Círculos Concéntricos**: Este diagrama se utiliza para mostrar los pasos necesarios para mostrar un objetivo.

# **3. Organigrama**

Al agregar un **organigrama o diagrama**, aparece con espacio de dibujo alrededor, señalado con un borde que no se imprime y que contiene los controladores de tamaño y aparece, además, una **barra de herramientas del organigrama**.

El espacio de dibujo nos permite ajustar el tamaño del diagrama utilizando los comandos para ampliar el área y así poder tener más espacio para trabajar o reducir el espacio situando el borde más cerca del diagrama. Para ello debemos arrastrar el cursor sobre las marca en forma de **L invertida** o en forma de **guión grueso** para agrandar, reducir, ensanchar o enangostar el recuadro**.**

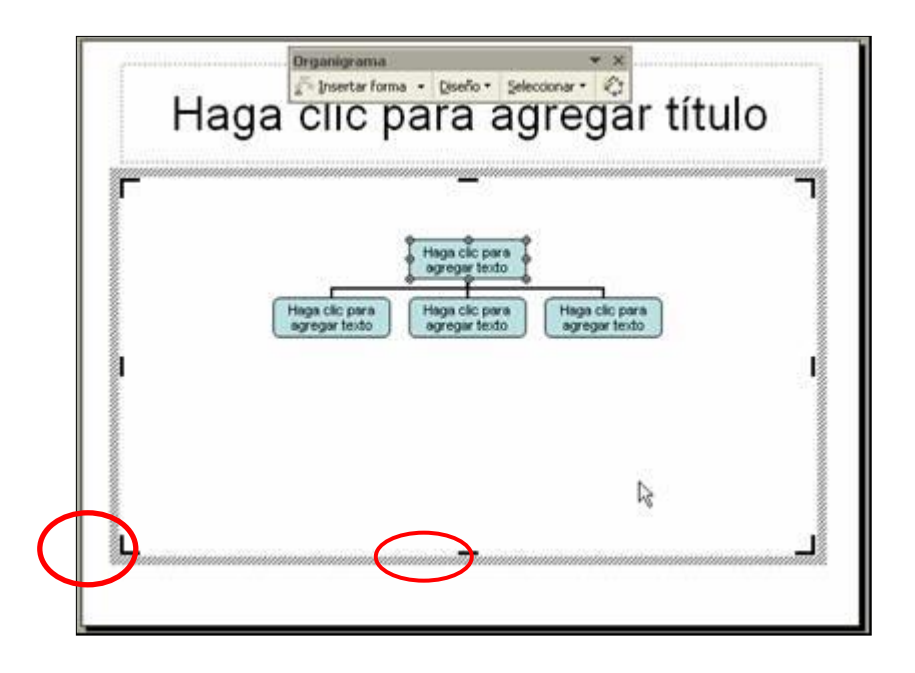

# **Escribir dentro de los cuadros de texto**

Para llenar los datos hacemos un clic sobre el cuadro, igual que cuando escribimos en los cuadros de texto que vienen por defecto en las diapositivas con diseño.

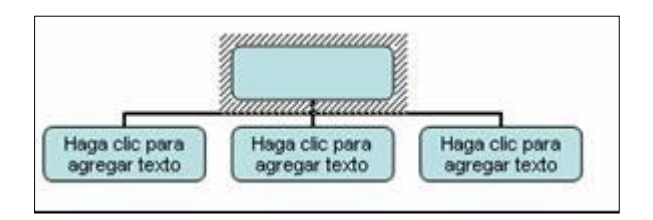

### **Cambiar el texto dentro de los cuadros**

Para cambiar el aspecto del texto que hay dentro de los cuadros primero debemos seleccionarlo. Luego, disponemos de la barra de herramientas de Formato para cambiar sus características: tipo de fuente, tamaño, estilo, color, etc.

# **Eliminación de cuadros de texto**

Para eliminar algún cuadro de texto debemos seleccionarlo haciendo un clic sobre él y, luego, presionando la tecla SUPR, (recordemos que el objeto queda seleccionado cuando aparecen unos círculos blancos alrededor de él).

# **Selección de varios cuadros de texto**

Para seleccionar varios cuadros de texto en forma simultánea debemos: seleccionar uno y, manteniendo la tecla Ctrl presionada, ir seleccionando los otros con el cursor.

También podemos hacerlo desde las herramientas de la barra **Organigrama**, presionando la flecha que aparece al lado del menú **Seleccionar**, elegimos por **Nivel**, **Rama**, **Todos los Ayudantes** o **Todas las líneas de conexión.**

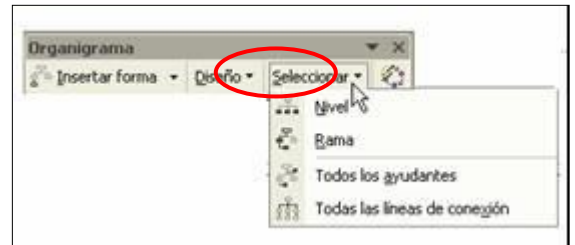

# **Agregar nuevas formas al organigrama**

Utilizamos las opciones del menú **Insertar forma** de la barra de herramientas **Organigrama.**

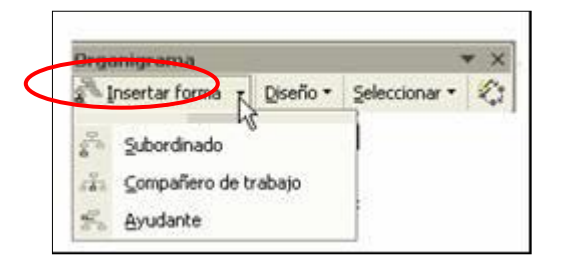

Estas opciones funcionan todas de la misma manera. Por ejemplo, si deseamos agregar un **Compañero de trabajo:** 

- 1. Hacemos un clic sobre el cuadro.
- 2. Desde el menú **Insertar forma** seleccionamos **Compañero de trabajo**.
- 3. El nuevo cuadro de texto se ubicará (en este caso) al lado derecho de la seleccionada**.**

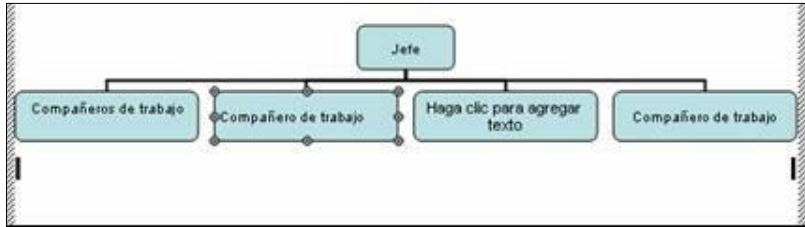

#### **Cambiar los atributos del organigrama**

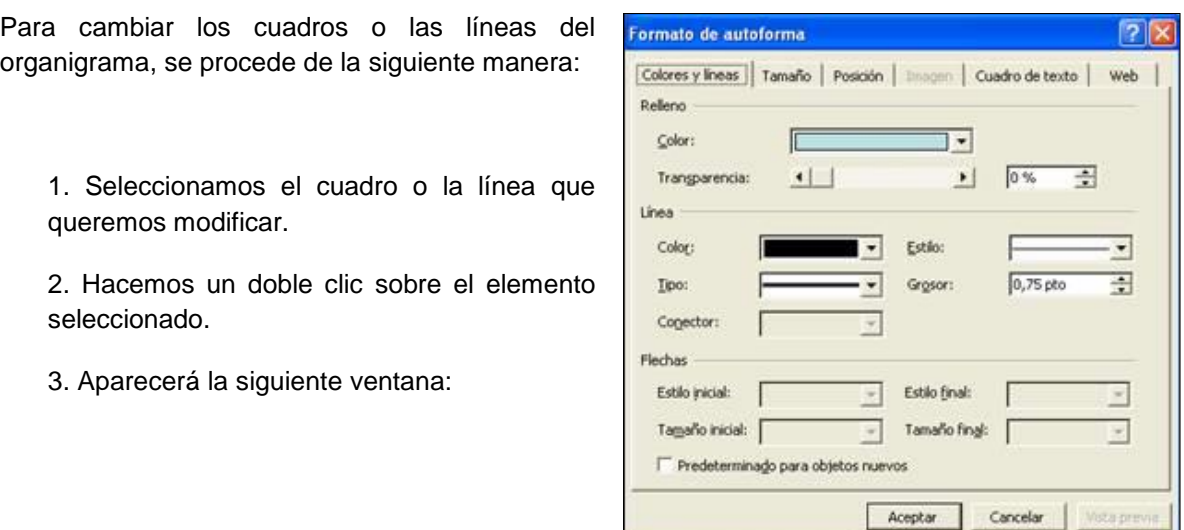

Esta es la misma ventana que aparece para modificar los atributos de cualquier objeto.

# **Cambiar el diseño del organigrama**

Para cambiar el diseño del organigrama tenemos que seleccionar el administrador de formas. Esto es, en una estructura jerárquica, el primer elemento del organigrama y, luego, seleccionar lo que queramos.

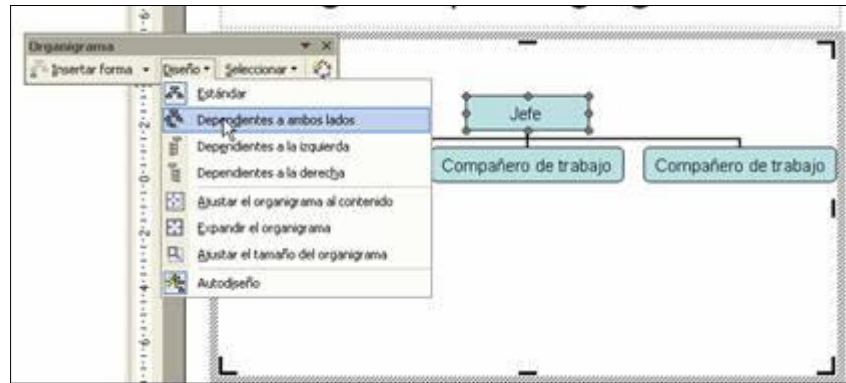

### **Aplicar Autoformato**

Para aplicar autoformato, hacer un clic sobre el botón **Autoformato** de la barra de herramientas **Organigrama**.

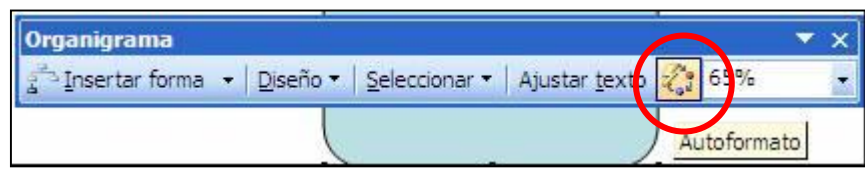

Aparecerá la siguiente ventana:

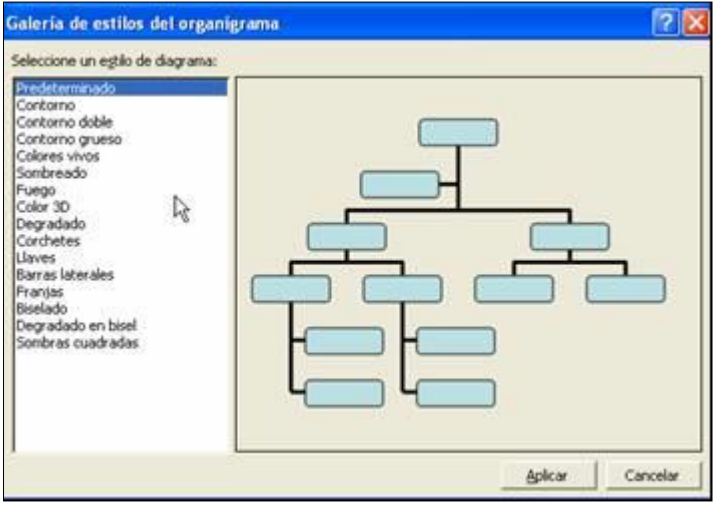

Desde aquí podemos seleccionar diferentes estilos para el organigrama.

### **Para eliminar un organigrama**

Hacemos un clic sobre el borde gris del dibujo y, cuando el mouse se convierte en un curso de cuatro flechas, presionamos la tecla SUPR.

### **4. Diagramas**

Si escoge cualquier otro tipo de diagramas como el Piramidal, el Radial, etcétera, la barra de herramientas permite modificar el tipo de diagrama, mediante el menú **Cambiar a:**

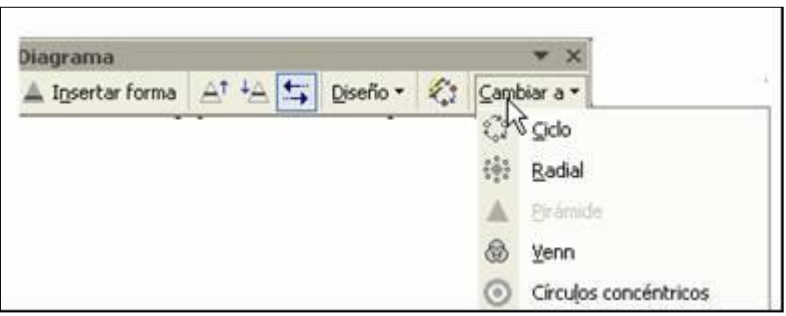

# **5. Gráficos**

PowerPoint nos permite crear gráficos dentro de nuestras diapositivas. La forma de hacerlo es igual que para insertar imágenes predeterminadas, organigramas u otro objeto similar.

# **Insertar un gráfico**

Para insertar un gráfico podemos utilizar varios métodos:

#### **Diapositiva nueva:**

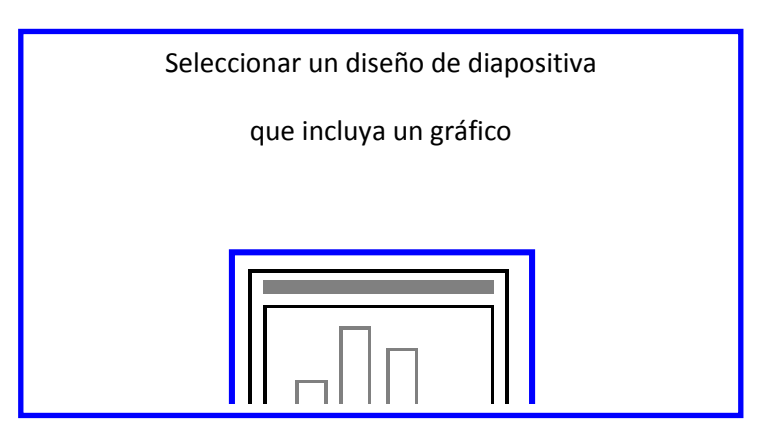

#### **Diapositiva existente: Opción 1**

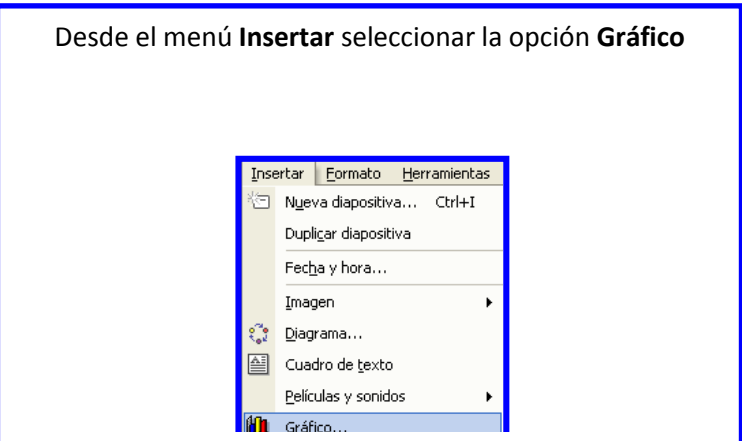

**Diapositiva existente: Opción 2**

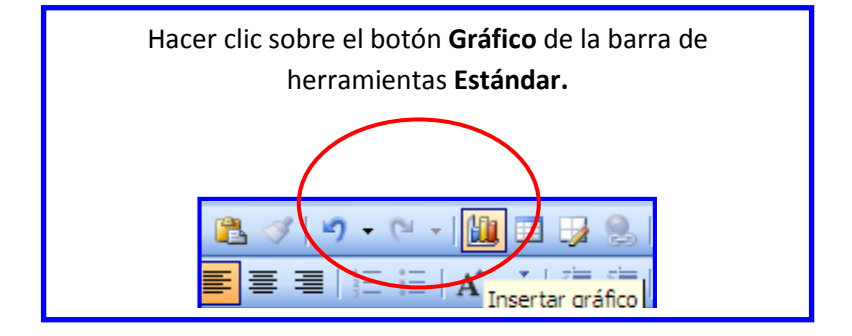

# **Pantalla principal**

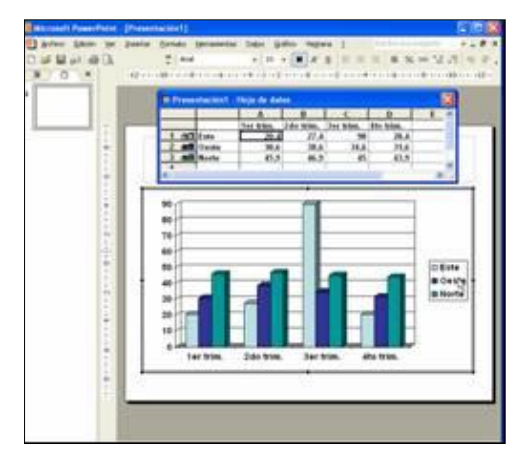

**Al incluir un gráfico, el aspecto de las barras de herramientas cambia y algunos menús contienen nuevas opciones. Además, en forma automática se nos sugieren algunos datos con su respectiva gráfica.**

Para mostrar u ocultar la ventana de los datos se utiliza el ícono que muestra la imagen en un círculo rojo o se selecciona, del menú **Ver,** la opción **Hoja de datos**.

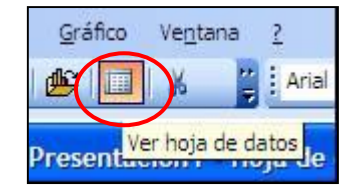

### **Modificando los valores del gráfico**

La herramienta de gráficos reserva la primera fila y la primera columna de la hoja de datos, para el texto que identifica la información en la fila o columna respectivamente.

Para introducir datos en una hoja de datos debemos:

- 1. Entrar a la hoja de datos.
- 2. Hacer clic en una celda y, a continuación, escribir el texto o los números que se deseemos representar en el gráfico.

**Nota**: Si se cambian texto o valores existentes, el gráfico cambia para reflejar el nuevo texto y/o los nuevos valores.

#### **Cambiar el tipo de gráfico**

Para cambiar el tipo de gráfico podemos utilizar el Para cambiar el tipo de gráfico podemos utilizar el **Teodogolfono de la barra de herramientas** que contiene una la **lista de la para de de contiene de la para de la para de herramientas que contiene una la para de la para** con los tipos de gráficos.

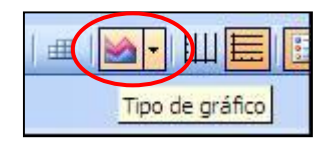

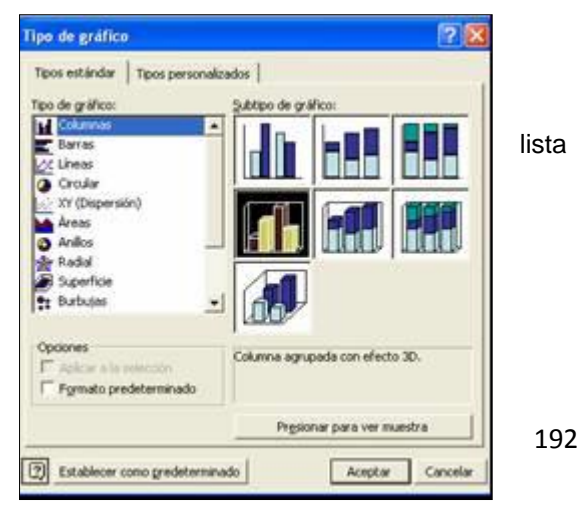

Si deseamos especificar opciones más detalladas del tipo de gráfico, seleccionamos el menú **Gráfico** y la opción **Tipo de Gráfico.**

En el área **Tipo de gráfico** debemos seleccionar el estilo de gráfico que queremos utilizar.

Dependiendo del tipo aparecen en la opción **Subtipo de gráfico**, que corresponden a las variantes que podemos utilizar para ese tipo de gráfico en particular**.**

Si queremos ver el resultado de aplicar a nuestro gráfico cierto tipo y subtipo, damos un clic sostenido sobre el botón **Presionar para ver muestra**.

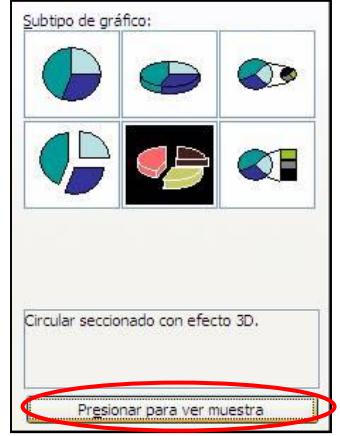

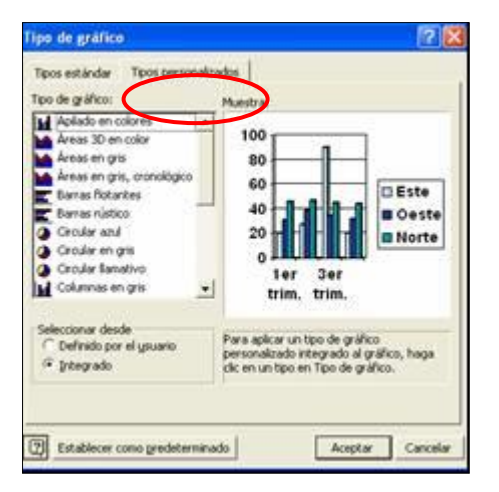

La pestaña **Tipos Personalizados** nos permite manipular en forma personalizada los gráficos.

#### **Incluir el gráfico y la tabla**

Cuando incluimos un gráfico en nuestra presentación es probable que también nos interese incluir la tabla que dio origen a ese gráfico.

Para incluir el gráfico y la tabla debemos dar un clic sobre el ícono Hoja de Datos. Al hacerlo, inmediatamente se añade una nueva ventana con la tabla de datos, la que podemos copiar y pegar sobre la diapositiva.

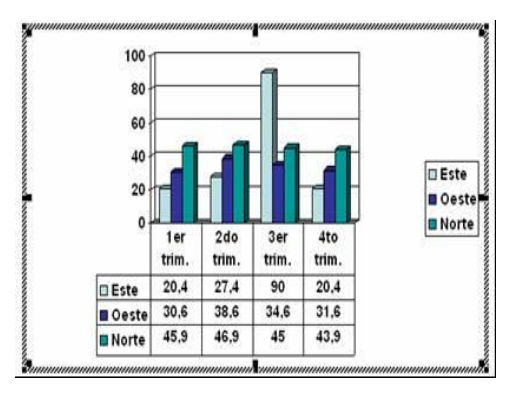

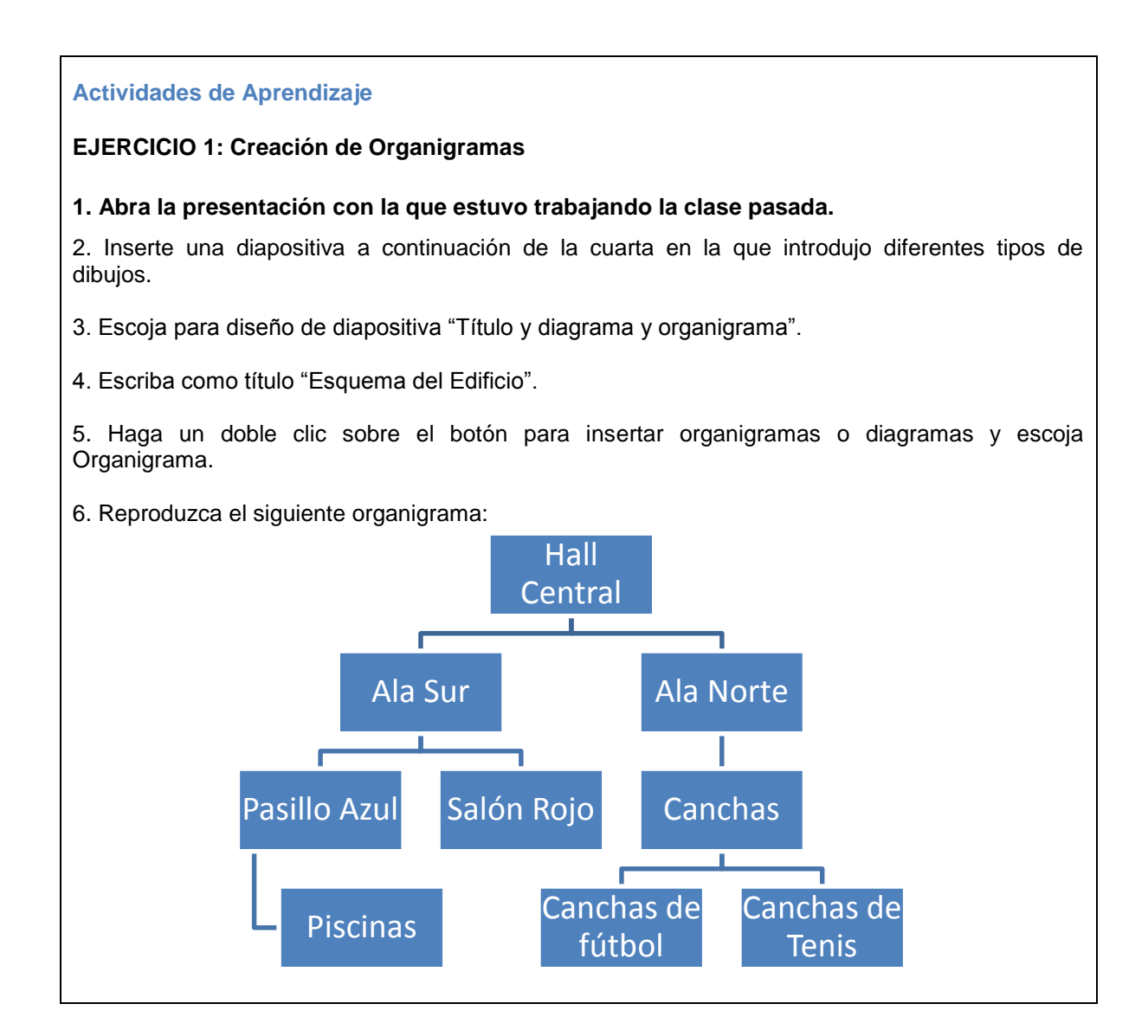

# **6. Presentación en Pantalla y Papel**

¿Qué sabré o qué podré hacer al finalizar esta sección?

- Utilizar los controles durante la presentación.
- Agregar transiciones entre diapositivas.
- Agregar transiciones distintas entre diapositivas.
- Agregar efectos de animación prefijados en la diapositiva.
- Ocultar diapositivas.
- Configurar una diapositiva para ser impresa.
- Ver cómo va a salir impresa ocupando la opción Vista Preliminar.

### **Introducción**

Una vez que creamos cada una de las diapositivas podemos generar una presentación en pantalla. Para observar un boceto de la presentación debemos utilizar la vista **Presentación a partir de la diapositiva actual**. Al darle clic, empieza a correr en pantalla la presentación. Para ir pasando de diapositiva en diapositiva debemos presionar cualquier tecla, podemos ir haciendo clic con el botón del mouse o utilizamos los controles de la presentación.

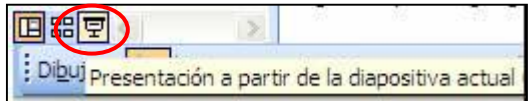

# **1. Controles de la presentación**

Al momento de estar mostrando la presentación podemos hacer uso de algunos controles para mejorar el desempeño dentro de la misma.

Estos controles aparecen en forma de botones en la parte inferior izquierda de la pantalla o con el botón secundario del mouse. Las opciones del menú y su función se describen a continuación:

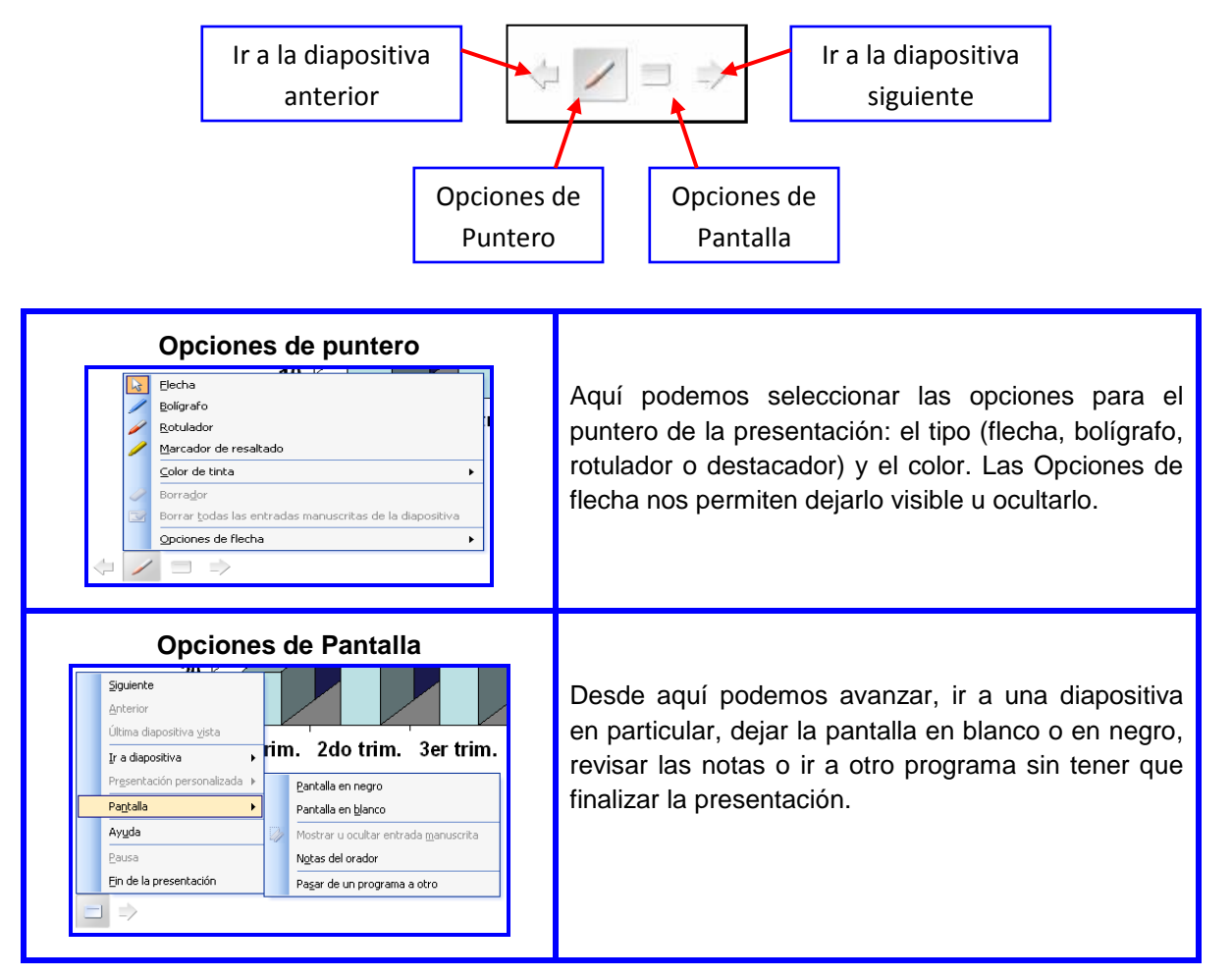

# **2. Agregar transiciones entre diapositivas**

Para agregar transiciones entre diapositivas debemos ir al menú

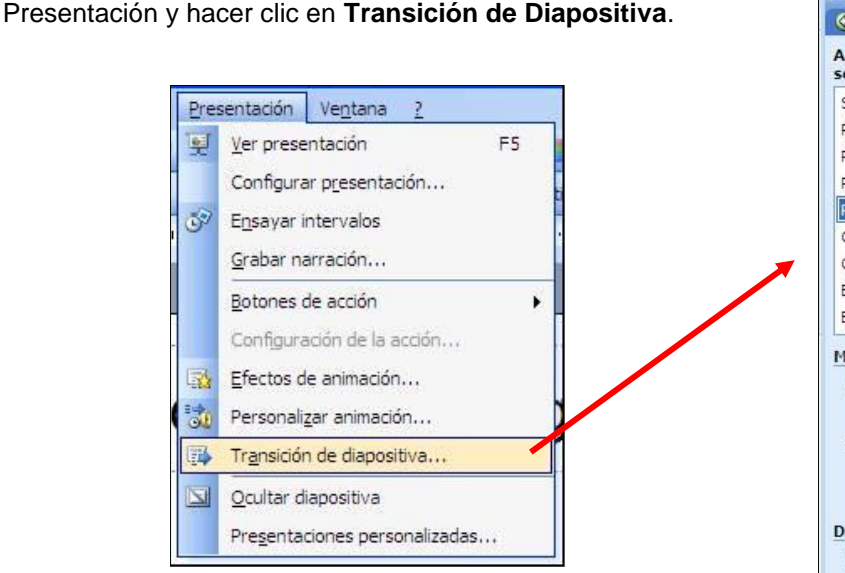

: Transición de diapositiva  $\overline{\phantom{a}}$  x  $\Theta$  $\Theta$  $\Omega$ Aplicar a las diapositivas seleccionadas:  $\overline{\phantom{a}}$ Sin transición Persianas horizontales Persianas verticales Recuadro entrante Recuadro saliente Cuadros bicolores hacia el lado Cuadros bicolores hacia abajo Barrido horizontal Barrido vertical Ń Modificar transición Velocidad: Rápido  $\checkmark$ Sonido: [Sin sonido]  $\checkmark$ Repetir hasta el próximo sonido Diapositiva avanzada Al hacer clic con el mouse Automáticamente después de  $\div$ Aplicar a todas las diapositivas Presentación Vista previa automática

Desde el **Panel de Tareas,** en el menú **Transición de diapositiva**, podemos elegir el efecto que deseemos incorporar a nuestra presentación.

En la parte correspondiente a **Modificar transición,** podemos seleccionar entre Rápido, Medio y Lento y en **Sonido**, podemos seleccionar cualquier sonido que creamos adecuado (aplauso, clic, caja registradora, etc).

En la sección **Diapositiva Avanzada**, podemos indicarle un avance manual con **Al hacer clic con el mouse** o automático después de un determinado intervalo de tiempo con la opción **Automáticamente después de (...) segundos**.

Estas opciones se pueden aplicar a la diapositiva seleccionada o a todas las diapositivas seleccionando el botón **Aplicar a todas las diapositivas.**

Para **agregar transiciones distintas a cada una de las diapositivas** hay que repetir el mismo proceso pero de forma individual.

### **Actividades de Aprendizaje**

# **EJERCICIO 1: Presentaciones en pantalla y papel**

- 1. Abra una presentación de las que haya creado o bien otras que se hayan utilizado para ejemplificar algunas de las opciones vistas.
- 2. Seleccione una diapositiva en la Vista Normal.
- 3. Aplique efectos de transición para que vea los resultados.

### **3. Aplicar animación a una combinación de animaciones preestablecida**

PowerPoint permite asignar un efecto de animación a los distintos elementos independientes que se ubican dentro de una diapositiva.

Para aplicar una combinación de animaciones preestablecida debemos seleccionar la o las diapositivas que queremos animar desde la Vista Normal. Luego, ir al menú **Presentación** y seleccionar **Efectos de Animación**.

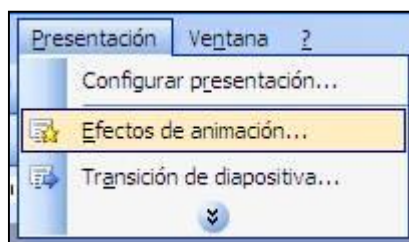

En el Panel de tareas **Estilo de la diapositiva**, en las opciones **Aplicar a las diapositivas seleccionadas** hacer clic en una combinación de animaciones de la lista**.**

Si deseamos aplicar la combinación a todas las diapositivas, debemos hacer clic en el botón **Aplicar a todas las diapositivas**.

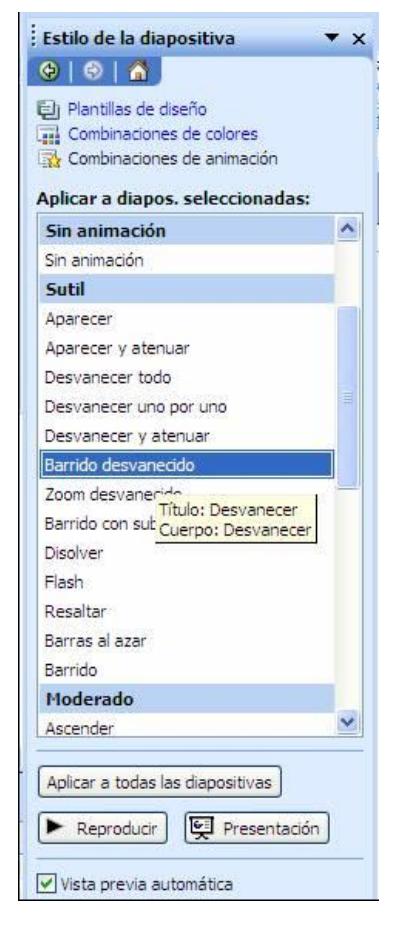

### **4. Aplicar una animación personalizada**

Para aplicar una animación personalizada debemos, desde la vista Normal, seleccionar la diapositiva que contiene el texto o los objetos que queremos animar. Luego, seleccionamos el objeto que deseamos animar**.** 

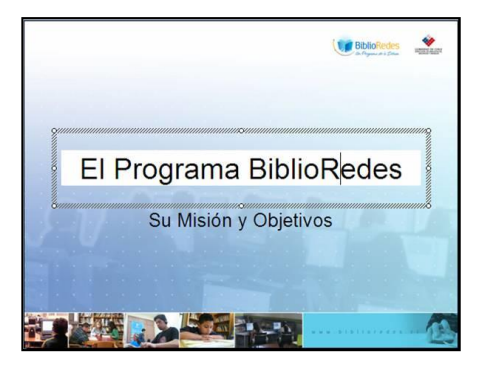

Luego, desde el menú **Presentación** seleccionamos la opción **Personalizar Animación.**

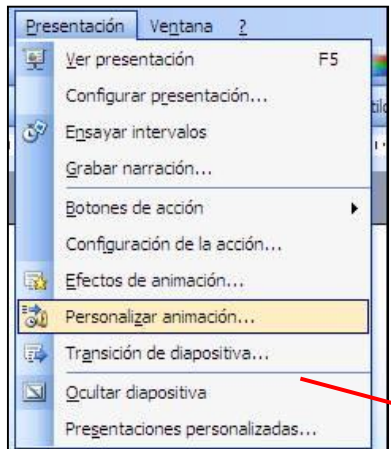

En el **[Panel de tareas](mk:@MSITStore:C:/Archivos%20de%20programa/Microsoft%20Office/Office10/3082/ppmain10.chm::/html/pphowBuildBodyText.htm##) Personalizar animación**, hacemos clic en el botón **Agregar Efecto**.

Al seleccionar alguno de los efectos para animar un objeto de la diapositiva, se activa inmediatamente el panel de tareas que permite modificar el efecto seleccionado**.**

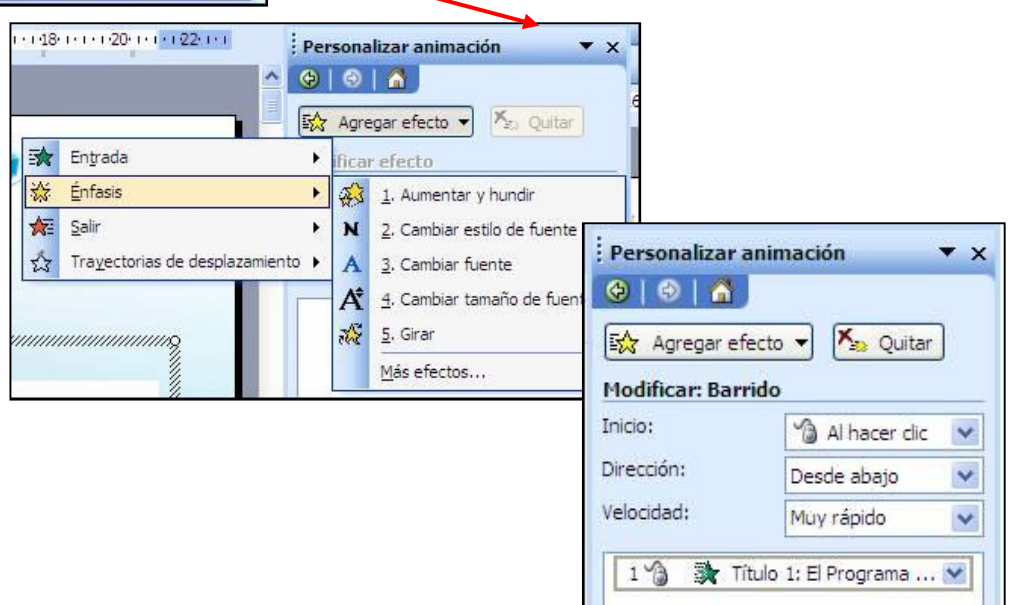

Los efectos que coloquemos se van a ir agregando en una lista que nos permite hacer modificaciones de tiempo, velocidad, dirección y orden de aparición.

# **5. Ocultar diapositiva**

En una presentación es común que surjan preguntas o dudas más específicas sobre un tema. Para esto PowerPoint permite esconder diapositivas y mostrarlas sólo a voluntad del presentador o la presentadora. También esto nos permite utilizar la misma presentación para públicos distintos, ocultando las diapositivas que no son pertinentes en un escenario u otro.

Para esconder una diapositiva debemos seleccionar la diapositiva que queremos ocultar, luego, ir al menú **Presentación** y seleccionar la opción **Ocultar Diapositiva.**

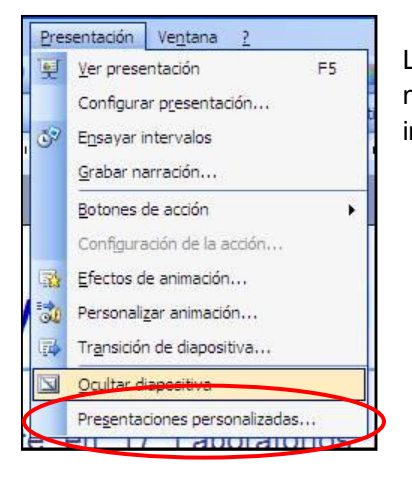

La diapositiva oculta aparece señalada con un ícono en el que el número de la diapositiva aparece tachado, tal como se observa en la imagen.

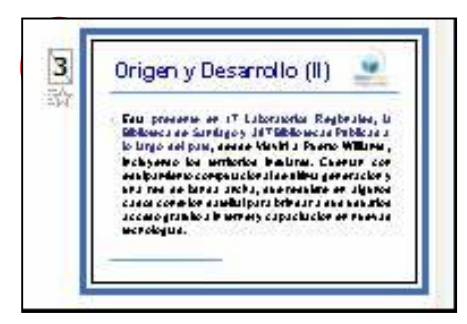

### **6. Presentación en papel**

Cuando las diapositivas están listas se pueden presentar en pantalla o imprimirlas en papel, en transparencias de 35 mm, en blanco y negro o a color.

### **Configuración de página**

Para imprimir la presentación primero debemos definir algunas características generales de la página. Para ello, debemos ir al menú **Archivo** y seleccionar la opción **Configurar página**.

Aparecerá la siguiente ventana:

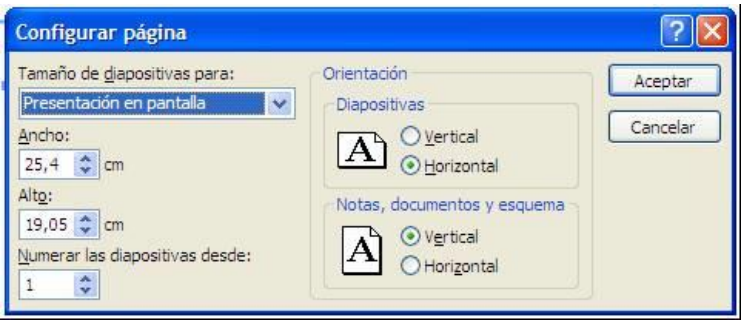

**En esta ventana tenemos que definir:** 

- **1. La orientación de la página: vertical u horizontal.**
- **2. El tamaño de la diapositiva según sea para presentación en pantalla, impresión en papel u otro.**
- **3. Alto y ancho, en el caso de usar una opción personalizada.**
- **4. Numerar diapositivas desde, opción que se usa para iniciar la numeración de la presentación con un número distinto de 1.**

# **Vista Preliminar**

Esta opción se ocupa para revisar la página o realizar ajustes antes de imprimir. Para utilizar la Vista Preliminar podemos ir al Menú **Archivo** y seleccionar la opción **Vista Preliminar** o hacer un clic en el ícono de **Vista Preliminar** de la barra de herramientas **Estándar**.

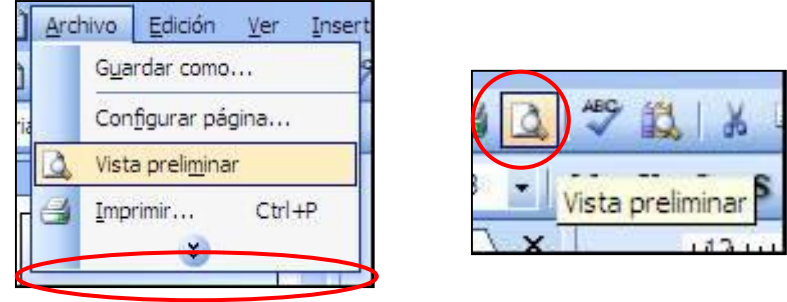

Cuando utilizamos la Vista Preliminar aparece lo siguiente ventana:

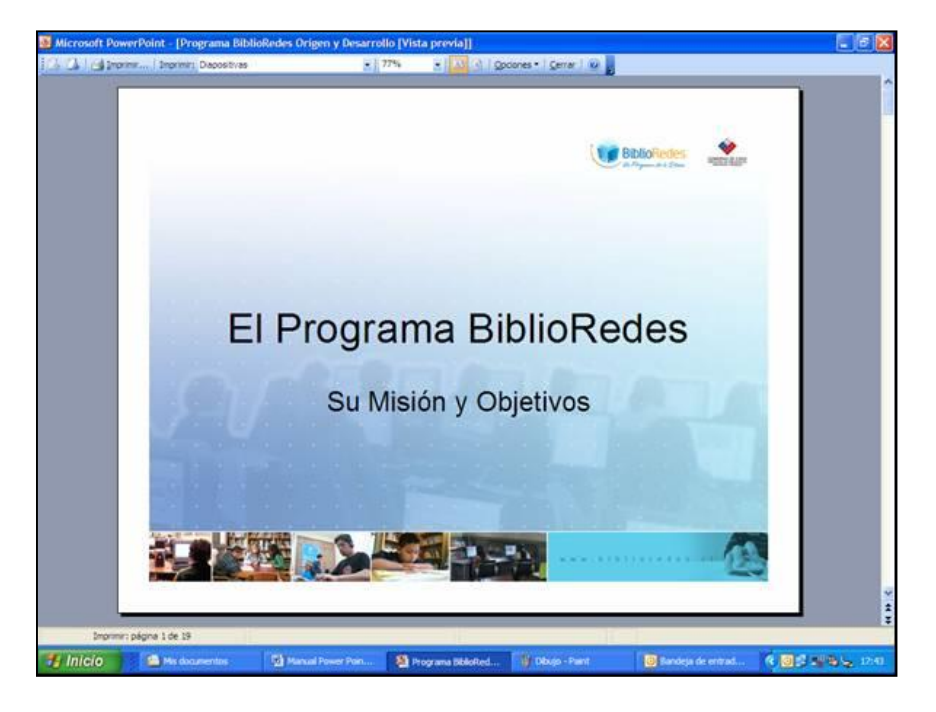

Microsoft PowerPoint - [Programa BiblioRedes Origen y Desarrollo [Vista previa]] [A | A Imprimir... | Imprimir: Diapositivas  $-$  77% - A A Opciones - Cerrar 0 Página Zoom para Volver a la Esta opción nos ofrece la anterior y ampliar o vista normal.posibilidad de imprimir desde 1 página reducir la hasta 9 diapositivas por página, siguiente. visualización. páginas de notas y vista de

Junto con la nueva ventana aparece un nuevo menú, con las siguientes opciones:

# **Actividad de Aprendizaje**

# **EJERCICIO 2: Presentaciones en pantalla y papel**

este de la propieta de la propieta de la propieta de la propieta de la propieta de la propieta de la propieta<br>La propieta de la propieta de la propieta de la propieta de la propieta de la propieta de la propieta de la pr

- 1. Cree una nueva presentación y guárdela con el nombre **Ejercicio 4.**
- 2. Para la primera diapositiva escoja el diseño diapositiva de título (el primero de la lista) e inserte fecha, número y un texto.
- 3. Cree un fondo personalizado para su presentación utilizando la opción **Fondo**, del menú **Formato**.
- 4. Para el título de la primera diapositiva ocupe: Times New Roman, 66 puntos, **Negrita**, Sombra y escoja un color.
- 5. Para la segunda diapositiva escoja el diseño Título y texto a dos columnas (el cuarto de la lista).
- 6. Para el título de la segunda diapositiva ocupe: Times New Roman, 44 puntos, **Negrita**, Sombra. Escoja un color.
- 7. Incluya una imagen prediseñada de la galería de imágenes prediseñadas y haga todos los ajustes para que quepa dentro del cuadro de texto.
- 8. Formatee el texto de la derecha de la siguiente manera: elimine la viñeta, sin sangría, alineación a la izquierda, tipo de letra: Times New Roman, tamaño: 36 puntos, estilo normal. Escoja un color.
- 9. Para la tercera diapositiva escoja el mismo diseño de diapositiva que la anterior e inserte una imagen prediseñada de la galería de imágenes prediseñadas.
- 10. Para el título de la diapositiva ocupe: fuente Times New Roman, 44 puntos, **Negrita**, Sombra y aplique un color.
- 11. Para el primer elemento de la lista: elimine la viñeta, fuente Times New Roman, 28 puntos, **Negrita.** Aplique un color.
- 12. Para el segundo, tercero cuarto y quinto elemento de la lista del Primer Nivel: coloque una viñeta Imagen, tipo de letra Times New Roman, tamaño 28 puntos, estilo normal y aplique un color.
- 13. Para generar el **Segundo nivel** de la lista pulse la tecla **Tab.** Coloque una viñeta Imagen, tipo de letra: Times New Roman, tamaño: 24 puntos, estilo: normal.
- 14. Para volver al Primer Nivel haga un clic en el ícono **Aumentar sangría** de la barra de herramientas **Formato**.

# **Autoevaluación**

A medida que complete cada contenido, es importante que vaya monitoreando su propio proceso de avance. De esta manera, usted podrá determinar si necesita más tiempo para trabajar y/o solicitar apoyo en alguno de los contenidos.

Chequee mediante esta pauta de evaluación cuáles son los pasos que sí ha ido desarrollando para su presentación en Power Point y cuáles aún no ha completado. Es bueno que antes de empezar una nueva sesión revise los pasos que aprendió la clase anterior, así podrá repasar lo que no tenga completamente claro o vuelva a ejercitar lo que sea necesario volver a estudiar.

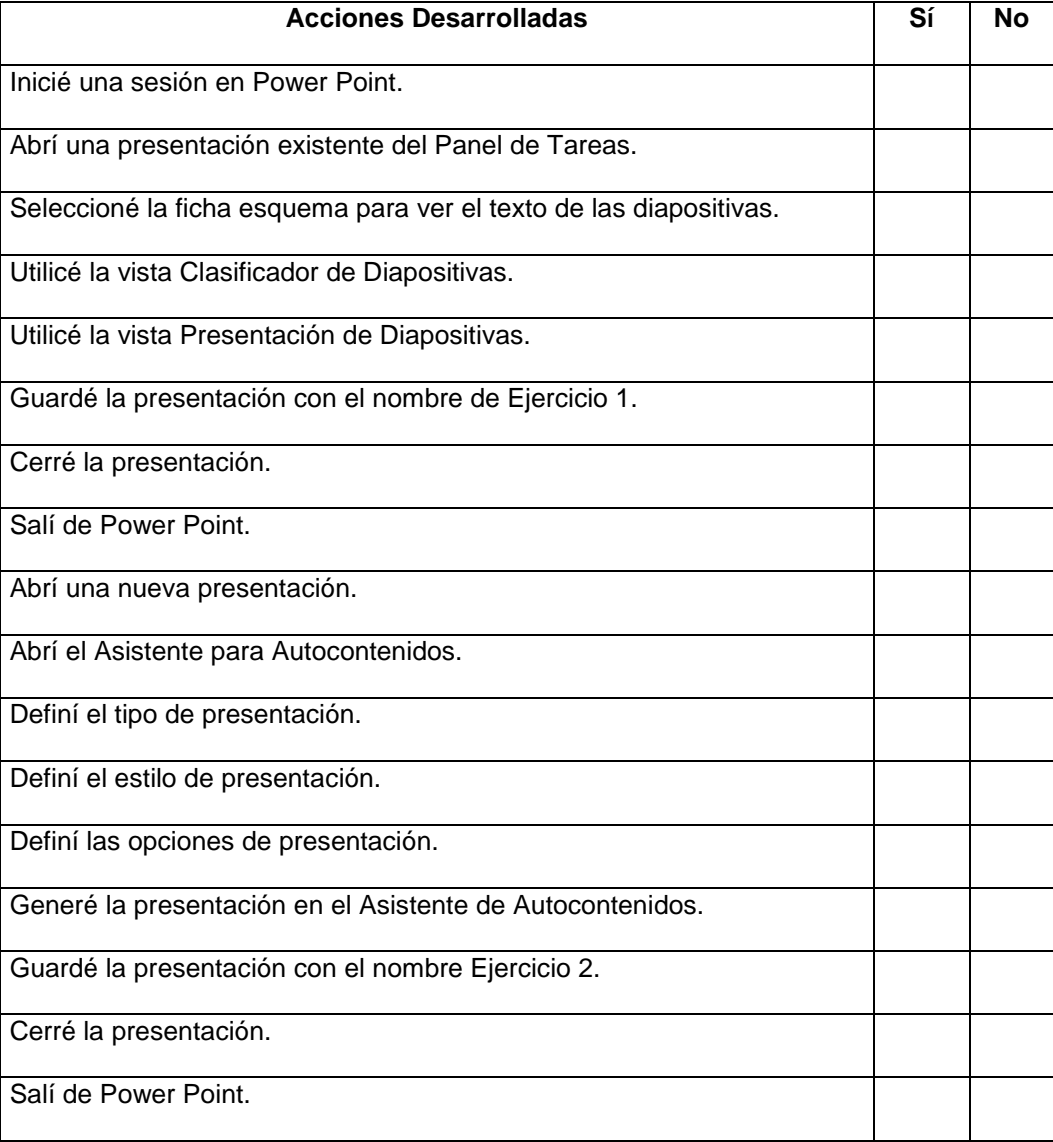

# **1. Introducción a Power Point**

**¿Y ahora, cómo sigo?** Marque la opción que más le acomode o recomiéndese algo diferente.

Cumplí con todo y puedo continuar avanzando.

Debo reunirme con algún compañero, compañera o mi capacitador o capacitadora para aclarar dudas.

Otro...............................................................................................................................................

# **2. Creando una Presentación**

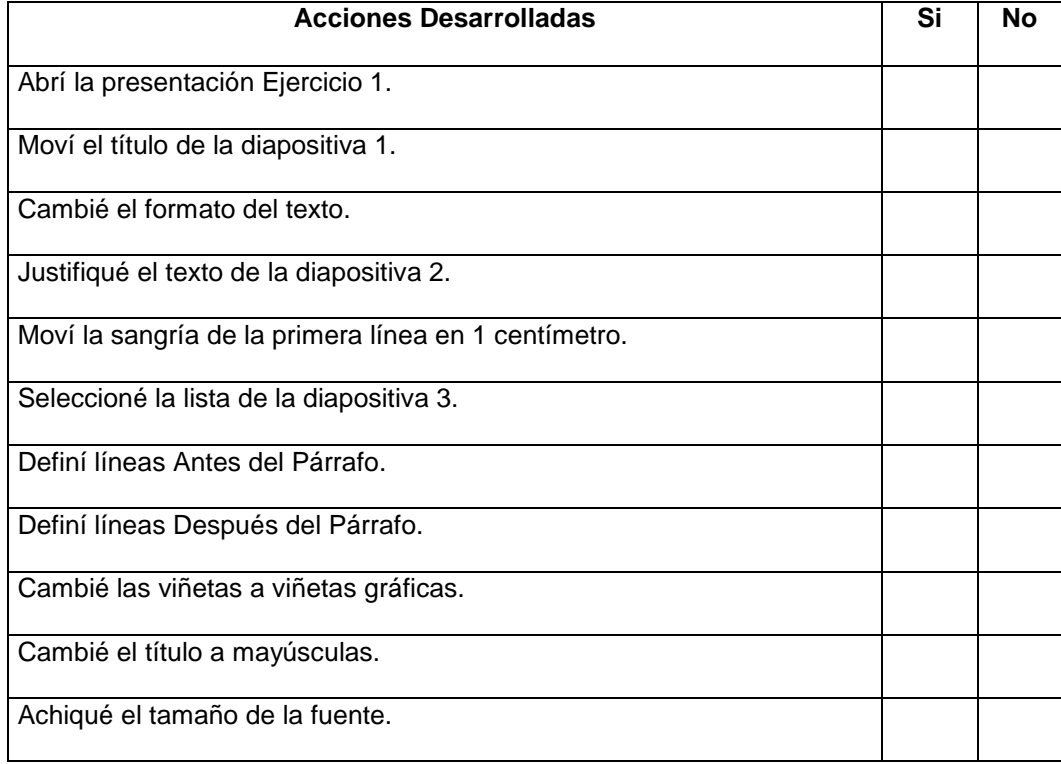

**¿Y ahora, cómo sigo?** Marque la opción que más le acomode o recomiéndese algo diferente.

Cumplí con todo y puedo continuar avanzando.

Debo reunirme con algún compañero, compañera o mi capacitador o capacitadora para aclarar dudas.

Otro...............................................................................................................................................

# **3. Manipulando Imágenes**

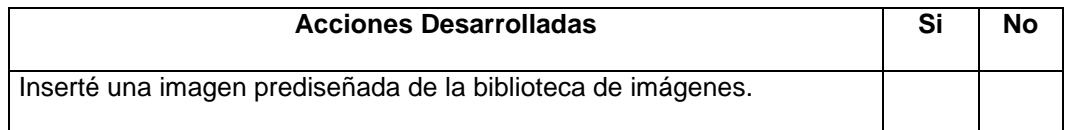

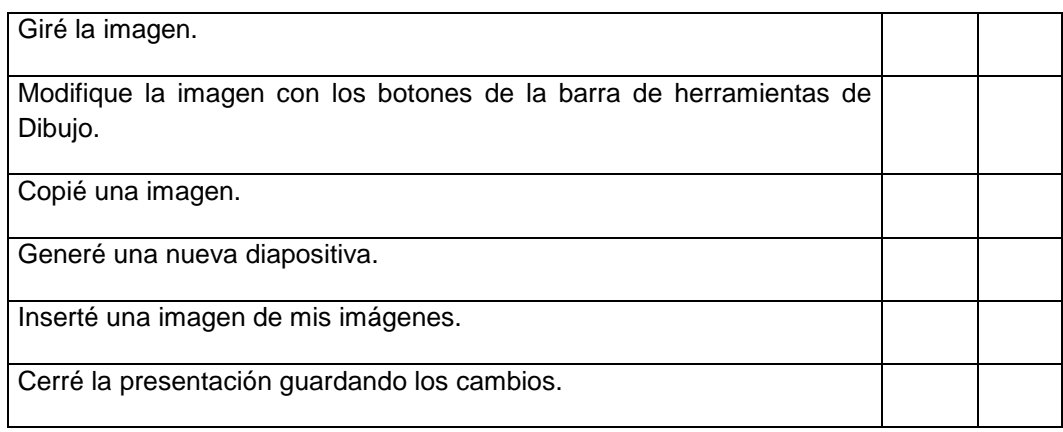

**¿Y ahora, cómo sigo?** Marque la opción que más le acomode o recomiéndese algo diferente.

Cumplí con todo y puedo continuar avanzando.

Debo reunirme con algún compañero, compañera o mi capacitador o capacitadora para aclarar dudas.

Otro...............................................................................................................................................

# **4. Trabajando con Diapositivas**

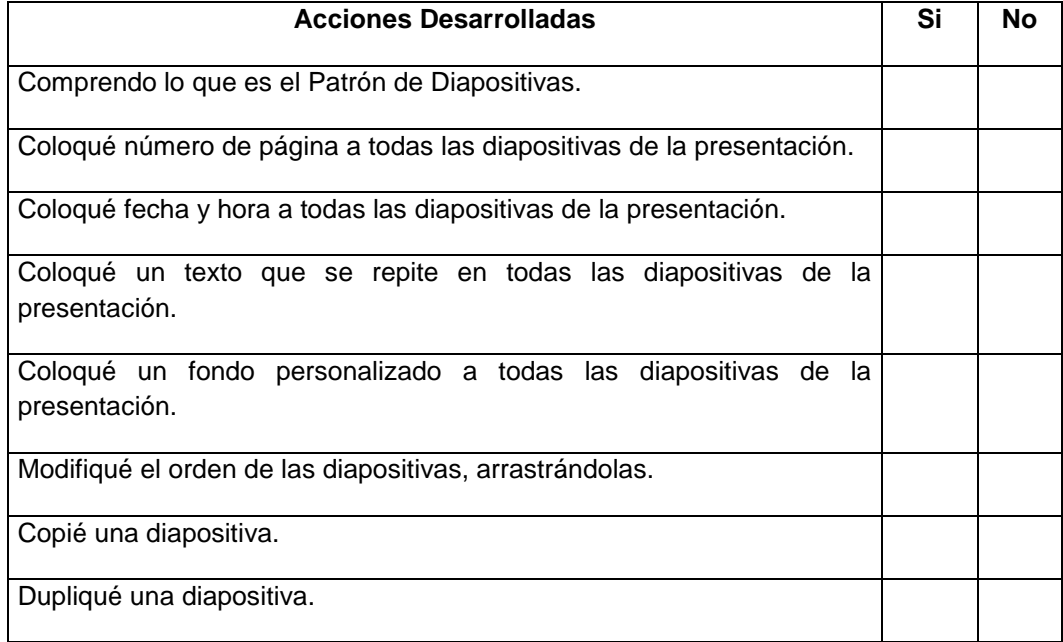

**¿Y ahora, cómo sigo?** Marque la opción que más le acomode o recomiéndese algo diferente.

Cumplí con todo y puedo continuar avanzando.

Debo reunirme con algún compañero, compañera o mi capacitador o capacitadora para aclarar dudas.

Otro...............................................................................................................................................

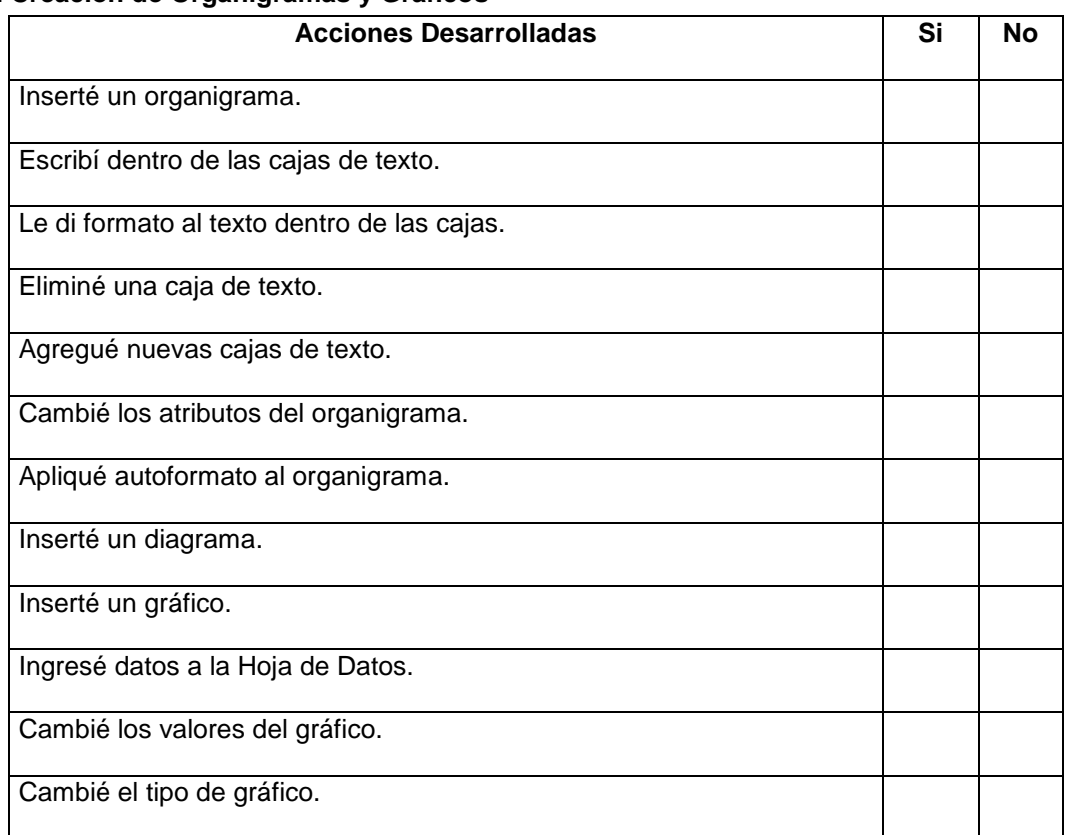

# **5. Creación de Organigramas y Gráficos**

**¿Y ahora, cómo sigo?** Marque la opción que más le acomode o recomiéndese algo diferente.

Cumplí con todo y puedo continuar avanzando.

Debo reunirme con algún compañero, compañera o mi capacitador o capacitadora para aclarar dudas.

Otro...............................................................................................................................................

# **6. Presentación en Pantalla y Papel**

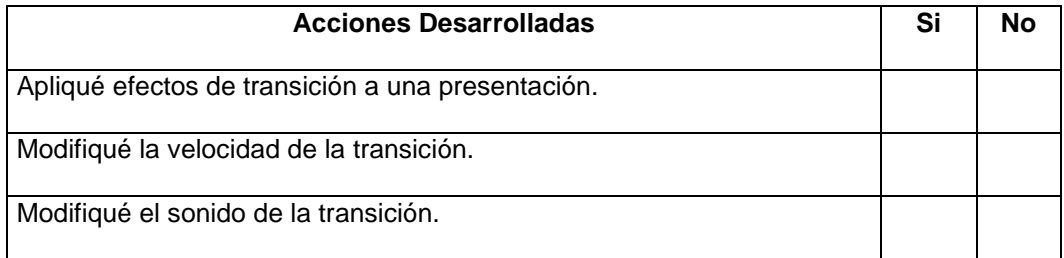

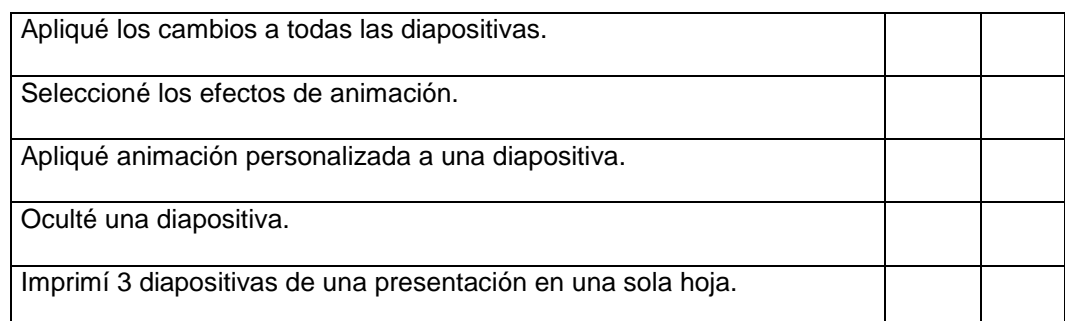

**¿Y ahora, cómo sigo?** Marque la opción que más le acomode o recomiéndese algo diferente.

Cumplí con todo y puedo continuar avanzando.

Debo reunirme con algún compañero, compañera o mi capacitador o capacitadora para aclarar dudas.

Otro...............................................................................................................................................